# **Oracle® Learning Management**

User Guide

Release 12.2

Part No. E59064-12

May 2024

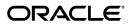

Oracle Learning Management User Guide, Release 12.2

Part No. E59064-12

Copyright © 1996, 2024, Oracle and/or its affiliates.

Primary Author: Gowri Arur

Contributing Author: Anders Northeved, Dayanand Patangey, Milan Vishnoi, Shwetha Nayak,

Srinagachandrasekhar Mahankali

This software and related documentation are provided under a license agreement containing restrictions on use and disclosure and are protected by intellectual property laws. Except as expressly permitted in your license agreement or allowed by law, you may not use, copy, reproduce, translate, broadcast, modify, license, transmit, distribute, exhibit, perform, publish, or display any part, in any form, or by any means. Reverse engineering, disassembly, or decompilation of this software, unless required by law for interoperability, is prohibited.

The information contained herein is subject to change without notice and is not warranted to be error-free. If you find any errors, please report them to us in writing.

If this is software, software documentation, data (as defined in the Federal Acquisition Regulation), or related documentation that is delivered to the U.S. Government or anyone licensing it on behalf of the U.S. Government, then the following notice is applicable:

U.S. GOVERNMENT END USERS: Oracle programs (including any operating system, integrated software, any programs embedded, installed, or activated on delivered hardware, and modifications of such programs) and Oracle computer documentation or other Oracle data delivered to or accessed by U.S. Government end users are "commercial computer software," "commercial computer software documentation," or "limited rights data" pursuant to the applicable Federal Acquisition Regulation and agency-specific supplemental regulations. As such, the use, reproduction, duplication, release, display, disclosure, modification, preparation of derivative works, and/or adaptation of i) Oracle programs (including any operating system, integrated software, any programs embedded, installed, or activated on delivered hardware, and modifications of such programs), ii) Oracle computer documentation and/or iii) other Oracle data, is subject to the rights and limitations specified in the license contained in the applicable contract. The terms governing the U.S. Government's use of Oracle cloud services are defined by the applicable contract for such services. No other rights are granted to the U.S. Government.

This software or hardware is developed for general use in a variety of information management applications. It is not developed or intended for use in any inherently dangerous applications, including applications that may create a risk of personal injury. If you use this software or hardware in dangerous applications, then you shall be responsible to take all appropriate fail-safe, backup, redundancy, and other measures to ensure its safe use. Oracle Corporation and its affiliates disclaim any liability for any damages caused by use of this software or hardware in dangerous applications.

Oracle®, Java, MySQL, and NetSuite are registered trademarks of Oracle and/or its affiliates. Other names may be trademarks of their respective owners.

Intel and Intel Inside are trademarks or registered trademarks of Intel Corporation. All SPARC trademarks are used under license and are trademarks or registered trademarks of SPARC International, Inc. AMD, Epyc, and the AMD logo are trademarks or registered trademarks of Advanced Micro Devices. UNIX is a registered trademark of The Open Group.

This software or hardware and documentation may provide access to or information about content, products, and services from third parties. Oracle Corporation and its affiliates are not responsible for and expressly disclaim all warranties of any kind with respect to third-party content, products, and services unless otherwise set forth in an applicable agreement between you and Oracle. Oracle Corporation and its affiliates will not be responsible for any loss, costs, or damages incurred due to your access to or use of third-party content, products, or services, except as set forth in an applicable agreement between you and Oracle.

Documentation Accessibility

For information about Oracle's commitment to accessibility, visit the Oracle Accessibility Program website at http://www.oracle.com/pls/topic/lookup?ctx=acc&id=docacc.

#### Access to Oracle Support

Oracle customer access to and use of Oracle support services will be pursuant to the terms and conditions specified in their Oracle order for the applicable services.

# **Contents**

### **Send Us Your Comments**

### Preface

| 1 | Introduction to Oracle Learning Management |      |
|---|--------------------------------------------|------|
|   | Introduction to Oracle Learning Management | 1-1  |
|   | Oracle Learning Management Requirements    | 1-10 |
|   | Introduction                               | 1-13 |
|   | The Learning Cycle                         | 1-13 |
|   | Setup Decisions                            |      |
| 2 | Catalog                                    |      |
|   | Catalog Overview                           | 2-1  |
|   | Catalog Requirements                       | 2-2  |
|   | Catalog Administration                     | 2-5  |
|   | Catalog Objects                            | 2-5  |
|   | Categories                                 | 2-6  |
|   | Courses                                    | 2-7  |
|   | Offerings                                  | 2-10 |
|   | Classes                                    | 2-13 |
|   | Copy Classes                               | 2-19 |
|   | Schedule Classes                           | 2-20 |
|   | Sessions                                   | 2-21 |
|   | Learning Paths                             | 2-22 |
|   | Learning Certifications                    | 2-26 |
|   | Forums and Chats                           |      |

|   | Web Conferences                                                   | 2-38 |
|---|-------------------------------------------------------------------|------|
|   | Learner Access                                                    | 2-39 |
|   | Competencies                                                      | 2-42 |
|   | Evaluation for Courses and Classes                                | 2-43 |
|   | Producing the OLM Certification Report                            | 2-46 |
|   | Producing the OLM Chat Report                                     | 2-47 |
|   | Producing the OLM Forum Report                                    | 2-48 |
|   | Producing the OLM Course Evaluation Report                        | 2-49 |
|   | Producing the OLM Learning Path Report                            | 2-49 |
|   | Running the Process Automatic Certification Subscription Program  | 2-50 |
| ; | Enrollment                                                        |      |
|   | Enrollment Overview                                               |      |
|   | Enrollment Requirements                                           | 3-3  |
|   | Enrollment                                                        | 3-5  |
|   | Enrollment Basics                                                 | 3-5  |
|   | Class and Enrollment Statuses                                     | 3-11 |
|   | Enrollment Updates                                                | 3-17 |
|   | External Learning                                                 | 3-22 |
|   | Enrolling Customers in Restricted Classes (Secure Customer-Based) | 3-22 |
|   | Producing the Registration Report                                 | 3-23 |
|   | Producing the Attendance and Signature Sheet Report               | 3-24 |
|   | Producing the Learner Sign-In Sheet Report                        | 3-26 |
|   | Running the Process Mandatory Enrollments Program                 | 3-28 |
|   | Resources                                                         |      |
|   | Resources                                                         | 4-1  |
|   | Resources Requirements                                            | 4-2  |
|   | Resources                                                         | 4-3  |
|   | Training Resource Key Flexfield                                   | 4-3  |
|   | Resource Type Setup                                               | 4-3  |
|   | Resource Creation                                                 | 4-4  |
|   | Suppliers and Customers                                           | 4-5  |
|   | Establishment: Entering Training Provider Contracts               |      |
|   | Resource Booking                                                  |      |
|   | Resource Booking                                                  |      |
|   | Required Resources                                                |      |
| 5 | Finance and Pricing                                               |      |
|   | Finance and Pricing Overview                                      | 5-1  |
|   | · · · · · · · · · · · · · · · · · · ·                             |      |

|   | Finance and Pricing Requirements                | 5-2  |
|---|-------------------------------------------------|------|
|   | Finance Headers and Lines                       | 5-4  |
|   | Finance Headers and Lines                       | 5-4  |
|   | Header and Line Types                           | 5-4  |
|   | Cost Transfer Finance Headers                   | 5-5  |
|   | Headers and Currency                            | 5-6  |
|   | Finance Transfer Process                        | 5-6  |
|   | Creating a Finance Header                       | 5-8  |
|   | Creating a Finance Line Manually                | 5-10 |
|   | Moving Finance Lines To a New Header            | 5-11 |
|   | Cancelling Finance Headers and Lines            | 5-11 |
|   | Deleting Finance Headers and Lines              | 5-13 |
|   | Restoring Cancelled Lines and Headers           | 5-14 |
|   | Pricing                                         | 5-15 |
|   | Price Lists                                     | 5-15 |
|   | Effective Price List Dates                      | 5-16 |
|   | Pricing for Customer-Restricted Classes         | 5-18 |
|   | Creating a Price List                           | 5-18 |
|   | Extending a Price List                          | 5-19 |
|   | Changing Price List Dates                       | 5-20 |
|   | Changing Prices for Entries Within a Price List | 5-20 |
|   | Running the Budget Costs Breakdown Report       | 5-22 |
| 6 | Content                                         |      |
|   | Content Administration Overview                 | 6-1  |
|   | Content Administration Requirements             |      |
|   | Online Content Management and Delivery          |      |
|   | Content Structure                               |      |
|   | Learning Object Management                      |      |
|   | Online Content Delivery                         |      |
| 7 | Test Builder                                    |      |
|   | Test Builder Overview                           | 7-1  |
|   | Test Builder Requirements                       |      |
|   | Test Assembly                                   |      |
|   | Test Assembly Tasks                             |      |
|   | Question Bank Creation                          |      |
|   | Test Creation                                   |      |
|   | Section Management                              |      |
|   | Test Previews and Delivery                      |      |
|   | - /                                             |      |

|   | Reviewing Test and Question Statistics                                                       | . 7-10 |
|---|----------------------------------------------------------------------------------------------|--------|
| 8 | Content Import and Export                                                                    |        |
|   | Content Import and Export Overview                                                           | 8-1    |
|   | Content Import and Export Requirements                                                       | 8-2    |
|   | Content Import and Export                                                                    | 8-3    |
|   | Import and Export Utilities                                                                  | 8-3    |
|   | Supported Specifications                                                                     | 8-3    |
|   | Learning Object Import and Export                                                            | 8-4    |
|   | Test Import and Export                                                                       | 8-6    |
|   | Content Hierarchy Import and Export                                                          | 8-7    |
|   | Content Upload                                                                               | 8-8    |
|   | Importing Objects                                                                            | 8-8    |
|   | Using the Import File Type and Location Page                                                 | 8-9    |
|   | Exporting Objects                                                                            | 8-11   |
|   | Uploading Content                                                                            | . 8-11 |
| 9 | Workforce Intelligence for Learning Management                                               |        |
|   | Workforce Intelligence for Learning Management Key Concepts                                  |        |
|   | Workforce Intelligence for Learning Management Overview                                      |        |
|   | Workforce Intelligence for Learning Management                                               |        |
|   | Discoverer Workbooks for Learning Management                                                 |        |
|   | Delegate Chargeback (Training Center Hierarchy) Detail Workbook                              |        |
|   | Training Class Player Progress Status Workbook                                               |        |
|   | Player Progress Detail Workbook                                                              |        |
|   | Training Class Resource Analysis Workbook                                                    |        |
|   | Workforce Intelligence (HRMSi) for Learning Management                                       |        |
|   | Training Class Ranking Status Workbook                                                       |        |
|   | Student Training Success (External Students) Analysis Workbook                               |        |
|   | Student Training Success (Internal Students) Analysis Workbook                               |        |
|   | Training Cost and Revenue Analysis Workbook                                                  |        |
|   | Training Course Ranking by Amount Status Workbook                                            |        |
|   | Training Success Workbook                                                                    | 9-31   |
|   | Employee Training Attendance Success (Organization Hierarchy) Status Analytics Workbook      | . 9-37 |
|   | Employee Training Attendance Success (Organization Hierarchy) Trend Analytics                | 0.00   |
|   | Workbook<br>Employee Training Attendance Success (Organization Hierarchy) Template Analytics |        |
|   | Workbook                                                                                     | . 9-40 |

### 10 Self-Service Interfaces

| Self-Service Interfaces Overview           | 10-1  |
|--------------------------------------------|-------|
| Self-Service Interfaces Requirements       | 10-3  |
| My Learning Interface                      | 10-5  |
| My Learning Home Page                      | 10-5  |
| Using the Category Page                    | 10-10 |
| Using the Course Details Page              | 10-10 |
| Using the Class Details Page               | 10-10 |
| Taking Assessments                         | 10-13 |
| Using the Learning Path Details Page       | 10-14 |
| Using the Certification Details Page       | 10-15 |
| Reviewing and Rating                       | 10-16 |
| Using the External Learning Page           | 10-17 |
| Learning (old) Interface                   | 10-18 |
| The Learner Home                           | 10-18 |
| The Learner's Catalog View                 | 10-19 |
| Learning History                           | 10-21 |
| Instructor Interface                       | 10-23 |
| Instructor Interface                       | 10-23 |
| Setup and Configuration Overview           |       |
| Setup and Configuration Requirements       | 11-3  |
| Lookups                                    | 11-5  |
| Lookups                                    | 11-5  |
| User and Extensible Lookups                | 11-6  |
| Adding Lookup Types and Values             | 11-7  |
| Flexfields                                 | 11-9  |
| Key Flexfields                             | 11-9  |
| Descriptive Flexfields                     | 11-9  |
| Descriptive Flexfields (with Startup Data) | 11-12 |
| Organization                               | 11-14 |
| Organization Definitions                   | 11-14 |
| Creating Business Groups and Organizations | 11-16 |
| Creating Locations                         |       |
| Creating a Business Group                  | 11-16 |
| Creating a Training Organization           | 11-18 |
| Catalog Setup                              |       |
| Class and Enrollment Status Setup          |       |
|                                            |       |
|                                            |       |

| Administrator Groups                                                       | 11-21 |
|----------------------------------------------------------------------------|-------|
| Administrator Groups                                                       | 11-21 |
| Creating and Maintaining Administrator Groups                              | 11-23 |
| Learner Groups                                                             | 11-25 |
| Learner Groups                                                             | 11-25 |
| Creating and Maintaining Learner Groups                                    | 11-27 |
| Using Eligibility Profiles to Define Learner Access to Catalog Objects     | 11-29 |
| Defining Derived Factors for Eligibility Profiles in OLM                   |       |
| Defining Eligibility Profiles in OLM                                       | 11-37 |
| Running the Process Eligibility Profiles for Learner Groups Program        | 11-40 |
| Running the Purge Inactive Eligibility Profiles for Learner Groups Program |       |
| Electronic Records and Electronic Signatures in OLM                        | 11-43 |
| Electronic Records and Electronic Signatures (ERES) in OLM                 | 11-43 |
| Online Content                                                             | 11-46 |
| Content Servers                                                            | 11-46 |
| SCORM CMI Adapter                                                          | 11-46 |
| Conference Servers                                                         | 11-49 |
| Online Player Setup                                                        | 11-50 |
| Setting up a Content Server                                                | 11-51 |
| Setting Up a SCORM Adapter                                                 | 11-53 |
| Assessments                                                                | 11-56 |
| Setting Up Question Legends                                                | 11-56 |
| Competency Setup                                                           | 11-57 |
| Competencies                                                               | 11-57 |
| Mapping Competencies to Languages                                          | 11-57 |
| Configuring Competency Update Automation                                   | 11-58 |
| Financial Setup                                                            | 11-59 |
| Currencies                                                                 | 11-59 |
| Cross-Charging                                                             | 11-59 |
| Financial Security                                                         | 11-60 |
| Enabling Currencies                                                        | 11-60 |
| Setting Up Cross-Charge Accounting                                         | 11-61 |
| Setting Up Financial Security                                              | 11-62 |
| Creating a Calendar                                                        | 11-62 |
| Defining a Ledger                                                          | 11-63 |
| Defining a Ledger Set                                                      | 11-64 |
| Defining Financials Options                                                | 11-64 |
| Defining System Options                                                    | 11-65 |
| Function and Security Configuration                                        |       |
| Organization and User Security                                             |       |
| Profile Options                                                            | 11-70 |

| Publicly Callable Business Process APIs in OLM | 11-81  |
|------------------------------------------------|--------|
| Workflow Notifications                         | 11-81  |
| Enrollment Status Security                     | 11-120 |
| Order Management and OLM                       | 11-121 |
| Using OLM with Order Management                | 11-121 |
| OLM - OTA Glossary                             | 11-129 |

# **Oracle Learning Management Glossary**

# Index

# **Send Us Your Comments**

#### Oracle Learning Management User Guide, Release 12.2

Part No. E59064-12

Oracle welcomes customers' comments and suggestions on the quality and usefulness of this document. Your feedback is important, and helps us to best meet your needs as a user of our products. For example:

- Are the implementation steps correct and complete?
- Did you understand the context of the procedures?
- Did you find any errors in the information?
- Does the structure of the information help you with your tasks?
- Do you need different information or graphics? If so, where, and in what format?
- Are the examples correct? Do you need more examples?

If you find any errors or have any other suggestions for improvement, then please tell us your name, the name of the company who has licensed our products, the title and part number of the documentation and the chapter, section, and page number (if available).

Note: Before sending us your comments, you might like to check that you have the latest version of the document and if any concerns are already addressed. To do this, access the new Oracle E-Business Suite Release Online Documentation CD available on My Oracle Support and www.oracle.com. It contains the most current Documentation Library plus all documents revised or released recently.

Send your comments to us using the electronic mail address: appsdoc\_us@oracle.com

Please give your name, address, electronic mail address, and telephone number (optional).

If you need assistance with Oracle software, then please contact your support representative or Oracle Support Services.

If you require training or instruction in using Oracle software, then please contact your Oracle local office and inquire about our Oracle University offerings. A list of Oracle offices is available on our Web site at www.oracle.com.

# **Preface**

#### **Intended Audience**

Welcome to Release 12.2 of the Oracle Learning Management User Guide.

This guide assumes you have a working knowledge of the following:

- The principles and customary practices of your business area
- Oracle Human Resources Management Systems (HRMS)

Oracle HRMS is a major component of the Oracle E-Business Suite of applications. If you are unfamiliar with Oracle HRMS, then Oracle suggests that you attend one or more of the Oracle HRMS training classes available through Oracle University.

The Oracle Applications graphical user interface
 To learn more about the Oracle Applications graphical user interface, read the Oracle E-Business Suite User's Guide.

See Related Information Sources on page xvi for more Oracle E-Business Suite product information.

## **Documentation Accessibility**

For information about Oracle's commitment to accessibility, visit the Oracle Accessibility Program website at http://www.oracle.com/pls/topic/lookup?ctx=acc&id=docacc.

### **Access to Oracle Support**

Oracle customer access to and use of Oracle support services will be pursuant to the terms and conditions specified in their Oracle order for the applicable services.

#### Structure

- 1 Introduction to Oracle Learning Management
- 2 Catalog
- 3 Enrollment
- 4 Resources
- 5 Finance and Pricing
- 6 Content
- 7 Test Builder
- 8 Content Import and Export
- 9 Workforce Intelligence for Learning Management
- 10 Self-Service Interfaces
- 11 Setup and Configuration

**Oracle Learning Management Glossary** 

### **Related Information Sources**

Oracle HRMS shares business and setup information with other Oracle Applications products. Therefore, it is advised that you reference other user guides and implementation guides when you set up and use Oracle HRMS.

#### **Guides Related to All Products**

Oracle E-Business Suite User's Guide

This guide explains how to navigate, enter and query data, and run concurrent requests using the user interface (UI) of Oracle E-Business Suite. It includes information on setting preferences and customizing the UI. In addition, this guide describes accessibility features and keyboard shortcuts for Oracle E-Business Suite.

Oracle Application Framework Personalization Guide

This guide covers the design-time and run-time aspects of personalizing applications built with Oracle Application Framework.

Oracle E-Business Suite Maintenance Guide

This guide contains information about the strategies, tasks, and troubleshooting activities that can be used to help ensure an Oracle E-Business Suite system keeps running smoothly, together with a comprehensive description of the relevant tools and utilities. It also describes how to patch a system, with recommendations for optimizing typical patching operations and reducing downtime.

Oracle E-Business Suite Security Guide

This guide contains information on a comprehensive range of security-related topics, including access control, user management, function security, data security, and auditing. It also describes how Oracle E-Business Suite can be integrated into a single sign-on environment.

Oracle E-Business Suite Setup Guide

This guide contains information on system configuration tasks that are carried out either after installation or whenever there is a significant change to the system. The activities described include defining concurrent programs and managers, enabling Oracle Applications Manager features, and setting up printers and online help.

Oracle E-Business Suite Flexfields Guide

This guide provides flexfields planning, setup, and reference information for the Oracle E-Business Suite implementation team, as well as for users responsible for the ongoing maintenance of Oracle E-Business Suite product data. This guide also provides information on creating custom reports on flexfields data.

#### **Guides Related to This Product**

Oracle Human Resources Management Systems Implementation Guide

Learn about the setup procedures you need to carry out to implement Oracle HRMS successfully in your enterprise.

Oracle Human Resources Management Systems Configuring, Reporting, and System Administration Guide

Learn about extending and configuring Oracle HRMS, managing security, auditing, and information access.

Oracle Human Resources Management Systems Enterprise and Workforce Management Guide

Learn how to use Oracle HRMS to represent your enterprise. This includes setting up your organization hierarchy, recording details about jobs and positions within your enterprise, defining person types to represent your workforce, and also how to manage your budgets and costs.

Oracle Human Resources Management Systems Workforce Sourcing, Deployment, and Talent Management Guide

Learn how to use Oracle HRMS to represent your workforce. This includes recruiting new workers, developing their careers, managing contingent workers, and reporting on your workforce.

Oracle Human Resources Management Systems Payroll Processing Management Guide

Learn about wage attachments, taxes and social insurance, the payroll run, and other processes.

Oracle Human Resources Management Systems Compensation and Benefits Management Guide

Learn how to use Oracle HRMS to manage your total compensation package. For example, read how to administer salaries and benefits, set up automated grade/step progression, and allocate salary budgets. You can also learn about setting up earnings and deductions for payroll processing, managing leave and absences, and reporting on compensation across your enterprise.

Oracle Human Resources Management Systems FastFormula User Guide

Learn about the different uses of Oracle FastFormula, and understand the rules and

techniques you should employ when defining and amending formulas for use with Oracle applications.

Oracle Self-Service Human Resources Deploy Self-Service Capability Guide

Set up and use self-service human resources (SSHR) functions for managers, HR Professionals, and employees.

Oracle Human Resources Management Systems Window Navigation and Reports Guide

This guide lists the default navigation paths for all windows and the default reports and processes as they are supplied in Oracle HRMS.

Oracle Performance Management Implementation and User Guide

Learn how to set up and use performance management functions. This includes setting objectives, defining performance management plans, managing appraisals, and administering questionnaires.

Oracle Succession Planning Implementation and User Guide

Learn how to set up and use Succession Planning functions. This includes identifying succession-planning requirements, using talent profile, organization chart, suitability analyzer, and performance matrices.

Oracle Human Resources Management Systems Approvals Management Implementation Guide

Use Oracle Approvals Management (AME) to define the approval rules that determine the approval processes for Oracle applications.

Oracle iRecruitment Implementation and User Guide

Set up and use Oracle *i*Recruitment to manage all of your enterprise's recruitment needs.

Oracle Learning Management Implementation Guide

Learn how to implement and configure Oracle Learning Management (OLM).

Oracle Learning Management User Guide

Use Oracle Learning Management to accomplish your online and offline learning goals.

Oracle Time and Labor Implementation and User Guide

Learn how to capture work patterns, such as shift hours, so that this information can be used by other applications, such as General Ledger.

Oracle Labor Distribution User Guide

Learn how to maintain employee labor distribution schedules, distribute pay amounts, encumber (commit) labor expenses, distribute labor costs, adjust posted labor distribution, route distribution adjustment for approval, and manage error recovery processes. You also learn how to set up effort reporting for Office of Management and Budget (OMB) compliance.

#### Integration Repository

The Oracle Integration Repository is a compilation of information about the service endpoints exposed by the Oracle E-Business Suite of applications. It provides a complete catalog of Oracle E-Business Suite's business service interfaces. The tool lets users easily discover and deploy the appropriate business service interface for integration with any system, application, or business partner.

The Oracle Integration Repository is shipped as part of the Oracle E-Business Suite. As your instance is patched, the repository is automatically updated with content appropriate for the precise revisions of interfaces in your environment.

### Do Not Use Database Tools to Modify Oracle E-Business Suite Data

Oracle STRONGLY RECOMMENDS that you never use SQL\*Plus, Oracle Data Browser, database triggers, or any other tool to modify Oracle E-Business Suite data unless otherwise instructed.

Oracle provides powerful tools you can use to create, store, change, retrieve, and maintain information in an Oracle database. But if you use Oracle tools such as SQL\*Plus to modify Oracle E-Business Suite data, you risk destroying the integrity of your data and you lose the ability to audit changes to your data.

Because Oracle E-Business Suite tables are interrelated, any change you make using an Oracle E-Business Suite form can update many tables at once. But when you modify Oracle E-Business Suite data using anything other than Oracle E-Business Suite, you may change a row in one table without making corresponding changes in related tables. If your tables get out of synchronization with each other, you risk retrieving erroneous information and you risk unpredictable results throughout Oracle E-Business Suite.

When you use Oracle E-Business Suite to modify your data, Oracle E-Business Suite automatically checks that your changes are valid. Oracle E-Business Suite also keeps track of who changes information. If you enter information into database tables using database tools, you may store invalid information. You also lose the ability to track who has changed your information because SQL\*Plus and other database tools do not keep a record of changes.

# **Introduction to Oracle Learning** Management

### **Introduction to Oracle Learning Management**

Oracle Learning Management (OLM) is designed to support all education models by providing a single unified learning delivery system to the extended enterprise of employees, customers, and partners.

Tightly integrated with the talent and performance management functions within the Human Resources application, OLM is also integrated with Oracle Financials and Order Management applications to administer the financial and commercial aspects of your learning business. The application records worker competencies, making them available for career planning as well as candidate placements, performance appraisals, and other activities.

**Note:** The Appraisals and Questionnaire Administration functions are part of Oracle Performance Management. The purchase of a Self-Service HR license on or after June 18th, 2007 does not permit the use of Performance Management. You must purchase a separate Performance Management license in addition to Self-Service HR license to use the Appraisals, Questionnaire Administration, and Objectives Management self-service functions.

OLM offers a wide range of functions, from catalog and online class management to learner enrollments and learning paths, enabling you to:

### Manage All Learning With the Unified Catalog

The catalog provides an interface for administrators to manage the setup and delivery of learning. The catalog model relies on five catalog objects:

Categories organize the catalog so that learners and administrators can find what

they're looking for. A category can hold courses, learning paths, or other categories.

- Courses define subject matter and instructional objectives.
- Offerings define the delivery mode and language of a course. An offering might be an online course given in French, or an instructor-led course taught in Danish.
- Classes are enrollable instances of offerings. For example, an instructor-led offering might need delivery online, or in several different places at different times. A learner would enroll in a class held at a specific time and place. You can also hold live online classes using OLM's integration with Oracle Web Conferencing.
- Sessions are subdivisions of classes. To help you create a detailed agenda for a class, you can break it down into shorter sessions, specifying the location and schedule of each session.

From the catalog, you can also create and maintain other objects that are not a part of the nested hierarchy such as forums, chats, web conferences, learning paths, and learning certifications. Administrators use the catalog to grant learners access, book resources, and assign competencies to learning. Learners and managers can also view a version of the catalog to enroll in learning.

#### **Group Courses Into Learning Paths and Certifications**

Learning paths help to monitor performance and develop the careers of your workforce. Learning paths group courses into meaningful sequences, and can include completion targets to indicate to subscribers the dates by which they should complete the learning path.

Learning path types come from three sources:

- Catalog learning paths, created by a learning administrator, appear in the learner catalog and enable multiple learners to follow a path.
- Manager learning paths enable managers to specify courses of study for their employees, either directly or as a result of another Human Resources activity such as a performance appraisal.
- Learner learning paths, created by learners to set their own goals, define a plan to achieve them, and measure their progress along the way.

Learning Certifications offer learners the opportunity to subscribe to and complete onetime and renewable certifications, including regulatory certifications such as compliance training and professional development certifications such as Oracle DBA. Unlike learning paths, certifications can include renewals and enforced due dates. Administrators can choose from a wide variety of options to designate how long a certification lasts, whether and when a learner can renew, and when the application sends notifications.

#### Track and Manage Enrollments

Administrators can enroll and subscribe one or multiple learners in classes, learning paths, and learning certifications. They control enrollment through a combination of learner access, self-enrollment permission, and approval options. You can also track successful attendance, maintain learning histories, and set up automatic updates to a learner's competency profile. Search capabilities enable you to place the right learners into the right classes.

Using class and enrollment statuses, you can control enrollments in a class throughout its life cycle. For example, you can create a *Planned* class to monitor learner interest and investigate resource availability. You might then enter enrollments with the status Requested as learners express an interest in the class and you can update their status to Waitlisted when the learners confirm their interest. You can update the class status to Normal when you have sufficient Waitlisted enrollments to meet the minimum numbers required to run the class, automatically taking *Placed* enrollments from the waiting list.

#### **Grant and Restrict Learner Access**

Learner access enables administrators to define which learners have access to which learning. Administrators can specify this access on any catalog object. All catalog objects contained under this catalog object inherit this access. For example, granting learners access to a category grants them access to all the courses in that category. Learners cannot view or enroll in learning to which they lack access.

### Manage, Deliver, and Track Online Content

The content interface enables you to organize and prepare content to be delivered as online self-paced courses. You assemble online content within the interface, or import existing content, such as third-party courseware.

To deliver the online content to learners, you can create a catalog offering, in which learners enroll and which they access through the online player. Web conferences facilitate delivery of online synchronous classes. Instructors can host a live web conference and deliver the class to learners over the web.

The player supports any type of Web-playable content--such as video, HTML, and Flash--that resides on a web server.

The application tracks learner progress through an online course. By default, the application retains performance details at the learning object level, including time spent, completion status and test scores. Further, the application supports content that contains recognized e-learning industry specification function calls, such as SCORM CMI or AICC HACP, to enable finer-grained tracking within the content when required.

### **Create and Manage Tests**

The test builder enables you to create tests, to measure a learner's performance,

knowledge, and skills. You can also create and maintain question banks, which help to organize and reuse questions across multiple tests.

You deliver a test to a learner either as a topic within a course, or as an offering in its own right. The application scores a test, and a learner passes or fails based on the results.

The application displays performance statistics, enabling you to analyze learners' performance for a given test or question.

#### **Define Player Prerequisites**

For online offerings, you can define one learning object, including a test, to be a prerequisite for another learning object within the same course, or in a different course. When a learner attempts to play a piece of content (learning object), the online player prevents access unless the learner has successfully completed the identified prerequisite (mandatory) content.

#### Import and Export Online Content

You can import and export existing content--both the metadata and, optionally, the content files themselves--that conforms to recognized content specifications, such as SCORM and IMS QTI. This may be content created in-house, but external to the application, or content purchased from third-party vendors, either off-the-shelf or custom-built.

### **Enable Learners To Manage Their Learning**

The learner interface makes it easy for learners to find, enroll, view, and play their learning.

#### My Learning Interface

Note: The following content is applicable to My Learning interface, which is displayed by default.

- The My Learning page offers flexibility to learners to view either their current enrollments or their learning history on the same page. This page provides two buttons: Current and History. Depending on what the learners want to view the following sections are available:
  - Course Catalog
  - Announcements
  - Forums and Chats

- Create a new learning path
- Manage my external classes
- Current sections
  - My Current Instructor-Led Enrollments
  - My Current Self-Paced Enrollments
  - My Current Waitlists
  - My Current Learning Paths
  - My Current Certifications
  - My Current External Learning
- History sections
  - My Instructor-Led Enrollment History
  - My Self-Paced Enrollment History
  - My Learning Path History
  - My Certification History
  - My External Learning History

Using the My Learning page, learners can:

- Browse categories or search for learning by drilling down through categories to find the desired courses and learning paths.
- View the classes that they are waitlisted, pending approval, or enrolled.
- View the detailed course and class descriptions as well as enrollment information
- View online and offline classes, where learners can obtain their class progress, view their class enrollment status, and take online classes
- View and access catalog forums and chats that they have subscribed to.
- Keep track of all learning activities that a learner has attended, passed, failed, completed, cancelled, or expired.

- Create and manage learning paths.
- Manage external learning.
- The Category page helps learners to view catalog information and to find desired learning. This page displays all catalog objects such as courses, certifications, learning paths, forums and chats present under this category, to which learner has access. Learner can enroll or subscribe into respective catalog objects from this page.
- The Course Details page displays course details and classes available in the course. Using this page, learners can view online and offline classes and enroll in classes. If there are any ratings or reviews for a class, then learners can view the reviews and ratings.
- The Class Details page helps learners to view class enrollment status and take online classes. If there are any ratings or reviews for a class, then learners can review and rate the class. Depending on the enrollment status of the learner, actions to perform for a class are available.
- The Learning Path Details page displays sections depending on the learner's subscription to the learning path. Learners can view information such as the number of courses, learning path section, and whether a few courses in the learning path are mandatory. Learners can subscribe to the learning path from this page.
- The Certification Details page helps learners to view information about certification courses and renew the subscription or unsubscribe.

#### **Learner Home (old) Interface**

**Note:** The following content is applicable to Learner Home (old) interface. This menu is hidden by default.

The Learner Home page, which provides a snapshot view of learning paths and courses in which a learner is currently enrolled. Learners can:

- View the detailed course, offering, and class descriptions as well as enrollment information
- Manage their learning paths
- View online and offline classes, where learners can obtain their class progress, view their class enrollment status, and take online classes
- View and access catalog forums and chats that they have subscribed to

The Catalog and Search pages, which present an online catalog of available learning.

When navigating through the catalog, learners can find and enroll only in learning to which they have access. Learners can also:

- Search for learning paths, learning certifications, category forums and chats, and learning related to a subject matter; learners can search by course name, description, location, competencies, and training dates
- Browse for learning by drilling down through categories to find the desired courses and learning paths
- View catalog information such as course objectives and descriptions, to help them find the desired learning
- Enroll directly in the learning they find

The Requested Learning page, which displays the classes for which the learner has requested enrollment, but cannot enroll because of pending approval or a full class. The learner can also view classes in which they are waitlisted and courses that are pending approval.

#### **View Complete Learning History**

The learning history functionality enables you to keep track of all learning activities that a learner has attended, passed, failed, completed, cancelled, or expired. Learners can move courses, learning paths and learning certifications to the Learning History page. This information appears in several sections:

- Individual Enrollments presents detailed information for courses (not attached to their learning paths or certifications) such as status, score, and time taken.
- Learning Paths lists the expired learning paths and those that the learner has subscribed to and completed, unsubscribed from, or moved to Learning History.
- Learning Certifications displays information on expired certifications and certifications that the learner has completed, unsubscribed from, or moved to the Learning History page
- External Learning shows learning taken externally, such as from an outside vendor, and entered manually.

### Offer Learning Access to External Learners

All learners, including those in the extended enterprise of customers and partners, can use the Learner pages, making classes available to virtually anyone you wish to train.

#### Manage Learner and Course Competencies

Like learning paths, competencies help to monitor performance and develop the careers of your workforce. This release extends to learning paths the existing ability to link HR

competencies to courses. Administrators can configure the application to update, automatically or with approval, learners' personal competency profiles after they have completed classes successfully. For each course they can also set competency prerequisites, courses a learner should or must complete before they can enroll in a given class.

#### **Enable Managers To Manage Their Workers' Learning**

Managers access a page from which they can view learning-related information about their employees. After choosing an employee to view, managers use the learner interface to enroll that employee in a course, or to view employee performance and progress.

#### **Enable Instructors to Manage Their Classes**

Using the instructor interface, instructors can manage their classes and bookings, communicate with learners online, and carry out their administrative tasks. The instructor pages include:

- The Home page, which lists the classes that you are scheduled to teach
- The Class Details page, which provides detailed class information on resources, enrollments, sessions, course prerequisites, and class forums and chats.
- The Forums and Chats page, which displays your class forums and chats and the forums and chats that you need to moderate.
- The Supplemental Bookings page, which displays your bookings for non-catalog activities such as vacation or preparation time. You can view your past bookings on the Booking History page.

#### **Automate Communication With Workflow Notifications**

The application delivers over 25 workflow notifications that inform learners and managers of classes such as enrollments that require approval, and enrollments and cancellations made by managers or others. Implementers can use Oracle Workflow and Oracle Approval Manager to configure these notifications and their behavior.

### **Develop and Budget for Courses**

You can assign budgets both for the development of new courses and for the running costs of all classes scheduled for a course. You can assign instructors and other resources for course development.

#### Secure Access to Functions and People

You can restrict administrator access to a subset of the application (such as the catalog or resources) and people (such as members of other business groups) through OLM's implementation of Role-Based Access Control and HR Security Groups. Using Role Based Access Control you can control which functions an administrator can use on the catalog and content data.

#### **Control Access to Categories and Folders**

Using the Administrator Access Control feature, enterprises can determine who can view and work with a specific category and content. You can control administrators' access to OLM data. You can define administrator control at the catalog category level or content folder level. Administrators belonging to a specific administrator group can access the catalog objects belonging to that category or the content objects belonging to that content folder.

: If access to a category is restricted using an administrator group, then this restriction can be removed by the learning administrator by selecting the Remove Administrator Group check box in the Update Category page. If the learning administrator selects the Remove Administrator Group check box and clicks Apply, a concurrent program runs in the background that removes the association between category and administrator group. The category and the content within the category then become accessible to all administrators.

### **Manage Waiting Lists**

You can create a waiting list for a class, either because the class is full or because you want to prioritize enrollments before allocating places. When a place becomes available (a learner may cancel their enrollment or you increase the available places), or you are ready to allocate places, you can view the waiting list and select from it.

#### Automatic Waitlist Enrollment

Alternatively, you can enroll waitlisted learners automatically, based on waitlist priority or enrollment date. Automatic enrollment for waitlisted learners occurs when a learner has cancelled an enrollment, or after the maximum number of attendees for a class has increased. OLM automatically moves the first eligible waitlisted person into the class.

#### **Record Outcomes of Attendance**

When a class has taken place, you can record the results of each attendance, including the failure reason, where appropriate.

If you are holding competency information in Oracle Human Resources, you can

update learner records to show the new qualifications, knowledge, or experience they have gained from the class.

#### **Cross Charge Class Fees and Resources**

You can transfer the cost of class fees or resources between organizations, departments, or cost centers within your enterprise.

You can designate, at finance header level, a receiving cost center and a paying cost center, and summarize finance details for charges (or credits) for each combination of approved finance headers and lines. You can also create output to be included in the open interface for the Oracle General Ledger system (or another general ledger or accounts receivable application).

#### Use the Electronic Records and Electronic Signatures (ERES) Functionality of Oracle E-Records in OLM

Oracle E-Records is a configurable framework for secure capture, storage, inquiry, and printing of electronic records and electronic signatures (ERES) in compliance with government regulations.

OLM uses the electronic records and electronic signatures (ERES) functionality of Oracle E-Records to enable organizations meet legislative compliance, such as the United States Food and Drug Administration (US FDA) Code of Federal Regulations (CFR) Title 21 Part 11, otherwise known as 21 CFR Part 11.

Using the electronic records and electronic signatures functionality, you can obtain electronic signatures for the following business transactions:

- Administrator updates course name, course code, or course description
- Administrator or instructor changes the enrollment status of a learner.
- Learner completes a course.

You can use the Oracle E-Records Evidence Store to guery electronic records and esignatures.

See: Electronic Records and Electronic Signatures (ERES) in OLM, page 11-43

# **Oracle Learning Management Requirements**

Oracle Learning Management (OLM) supports a wide range of business activities associated with learning and development.

#### What courses can you set up?

You can set up courses, learning paths, and learning certifications to describe any

educational or developmental undertaking designed to enhance competencies, qualifications, or experience. Courses are not restricted to conventional training--you can use them for online training, on-the-job training, work experience, apprenticeships, tests, and so on.

#### Can instructors deliver live online classes to learners over the web?

The integration with Oracle Web Conferencing (OWC) enables instructors to deliver live online classes to learners over the web. Administrators can set up online classes as web conferences using the integration with OWC. Instructors can host the web conference and deliver the class over the web. Learners automatically join the live web conference on playing the class from the learner interface.

#### Can you create and maintain the content for the online courses within OLM?

Creating content is a task for curriculum developers outside of the application. OLM supports all Web-based content and places no restriction on the authoring tools that you use to create the content, as long as the content is playable on the web. You can set up one or more content servers in OLM, to store and maintain the online content. You can transfer online content to the server using the Upload and Import utilities.

### What industry specifications does OLM support for sharing content across learning management systems?

You can create, manage and better distribute online content across learning platforms if the content adheres to common industry specifications. OLM supports industry specifications such as IMS, SCORM (SCORM 1.2 and SCORM 2004 Edition 4), and AICC to reuse common content across applications without making significant changes. You can import and export learning objects, tests, and content hierarchies using XML files that adhere to these specifications.

### Can you design curriculum for specific goals?

Yes. Not only can you can design curriculum for specific goals and objectives, but you can also include licenses, certificates, and management training.

### **Does OLM support external learners?**

OLM enables Applicants (people of the type applicant in HR and iRecruitment), who are not created as learners in OLM, to search and enroll in learning using the learner interface. They can either self enroll through the learner interface, or an administrator or a manger can enroll them. Enrollment is subject to the learner access conditions defined on the learning.

#### Can you update competencies?

You can update competencies automatically or manually after a learner successfully completes a class.

#### Can I use HRMS Intelligence to investigate and monitor career management?

If you also have Oracle HRMS installed, HRMS Intelligence includes Reports and Discoverer Workbooks designed to help you investigate the competencies, proficiencies, and training within your enterprise. You can use HRMS Intelligence to answer business questions such as:

- How many people, and which ones, have the required skills and competencies for the job?
- How quickly can I improve the skills of a group of people, and at what cost?
- How does a person compare with the skills and competencies needed for the job?
- Do my employees need more training?

Additional Information: See also My Oracle Support Knowledge Document 2277369.1, Oracle E-Business Suite Support Implications for Discoverer 11gR1.

### Introduction

### The Learning Cycle

The learning cycle followed in the Oracle E-Business Suite model appears in the figure below.

You can use Oracle Learning Management in tandem with other Oracle Applications to support just as much of the learning cycle as you require.

#### Setup Stages

- Create administrator groups to restrict administrators' access to learning categories and folders.
- Define the competency requirements of your business: define the competencies (qualifications, knowledge, and experience) your enterprise requires from its current staff and future applicants.
- Assign competency requirements to organizations, jobs, and positions: assign your general and specific business requirements to particular structures within your enterprise.
- Assess competency achievements and gaps: evaluate your current workers and applicants, then conduct a development needs analysis to identify the gaps.
- Design or identify development courses: develop new internal courses or identify external activities that can supply the competencies required to close the gaps.
- Price courses: create budgets and create price lists, if appropriate.
- Group courses into learning paths and categories: design your catalog to accommodate the needs of organizations and individuals.
- Identify resources and suppliers: identify the equipment, venues, instructors, and other resources required to run your courses, and build up a database of resources you can book.

#### For more information, see:

- Implementation Steps, Oracle Learning Management Implementation Guide
- Setup and Configuration Overview, page 11-1

# **User Stages**

- Create classes and book resources: create online and offline classes and book the resources required to run them. Manage payments to resource suppliers.
- 2. Manage charges and commercial relationships.
- Enroll learners in classes.
- Manage enrollments and cancellations: handle multiple enrollments using waiting lists and confirmations, issuing standard letters as required. Invoice paying customers.
- Record attendance and achievements: after classes, record results including test scores, attendance levels, and competencies attained.
- Evaluate courses: assess their effectiveness and compare actual revenues and spending with budgets.
- Appraise learners: evaluate the longer term impact of learning management.
- Create learner groups to group learners based on their common interest or job responsibility. You can use learner groups to give learner access to specific training.

Assign Assess competency Define competency competency requirements to Design or identify achievements and requirements of organizations, jobs, development gaps business and positions courses Price courses Appraise learners Group courses into learning paths Evaluate courses Identify resources and suppliers Manage charges Manage attendance and record and commercial achievements relationships Create classes and book Manage resources Enroll enrollments and learners cancellations

The OLM Learning Cycle

## **Setup Decisions**

Before you set up Oracle Learning Management so that users can perform their tasks, we recommend that you plan carefully.

The responsibility for planning and setting up the different stages of the OLM learning cycle varies from enterprise to enterprise. Typically, stages 1 and 2 may be the joint responsibility of several departments, stages 3 and 14 may be the responsibility of the human resources department, while stages 4 to 13 lie more clearly within the domain of learning management.

OLM is integrated with Oracle Human Resources, and together these applications can support all stages of the learning cycle.

You may not be concerned with every stage in the cycle. For example, commercial learning service providers need not identify internal training requirements nor maintain detailed learner records. They mainly focus on the maintenance of schedules and the management of enrollments and financial transactions.

Internal training departments that do not open up their classes to external learners on a commercial basis may be less interested in the management of price lists and other financial information. To support internal accounting practices, however, the

application does enable cross-charging.

#### What Decisions Do You Need to Make?

To understand the decisions you have to make before you set up OLM, see Implementing Oracle Learning Management, Oracle Learning Management Implementation Guide.

# Catalog

## **Catalog Overview**

The catalog is the application's primary administrative structure, a nested hierarchy that enables you and your learners to browse all available learning, or to drill down to detailed class descriptions. From here you create and maintain all your catalog objects: categories, courses, offerings, classes, and sessions. From the catalog, you can also create and maintain other objects that are not a part of the nested hierarchy such as forums, chats, web conferences, learning paths, and learning certifications.

To hide catalog items that are no longer relevant, select the **Show only catalog items** with future or empty end date check box. The setting of this check box applies to all login sessions of the user, which can be changed by the OTA:Hide End Dated Catalog Objects profile option. You can use this profile option to determine the default setting of this check box. See Profile Options, page 11-70 for more information.

You can view the course enrollment summary on a pop-up window that appears over the Details icon for a course in the Catalog page. The general information about the course shows: course name, an icon if e-signature is enabled for the course, and an icon if an evaluation is attached to the course. The aggregate information for each type of class shows: number of courses, number of learners enrolled, number of learners who finished the class, and number of free seats (only for synchronous classes). The individual information for each class shows: class name and type, start date, number of learners enrolled, and number of learners who finished the class, maximum and minimum number of learners in the class, and number of waitlisted learners.

## **Reporting on the Catalog**

The Attendance and Signature Sheet Report, page 3-24 enables instructors to take and report class attendance.

## **Key Concepts**

The catalog depends upon several key concepts:

- Catalog Objects, page 2-5--categories, courses, learning paths, learning certifications, offerings, classes, and sessions--are the building blocks of the catalog.
- Categories, page 2-6 are purely structural objects, like folders, that contain other catalog objects.
- Courses, page 2-7 define *what* a class teaches a learner.
- Offerings, page 2-10 determine *how* the learning is delivered.
- Classes, page 2-13 set *where* and *when* the learning takes place.
- Learning Paths, page 2-22 and Learning Certifications, page 2-26 are virtual collections of courses that help learners achieve learning goals that a single course cannot address.
- Class Statuses, page 3-11--Planned, Normal, Full, Closed, and Cancelled--reflect typical stages in the class life cycle.
- Sessions, page 2-21 are subdivisions of classes, facilitating resourcing and scheduling.
- Web Conferences, page 2-38 facilitate delivery of online synchronous classes.
- Forums, page 2-37 are online bulletin boards that learners and instructors use to post general learning topics for discussion.
- Chats, page 2-37 are scheduled live discussions that enable learners and instructors to exchange messages online.
- Learner Access, page 2-39 determines who can enroll in a given class.
- Delivery Modes, page 2-10 set whether a class is delivered online or offline, and scheduled or unscheduled.
- Restricted Classes, page 2-39, in tandem with learner access, determine enrollment availability for both customers and internal learners.

## **Catalog Requirements**

You can fit the OLM catalog to your existing catalog or build a new catalog from scratch, to better represent your plans for future courses. Categories enable you to maintain a relatively flat structure, only one or two levels deep, or to nest courses

several levels deep, which you may wish to do to accommodate a large and varied catalog.

### How relevant are courses to your business?

Learning activities enable workers to acquire or enhance competencies, qualifications, and experience. Learners can then better fulfill job requirements and achieve career objectives.

Your enterprise benefits directly as workforce skills and competencies improve and workers meet job requirements more fully. By keeping a detailed, up-to-date record of competencies you can utilize the potential of your employees more completely and effectively.

## How versatile is class design using OLM?

The application allows you wide flexibility in scheduling and grouping courses and classes.

- You can use offerings and classes to run multiple versions of courses.
- You can group courses together into versatile learning paths.
- You can run classes for any period of time you require.
- To help you create a detailed agenda for a class, you can break it down into shorter sessions, specifying the location and start and end times of each session. You can book resources, such as venues and trainers, for the whole class or for individual sessions.

## How do you deliver online synchronous classes?

You can use the integration with Oracle Web Conferencing (OWC) to deliver web conferences, learning delivered by a live instructor to learners over the web. The built-in integration simplifies the administrative process of linking your application to a virtual learning tool to deliver online synchronous classes. The integration with OWC also enables you to deliver online asynchronous class as recorded web conferences, providing an alternative method to host online asynchronous classes.

#### How do forums and chats benefit learners and instructors?

Forums and chats are communication tools that bring learners and instructors together in a learning environment. Learners can use class chats to exchange queries on the class subject area with instructors and other learners enrolled in the class. Both learners and instructors benefit by the knowledge and information sharing that happens through class forums. Learners and instructors can also utilize the private forum messages capability to share information that should not be available to all learners, such as

homework assignment. Category forums and chats encourage participation in general subject areas beyond a specific class. They are not associated with a specific class and are accessible to all learners who meet the learner access conditions defined for the forum or chat.

## Can I evaluate training courses?

You can evaluate courses to collect feedback from learners. Learning administrators can create evaluations using the Test Builder functionality and add these evaluations to courses and classes. Administrators can determine whether an evaluation is mandatory. Learners can complete their evaluation after they complete the class. Administrators can view the evaluation results either at the course or class level using the Evaluation Results page. The OLM Evaluation Report presents feedback on a specific class and the entire feedback on a course.

# **Catalog Administration**

## **Catalog Objects**

The core of the Learning Management catalog is a hierarchy of catalog object types:

- Categories, page 2-6 are containers that hold other learning objects
- Courses, page 2-7 define subject matter and other generic information
- Offerings, page 2-10 are specific instances of courses, and hold the delivery mode and language of instruction
- Classes, page 2-13 are specific instances of offerings, holding enrollment, scheduling, and location information
- Sessions, page 2-21 are subdivisions of classes, holding scheduling, location, and resource information

Learning Paths, page 2-22 and Learning Certifications, page 2-26, unique types of catalog object, contain virtual groups of courses that help learners achieve learning goals that a single course cannot address.

The hierarchical structure of the catalog takes advantage of inheritance in several ways. Each of the five main object types inherits (and can sometimes override) characteristics inherited from its parent object type. Classes, for instance, inherit the delivery modes of their parent offerings, while all offerings under a course deliver the same essential subject matter.

You can use learner access, page 2-39 at every level of the hierarchy, each object inheriting (and optionally adding to) the learner access designated for its parent object.

## **Catalog Prerequisites**

You can specify courses and competencies a learner must or should complete before enrolling in a given class. Mandatory prerequisites prevent learners from enrolling in the class, while advisory prerequisites merely inform the learner of courses they should take or competencies they should acquire prior to enrollment. You can also choose to apply a course prerequisite to internal learners only, external learners only, or both, enabling you to establish different prerequisites for each set of learners. Competency prerequisites, which enable you to specify an expected or required level for each competency, apply only to internal learners.

## **Categories**

Categories, the top level of the catalog hierarchy, serve to organize and structure your catalog. With one notable exception, they do not themselves hold information, but serve as named containers to hold other learning objects. They can even hold other categories, enabling you to nest catalog items, much like the directory structure on your computer.

Categories can hold one important piece of information: learner access. Depending on your catalog structure, you can use categories to target courses to particular organizations or any defined subgroup of learners.

#### Define Access to Learning Objects in a Category

If the Administrator Group field is available, then select an administrator group to restrict access to the learning objects in the category to the members of the administrator group. OLM applies the restriction on the following learning objects in the category hierarchy:

- Courses
- Offerings
- Classes
- Learning Paths
- Learning Certifications
- Forums and Chats

If you leave the field blank, then OLM does not restrict administrators from accessing the category. You can select the administrator group when you create categories. You cannot change the administrator group field after you create a category. The Administrator Group field is read-only when you update the category details.

#### Remove the Restriction on Access to a Category to make it Available to all Administrators

If access to a category is restricted using an administrator group, then this restriction can be removed by the learning administrator, who can access that particular category.

After restrictions are placed on access to a category, there may be business requirements to make the category and content within the category available to all administrators. In such a scenario, the learning administrator can remove the restriction by selecting the Remove Administrator Group check box in the Update Category page. If the learning administrator selects the Remove Administrator Group check box and clicks Apply, a concurrent program runs in the background that removes the association between category and administrator group. The category and the content within the category then become accessible to all administrators.

**Note**: The Remove Administrator Group check box is displayed only for the topmost category associated with the administrator group. This check box is not displayed for categories within the topmost category.

See: Administrator Groups, page 11-21

#### **Category Image**

You can add a category image while creating or updating a category. You can upload an image either from your local machine's desktop or select an image that exists in the database. OLM resizes the image that an administrator uploads to  $180 \times 120$  (height x width) size, irrespective of the size of the uploaded image. Learners can view the category image. If an image is available for a category, then categories created within the category inherit the image from that category. Administrator can either retain the image for the sub category or a select a different image.

#### Courses

Courses, the second level of the catalog hierarchy, hold generic information that tends to remain unchanged even when the delivery mode, schedule, or location changes. Courses save you from entering the same, or incorrect, information each time you create an offering or class. Courses hold a variety of information:

- Topics and description
- Objectives
- Competencies delivered
- Professional credits delivered
- Intended audience
- Administrative details

**Tip:** To increase its availability to learners, you can reference a course in multiple categories, but you must designate exactly one category as primary.

You can add a course image while creating or updating a course. You can upload an image either from your local machine's desktop or select an image that exists in the database. OLM resizes the image that an administrator uploads to  $180 \times 120$  (height x width) size, irrespective of the size of the uploaded image. Learners can view the course image.

OLM uses start and end dates to control when courses appear to learners and managers (administrators can view all catalog objects until deletion). You cannot run classes for the course earlier than the start date or later than the end date.

As with categories and other learning objects, you can establish learner access for each course.

See Learner Access, page 2-39

When you click Generate Hyperlink, the application generates a hyperlink to this course that you can paste into e-mail, external web pages, or announcements.

## **Settings Passed to Offerings**

For each course, you can include several pieces of information that become defaults for any course offerings. You can override those defaults for each offering.

You can specify:

- Price Basis: Customer, Learner, or No Charge.
- Budgeted and Actual Cost.
- Maximum Attendees, Minimum Attendees, Maximum Internal Attendees, and Maximum Waitlisted.

### **Learner Competencies**

By specifying competencies the course can deliver to learners, you can tie the course into the HRMS competencies functionality.

See Competencies, page 2-42

## Order Management and OLM

If you are using Oracle Order Management to manage external classes, you associate your inventory organization with a course.

See Using Oracle Learning Management With Order Management, page 11-121

## **Course Information Types**

If you have set up the Personal Analysis key flexfield, and created and enabled Special Information Types from the professional user interface, you can use Course Information Types from the Other Information link on the Course page.

#### **Course Evaluation**

You can add evaluation to your courses to gather feedback.

See: Evaluation for Courses and Classes, page 2-43

#### **Reviews and Ratings**

If learners have reviewed and rated classes in a course, then you can click the Reviews link to view the review details and ratings. At the course level, the Ratings icon displays the average of all ratings for all classes belonging to the course.

When you click the Reviews link, a Reviews pop-up windows appears. Select the review and the associated ratings that you want to delete and click the Delete Reviews button.

#### **Attachments**

To provide additional information, you can add attachments to courses that are visible to learners and instructors. You can attach a file, or provide the URL of the document, or provide a text description, and specify whether the attachment is for learners or instructors. You can add documents, such as, information about the training facilities, course timetables, or pre-course material. Learners and instructors can view the attachments before and after an enrollment. Instructors can view both learner and instructor attachments.

#### **Additional Information**

To incorporate a Microsoft Forms link as an activity to a course:

- Attach the Microsoft Forms link as the starting URL for a learning object. When you
  create a learning object, use the "Open in new window" option so that the content is
  launched without any problems. See Creating Learning Objects, page 6-5 for more
  information.
- Create an offering and a class using the learning object. Learners can then enroll
  and play or launch this class to complete the activity.

## **Electronic Records and Electronic Signatures**

OLM uses the electronic records and electronic signatures (ERES) functionality of Oracle E-Records to enable organizations meet legislative compliance, such as the United States Food and Drug Administration (US FDA) Code of Federal Regulations (CFR) Title 21 Part 11, otherwise known as 21 CFR Part 11.

As an administrator, electronic records and electronic signatures help you to track changes to courses and monitor enrollment updates. You can obtain electronic signatures from learners.

When creating a course, if you select the Enable electronic signature check box, then the electronic signature feature applies to all the offerings and classes created in that course. If you create a course without selecting the Enable electronic signature check box, then you cannot enable electronic signature for the course if any one learner has enrolled into a class. For more information, see: Electronic Records and Electronic Signatures (ERES)

#### Updating a course that is electronic signature enabled

If the electronic signature is enabled for a course, then when you update the Description, Course name, or Course Code on the Update Course page and click Apply, OLM displays the E-signatures page.

On the E-signature tabbed region, select the signature type, which is the type of signer, for example, reviewer or author. Select Approve or Reject response type. If you select Approve, then OLM saves the course changes after the electronic signature process is completed. If you select Reject, then OLM does not save the updates to the course. Enter any comments, if applicable. Enter your user name and password to sign the document. Click the Sign icon to complete the signature process. The E-Record tabbed region displays a record of the course changes that you make.

## Offerings

Third in the learning object hierarchy, offerings are specific instances of courses. You can enter various kinds of data at this level, but the primary purposes of offerings is to set the delivery mode and the language of delivery of each class under it and, for online offerings, to establish the link to the online content. In other words, offerings largely determine *how* a course is delivered.

## **Delivery Modes**

OLM predefines delivery modes based on two concepts.

- Learners take *online* classes using the OLM Player; the application considers other classes to be offline.
- Synchronous classes are scheduled; learners can take asynchronous classes at any time within the window of opportunity you define.

Thus, the application offers four combination delivery modes (and typical applications):

- Online synchronous (web conference with live instructor over the web)
- Online asynchronous (online self-study or recorded web conference)
- Offline synchronous (traditional instructor-led class)
- Offline asynchronous (reading a book)

**Important:** The online modes are available only if your enterprise has purchased the OLM Online Learning Option and enabled the Online Learning Option Licensed profile.

Each class you create takes on the delivery mode of its parent offering. Thus you can offer versions of any course in any or all of the four modes.

From the Setup tab, you can create more delivery modes, each based on one of the four options.

## **Resources and Offerings**

You can use the Resource Checklist to specify resource types or resources that are required or useful to run classes for a particular offering. You can then override any of these choices for individual classes.

If you end-date the offering, you must enter an end date for the associated resources. This end date must occur on or before the end date of the offering.

## **Reviews and Ratings**

If learners have reviewed and rated classes in an offering, then you can click the Reviews link to view the review details and ratings. At the offering level, the Ratings icon displays the average of all ratings for all classes belonging to the offering.

When you click the Reviews link, a Reviews pop-up windows appears. Select the review and the associated ratings that you want to delete and click the Delete Reviews button.

## **Player Preferences**

Player preferences control the display and behavior of the player when a learner plays an online offering. You set the player preferences for online classes from the Offering creation and update pages. The available preferences are:

- *Show Toolbar* displays the Player navigation toolbar.
- *New Window* opens the Player in a separate, new window.
- *Next* includes the Next icon in the Player toolbar. Checking this box enables the learner to navigate to the next content object.
- *Previous* includes the Previous icon in the Player toolbar. Checking this box enables the learner to navigate to the previous content object.
- *Outline* includes the Outline icon in the Player toolbar. Checking this box displays the outline of the offering.
- Exit includes the Exit (Home) icon in the Player toolbar. When learners launch an
  offering from within OLM, Exit returns them to their Home page. If the Player has
  opened in a new window, Exit simply closes the window, which leaves the Home
  page or referring URL available to the learner in the previous window.

- Always Show Outline: The Player displays the outline when the learner enters the player. The Hide Outline button is not visible to the learner in the player if this option is selected.
- Always Show Outline Expanded: The Player always displays the outline in the expanded format, regardless of whether the learner expanded or collapsed the outline when exiting the player.

### **Instructor Competencies**

Select the Instructor Competencies link to specify the competencies required of an instructor of an offering and of the classes based upon it.

See Competencies, page 2-42

### **Settings Passed to Classes**

For each offering you can include several pieces of information that become defaults for any classes based on the offering, then override those defaults for each class. You can specify:

- Price Basis: Customer, Learner, or No Charge.
- Budgeted and Actual Cost.
- Maximum Attendees, Minimum Attendees, Maximum Internal Attendees, and Maximum Waitlisted.
- Number of days before the class start to send reminder notifications to learners.
- Number of hours prior to a class, when you want to stop automatic waitlist enrollments for a class. If a value is set at the class level, then this value overrides the value set for the OTA: Automatic Waitlist Enrollments: Hours Prior To Class profile option. Additionally, OLM uses the value set at the offering level only to populate the default value for the field defined at the class level, whenever new classes are created under the offering.

As with categories and courses, you can also set (and add to) learner access at the offering level.

#### **Attachments**

To provide additional information, you can add attachments to offerings that are visible to learners and instructors. You can attach a file, or provide the URL of the document, or provide a text description, and specify whether the attachment is for learners or instructors. You can add documents, such as, information about the training facilities, course timetables, or pre-course material. Learners and instructors can view the

attachments before and after an enrollment. Instructors can view both learner and instructor attachments.

#### Classes

Fourth in the learning object hierarchy, classes are specific instances of offerings. Classes are the learning objects that learners enroll in and attend or take online. For any class, you can:

- Schedule dates, times, and locations.
- Enable, disable, or update learner access.
- View and change existing enrollments and enrollment parameters.
- Set the maximum number of learners for the class waitlist.
- View and change resource bookings.
- Subdivide the class into sessions.
- Provide administrative details.
- Restrict enrollments to specific customers.

Marking a class Restricted limits enrollments to external learners from selected customers, or activates learner access for internal learners. Otherwise, the class is open to any learner.

See Learner Access, page 2-39

To enable administrators to receive and take action on workflow notifications, you must designate a class owner and a sponsor. When you click Generate Hyperlink, the application generates a hyperlink to this class that you can paste into e-mail, external web pages, or announcements.

If you are an independent learning vendor using Order Management, your telesales representatives can schedule classes in OM as your customers request them.

## Performing Tasks Related to a Class

Use the following columns to perform tasks related to a class:

#### • Available Seats

View the number of available seats in the class.

#### Notify

Send notifications to learners in a class to inform them about their enrollment

status. When you click the Notify icon on the Classes page, the Notification page appears.

- 1. Select the required enrollment status. OLM displays a list of learners based on the selected enrollment status. For example, if you select Placed as the enrollment status, then OLM displays a list of learners with the Placed enrollment status. You cannot select multiple enrollment statuses.
- 2. Review the mail address column to identify the recipients and to ensure that the right learners receive the notification.
- **3**. Select all or specific learners to send the notification.
- Enter the subject of the notification.
- Enter the notification message. You can format the message, if required. The character limit of the Message box is 4000 bytes.
- Click Send.

Mail Addresses text box: In addition to sending notifications, if required, you can also copy the mail IDs of learners to your mail program if you want to contact learners by mail.

#### **Bulk Enroll**

Perform bulk enrollments. When you click the Bulk Enroll icon, the Add Selected Learners page for the class appears.

#### Single Enroll

Click the Single Enroll icon to display the Add Single Enrollment page for the class and enroll a learner.

The **Bulk Enroll** and **Single Enroll** icons become inactive when the following conditions are true:

- When the class status is Closed or Cancelled. The class status remains inactive if the Enrollment End Date has passed or the Enrollment Start Date is in the future.
- When the class is full and the Maximum Waitlisted field is set to zero or the waitlist is full.

#### Copy

To create a class using an existing class, click the **Copy** icon. See Copy Classes, page 2-19 for more information.

#### Schedule

To schedule future classes using an existing class, click the **Schedule** icon. See Schedule Classes, page 2-20 for more information.

## Scheduling and Resourcing

For each class you can specify dates, times, durations. Class dates must fall within the valid dates of its parent offering. For online classes, learners and instructors view the correct class and enrollment times for their own time zones.

You can also designate the beginning and the end of the enrollment period, enabling you to plan and resource classes without making them available to learners, and to close enrollment for a class about to begin or for a class that might be cancelled (setting the class status to Closed, page 3-16 also prevents new enrollments). You can also enroll learners in advance or retrospectively by changing the enrollment dates.

For offline classes you can specify a location hierarchy:

- Training Center
- Location
- Venue

Use the **Create Class** or **Update Class** pages to choose a Training Center (a general locale or organization, for example) and a Location (perhaps a building or institution belonging to the training center). Then choose a Primary Venue (such as a classroom or meeting room) from the Resource Bookings or Resource Checklist pages.

Use the **Resource Bookings** or **Resource Checklist** pages to select an instructor or other resources. The Resource Checklist enables you to view and book resources defaulted from the offering.

See Resource Booking, page 4-7

To send reminders to learners about the class start, enter the number of days in the **Remind Before Class Start** field. If a value is set at the offering level, then this value defaults to the class. You can always override the default value. If you do not set a value, then no reminders are sent. Your system administrator must schedule the *Class Reminder Notification* concurrent program for OLM to send notifications.

## Defining the Maximum Number of Learners for a Class Waitlist

To control enrollments for a class and to define the maximum number of learners who can be placed on the class waitlist, enter a value in the **Maximum Waitlisted** field. You must define the maximum number of attendees before you can define the maximum number of waitlisted learners for a class. You cannot use this field if a class is in the Planned status. Learners cannot enroll in classes once the number of learners that are waitlisted reaches the value defined in this field.

Specify any of the following values:

- Blank: If you leave the field blank, then OLM activates the waitlist with an unlimited number of seats.
- Zero (0): If you enter zero, then the waitlist remains inactive. If the maximum waitlist is zero or the waitlist is full, then learners can view that the class is full and that they cannot join the waitlist or add themselves to waitlist.
- Value greater than zero: If you enter a value, which is greater than zero, then OLM activates the waitlist with a specific number of seats.

#### **Enrollment**

You can update and delete learner enrollments from the Class or Enrollments and Subscriptions pages.

Once a learner has completed a class, you can record the learner's successful (or unsuccessful) attendance. If enabled, the application may automatically update the learner's competency profile.

If the status of a learner for an online class is not automatically updated, you can manually update the learner's status for the online class using the Update Player Status button in the Enrollments and Subscriptions page or the Enrollments page of the class. See:Enrollment Updates, page 3-17

If your enterprise uses organization security for classes and enrollments, only users who belong to the appropriate sponsoring organization can designate a class as secure. If you belong to the sponsoring organization, you can update and delete the class and enroll learners in the class later. If you are not assigned to the organization that is administering the class, you cannot update or delete the class nor enroll learners in the class.

**Caution:** Selecting the Secure check box for a class overrides learner access granted to any learner outside the sponsoring organization.

You can specify the number of hours prior to a class, when you want to stop automatic waitlist enrollments for a class. You can modify the default value populated by the offering at the class level using the field at the class level. If a value is set at the class level, then this value overrides the value set for the OTA: Automatic Waitlist Enrollments: Hours Prior To Class profile option.

## Class as a Part of Learning Path

When you create a class, you can select the Learning Path only check box to indicate that the class is part of a learning path and is not available as an individual class for learner enrollment. If a class is Learning Path only, then OLM does not display the class when learners or managers search or browse for classes available for enrollment. If they search for a class as part of a learning path, then they can view the class.

### Class as Part of a Learning Certification

When you create a class, you can select the **Certification only** check box to indicate that the class is part of a learning certification and is not available as an individual class for learner enrollment. You can select or deselect the **Certification only** check box at any point during the lifecycle of a class and regardless of enrollments in the class. If a class is **Certification only**, then OLM does not display the class when learners or managers search for classes. The certification only class is visible to a learner or a manager in the **Certification Details** page as part of a certification after they subscribe to the certification. An administrator can enroll a learner in a class that is marked as Certification only even if a learner has not yet subscribed to a certification.

## **Class Pricing**

You can choose from among three price bases for a class (a fourth, Order, defaults automatically when a telesales representative creates a class in Order Management; others cannot choose this option).

*Customer* means that you plan to charge customers associated with the class a block price for a certain number of enrollments. If you select Customer, you must associate one or more customers with the class before entering enrollments.

Student (Learner) means that you plan to charge a price for each learner enrollment.

No Charge, of course, means that the price of the class is zero.

Any pricing information you enter here overrides any pricing information set for the parent offering.

The associated finance line must use the same currency as the price basis for the class.

If the price basis is Customer, you enter the price for each customer associated with the class in the Customers for Restricted Class window.

If the price basis is Learner, the price you specify becomes the standard class price, which appears in the Enrollment Details window. Users with a qualifying responsibility, however, can charge a different amount when they enter enrollments.

#### **Internal Learners**

You can set a maximum on the number of employees who can enroll in a class. This number is a subset of the maximum total number of learners who can enroll in a class.

## **Cost Analysis of Classes**

If you have installed Project Accounting (PA), you can link classes created in OLM with projects to analyze the actual cost of running a class. You track classes, resources, or resource bookings through OLM while you track and invoice the cost of preparing and delivering training through PA.

Additionally, if you need to bill expenses (such as those costs associated with delivering a restricted class) to a customer, you can itemize the expenses in Project Accounting, and invoice them through the standard Project Accounting (PA) to Accounts Receivable (AR) interface.

## Change the Status or Maximum Attendees of an Class

After creating a class, you might need to change its status or the maximum number of places available.

For example, if a class proves to be popular, you can increase the number of places available by changing the venue, or rearranging the seating at the selected venue.

Alternatively, if a class is Full, you might want to prevent any new enrollments by changing the class status to Closed, automatically cancelling any enrollments with the status Requested (that is, enrollments where the learner's interest has not been confirmed or approved). You can cancel any finance lines associated with these enrollments.

**Note:** Administrators cannot update the class name if learner enrollment is mandatory for the class.

#### **Class Status**

When you create or update a class, you select the predefined class status in the **Status** field in the General region. You select the User Status field in the Administration region for information purposes only. The user status values do not control the behavior of class statuses in OLM. For more information, see: Class and Enrollment Status Setup, page 11-20

#### **Class Evaluation**

You can add evaluation to your classes to gather feedback.

See: Evaluation for Courses and Classes, page 2-43

#### **Attachments**

To provide additional information, you can add attachments to classes that are visible to learners and instructors. You can attach a file, or provide the URL of the document, or provide a text description, and specify whether the attachment is for learners or instructors. You can add documents, such as, information about the training facilities, course timetables, or pre-course material. Learners and instructors can view the attachments before and after an enrollment. Instructors can view both learner and instructor attachments.

## **Reviews and Ratings**

If learners have reviewed and rated a class, then you can click the Reviews link to view the review details and ratings. At the class level, the **Ratings** icon displays the average of all ratings for that particular class.

When you click the **Reviews** link, a **Reviews** pop-up windows appears. Select the review and the associated ratings that you want to delete and click the **Delete Reviews** button.

## **Copy Classes**

See Classes, page 2-13 for an overview.

The class Copy feature enables you to copy the following information of an existing class:

- Class details
- Learner access details
- Session details
- Resources details

Navigate to the **Copy** class pages by clicking the **Copy** icon for a class on the **Classes** page.

When copying a class, decide how much of the current details that you want to reuse. After entering a new name for the class that you copy, you can accept the following current details or add new.

- Class details include information such as the class status, location, start and end
  dates, duration, and time zone. Specify enrollment details including minimum and
  maximum attendees and maximum waitlisted, if required
- Learner access details: To copy learner access details, the class that you copy must not be public and the class must have learner access. Also, the new class that you are creating must not be public.
- Session details: To copy session details, the class that you copy must have sessions and the new class must have an end date.
- Resource details: To copy resource details, the class that you copy must have resource booking. You cannot double book trainers or venues.

### Schedule Classes

See Classes, page 2-13 for an overview.

Use the Class Scheduler pages to create classes in bulk for an offering. Using an existing class, you can schedule classes on specific days of a week or a month. The status of the new scheduled classes is Normal or Planned based on the selected class. Navigate to the Class Schedule pages by clicking the Schedule icon for a class on the Classes page.

## **Entering Class Details**

The General region contains information about the class and the offering that you selected as the source to schedule new classes. These details are read-only.

#### Schedule Details

In the Schedule region, define the following scheduling details for the new classes:

- Select a weekly schedule or a monthly schedule.
- Specify the recurring details for the weekly or the monthly option that you select.
  - For the weekly option, select the week and the day that you want the classes to recur. You cannot select multiple weeks or days.
  - For the monthly option, select when in each month you want to schedule classes. You cannot select multiple days.
- In the Start Schedule field, enter the date on which to schedule new classes. Note that the first class is not scheduled to start before this date.
- In the End Schedule field, select one of the following values to end the scheduling of new classes:
  - By (default): The Date field appears when you select By and you can enter the date by which to end the scheduling of classes.
  - After: The Occurrences field appears when you select After. Enter the number of occurrences after which to end the scheduling of classes.

#### **Class Names**

Use this region to specify the prefix and suffix for class names. The prefix value is mandatory. For the class suffix, select date or class ID.

#### **Enrollment Details**

Enter the maximum and minimum number of days before the class start date by which learners can enroll. The attendees and waitilisted information defaults from the source

class.

### **Defining Learner Access Details**

You can specify learner access details only if the source class includes these details. If local access details are available, then select the learner access that you want to add for the new scheduled classes.

### **Entering Session and Resource Details**

To reuse sessions and resources details for the new scheduled classes, the source class must contain these details. If these details are available, then select the sessions and resources that you want to apply to the new scheduled classes.

## **Submitting the Scheduling Details**

After you click **Submit**, OLM processes your request to create classes using the class scheduler. Note the concurrent ID and navigate to the **View Requests** window to monitor the concurrent process run. After the process completes successfully, the Classes page lists the new scheduled classes.

## Sessions

Sessions are the lowest level objects in the catalog hierarchy. A synchronous class, online or offline, can run for any period of time you choose, from hours to weeks. To help you create a detailed agenda for a class, you can break it down into shorter sessions, specifying the location and schedule of each session.

Sessions are discrete topics or time slots within a class. For example, you may run the class *Setting Up and Using Learning Management* over three days. The first session, on Day 1, might be *Introducing Learning Management*, the second session, on Day 2, might be *Setting Up the Application* and the third session, on Day 3, might be *Scheduling Classes and Enrolling Learners*. The sessions may or may not be held at the same venue.

You can divide a class into several sessions, specifying the date and time for each session. For example, if a course runs every Wednesday morning for 5 weeks, you can create a class with a duration of 5 weeks, comprising 5 sessions. You can then schedule each session from 9 am to 12 noon on consecutive Wednesdays. You must specify both start and end dates for a class to add and schedule sessions. The session start and end dates must occur within the class start and end dates.

**Note:** The session end date is always the same as the start date. To schedule sessions that occur over multiple days, you must schedule separate sessions, one per day.

You can book resources, such as instructors or venues, for individual sessions. See

Resource Booking, page 4-7

**Note:** Before you can delete a session that has resource bookings, you must delete the bookings.

## **Learning Paths**

A learning path is a catalog object that contains one or more virtual groups of courses (sections), helping learners achieve learning goals that a single course cannot address.

Learning paths can come from various sources:

- Learners and managers can create individual learning paths within OLM.
- Appraisers and managers can create learning paths from Performance Management.

When an overall learning objective spans multiple courses, such as a curriculum of introductory, intermediate, and advanced courses, you can set up a learning path to which learners subscribe, and which then appears to the learner in a specific learning path table.

A learning path does not duplicate the courses; the learning path is simply a container for a logical grouping of existing courses, with some added attributes at the learning path level.

A learning path enables you to identify mandatory and optional courses, and to set a target completion period, to help learners and their managers manage their long-term goals. You can also specify a number of days prior to the end of the target completion period for the application to notify the learner of the upcoming target completion.

OLM uses start and end dates to control when learning paths appear to learners and managers (administrators can view all catalog objects until deletion).

Many aspects of catalog learning paths are similar to courses. You can set learner competencies for a learning path, in addition to competencies that already exist at the individual course level. See Competencies, page 2-42

As with courses and other catalog objects, you can establish learner access for a learning path. See Learner Access, page 2-39

You can add an image while creating or updating a learning path. You can upload an image either from your local machine's desktop or select an image that exists in the database. OLM resizes the image that an administrator uploads to 180 x 120 (height x width) size, irrespective of the size of the uploaded image. Learners can view the learning path image.

When you click Generate Hyperlink, the application generates a hyperlink to this learning path that you can paste into e-mail, external web pages, or announcements.

### Learner and Manager Learning Paths in OLM

Learners and managers can create learning paths through Self Service. Such learning paths usually serve individual needs, and do not appear in the catalog. Learner-created paths receive a source type of Learner, and manager-created paths receive a source type of Manager. See Self-Service Interfaces, page 10-18

### Learning Paths from Talent Management and Performance Management

If you use SSHR, Performance Management, and OLM, appraisers and managers using the Suitability Matching or Appraisals modules can recommend courses for their employees to take. These courses become part of a learning path automatically created for the learner, and do not appear in the catalog. The path receives a source type of Performance Management.

## Target Completion Period

The target completion period for a learning path is optional, but is useful to ensure learners successfully meet their goals, for example when related to performance reviews and career planning.

You enter the target completion period as a number of days. When a learner subscribes to the learning path, the number of days is converted to a date calculated from the subscription date.

## **Learning Path Sections**

A learning path must consist of at least one section. Each section determines how many courses (components) in the group the learner must complete. Create sections to provide a mixture of elective and mandatory courses in the same path.

You can reorder the sections, to determine the order in which they appear to learners within the learning path.

The section types available are:

- *All Components Mandatory* means the learner must complete all courses in the section.
- All Components Optional means all courses in the section are optional. The learner may elect to enroll in one or more, or in none of the courses.
- One or More Components Mandatory means the learner must complete a given number of courses in the section. You specify the number of courses the learner must complete, but the learner selects which courses to take.

To ensure an identifiable completion criterion, at least one section must have a mandatory component. Therefore, when you create the first section of a learning path,

the All Components Optional section type is not available. If you subsequently create additional mandatory sections, you can make the first section optional.

A learning path is marked as completed when a learner has met the completion requirements of all sections in the learning path.

### **Learning Path Components**

Learning path components are existing courses in the catalog. You add components to each section in the learning path. You can reorder the components, to determine the order in which they appear to learners within the section.

When you add components, you may set a target completion period for individual components. If you specify a period for one component that is greater than the period set for the learning path, the application updates the target completion period for the learning path to match the longest individual component period.

## **Subscription and Enrollment**

When learners subscribe to a learning path, the application does not automatically enroll them in any of the component classes. Learners search for offerings and classes for each of the components they wish to take.

Similarly, when learners unsubscribe from a learning path, the application does not unenroll them from the component classes. Learners can unenroll from individual classes.

Learning paths have no effect on enrollment or learner access. Learners require access to the individual components in order to enroll in a class, whether or not the learners have access to the learning path.

#### Automatically enroll learners in classes when subscribing to a learning path

If required, you can automatically enroll learners in classes when you subscribe learners to a learning path.

#### Adding Multiple Subscriptions to a Learning Path

On the Subscriptions page of a learning path, when you select learners and click Add Subscriptions, the Bulk Subscribe: Selected Learner page appears. Select the Enroll learners in class when subscribing to Learning Path check box to enroll learners in all the classes of a learning path. The check box is available when all sections in the learning path have the All Components Mandatory section type. This feature enables you to create learning paths to group classes for specific learning requirements and enroll required learners in the learning path using minimum transaction steps.

After you select the Enroll learners in class when subscribing to Learning Path check box, you can choose which of the classes the learners must enroll in when they subscribe to the learning path. For each of the sections in the learning path, you can view:

- Offerings available for a course.
- Classes available for a course.
- Number of free seats in a class prior to enrollment in the learning path.
- Availability of a class. You can view whether a class is available only as a part of learning path.
- Start and end dates of a class.

#### Viewing the learner status

The Learner Status column provides administrators a quick overview of each learner's status for the learning path:

- Subscribed: Indicates that the learner has subscribed to the learning path, but not enrolled in all classes belonging to the learning path.
- On Plan: Indicates that the learner has subscribed to the learning path and is enrolled in all classes. None of the unfinished classes in this learning path have passed the end date.
- Not on Plan: Indicates that the learner has enrolled in all classes, but has not completed at least one of the classes, which has passed its end date.
- Completed: Indicates that the learner has attended or passed all classes.
- Cancelled: Indicates that the learner has been unsubscribed from the learning path. This status also applies when learners themselves unenroll from the learning path.

The learner status is for information purposes and does not drive the application functionality.

The Additional Details table for each of the learners displays the enrollment method of the learner.

You can view whether a learner has:

- Enrolled in the class separately and not through learning path subscription
- Enrolled in the class through learning path subscription

Use the Unsubscribe and Unenroll buttons to unsubscribe learners from the learning path and unenroll learners from all classes of courses in the learning path. When you unsubscribe and unenroll learners, the application unenrolls learners only from the classes that they have enrolled through learning path subscription. If learners are mandatorily enrolled in a class, then when you unsubscribe and unenroll learners from the learning path, OLM does not unenroll learners from mandatorily enrolled classes.

#### **Notifications**

When learners have subscribed to a learning path, the application sends the following notifications:

- Subscription (Unsubscription) to Learning Path notifies the learner of their subscription (or unsubscription) to a learning path.
- Learning Path Completion Notification to Learner notifies the learner that the learner has completed the learning path, and that the learning path will move to the learner's learning history.
- Learning Path Completion Notification to Creator notifies the learner or manager who created the learning path that the learner has completed the learning path.

**Note:** This notification is applicable only for Learner and Manager learning paths.

In addition, if you specify a target completion period for the learning path or for individual components, the application sends the following notifications:

- Learning Path Completion Target Reminder notifies the learner that the learning path is approaching its target completion date. The application sends this notification a number of days prior to the target completion date, dependent on the value you enter in the Notification before Target for the learning path.
- Learning Path Component Completion Target Reminder notifies the learner that an individual component is approaching its target completion date. The application sends this notification a number of days prior to the component's target completion date, dependent on the value you enter in the Notification before Target for the component.

The application sends the preceding two notifications only if you have scheduled the following concurrent programs to run at least once every day:

- Send Learning Path Completion Target Notifications
- Send Learning Path Component Completion Target Notifications

See the implementation step Set Learning Path Reminder Concurrent Programs to Run Regularly, Oracle Learning Management Implementation Guide

## **Learning Certifications**

The learning certification catalog object offers learners the opportunity to subscribe to and complete one-time and renewable certifications, including regulatory certifications such as compliance training and professional development certifications such as Oracle DBA.

**Important:** Oracle Learning Management provides the administrative framework for learning certifications; it is solely the responsibility of your organization to ensure that each learner meets all the success criteria you establish. These criteria may include such activities as proctored examinations and supervised laboratory work.

Like a learning path, a learning certification is a catalog object that contains one or more courses, helping learners achieve learning goals that a single course cannot address. Unlike learning paths, certifications can include renewals and enforced due dates. Certifications do not duplicate their component courses; the certification is primarily a container for a logical grouping of existing courses, with added attributes such as renewability and deadlines.

OLM uses start and end dates to control when certifications appear to learners and managers (administrators can view all catalog objects until deletion). To prevent learners from unsubscribing from a learning certification, select the **Prevent Unsubscribing** check box. If an administrator selects this check box, then the Unsubscribe field in the Certification Information section, Learning Certification page for learners is automatically displayed as No.

As with courses and other catalog objects, you can establish learner access for a certification. See Learner Access, page 2-39

You can set competencies learners achieve by completing a certification, in addition to competencies that already exist at the individual course level. See Competencies, page 2-42

When a learner subscribes to or unsubscribes from a certification, or when a certification is due for completion, the application sends workflow notifications. See Certification Notifications, page 11-115

You can add a certification image while creating or updating a certification. You can upload an image either from your local machine's desktop or select an image that exists in the database. OLM resizes the image that an administrator uploads to 180 x 120 (height x width) size, irrespective of the size of the uploaded image. Learners can view the learning certification image.

When you click Generate Hyperlink, the application generates a hyperlink to this learning certification that you can paste into e-mail, external web pages, or announcements.

## **Learning Certification Components**

Certifications consist of components, which are referenced courses.

 Mandatory Components: To get certified, learners must complete all components or all courses in this mandatory component section or a class from each

course/component in this section. You specify the order in which components appear to learners, though you would have to assign catalog prerequisites to enforce the order in which learners must complete the classes.

Optional Components: In this section, add the components that are optional for learners. After adding the components, click Components to Complete to select the number of optional courses that learners must complete to get certified.

Note: You cannot add a course with mandatory evaluation as a learning certification component. When you search for learning certification components, OLM does not display courses with mandatory evaluation or courses that have classes with mandatory evaluation.

### **Learning Certification Completion and Renewal**

When creating a certification, you can specify when a learner must complete this certification, both initially and during renewals. "Based on date" specifies a fixed due date for all learners, while "Based on number of days" enables you to set a due date relative to each learner's subscription or renewal date.

For unrenewable (one-time) certifications, the options are simple: enter the due date or the number of days until due and specify when to send the learner a reminder of the due date.

Renewable certifications first require you to select one of three options (the fourth option, Never, creates unrenewable certifications):

- Learner can renew immediately after certification due date enables learners to renew their subscription anytime after the previous certification period's due date. If I complete my previous certification on September 21, and its due date is October 31, I can renew my certification beginning on October 31.
- Learner can renew immediately after learner completes enables learners to renew anytime after they have completed the requirements for the previous certification period, regardless of the due date. If I complete my previous certification on September 21, and its due date is October 31, I can renew beginning on September 21.
- *Learner can renew for a period before certification expires* enables renewal for a set number of days prior to the expiration of their current certification. If my certification expires on September 21, and you have set the number of days at 10, I can renew beginning on September 12.

You must also specify how long the certification is valid. If you selected "Based on date", you need only specify the number of days for the validity period. If, however, you selected "Based on number of days", you must decide whether the certification

validity period should begin on the day the learner completes the certification or on the due date of the certification period.

## **Restriction on Self-Study**

You can restrict learners from taking self-study classes through certification or ensure that a learner takes instructor-led classes in between and not self-study classes to complete a certification based on the certification configuration. This feature enables you to specify how many consecutive certifications or renewals a learner can complete with self-study classes. OLM filters restricted classes whenever a learner tries to enroll in these classes through the certification. The "Synchronize Certification Subscriptions with Class Enrollments" concurrent program will also consider the restriction.

This feature is applicable to the following learning:

- Instructor-led classes: Includes traditional instructor-led class or web conference with live instructor over the web.
- Self-study or self-paced class: Includes online self-study or recorded web conference or documents.

There are four options you can choose to determine the number of times, a learner can take self-study classes to complete the certification or renewals.

**Note:** Both e-learning and self-study classes are the same. If you do not choose any of the following options, then by default, the first option will take effect.

- 1. If the "No restriction on the use of self-study classes for initial certification or renewal" option is selected, then the learner can choose instructor-led classes or self-study classes for initial certification subscription and renewals of the certification, that is, there is no restriction for the learner in taking either self-study or instructor led classes to complete the certification.
- 2. If the "Use of self-study classes allowed for initial certification. Restriction on the use of self-study classes for renewal" option is selected, then the learner can choose either instructor-led classes or self-study classes for the initial certification. The number of consecutive self-study classes used for renewals including the initial subscription is limited to the number given in the "Max number of consecutive certifications and renewals using self-study" field.
- 3. If the "Use of self-study classes not allowed for initial certification. Restriction on the use of self-study classes for renewal" option is selected, then the learner is restricted to take only instructor-led classes for the initial certification. The learner can choose either instructor-led classes or self-study classes for renewals, but the number of consecutive self-study classes used for renewals including the initial subscription is limited to the number given in the "Max number of consecutive

certifications and renewals using self-study" field.

**4.** If the "Use of self-study classes not allowed for initial certification or renewal." option is selected, then only instructor-led classes can be used for the initial certification and subsequent renewals.

All these options along with "Max number of consecutive certifications and renewals using self-study" can be updated at any point in time. These changes will affect the future subscriptions or renewals.

The following table explains how these options work:

| Option                                                                                                    | Number specified in the<br>"Max number of<br>consecutive certifications<br>and renewals using self-<br>study" field | Outcome for learners                                                                                                    |
|----------------------------------------------------------------------------------------------------|----------------------------------------------------------------------------------------------------|----------------------------------------------------------------------------------------------------|
| No restriction on the use of self-study classes for initial certification or renewal                                              | This field is not shown.                                                                                            | Learners can view all types of classes.                                                                                                    |
| Use of self-study classes<br>allowed for initial<br>certification. Restriction on<br>the use of self-study classes<br>for renewal | 0                                                                                                    | Learners can view instructor-<br>led and self-study classes for<br>the initial certification<br>subscription, but can only see<br>instructor-led classes for<br>renewals.                                                                                                    |
| Use of self-study classes<br>allowed for initial<br>certification. Restriction on<br>the use of self-study classes<br>for renewal | 1                                                                                                    | Learners can see instructor-<br>led and self-study classes for<br>the initial certification<br>subscription. If learners are<br>certified by instructor-led<br>learning, then they can see all<br>classes for their first renewal,<br>if learners are certified by self-<br>study, then they will see only<br>instructor-led classes for their<br>first renewal. Meaning,<br>learner can take self-study<br>classes alternatively to<br>complete the certification. |

| Option                                                                                                    | Number specified in the<br>"Max number of<br>consecutive certifications<br>and renewals using self-<br>study" field | Outcome for learners                                                                                                    |
|----------------------------------------------------------------------------------------------------|----------------------------------------------------------------------------------------------------|----------------------------------------------------------------------------------------------------|
| Use of self-study classes<br>allowed for initial<br>certification. Restriction on<br>the use of self-study classes<br>for renewal     | 3                                                                                                    | Learners can see instructor-led and self-study classes for the certification. Combining the initial certification and the renewals, learners can only do three consecutive self-study certifications or renewals in a row. The fourth time learners will see only the instructor-led classes. |
| Use of self-study classes not<br>allowed for initial<br>certification. Restriction on<br>the use of self-study classes<br>for renewal | 0                                                                                                    | No self-study is allowed for learners.                                                                                                    |
| Use of self-study classes not<br>allowed for initial<br>certification. Restriction on<br>the use of self-study classes<br>for renewal | 1                                                                                                    | Learners will only see instructor-led classes for the initial certification subscription, but will see both instructor-led and self-study classes for the first renewal of the certification. Learners can take self-study classes alternatively for subsequent renewals.                     |

| Option                                                                                                    | Number specified in the<br>"Max number of<br>consecutive certifications<br>and renewals using self-<br>study" field | Outcome for learners                                                                                                    |
|----------------------------------------------------------------------------------------------------|----------------------------------------------------------------------------------------------------|----------------------------------------------------------------------------------------------------|
| Use of self-study classes not allowed for initial certification. Restriction on the use of self-study classes for renewal | 3                                                                                                    | Learners can only see instructor-led classes for the initial certification subscription. They can see both instructor-led and self-study classes for the next three renewals. If they take instructor-led for their second renewal, then they can see both instructor-led and self-study classes for their next three renewals. that is, self-study classes can be taken not more than 3 consecutive times for completing the certification. |
| Use of self-study classes not allowed for initial certification or renewal                                                | This field is not shown.                                                                                            | Learners will see only see instructor-led classes for their certification and renewals.                                                                                                    |

## **Automatic Subscription**

When granting learner access to certifications, you can subscribe learners to learning certifications automatically using the Automatic Subscription check box. See: Learner Access, page 2-39

In the **Subscriptions** page for a learning certification, you can search for learners who are automatically subscribed to a certification. In the search results table, you can view if a learner is automatically subscribed to a certification.

When you click the **Details** icon for a learner, the **Additional Details** table appears. Use the Additional Details table to view information associated with a certification such as the course name, the offering name, and the class name. You can also view the enrollment status of a learner and the enrollment method.

#### Automatic Enrollment of Learners in Classes When Subscribing to a Learning Certification

Use the Bulk Subscribe: Select Learners page to automatically enroll learners in classes that are a part of a certification. Note: This feature is not available when you subscribe a single learner using the Single Subscribe icon on the Add Subscriptions page or using

the **Add Single Subscription** button on the **Subscriptions** page of a certification.

You can navigate to the **Bulk Subscribe: Select Learners** page when you search for a certification using the **Catalog** tab or when you subscribe learners using the **Enrollments and Subscriptions** page.

The following steps explain how to automatically enroll learners in classes when you search for a certification using the **Catalog** tab.

- **1**. Click the **Catalog** tab.
- **2.** Search for a certification.
- 3. Click the certification **Details** icon. The **Learning Certification** page appears.
- 4. Click the **Subscriptions** link. The **Subscriptions** page appears.
- 5. Click **Add Subscriptions**. The **Bulk Subscribe**: **Selected Learners** page appears.
- 6. Click **Add Learners**. The **Add Selected Learners** page appears.
- 7. Select the learners that you want to subscribe to the learning certification and click **Add**. The **Bulk Subscribe: Selected Learners** page appears.
- 8. To automatically enroll learners in classes when you subscribe them to a learning certification, select the Enroll learners in class when subscribing to certification check box. When you select this check box, a region appears for each course in the certification. Mandatory and optional certification courses are listed under separate headers.

Each course region presents the following information:

- The name of the offering
- The type of the offering
- The class name
- The number of free seats available in a class prior to enrollment in the certification
- The type of class availability: Whether a class is available for all learners or as a certification-only class.
- Class start and end dates
- **9.** Select classes to enroll learners.
  - Select at least one class for each mandatory course. If there is only one class in a mandatory course, then that class is selected by default. If there are multiple

classes, you can use the Reset button to change your selection of classes.

In the optional courses section, select the classes as appropriate.

OLM displays classes that meet the following conditions:

- Synchronous classes:
  - Classes for which the current date falls between the enrollment start date and end date
  - Classes for which the current date falls between the enrollment start date and end date
- Asynchronous classes:
  - Classes for which the current date falls between the enrollment start date and end date
  - Classes for which the class start time and date or the class end time and date fall during the certification period

When you select classes in which to enroll learners and then you click Apply, OLM uses the following rules for learner enrollment.

- If a learner is already enrolled in one of the selected classes, then this class becomes a part of the certification for the learner.
- If a learner has already attended a class that is a part of a certification, and the class attendance is valid for the certification, then OLM marks the learner's class status as **Attended** for this class in the certification.
- If an error occurs during class enrollment of a learner due to security access issues or unmet class prerequisites, then the learner is not enrolled in that specific class, but is enrolled in other classes that are part of the certification.

## **Learning Certification Statuses**

To control records, availability, and workflow notifications, certification uses two types of statuses, subscription and period.

Subscription statuses apply to the entire subscription, determining whether the learner is subscribed or certified. Most status changes occur automatically; for example, the status changes from subscribed to certified when the learner has completed all the component courses. You can, however, manually change some subscription statuses from the Enrollments and Subscriptions page. If an error occurs during class enrollment of a learner due to security access issues or unmet class prerequisites, then the learner is not enrolled in that specific class, but is enrolled in other classes that are part of the

certification.

- Waiting for Approval--the learner has attempted to subscribe and is waiting for a required approval
- Subscribed--the learner has successfully subscribed
- **Concluded**--the learner has completed the component courses but the certification is not yet verified
- **Certified**--the learner has completed the certification
- Unsubscribed--the learner has cancelled a subscription
- Expired--the certification has passed its end date and cannot be completed
- **Rejected**—the learner's manager (or other approver) has declined the subscription attempt

#### **Assign Competencies for Learning Certifications**

OLM assigns competencies for learning certifications when learners complete certifications. To enable this feature, select the Assign Competence check box in the Update Subscription Status page. Only if the subscription status is Certified, then the page displays the check box. If you select this check box, then certification specific competencies are assigned to the learner based on the Competency Update Settings for the certification. See: Competency Automation, page 2-42

Period statuses apply only to renewable certifications, and work with subscription statuses to provide a clearer picture of the state of a subscription.

- **Active**--the learner is subscribed and has renewed or can renew their subscription for the current period
- Completed--the learner has successfully finished the certification for the current period
- Inactive--a subscribed learner cannot currently renew or complete a renewed certification, usually because the renewal period has ended, a component course is unavailable, or the learner is not enrolled in any classes that complete the current certification
- Cancelled--the learner has cancelled their subscription for the current period
- **Incomplete**--the learner has not yet finished the certification
- Expired--the renewal date has passed and certification cannot be renewed

Member statuses indicate a learner's status for a certification course:

- **Active**--a learner has enrolled in the certification course
- Cancelled--a learner has cancelled their enrollment in the certification course
- **Completed**--a learner has completed the certification course
- **Planned**--a learner has requested enrollment in the certification course
- Pending Signature--a learner has completed the course but has not yet provided the electronic signature

Note: When a learner requests renewal of a learning certification, and if the certification period is active, the certification status on the learner's home page changes to Renewing. The Renewing status is not available to the learning administrator when updating the certification enrollment status or certification enrollment period status.

## **Electronic Signature and Learning Certification**

If a course, which is part of a certification, is eSignature enabled, then this course is not considered attended until the learner provides the electronic signature. If a learner completes a course before the certification expiry date, but provides the electronic signature after the certification expiry then the learner has to retake the course and provide the electronic signature again. OLM uses the electronic signature date for learning certification and to assign competencies.

#### **Unsubscribe and Unenroll**

The **Unsubscribe and Unenroll** button is available in the following pages:

- **Enrollments and Subscriptions**
- **Subscriptions**

Click Unsubscribe and Unenroll to unsubscribe learners from a learning certification and to simultaneously unenroll those learners from all classes that belong to courses in the certification. You can perform this action if a learner's class enrollment status is Requested, Placed, or Waitlisted. When you unsubscribe and unenroll learners, OLM unenrolls learners only from those classes in which they were enrolled through the learning certification subscription. If learners are mandatorily enrolled in a class that is a part of a certification, then when you unsubscribe and unenroll learners from the learning certification OLM does not unenroll them from mandatorily enrolled class.

**Note:** If one of the classes in the learning certification is an online class, and a learner has attempted the class, but not completed it (that is, the

enrollment status is Placed), then the learner is unenrolled from the class when the learner is unsubscribed from the certification.

#### Delete

The **Delete** button is available in the following pages:

- Enrollments and Subscriptions
- Subscriptions

Use this button to delete one or more subscriptions to a certification. You can delete certification subscriptions only if none of the active certification members have been completed by the learner. When subscriptions are deleted, learners do not receive any notifications.

# **Report on Certifications**

You can report on certifications.

See: OLM Certification Report, page 2-46

### **Forums and Chats**

Forums and chats are online communication tools that bring learners and instructors together in a learning environment. A forum is a message board that learners and instructors can use to post general learning topics for discussion. Chats enable quick and easy online communication between learners and instructors. You can create forums and chats within a category or for a specific class.

# **Category Forums and Chats**

Category forums and chats encourage participation in general subject areas beyond learners enrolled in a specific class. They are accessible to all learners who meet the learner access conditions defined for the forum or chat. Learners can:

- Search for or drill down a category to locate and subscribe to category forums and chats
- View subscribed category forums and chats from their home page.
- Post public topics and messages to subscribed category forums. They can view category forum messages without subscribing but cannot post messages or enable forum notifications without subscription.
- Subscribe to category chats and exchange online messages with other learners in the

chat.

You can book a moderator to monitor messages exchanged in category forums and chats. Only a moderator is allowed to delete messages in a forum.

#### Class Forums and Chats

Learners can use class chats to exchange queries on the class subject area with instructors and other learners enrolled in the class. Class forums support both public and private messages. Learners and moderators can post private messages that are only visible to selected recipients. Moderators can post private messages to learners or other moderators. Learners can post private messages to moderators only.

Learners can access the class forums and chats from the learner interface, only after they have enrolled in the class. Instructors can access the forums and chats associated with their class by logging in to the instructor self-service. An instructor usually serves as a moderator for class forums and chats, however you can book a separate moderator (using resource type Trainer or Others) if required. Users booked as moderators can log in to the instructor interface to moderate the forums and chats. For more information on the instructor interface see Instructor Interface, page 10-23

## **Report on Forums and Chats**

You can report on forums and chats.

See:Producing the OLM Chat Report, page 2-47

See:Producing the OLM Forum Report, page 2-48

### **Web Conferences**

You use Web conferences to deliver online synchronous classes, and to record these classes for on demand playback.. A Web conference is a live class delivered by an instructor to learners over the Web. OLM integrates with Oracle Web Conferencing (OWC) to deliver online synchronous classes over the Web.

## **Creating a Web Conference**

To host online synchronous classes, you must set up a conference server that integrates your application with the OWC server. For more information on setting up a conference server see Conference Servers, page 11-49

You can create a Web conference for an online synchronous class after you have set up a conference server in the application. This Web Conference link is visible on the Class page only if you have at least one conference server set up in the application. OWC uses the conference information entered in OLM to create the web conference on the OWC server. The OWC server returns the meeting ID, attendee URL, and the host URL after creating the conference. Once you have created a web conference, you cannot change

the conference server, meeting ID and the time zone for the conference. You can update other information until the web conference begins.

## **Setting up a Recorded Web Conference**

You can also host online asynchronous classes as Web conferences. OWC enables you to record a Web conference on the OWC server as it is being played. You can enter recorded Web conference information such as the meeting ID and the conference server name, for a learning object. To deliver an online asynchronous class as a recorded web conference, you associate the class with the learning object that has the recorded Web conference information specified.

### Learner Access

Learner Access is OLM's term for determining who can view and enroll in any given class. You can grant learner access at any level of the learning object hierarchy, each object inheriting (and optionally adding to) the learner access designated for its parent object.

Learner access to your catalog begins at zero: no learner can view or enroll in any catalog object. You must define your own access model.

**Note:** You cannot modify inherited access directly. You must modify access from the source catalog object.

# **Tight or Loose? Your Access Model**

Inheritance means that you can establish varying degrees of control over access, from defining individual learners' access to each class, to opening up the catalog to everyone with a login.

You'll probably wish to create an access model somewhere in between the two extremes, as one would require huge amounts of maintenance and the other would result in inappropriate enrollments.

Thus it may not be a good idea to set root category learner access to include the entire business group. If your catalog model uses categories to target courses to specific organizations, you can add those organizations to the category's access profile. Then everyone in those organizations could view and enroll in all the classes within that category.

Similarly, by granting learner access at the offering level, you give learners their choice of delivery modes to fulfill their learning requirements.

#### **Restricted Classes**

A class can be either public (learners from any customer or internal organization can

enroll) or restricted. Marking a class unrestricted disables all learner access rules attached to it or inherited from a parent object.

A restricted class is either:

- An internal class in which you can enroll learners according to learner access, or
- Associated with one or more customers so that only those customers can enroll learners in the class

You restrict a class by checking the Restricted check box on the Create or Update Class pages.

If you restrict classes to selected customers, use the Customers for Restricted Class window to select the valid customers. Once you have done so, only that customer's representatives can enroll in the class.

### **Learner Access Options**

You can add access by assignment by specifying any combination of organization, job, and position. You can thus grant access to all members of an organization, or to all senior programmers in the business group. The Include child organizations box appears when you specify an organization, which enables you to select an organization hierarchy and grant access to all members of the selected hierarchy in addition to members of the selected organization.

Adding access by learner, of course, grants access to selected individuals.

To grant access to a specific group of learners, add access by learner group. Learning administrators can create eligibility profiles and attach eligibility profiles to learner groups. OLM applies the eligibility profile criteria to determine learner access to catalog objects. For more information, see: Learner Groups, page 11-25.

The Self-enrollment option enables the selected learners to bypass the approvals process when enrolling in classes governed by these access rules. Note that enabling selfenrollment at the category, course, or offering level activates self-enrollment for all associated classes.

**Caution:** Selecting the Secure check box for a class overrides learner access granted to any learner outside the sponsoring organization.

#### Mandatory Enrollment for a Class

When you define learner access for a restricted class, you can make the learner enrollment mandatory, which means OLM will automatically enroll the learner and that the learner cannot unenroll. You can use this feature to ensure that workers enroll in mandatory trainings. You can make a restricted class with no maximum internal learners or maximum attendees as mandatory to a specific learner, learner group, organization, job, position or a combination of components. OLM notifies learners and

class owners about mandatory enrollments.

**Note:** The mandatory enrollment feature applies to internal learners only. You cannot select both Self Enrollment and Mandatory Enrollment. If you make learner enrollment mandatory, then you select prerequisites that learners must complete for this class. Managers, instructors, or administrators can unenroll mandatory enrollments.

#### **Process Mandatory Enrollments Program**

To process mandatory enrollments, system administrator must schedule the Process Mandatory Enrollments program to automatically run at specified intervals. This program verifies mandatory enrollments and enrolls new learners who meet the enrollment criteria. If required, the system administrator can run the program manually. For example, a new class is created with mandatory enrollments and for the enrollments to take effect, the administrator must run the program manually.

See: Running the Process Mandatory Enrollments Program, page 3-28

Depending on the volume of data to be processed, you can schedule to run the multithread version of the program. For example, if there is a large volume of data to be processed for mandatory enrollments, then the multithread version of the program can be scheduled to run.

## **Subscribe Learners to Learning Certifications Automatically**

You can subscribe learners to learning certifications automatically using the Automatic Subscription check box. When you select the Automatic Subscription box, and the Process Automatic Certification Subscription is run, all learners who are part of the group defined by that learner access will be subscribed to the certification. Note that the automatic subscription for certifications feature applies only to certifications based on number of days. OLM does not display the Automatic Subscription check box for certifications that are date based. This feature does not work for certifications that are based on dates.

You cannot select both Self Enrollment and Automatic Subscription check boxes.

### Schedule the Process Automatic Certification Subscription Program

To process automatic subscription to learning certifications, your system administrator must schedule the Process Automatic Certification Subscription program to automatically run at specific intervals. This program checks all automatic subscriptions to see if new learners should be automatically subscribed.

See: Running the Process Automatic Certification Subscription Program, page 2-50

OLM applies the following rules when subscribing learners to certifications automatically:

- Learners cannot unsubscribe from automatic subscription. On the Learner home page, the Unsubscribe icon in the Unsubscribe column will be inactive. Only the administrator and the learner's manager can unsubscribe an automatically subscribed learner.
- Learners cannot be automatically unsubscribed from an automatic subscription if they, at a later time, have changes to their organization, position, job or learner group, and become ineligible for the subscription.
- If a learner is automatically subscribed to a certification and then unsubscribed by an administrator or manager, then the learner will never again be automatically subscribed to that certification in future.
- If a learner has subscribed to a certification with standard approval, the learner will not be automatically enrolled until the approval has been approved or rejected.
- OLM does not automatically revert an automatic subscription. Administrator must unsubscribe the learner manually.
- When an administrator selects the Automatic Subscription check box, learners with Unsubscribed and Expired certification statuses will be subscribed again. For learners with Awaiting Approval status, OLM waits for the approver to approve or reject the subscription to the certification. Based on the approval, learner will be automatically subscribed when the concurrent program runs.
- Automatic subscription to certifications only works for internal learners and not for external learners.

# Competencies

You can deliver course competencies at a specific proficiency level through classes your enterprise (or an outside supplier) provides. You can then update a learner's personal competency profile after they have successfully gained the competency. You can also set competency prerequisites, competencies learners must or should achieve before they can enroll in a class under a specified course.

For further information regarding the Oracle HRMS competency model used by OLM, see Competencies, Oracle HRMS Workforce Sourcing, Deployment, and Talent Management Guide.

You can also require the instructor of each course to exhibit competencies at specified proficiency levels.

To find instructors qualified to teach a course, see Finding Specific Locales and Instructors, page 4-7.

## **Competency Automation**

If enabled, you can update competencies automatically, depending on the default workflow rule chosen:

- Notification, Automatic Update after Approval
- Notification, Automatic Update without Approval (automatic update occurs without approval)
- No Notification, No Auto Update
- Notification, Manual Update (learner or manager notified that they must manually update profile)

Even if the default rule is one of the first two, automatic updates will *not* occur unless one of the following is true:

- For offline classes, an administrator or instructor must select the Successfully Attended box under Attendance on the Update Enrollment page.
- For online classes, the learner must meet the criterion--a test mastery score, for example--established for the successful completion of the class.

You can also set automation rules at the catalog object level (course, offering, learning path, and learning certification), overriding the default automation rule or the rule set for the offering's parent course.

### **Evaluation for Courses and Classes**

You can evaluate self-paced and classroom based courses online to gather feedback from learners. For example, you can collect feedback on the content of a course and about the instructor, and venue of a class.

# **Using the Evaluation Functionality**

The following sections describe how to use the Evaluation functionality in OLM.

#### Creating an Evaluation

To evaluate courses and classes, learning administrators must first create an evaluation in the Learning Object folder under the Content tab. To create an evaluation, select Evaluation as the Assessment Type on the Create Test page. Select Not Scored as the scoring option for the evaluation. You cannot use tests or surveys for a course or class evaluation.

See: Test Creation, page 7-7

### Adding an Evaluation to a Course and a Class

After you create an evaluation, use the Evaluation link on the Course and Class page to add the evaluation for the objects.

**Note:** You cannot add an evaluation to a course or class if enrollments already exist for the course or class.

#### Course Evaluation

At the course level, you can add an evaluation not only for a course, but also a default evaluation for the class level in that course. This default class level evaluation appears automatically in the Class Evaluation field when you create a class within the course. You can also define separate evaluations for courses and classes. You cannot select the same evaluation for a course and a class within that course.

#### Class Evaluation

If a default class level evaluation is defined at the course level, then the administrator can update the default value by selecting a different evaluation or enter a new one if a default evaluation was not initially selected.

#### **Mandatory Evaluation**

At the course and class levels, you can select the Mandatory Evaluation check box to ensure that learners complete the evaluation for the learning objects. If you define either a course evaluation or class evaluation as mandatory, then the entire evaluation becomes mandatory.

If a course or a class in a course is already part of learning certification, then the application disables the Mandatory Evaluation check box. If you select this option for a course, then you cannot add this course to the learning certification object later.

Note: You cannot create an evaluation for existing and end-dated courses and classes. Learners must have access to OLM to complete an evaluation. Therefore, administrators must review whether all learners have online access before making an evaluation mandatory.

## **Updating and Deleting Evaluations**

As an administrator, you cannot update or delete an evaluation, if the enrollment status of any of the learners in the course or class within the course is set to a status other than Attended or Cancelled.

# Viewing Evaluation Results

Use the Evaluation link on the Course and Class pages to view evaluation results. You can also view the results of different evaluation sections. The Evaluation Results page

displays details only for non-text questions: True or False, Multiple Choice (Single Response or Multiple Response). For each question, OLM displays the percentage of learners that responded to the question.

**Note:** You can view answers for the Free Text, Fill-in-the-blank-text, and Fill-in-the-blank- numeric question types on the OLM Evaluation Report.

#### Course level

At the course level, you view results for the course level sections as an average of evaluations completed for classes in that course.

#### Class level

When you view the results for the class evaluation sections at the class level, OLM displays results for the class and the average of responses of all classes in the course.

## **Viewing the Evaluation Status for Courses and Classes**

Learning administrators and instructors can view the status of course and class evaluation for learners. The Enrollment and Subscriptions page displays the Evaluation Status column that helps administrators to track the evaluation status of learners.

OLM displays icons to indicate the following evaluation statuses:

- Mandatory evaluation is associated with the class, but is not yet enabled
- Voluntary evaluation is associated with the class, but is not yet enabled
- Mandatory evaluation is associated with the class, but is pending learner completion
- Voluntary evaluation is associated with the class, but is pending learner completion
- Learner has completed mandatory evaluation
- Learner has completed voluntary evaluation

Instructors can view the evaluation status of learners for a specific class.

### **Learners and Evaluations**

Learners can complete their evaluation after they complete the class. If the class contains an evaluation, OLM displays a play icon for the evaluation. When the learner completes the class, the play icon becomes active. When the learner completes the evaluation, OLM substitutes the icon with the Done text.

At the learner level, an evaluation works as follows:

#### Self-paced class with mandatory evaluation

The evaluation becomes active when the learner completes the class. OLM sets the learner's enrollment status to Pending Evaluation and automatically changes the enrollment status to Attended when the evaluation is completed and submitted.

#### Self-paced class with voluntary evaluation

The evaluation becomes active when the learner completes the class. OLM sets the enrollment status to Attended whether or not the learner completes the evaluation.

#### Scheduled class with mandatory evaluation

The evaluation becomes active when the instructor or the administrator sets the enrollment status to Pending Evaluation. When the learner completes the evaluation, OLM changes the learner's enrollment status to Attended.

### Scheduled classes with voluntary evaluation

The evaluation becomes active when the instructor or the administrator sets the learner's enrollment status to Attended.

## **Evaluations and Competency Updates**

- For self-paced and scheduled classes with a mandatory evaluation, OLM updates the competencies after learners complete the evaluation.
- For self-paced classes with a voluntary evaluation, OLM updates the competencies after learners complete the classes.
- For scheduled classes with a voluntary evaluation, OLM updates the competencies after learners complete the classes.

### **Evaluations and Notifications**

Learners receive notifications about completing mandatory evaluations for online classes when instructors or administrators change the status of scheduled classes to Pending Evaluation.

## **Course Evaluation Report**

You can report on course evaluation.

See: OLM Course Evaluation Report, page 2-49

# **Producing the OLM Certification Report**

The OLM Certification Report enables administrators to report on the subscription status of certifications. Use the report to investigate which of the learner certifications are nearing the expiry date or whether learners hold valid certifications.

Run the OLM Certification report from the Submit Request window.

### To run the OLM Certification Report:

- 1. In the Name field, select OLM Certification Report.
- 2. Click in the Parameters field to select the parameters for the report. The Parameters window includes the following optional fields.

To generate a report on all the certifications, leave the parameters blank.

- **3.** Select the certification for which you want the report.
- 4. Select the subscription status for which you want the report.
- 5. Select the learner for whom you want the report
- **6.** Specify the start and end dates of the subscription status.
- 7. Specify the expiry period if you select either the Subscribed or the Certified subscription status. You can view the expiry date of the certification on the report.
- **8.** Submit the report.

#### What's Next

The predefined report columns list learner name, certification name, subscription status, date, and expiry date.

# **Producing the OLM Chat Report**

The OLM Chat Report displays details of the content posted on chats and users who post the content. You can gather information such as, participants of a specific chat and use the information to monitor chats.

Run the OLM Chat Report from the Submit Request window.

### To run the OLM Chat Report:

- 1. In the Name field, select OLM Chat Report.
- 2. Click in the Parameters field to select the parameters for the report. The Parameters window includes the following optional fields.

To generate a report on all the active chats, leave the parameters blank.

**3.** Select the chat for which you want the report.

- Specify the time period to view chat details.
- Specify whether you want to view the report by content or person type. The report output depends on this parameter. If you select the Content value, the report lists chat name, posted date, and chat content columns. If you select the Person value, then the report lists chat name, person type, and full name columns. The person type column shows the chat participants, such as, instructors.
- **6.** Submit the report.

# **Producing the OLM Forum Report**

The OLM Forum Report enables administrators to understand the forum activities and participation, for example, to know how much activity happened in the Safety Forum in the last 2 weeks or the questions in a forum. The report displays details such as the forum name, authors of the forum topics, and the date of the forum activity. The report displays both private and public messages. You can generate the report for a specific forum or for all forums in use.

Run the OLM Forum report from the Submit Request window.

### To run the OLM Forum Report:

- In the Name field, select OLM Forum report.
- Click the Parameters field to open the Parameters window. The Parameters window includes the following optional fields.
- Select the forum name. Leave this field blank to generate information for all forums.
- Select an author who participated in the forum that you selected in Step 1. Leave this field blank to generate information for all authors across forums.
- Select a message in the forum that you selected in Step 1. Leave this field blank to generate information for all messages across forums.
- Specify the period for which you want to see the information.
- Submit the report.

#### What's Next

The predefined report includes the author, message, original message, topic name, forum name, description, and date columns.

# **Producing the OLM Course Evaluation Report**

The OLM Course Evaluation Report enables administrators to view feedback on a specific class and the entire feedback for a course. You can generate the report for a specific course or for all the courses. Use this report to improve your training courses.

Run the OLM Course Evaluation report from the Submit Request window.

### To run the OLM Course Evaluation report:

- 1. In the Name field, select OLM Course Evaluation Report.
- Click the Parameters field to open the Parameters window. The Parameters window includes the following optional fields. You can generate the report for a specific course or for all courses.
- **3.** Select the class name for which you want to generate the report. Leave this field blank to report on all classes.
- **4.** Select the course name for which you want to generate the report. Leave this field blank to report on all courses.
- 5. Specify the answer type to view the feedback evaluation. The Text answers include: Free text, Fill-in the blank text, fill-in the blank numeric questions. The Non-text answers include: True/False, Multiple Choice (Single response and multiple response).

**Note:** The Answer Type that you select defines the predefined report layout. The report for the Text answer type lists the Course Name, Class Name, Date, Section Name, Question Text, and Answer columns. The report for the Non Text answer type lists the Course Name, Class Name, Date, Section Name, Question Text, Choice Text, and Number of answers columns.

- **6.** Specify the period in which learners have completed the evaluations.
- 7. Submit the report.

# **Producing the OLM Learning Path Report**

The OLM Learning Path report enables administrators to report on the status of learners in one specific learning path or on the status of all learning paths for one specific learner.

Run the OLM Learning Path report from the Submit Request window.

### To run the OLM Learning Path Report:

- In the Name field, select OLM Learning Path Report.
- Click in the Parameters field to select the parameters for the report. The Parameters window includes the following optional fields.
  - The learning path name or the learner name is mandatory.
- Select the learning path for which you want the report.
- Select the learner for whom you want the report.
- Select the learning path status for which you want the report.
- Submit the report.

### What's Next

If you choose to report using the learner path name, then the predefined report includes the learner name and learner status columns.

If you choose to report using the learner name, then the predefined report includes the learning path name, learner status, class name, and class enrollment status columns.

# Running the Process Automatic Certification Subscription Program

Schedule the Process Automatic Certification Subscription concurrent program to run automatically at specified intervals. This program checks all automatic subscriptions to see if new learners must be automatically subscribed. For information on automatic subscription, see: Learner Access, page 2-39

Run the Process Automatic Certification Subscription Program from the Submit Request window.

### To run the Process Automatic Certification Subscription program:

- In the Name field, select Process Automatic Certification Subscription.
- 2. Click in the Parameters field to select the parameters for the program. The Parameters window includes the following optional fields.
- 3. Chunk Size and Thread Count: OLM provides these multithread parameters to enhance performance when large volume of data is processed. Specify the chunk size and thread count that OLM must consider when running the program.
  - Chunk Size: Chunk of person IDs that the request must process.

• Threads: Define parallel runs for the request.

When you specify these two parameters, OLM processes the request using multiple threads. Based on the learner access definition, OLM selects the person list and then chunks are determined based on the chunk size parameter.

- **4.** Select the certification for which you want the request to process automatic subscription. If the parameter is left blank, the request runs for all certifications to verify automatic subscription.
- **5.** Submit the request.

**Note:** When the Process Automatic Certification Subscription request runs, the Purge Mandatory Enrollment Multi Threading Records concurrent program will run in the background.

When the concurrent program is run, it will check to see if new learners have joined the group defined by the learner access. These new learners will then be subscribed to the certification.

For learners who will become eligible at a later time, for example, if there a change in the organization, position, job, or member of a new learner group, then their subscription will happen as soon as the concurrent program has run the first time after the change has taken place.

# **Enrollment**

## **Enrollment Overview**

Oracle Learning Management (OLM) enables administrators to manage and track all enrollments in classes listed in the catalog. You control enrollment through a combination of learner access, self-enrollment permission, and approval options. You can also track successful attendance, maintain learning histories, and set up automatic updates to a learner's competency profile.

**Note:** The Enrollment area primarily concerns enrollment in classes. For subscription information, see Learning Paths, page 2-22 and Learning Certifications, page 2-26

Learners can enroll in classes from Learner Self-Service. Administrators can then track and adjust enrollments, filling waiting lists and notifying enrollees as needed.

OLM facilitates management of a comprehensive workforce training and certification business. Managers and main appraisers can create and manage personalized learning paths, if enabled, to fulfill career and workforce objectives.

# **Enrollment and HRMS Talent and Performance Management**

In conjunction with functionality Oracle HRMS Talent Management (both Core and SSHR), learner competencies are available for career planning as well as candidate placements, performance appraisals, and suitability matching.

See Oracle HRMS Talent Management, Oracle HRMS Workforce Sourcing, Deployment, and Talent Management Guide

# **Reporting on Enrollment**

OLM reports relating to enrollments include:

- Attendance and Signature Sheet Report, page 3-24
- Registration List Report, page 3-23
- Student Sign-in Sheet Report, page 3-26

### **Key Concepts**

Enrollment relies upon several key concepts:

Administrator Groups, page 11-21

Enterprises can control access to categories or folders using the Administrator Access Control feature. Administrators can enroll and subscribe learners to classes, learning paths, and learning certifications that they can access. The ability to search and view learner enrollments and subscriptions depends on the categories that the administrators can access.

Enrollment Statuses, page 3-11

Enrollment statuses such as Requested and Waitlisted are the heart of the OLM enrollment engine, responding to and causing changes in class status as well as triggering notifications, letters, and other processes. Administrators can also view the evaluation status of learners. For more information, see: Evaluation for Courses and Classes, page 2-43

Customer and Worker Enrollments, page 3-5

You can enroll customers (external enrollments) or workers (internal enrollments).

Waiting Lists, page 3-6

When a class is full, OLM automatically creates a waiting list, from which you can choose people when places become available.

Automatic Waitlist Enrollments, page 3-6

Activating automatic waitlist enrollments automatically moves the first eligible waitlisted person into a class vacancy.

Maximum Waitlisted Enrollments, page 2-15

For a course, and offerings and classes in that course, you can specify the maximum number of learners who can be placed on the waitlist. You can override the default value at the class level.

Multiple Enrollments, page 3-5

The multiple enrollment pages enable administrators and telesales representatives to enroll or subscribe multiple learners into classes, learning paths, or learning certifications at one time. Users can select enrollees from search-generated lists or

copy enrollments from one catalog object to another.

Administrators can automatically enroll learners in classes when they subscribe learners to a learning path. For more information, see: Learning Paths, page 2-24

Overlap Control, page 3-8

Depending on the class and enrollment statuses, the application warns the prospective enrollee that they are already enrolled in an overlapping class, or prevents them from enrolling.

External Learning, page 3-22

You can record enrollments and results of classes taken outside of the application.

# **Enrollment Requirements**

OLM enables you to enroll individuals and groups of learners both from within and from outside your organization. OLM's integration with Order Management enables your organization's telesales representatives to enroll external customers in classes.

## Can you enroll workers and customers in the same class?

Yes, you can enroll both workers (including applicants) and customers (non-employees) in the same class.

## How are waiting lists handled?

OLM provides waiting list management to enable you to allocate places in a class as they become available. For example, if you cancel an enrollment when the class status is Full and a waiting list exists, the application can enroll waitlisted learners automatically. If you have not set up automatic waitlist enrollments, you can manually select another learner from the waiting list. You can specify the maximum number of learners who can be placed on a class waitlist. See Defining the Maximum Number of Learners for a Class Waitlist, page 2-15 for more information.

# Can you make multiple enrollments?

To save time and limit data entry mistakes, you can make multiple enrollments in a class, or select a group of enrollments and update them all in the same way.

# How can you manage priority enrollments?

You can manage priority enrollments by entering a priority level against each enrollment. You (or the application, if automatic waitlisting is enabled) then select people from the waiting list according to their priority.

## Can you correspond with learners?

The application delivers to learners and their managers a number of enrollment-related notifications, including enrollment confirmations and completion notices.

You should use workflow notifications, rather than letters, to inform learners, managers, and administrators of enrollment-related events such as waitlisting, placement, and competency profile updates.

## Can you enter information about classes not held in OLM?

To maintain complete learning histories for your workers and customers, you can record information about courses they have attended outside your organization.

## **Enrollment**

### **Enrollment Basics**

OLM employs two types of enrollment:

- For an internal organization, by holding the learner as a worker in Oracle HRMS
- For a customer, by recording the learner as a customer contact

You can enter enrollments for employees, contingent workers, and applicants you have identified as people in Oracle HRMS or HRMS Foundation. You can also enter enrollments for customers, with enrollees unnamed or set up as customer contacts.

On the Enrollments and Subscriptions page, when you search for a class, learning certification, or learning path and click Add Enrollments, the search parameters default to the Add Enrollments page.

## **Multiple Enrollments**

The multiple enrollment pages enable administrators and telesales representatives to enroll or subscribe multiple learners into classes, learning paths, and learning certifications at one time. To add multiple enrollments to a class, you can select individual learners from a search-generated list, or you can copy some or all learners from an existing class, learning path, or certification.

**Note:** Based on your enterprise requirements, you can automatically enroll learners in learning path classes. See: Learning Paths, page 2-24

As you select learners, a profile option, OTA: Maximum Enrollments Processed Online, determines the number of enrollments processed immediately; selecting more than the specified number sends the enrollments for processing by the Process Bulk Enrollments concurrent program. If you need the enrollments processed immediately--to ensure that places become filled in the correct order or to give learners quick access, for example-then you should avoid processing more than the number specified. Consider making the enrollments in batches.

**Note:** Currently, you cannot process bulk enrollments for external learners. You can process bulk enrollments only for internal learners such as employees, contingent workers, and applicants.

The Add Selected Learners page gives you multiple search criteria. Note that while most of the search fields narrow your search results, the three "Include..." check boxes expand your results. You can select learners from a learner group while completing

bulk enrollments for a class.

You can update multiple enrollments by changing their class status, for example, from Normal to Cancelled, which cancels the enrollments for the class. You can also record the successful attendance of multiple learners. You cannot enter enrollment justifications while making multiple enrollments.

**Important:** On the Update Enrollment Status page, you must select the Submit Concurrent Program check box to avoid any performance issues when OLM processes mass enrollment updates that include updates to learner's competencies. Select this check box, if the number of selected enrollments is large and OLM has to record successful attendance for the enrollments including awarding any competencies attached to the catalog object.

### Waiting List Management

Waiting list management enables you to allocate places as they become available. For example, if you cancel an enrollment when the class status is Full, you can select a learner from the waiting list.

The application changes the class status to Full when the number of learners occupying places reaches the maximum number of places defined for the class. Enrollments with the status Placed or Attended occupy places; other enrollment statuses (Requested, Waitlisted, and Cancelled) do not.

If an offline class proves to be popular, you might decide to increase the number of places available by changing the venue, or rearranging the seating at the selected venue.

You record this change by increasing the maximum number of learners defined for the class.

See Changing the Class Status or Maximum Attendees, page 2-18

#### **Automatic Waitlist Enrollment**

You can enroll waitlisted learners automatically, based on waitlist priority or enrollment dates. This automatic enrollment functionality also helps to prevent overlapping enrollments.

Automatic enrollment for waitlisted learners occurs when a learner has cancelled an enrollment, or after the maximum number of attendees for a class has increased. The application automatically moves the first eligible waitlisted person into the class.

Automatic waitlisting is optional. If you don't want to use the automated waitlist processing, you can continue to use the existing functionality and select a learner from the list of waitlisted learners after a cancellation or an increase in the maximum number of attendees.

Automatic waitlisting requires you to set the Cancel Enrollment concurrent program to

run frequently, as often as every five to ten minutes.

To establish automatic waitlisting, you set several user profiles:

- Activate Automatic Waitlist Enrollments
- Automatic Waitlist Enrollment Default Booking Status
- Automatic Waitlist Enrollments: Hours Prior To Class
- Waitlist Sorting Criteria

See Profile Options, page 11-70

At the offering or class level, you can specify the number of hours prior to a class, when you want to stop automatic waitlist enrollments for the class. Note that if a value is set at the class level, then this value overrides the value set for the *OTA: Automatic Waitlist Enrollments: Hours Prior To Class* profile option.

### See:

- Offerings, page 2-10
- Classes, page 2-13

#### **Maximum Waitlisted Enrollments**

You can specify the maximum number of learners who can be placed on a class waitlist. See Defining the Maximum Number of Learners for a Class Waitlist, page 2-15 for more information. If you set a priority level for learners, then OLM selects learners from the waitlist according to their priority and places them in a class as soon as seats are available.

#### **Priority Levels and Justifications**

If you have entered more requested enrollments than available places, you must decide which enrollments to place and which to put on a waiting list in case of cancellations. If you have set a value in the **Maximum Waitlisted** field, there may be a requirement to enroll specific learners when seats become available. To help you decide which enrollments to place, learners, managers, and administrators can enter a priority level, which assigns a justification for each enrollment.

#### **Setting and Viewing Priority Levels**

You can set a priority level for a learner from the following pages. If priority levels are set, then the **Priority** column in the Search results table on these pages displays the learners' waiting list priority.

- Enrollments and Subscriptions
- Enrollments (navigate to this page from a class)

**Note:** The Priority column is hidden by default. Your system administrator can display this column using personalization.

To set a priority level:

- For a learner, click **Update** in the Search results table. The Update Single Enrollment page appears. Select the priority level.
- For more than one learner, select multiple learners, and click **Update Enrollments**. The Update Enrollment Status page appears. Select the enrollment status and then the enrollment priority.

The priority level, not the justification, determines the order that automatic waitlisting uses to fill places. By default, each justification is attached to one of the priority levels. Administrators can override this linkage by choosing a different priority level for each enrollment, but learners and managers can select only a justification from a predefined list. Once they have chosen and saved an enrollment request, learners cannot change the justification.

If a placed learner cancels, you can choose the highest priority waitlisted learner to fill the place. You can update multiple priority requests to the status Placed, then update the remaining requests to the status Waitlisted.

## Overlapping Enrollments

Administrators can enroll learners in offline classes whose dates or times overlap, but receive a warning if the status of the existing enrollment is anything but Cancelled or any user-defined status based on Cancelled.

Administrators receive no warning if the status of the existing enrollment is Cancelled or any user-defined status based on Cancelled.

Learners receive a warning only if they try to enroll in a class in which they are already enrolled.

# **Enrollment Security**

Your system administrator may have set up security to limit your ability to enroll learners by class type or enrollment status.

Some classes may be secure: only those people assigned to the organization that is administering the class can enter and update enrollments in the class.

See: Organization Security, page 11-70

Enrollment status security prevents users with specified responsibilities from entering, updating, or deleting enrollments of specified statuses.

See: Enrollment Status Security, page 11-120

### **Enrollment Entry**

When you enter a new enrollment, the minimum information you need to enter is the name of the customer or organization that is sponsoring the enrollment, and a learner or contact. By default, the number of places enrolled for the customer or organization is one. If the class originated in Order Management and the places have not already changed, the number of places equals the maximum number of places available for the

You can use the multiple enrollments page to enter multiple enrollments for individual learners. You can add learners according to a range of search criteria, and you can copy learners from existing enrollment lists. Use Copy Learners to transfer learners from one class to another, or to enroll successful attendees of one class in a succeeding class.

Caution: If the number of selected learners exceeds Maximum for immediate processing, the enrollments must be processed by a concurrent program, and may not appear in the class list immediately. If the learners need immediate access to the class, be sure to keep the number of selected learners below the Maximum for immediate processing.

### **Enrollment Updates**

You can update enrollments. For more information, see: Enrollment Updates, page 3-17

#### Create Enrollments with a Past Date in Offline Synchronous Classes

Learning administrators can create enrollments with a past date for learners in offline synchronous classes (classroom based or instructor-led classes). Sometimes, learners attend classes without having enrolled initially. In this scenario, administrators can create past dated enrollments for such learners. For example, a learner attends the classroom based Written Communication class on 20-Jan-2015 without having enrolled initially (the class enrollment end date is 21-Jan-2015). With the system date of 25-Jan-2015, the administrator can create an enrollment for the learner dated 20-Jan-2015.

**Note:** Learning administrators can create past dated enrollments only for offline synchronous classes, where the system date is later than the class enrollment end date.

To help learning administrators to create enrollments with a past date, OLM enables the following features for offline synchronous classes (classroom based classes or instructor-led classes):

The Single Enroll and Bulk Enroll icons post the enrollment start date in the Classes page.

The Add Single Enrollment and Add Enrollments buttons post the enrollment start date in the Enrollment region of the Class page.

### **Customer (External) Enrollments**

For customer enrollments, you can reserve multiple places in a class by increasing the number of places beyond one, but these enrollments are always anonymous. Such enrollees cannot take advantage of self-service access, nor can you keep records of individual attendance or performance.

To enable customer personnel to access self-service and to keep records of their attendance and performance, you must create them as customer contacts and as application users, linking the user to the contact record. Note that managers cannot supervise such training through Manager Self-Service, and Order Management telesales representatives cannot enroll these learners as individuals (they can, however, create classes for a customer).

## **Enrollment History**

The Learning History page, available under the Learner tab, enables you to view the classes a learner has attended, both internal and external, as well as the certifications and learning paths to which they have subscribed. To view enrollments for a particular class, go to the Class details page.

### **Enrollment Communication**

OLM offers a range of automatically generated workflow notifications to communicate enrollment information to learners. Notifications include status changes such as waitlisted to placed, class completion, and competency updates.

See Workflow Notifications, page 11-81

You can also use the HRMS Web Application Desktop Integrator (Web ADI) to generate form letters you can send to learners.

See Data Download and Upload Using Web ADI Overview, Configuring, Reporting, and System Administration in Oracle HRMS

#### Restricting Letters By Vacancy or Class

The original automatic letter generation functionality processed all enrollees for the same letter type regardless of which class they enrolled in. The limitation could cause problems for a large enterprise, partly because of the sheer numbers of classes and enrollments and partly because class owners may want to send letters at different times.

A profile--"HR: Restrict Letter by Vacancy or Event [Class]"--enables administrators to generate separate letter requests for each class (under a given enrollment status). This profile serves both HR and OLM Letter Requests (HR restricts them by vacancy). Setting the profile to Yes displays the Class Name field on the Letter Requests form.

Choosing a value in the field restricts letter generation to enrollees in the class you choose in the Class Name field. Leaving the field blank causes the application to create a new letter request.

When the profile is set to "Yes", the application creates or updates a letter request automatically whenever an enrollment is created or updated and a letter type exists for the booking status type.

The automatic letter generation is independent of the profile if a letter type already exists for the booking status type (if a letter type exists for the booking status, a letter is always created). The difference in the creation is that when the profile is set to Yes, every automatically created letter request is associated with the class of the enrollment.

If you have created multiple letter types for the same enrollment status, the application creates the letter request based on the last letter type created, according to the letter type ID (since multiple letter types should not be associated with the same enrollment status type).

## **Class and Enrollment Statuses**

OLM provides the following predefined class statuses. These statuses reflect typical stages in the class life cycle and help administrators to track classes:

- Planned
- Normal
- Full
- Closed
- Cancel

The following example explains how class statuses work:

#### Class Life Cycle Management

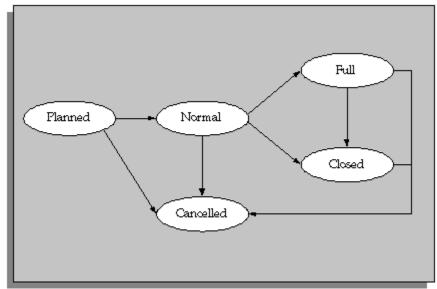

- Create a new class with the status **Planned**.
- Update the class status to Normal when you have sufficient interest to meet the minimum numbers required to run the class.
- The application automatically sets the class status to **Full** when learners have filled all the class places.
- When you are ready to prevent any new enrollments, you can update the class status to Closed. Once you Close (or Cancel) a class, you cannot enter enrollments of any kind.

**Note:** You must use only the predefined class statuses. You cannot create own class statuses. When you create or update a class, you select the predefined class status in the Status field in the General region. You select the User Status field in the Administration region for information purposes only. The user status values do not control the behavior of class statuses in OLM. For more information, see: Class and Enrollment Status Setup, page 11-20

# **Enrollment Status Types**

OLM provides the following predefined enrollment status types:

Requested: Learner expresses interest but this has not been approved or confirmed.

- Placed: Enrollment occupies place in class.
- Waitlisted: Interest approved or confirmed, but place not yet available. The class is planned or full.
- Attended: Learner has participated in a synchronous offering.
- Pending Signature/Evaluation: Applies to classes that require electronic signature or classes with mandatory evaluation.
  - If a class requires learners to complete mandatory evaluation and provide electronic signature, then learners must complete evaluation after signing.

#### Cancelled

You can use these enrollment status types to track and control the progress of enrollments.

The figures below illustrate how the predefined enrollment status types operate for online and offline classes. In these examples, learners have to provide their electronic signatures and complete evaluation.

If you use the Evaluation functionality, then OLM changes the enrollment status to Attended when learners complete evaluation

If you use the electronic signatures functionality, then OLM changes the enrollment status to Attended when learners complete the electronic signature process.

If you use both Evaluation and electronic signature features, then learners must complete the electronic signature process and evaluation for OLM to change the learner enrollment status to Attended.

**Enrollment Status Types for an Online Class** Waitlisted Class has mandatory evaluation and electronic signature enabled Pending Signature/ Requested Placed Evaluation Can set to Cancelled only if player status is Attended not Completed or Provides Finished Can set to electronic Cancelled only if signature and player status is completes not Completed or mandatory Finished evaluation CANCELLED CANCELLED

**Enrollment Status Types for an Online Class** 

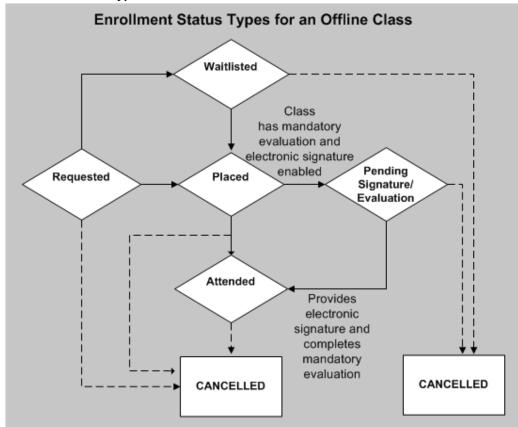

#### **Enrollment Status Types for an Offline Class**

#### **Enrollment Statuses**

Although OLM provides predefined enrollment status types, during setup you must create enrollment statuses using the predefined Enrollment Status Types to better match the stages you recognize in your business. For example, enter the name Requested (or another name) as the status that you want to appear for enrollments of the type Requested and associate it with the predefined status Requested. You might want to distinguish between cancellations that incur a penalty fee and those for which there is no charge. You might also use different statuses to track management approval of a Requested enrollment. You can create enrollment statuses such as Pending Evaluation and Pending Signature using the Pending Signature/Evaluation predefined enrollment status type.

You can use these statuses to manage waiting lists and cancellations, and to trigger notifications. You can view the history of statuses for each enrollment.

### **Combining Statuses to Track and Control Enrollments in Classes**

The combination of class and enrollment statuses enables you to track and manage

enrollments in classes.

Typically, you might follow this sequence of steps:

- Create a new class with the status **Planned**.
- 2. Enter enrollments with the status **Requested** as learners express an interest in the class.
- 3. Update the status of these enrollments to Waitlisted when the learners confirm their interest and/or management approves their attendance.
- **4.** Update the class status to **Normal** when you have:
  - Sufficient Waitlisted enrollments to meet the minimum numbers required to run the class
  - Booked all the resources required
- **5.** Update the status of the Waitlisted enrollments to **Placed**.

When the number of Placed enrollments equals the maximum number of places defined for the class, the application automatically sets the class status to **Full**.

**6.** Continue entering Waitlisted enrollments, or close the class.

If a Placed enrollment cancels, you can select a learner from the waiting list to fill the place. When you are ready to close the waiting list and prevent any new enrollments, you can update the class status to Closed. Once you Close (or Cancel) a class, you cannot enter enrollments of any kind.

This is just one possible sequence of class statuses. If you prefer, you can create a new class with the status Normal and enter all enrollments as Placed (or Attended) until the class is Full.

# **Closing a Class**

Even when a class is Full, you can continue entering Requested or Waitlisted enrollments. If you want to prevent any new enrollments, you can set the class status to Closed, which automatically cancels any enrollments with the status Requested. You can then cancel any finance lines associated with these enrollments.

If the class is not full when you close it, you can opt to redefine the maximum number of places for the class to the current number of Placed and Attended enrollments.

# Cancelling a Class

When you cancel a class, OLM automatically cancels all enrollments (but none of the associated resource bookings). You can choose which cancellation status to use for the enrollments (if you have defined more than one). You can also choose whether to cancel any finance lines associated with the enrollments.

### Changing a Class Status to Planned

Similarly, if you change a class status back to Planned, any enrollments with the status Placed or Attended automatically change to Waitlisted. You can cancel any finance lines associated with these enrollments.

**Note:** Because reverting a Normal class to Planned can create learner confusion as well as administrative headaches, we recommend that you leave in Planned any class that may not occur.

## Which Statuses Occupy Places in a Class?

Only the following enrollment statuses occupy a place in a class:

- Placed
- Attended
- Pending Signature/Evaluation
- Any statuses based on Placed, Attended, and Pending Signature/Evaluation

When you set a maximum number of places for a class, only the definite bookings (Placed and Attended) take up those places.

#### How Enrollment and Class Statuses Work for Failed Learners

If a learner fails in an online class, OLM changes the enrollment status to Attended with the default failure reason (Online Failed). This status change allows the learner to complete the evaluation (if any) associated with the class.

If a learner fails a class that has a mandatory evaluation, then OLM assigns the Pending Evaluation status to the learner. After the learner completes the mandatory evaluation, OLM changes the status to Attended with the default failure reason (Online Failed).

If a learner fails a class that has no mandatory evaluation, then OLM assigns the Attended status with the default failure reason (Online Failed).

# **Enrollment Updates**

OLM enables you to update enrollments quickly. For example, if you change a class status from Normal to Planned, you can change any enrollments for the class to Requested. You can also record a learner's successful attendance of a class, or update a learner's competency profile.

**Note:** The enrollment status is dependent on the class status. If a class status is Planned, Cancelled, or Closed, then the enrollment status is mandatory. If a class status is Normal or Full, then the enrollment status is not mandatory.

A pop-up window appears on the Enrollments and Subscription page when you move the mouse over the status value in the Enrollment Status column of the search results table. You can change all information except the learner name and enrollment number. You can update the enrollment status and select the reason for status change. Fields on this pop-up change based on the enrollment status. For example, if you select the enrollment status of Attended, the following fields appear: Failure Reason, Attendance Results, and Successful Attendance check box. You can also use this pop-up window when you search for enrollments for a class.

### **Mass Updates**

You can apply certain changes to multiple enrollments. For example, after changing a class status from Planned to Normal you can query and place all the waitlisted enrollments. After a class, you can query all the enrollments, change their status to Attended, and mark whether the learners successfully completed the class.

### **Using Priority Levels**

You can make mass updates to enrollments using the priority levels you entered for the enrollment. Search for all learners with a specific priority level, then select the names you want to update.

For example, if you previously entered more requested enrollments than available places, you can use the priority levels to help you decide which enrollments to place and which to put on a waiting list. You could update the highest priority requests to the status Placed, then update the remaining requests to Waitlisted. If a placed learner cancels, you can choose the highest priority waitlisted learner to fill the place.

#### **Mass Updates and Cancellations**

When you cancel enrollments using mass update, any enrollments previously cancelled retain any user-created status based on the default status of Cancelled. Similarly, no previously cancelled enrollments transfer to a new class you specify. The class title also remains the same.

#### Mass Updates and E-signature

See the Enrollment Updates for Evaluation and Electronic Signatures section.

#### Mandatory Enrollments and Updates

Single Enrollment Update

The Class Name, Organization Name, and Learner Name of a mandatory enrollment record is read-only. As an administrator, you can delete this enrollment record and

create a mandatory enrollment for the learner in another class using the Learner Access page.

Mass Enrollments Update

You cannot move learners who are mandatorily enrolled in a class to another class.

### Manual Updates to the Learner Status for an Online Class

You can manually update a learner's status for an online class using the Update Player Status button in the Enrollments and Subscriptions page or the Enrollments page of the class. When you click the Update Player Status button, the Update Player Status page appears to enable you to select the appropriate status:

- Completed
- Failed
- Passed

The following rules apply to the selection of a status.

- The Passed or Failed status for a scored content. The Completed status is not applicable to a scored content.
- The Completed status for content that is not scored. The Passed or Failed status is not applicable to a content that is not scored.

For a Failed status, you must enter a score that is not greater than or equal to the mastery score of the content. For a Passed status, you must enter a score that is greater than or equal to the mastery score of the content. You cannot update the learner status if the learner has not attempted the content or class or the current status is Completed or Passed.

# **Enrollment Updates for Evaluation and Electronic Signatures**

#### **Evaluation**

When you update the enrollment status of learners who attend a scheduled class with mandatory evaluation, you can set the enrollment status to Pending Evaluation. The evaluation becomes active when the instructor or the administrator sets the enrollment status to Pending Evaluation. When the learner completes the evaluation, OLM changes the learner's enrollment status to attended.

### **Electronic Signatures**

When you change the enrollment status of learners in a class that is part of a electronic signature enabled course and click Apply, OLM displays the E-signatures page.

On the E-signatures tabbed region, as an administrator select the signature type, which is the type of signer, for example, reviewer or author. Select Approve or Reject response

type. If you select Approve, then OLM saves the enrollment status changes after the esignature process is completed. If you select Reject, then OLM does not save the enrollment status updates. Enter any comments, if applicable. Enter your user name and password to sign the document. Click the Sign icon to complete the electronic signature process. The E-Record tabbed region displays a record of the enrollment status changes that you make.

Administrators cannot set the enrollment status of a learner directly to Attended in a class that is electronic signature enabled. The administrator can set the enrollment status to Pending Signature to obtain the electronic signature of the learner.

When the administrator performs a mass update of enrollment statuses, OLM saves the electronic signature together with one e-record for each one of the learners whose status is updated.

**Note:** If a class requires learners to provide electronic signature and complete an evaluation, then set the status to Pending Signature and Evaluation. Learners must first provide their electronic signature and then complete the evaluation.

See: Electronic Records and Electronic Signatures (ERES) in OLM, page 11-43

## **Enrolling Ex-Employees in Classes**

Learning administrators cannot enroll ex-employees in any classes using the OLM UI. The setting of the 'OTA: Allow Enrollment when learner has future termination date' profile option does not impact this behavior. Ex-employees cannot be enrolled into any classes after their end or termination date.

**Note:** To enroll ex-employees, customers can use the public API: OTA\_DELEGATE\_BOOKING\_API.CREATE\_DELEGATE\_BOOKING with the 'p\_date\_booking\_placed' parameter as a back tracked date.

Active learners include applicants, employees, and contingent workers. Using the OLM UI, Add Single Enrollment and Bulk Enroll: Selected Learners pages, when a learning administrator searches for learners to enroll them into:

- Asynchronous classes: Learners must have an active assignment as of the system
- Synchronous classes: Learners must have an active assignment as of the synchronous class end date and system date.
- Planned classes: Learners must have an active assignment as of the system date.

#### **Attendance and Results**

You can record the successful attendance or non-attendance of a learner, and the results of the attendance. You can use the multiple update page to record this information for many learners together, one class at a time.

### **Competency Profiles**

You can update a learner's competency profile anytime with competencies the learner has earned by attending an internal or external class. Depending on whether you have set up approval requirements for such updates, workflow notifies learners and their managers of automatic updates or the need for manual updates.

If you have been granted the authority, you can automatically add these competencies delivered by the class, along with the proficiency levels, to a learner's competency profile.

If you add the competencies, OLM uses the start date of the class as the date at which the learner is proficient in the competencies. If the learner already possesses that competency but at a different proficiency level, OLM adds the competency at the new proficiency level from the start date of the class, and ends the competency at the previous proficiency level from the day before. This new proficiency level can be higher or lower than that previously demonstrated by the learner.

You can, of course, override the start date and the proficiency levels. For example, a learner may not be proficient in a competency until midway through a class. If the learner is proficient in the delivered competencies, but not at the level identified for the course, you can override the proficiency level and select the correct one. If the learner has not gained some of the competencies identified for the course, or if the class does not deliver identified competencies, you do not have to apply them to the learner's competency profile.

### Correction, Cancellation, and Deletion

You might have to correct enrollment details for a variety of reasons: entering a learner or contact name incorrectly, for example, or enrolling the wrong learner in a class. If so, you must delete the enrollment and re-enter it. You cannot return to correct the personal details or enter the correct enrollment agreement.

Before you delete an enrollment, you must check to see if any finance lines exist. If lines exist with the status Not for transfer, you must delete them before you can delete an enrollment. If lines exist with the status Transferred, you cannot delete them.

If you delete an enrollment, you also delete the learner history, so be careful when using this facility. Consider cancelling the enrollment instead. Cancel an enrollment, for example, if the class does not run (or if a learner cancels attendance).

When you cancel an enrollment, the application prompts you to choose whether you also want to cancel any associated finance lines.

# **External Learning**

To record a complete picture of a person's learning history, you can enter information about external learning (if enabled, learners can enter their own external learning, with or without approval, from the Learner Self-Service responsibility). External learning is any learning that does not appear as a class in the OLM catalog, such as an external class or an internal class your enterprise has stored in another learning management system.

You can use this data to assemble a complete picture of a worker's learning history and to identify the types of classes people take that your enterprise does not offer.

Administrators use the Create External Learning page (accessible from the Learning History page) to record the details of any classes attended by employees or customers but not registered as classes in OLM (learners and managers use the External Learning page). To view all the classes already entered for a learner, select Learning History.

See Enrollment History, page 3-10

# **Enrolling Customers in Restricted Classes (Secure Customer-Based)**

Some customer-based classes might be secured. You can enter and update enrollments in these classes only if you belong to the organization that is administering the class.

If you use Order Management, creating a restricted class automatically enters an enrollment with the number of places equal to the number you specify in the OTA Pricing Attribute. If you want to add enrollments or name the individual enrollees, you must follow the procedures detailed in Using Oracle Learning Management with Order Management, page 11-121.

#### To enter customers for restricted classes priced per student or no charge:

- Create a class on the Create Class page. Be sure to select Restricted.
- Select the class in the Customers for Restricted Class window.
- Select one or more customers for this class, and save your work.

#### To enter customers and enrollments for restricted classes priced per customer:

- Create a class on the Create Class page.
- Select the class in the Customers for Restricted Class window. 2.
- Select one or more customers for this class.

- Enter the number of places each customer requires.
- Select a contact for the enrollments, and enter the enrollment status. You can also select the source of the enrollment.

#### **Entering Financial Information:**

Select an existing finance header in the Invoice field. The customer on the finance header does not need to be the same as the customer for whom the learners work.

Select a Standard header to issue an invoice to the customer.

#### **Creating a Finance Header:**

- Choose the Finance button if you have not yet created a finance header for this customer.
- Create the finance header.

See: Creating a Finance Header, page 5-8.

In the Customers for Restricted Class window, enter the header number in the Invoice field.

#### What to do Next:

Enter an Enrollment: You can use the Add Single Enrollment page to enter individual enrollments for these customers. Note that the application has already created a number of anonymous enrollments equal to the number you specified in the Places field.

# **Producing the Registration Report**

The Registration report lists all learners (internal and external) scheduled to attend a class. It includes learner and contact names with relevant phone numbers.

**Note:** You can also run the XML version of this program.

Once you have checked the learners listed on the report, you can contact those scheduled to attend a class, but did not.

#### **Limiting Output**

You can limit the output to one of the following:

One class

- All classes of a selected type
- All classes administered from a specified training center
- Classes that start or end on specified dates

You run this report in the Submit a New Reguest window.

#### To run the Registration report:

**1.** Select the report name.

The Parameters window opens.

2. Select a class title to include learners scheduled to attend the class. Only learners with the status Attended appear in the report.

> **Important:** If you are reporting on a single class, leave the other parameter fields blank. To report on classes of a specified type, training center, or dates, leave the Class field blank.

- 3. Select the class type. Leave blank to view classes of all types (subject to the other parameters you select).
- 4. Select a training center. Leave blank to view classes for all training centers (subject to the other parameters you select).
- 5. Enter a start date or an end date to include classes that begin or end on the date specified. Leave blank to view classes for all dates (subject to the other parameters you select).
- **6.** Select OK and Submit Request.

#### **Report Output:**

The report header includes the business group, report name, and date; the class title and start date; and the offering name and venue. The columns list learner name and phone number, contact name and phone number, enrollment status, finance header, and payment status.

The report prints in landscape orientation and fits on 8.5" x 11" paper.

# **Producing the Attendance and Signature Sheet Report**

The Attendance and Signature Sheet Report enables the instructor to walk into the classroom with a ready-made roster of learners registered for the class. The report includes spaces for the learners to sign in and for the instructor to record the names of walk-ins.

**Note:** You can also run the XML version of this program.

The Attendance and Signature Sheet Report is virtually identical to the Learner Sign-in Sheet report. Only the layout and sorting differ. Use this version *unless* you want to generate pages to send to individual companies, or if you need learners to sign in for each day of the class, as some companies and laws require.

Run the Attendance and Signature Sheet Report from the Submit Requests window. You can submit this report alone or as part of a Request Set.

#### To run the Attendance and Signature Sheet report:

- 1. In the Name field, enter or select Attendance and Signature Sheet Report.
- **2.** Click in the Parameters field and select the parameters for the report. See the Report Parameters section for more information.
- **3.** Enter the printer information and number of copies that you want to print.
- 4. Submit the report.

#### **Report Parameters:**

The parameters window includes eight optional fields:

#### • Class Title

Select a class from the list. Leave this field blank to generate information for all valid classes, subject to the limits you set in the other parameters.

#### Training Center

Select from the list of values to limit the report to a single training center. Leave this field empty to generate information for all valid training centers.

#### Class Start Date

Enter the beginning date of the class(es) to include in the report.

#### Class End Date

Enter the ending date of the class(es) to include in the report.

#### • Enrollment Number

To generate a receipt or information for a single enrollment, enter the enrollment number.

#### Optional Column Heading

The optional column provides blank space for your learners to write information such as automobile license numbers. The words you type here become the column heading.

### **Display Payment Confirmation**

Enter Yes to display a column that indicates if a learner has paid for the class (the value is Yes or No).

#### **Display Trainer Signature**

Enter Yes to display a line for the instructor's signature.

#### **Report Output:**

The report header includes the business group, report name, and date; the class title, start date, and duration; the course name, venue, and instructor, if any. The columns list learner name, company/employee ID, enrollment number, and the optional columns. If you have left the Class field blank, the report subdivides for each course covered. Within each class, the reports sorts alphabetically by learner surname.

The report prints in landscape orientation.

# **Producing the Learner Sign-In Sheet Report**

The Learner Sign-In Sheet report enables the instructor to walk into the classroom with a ready-made roster of learners registered for the course, sorted by each learner's organization, one organization per page. The report includes spaces for the learners to sign in each day of the class (up to five) and for the instructor to record the names of walk-ins.

**Note:** You can also run the XML version of this program.

The Learner Sign-In Sheet report is virtually identical to the Attendance and Signature Sheet report. Only the layout and sorting differ. Use this version to generate pages to send to individual companies, or if you need learners to sign in for each day of the class, as some companies and laws require.

Run the Learner Sign-In Sheet report from the Submit Requests window. You can submit this report alone or as part of a Request Set.

#### To run the Learner Sign-In Sheet report:

- 1. In the Name field, enter or select Learner Sign-In Sheet.
- 2. Click in the Parameters field and select the parameters for the report. See the Report Parameters section for more information.

- **3.** Enter the printer information and number of copies to print.
- 4. Submit the report.

#### **Report Parameters:**

The parameters window includes eight optional fields:

#### Class Title

Select a class from the list. Leave this field empty to generate information for all valid classes, subject to the limits you set in the other parameters.

#### • Training Center

Select from the list of values to limit the report to a single training center. Leave this field empty to generate information for all valid training centers.

#### • Class Start Date

Enter the start date of the class(es) to include in the report.

#### Class End Date

Enter the ending date of the class(es) to include in the report.

#### • Enrollment Number

To generate a receipt or information for a single enrollment, enter the enrollment number.

#### Optional Column Heading

The optional column provides blank space for your learners to write information such as automobile license numbers. The words you type here become the column heading.

#### Display Payment Confirmation

Enter Yes to display a column that indicates if a learner has paid for the class (the value is Yes or No).

#### Display Trainer Signature

Enter Yes to display a line for the instructor's signature.

#### **Report Output:**

The report header includes the business group, report name, and date; the class title, start date, and duration; the course name, venue, and instructor, if any. The columns list learner name, company/employee ID, enrollment number, and the optional columns. If you have left the class field blank, the report subdivides for each course covered. Within

each class, the reports sorts alphabetically first by company (one company per page), then by learner surname.

The report prints in landscape orientation.

## Running the Process Mandatory Enrollments Program

The mandatory enrollment feature enables enterprises to ensure that workers enroll in mandatory training. Administrators can make a class mandatory to a specific learner, learner group, organization, job, position or a combination of these.

See: Learner Access, page 2-39

You can run the Process Mandatory Enrollments program to verify mandatory enrollments and to enroll any new learners.

You can schedule to run the following programs related to mandatory enrollments using the Submit Request window:

- **Process Mandatory Enrollments**
- Process Mandatory Enrollment Multi-Threaded: This program is a multithread version of the Process Mandatory Enrollments program. OLM processes the request using multiple threads and defined chunk size.

Depending on the volume of data to be processed, you can schedule to run the multithread version of the program. For example, if there is a large volume of data to be processed for mandatory enrollments, then the multithread version of the program can be scheduled to run.

#### To run the Process Mandatory Enrollments program:

- 1. In the Name field, select the Process Mandatory Enrollments or the multithread version of the program.
- **2.** Define the parameters.
- Enter the following parameters if you are running the multithread program:
  - Chunk Size: Enter the number of records that each thread must process. The default value is 1000.
  - Thread Count: Enter the total number of threads to process the concurrent program. The default value is 3.
- 4. Class name: Select the class for which you want to process mandatory enrollments. If you leave this field blank, then the request processes all the classes.
- 5. Click OK and then submit the request.

#### What's Next

The concurrent program does not enroll learners before the class enrollment start date. If the enrollment end date is available, then it does end enrollment on that date.

When the concurrent program runs, it verifies whether learners meet the enrollment conditions and enrolls learners. For learners who will become eligible at a future date, for example, because of organizational changes, or changes in job or position, the enrollment happens when you run the concurrent program after the changes take place.

**Important:** If your enterprise uses the mandatory enrollments feature along with eligibility profiles for learner groups, then the Process Eligibility Profiles for Learner Groups program must be run before the Process Mandatory Enrollments program. This action ensures that OLM applies the mandatory enrollment rule for learners meeting the eligibility profile criteria. See: Running the Process Eligibility Profiles for Learner Groups Program, page 11-40

You cannot run the Process Eligibility Profiles for Learner Groups and Process Mandatory Enrollments programs simultaneously.

# Resources

### Resources

Resources are facilities, people, or equipment that you require to run any educational or learning programs in an enterprise.

Managing the learning needs of your employees includes tasks such as scheduling and managing classroom and instructor resources. You need to define the required resource types (the trainer and venue types are predefined) and assign resources to various learning programs. You must also create resources and assign each one to a resource type. To manage resources effectively, you can also:

- Add resources to an offering to create a resource checklist
- Book resources for a class
- Set up suppliers and customers
- Create supplemental bookings
- Update and delete resources

**Note:** For backward compatibility, we predefine 'Trainer' and "Venue" as resource types. However, when you define resources of these types, you use instructor and room. Instructor is a person in charge of delivering a synchronous offering. Room is the physical room (identifier) where a class takes place.

# **Key Concepts**

The following key concepts enable you to manage resources:

Training Resource Key Flexfield, page 4-3

- Resource Types, page 4-3
- Resources, page 4-4
- Resource Booking, page 4-7
- Required Resources, page 4-8

## **Resources Requirements**

OLM enables resource management for both classroom and online classes.

### What is the Impact of the Catalog on Resource Management?

You can specify a resource checklist at the offering level, and book at the individual class and session level. At the offering level, you can search for resources and create a checklist needed for the particular delivery mode.

### Can You Define Any Type of Resource?

Yes. OLM provides the following predefined resource types:

- Trainer
- Venue

To add user-defined resource types, you create new structures in the Training Resource key flexfield.

# Why Specify Resources as Required?

Specify that a particular resource or resource type is required for an offering if you must book the resource before you can start the class. After specifying a resource as Required, you can easily book the resource later on the Add Resources page.

## Why Do You Need to Check the Resource Dates?

If you specify a resource as Required, ensure that the start and end dates for the resource cover a wide enough period to enable you to book the resource for classes in the future. The resource must be available on or before the start date of the class, but not necessarily on the booking date. For example, if you run a class from December 16th to the 19th, the resource dates you specify for the course could be from December 1st to 20th. The resource in this example is available before the start date of the class.

### Resources

# **Training Resource Key Flexfield**

For each resource type, you set up a structure of the Training Resource key flexfield, giving you control over content, formatting, and validation. The name of the structure must be the same as the name of the resource type.

**Important:** Do not use the seeded resource structures provided by the application. Build new structures as detailed in the implementation steps.

To enable users to select instructors already entered as people or contacts (rather than letting them enter new instructor names when they define resources), set up a segment of the Training Resource key flexfield structure for instructors to hold an instructor's full name. Then you define a table-validated value set to provide a list of instructor names from the appropriate table for this segment.

Setting up flexfields is normally a job for your system administrator. You can define up to 30 segments for each flexfield structure and choose how to validate each segment, including cross-validation between segments.

For example, you can set up the Full Name segment for the Trainer (instructor) resource type.

For the Venue resource type, for example, you can define the following segments:

- Name
- Center
- Capacity

You can define the same segment in multiple structures. For example, duplicating the Center segment in the structures for all resource types enables you to report on all resources held at your training centers.

If you define more than one business group, the Training Resource structures are shared across the groups. However, you can use only the structures that correspond to resource types defined for the business group you are using. If necessary, you can define multiple structures for, say, training guides, and use one structure in each group. Each structure and corresponding resource type must have a different name.

# **Resource Type Setup**

Resource types enable you to categorize your resources, such as classroom locations,

instructors and equipment for synchronous classes, or additional physical materials for asynchronous classes. Each resource you create must belong to a resource type. You define resource types as values for the lookup type RESOURCE\_TYPE.

See Adding Lookup Types and Values, page 11-7

**Note:** You can enter your centers as values for the lookup type TRAINING\_CENTRE if your Training Resource key flexfield structure includes a segment for training center.

### **Entering Instructors**

Depending on how you set up the Training Resource key flexfield structure for the Trainer resource type, you may have to add instructors as persons before you can select them as resources. You can enter instructors as individuals with their own addresses. Alternatively, you can simply record that a certain supplier provides a certain number of unnamed instructors. Note that this alternate method does not enable instructors to use the OLM Instructor interface.

To enter instructors, use the HR People window to enter your instructors, training administrators, and managers.

See Entering a New Person, Oracle HRMS Workforce Sourcing, Deployment, and Talent Management Guide

### **Resource Creation**

You can create resources and assign them to catalog objects such as classes, sessions, forums, and chats or to supplemental bookings that represent time reserved for noncatalog activities. From the Resources page, you can create and display all your resources. You can search for resources available between specific dates or of a specific type, or for one specific resource name. During resource creation you can:

- Check Allow Overlapping Booking if the resource has multiple copies, such as a course manual, that you can book for more than one object at the same time. This option is not available for resources of the types Trainer or Venue.
- Enter a cost value and cost unit against the resource, to enable you to manage resource expenses such as instructor and location costs for scheduled classes.
- Specify a Person value if the resource needs to access the instructor interface. For example, if you are creating a resource of the type Trainer and do not specify the Person value, this resource cannot access a class from the instructor interface even if booked as an instructor for the class.

Once you have created a resource, you can assign it to an object by creating a resource booking.

# **Suppliers and Customers**

Suppliers are internal or external agencies who supply an enterprise with goods or services. In OLM, you enter the names, addresses, and contacts for the suppliers who provide training resources, such as rooms or equipment for training. You can enter only these names and addresses on payable finance headers.

Customers are the external organizations for which you run classes and enroll learners. This includes internal or external agencies to whom you supply goods or services.

You set up as customers:

- The names and addresses of the organizations where external learners work, or through which they can be contacted.
- The names and addresses to appear on invoices for learner enrollments.
- Any third-party agencies through whom you handle enrollments.
- The customer learners for which you run private classes and those for which you create special enrollment agreements.

You must also set up your internal organizations as customers if you do not use Oracle Human Resources and you want to enroll internal learners. You enter your employees as contacts for these customers.

## Shared Supplier and Customer Information

Organization, supplier, and customer information is shared with other Oracle Applications.

# **Establishment: Entering Training Provider Contracts**

Use the Training Provider Contracts window to enter details about contracts that the selected establishment has with training providers. You can have any number of training contracts for each establishment. Before you do this you must define the training provider as a supplier in the Supplier page. See: Entering Suppliers Manually, Oracle Payables User's Guide

#### To enter training provider contracts:

- Select the training provider, and start and end dates of the contract.
- Select the type of contract, for example, annual, and enter the details of any payments made relating to the contract.

**3.** Save your changes.

# **Resource Booking**

# **Resource Booking**

Use the Resource Bookings page to book resources for catalog objects such as classes, sessions, forums, and chats and to create supplemental bookings. For catalog objects, you can also book resources by accessing the object from the Catalog and selecting the Resource Booking link or, for classes, the Resource Checklist page.

**Note:** Ability to book resources for category forums, category chats, classes, class forums, class chats, and class sessions depends on access to the category. See: Administrator Groups, page 11-21

### **Booking Resources**

You can book relevant resources that are available for the booking period you have specified. Resources that are already confirmed at any time during the period you specified do not appear unless the resource type allows overlapping bookings. The selected resources receive an initial booking status of Planned. If the resource type does not allow overlapping bookings and the selected resource has an overlapping booking, you cannot change the booking status to Confirmed.

You can book resources for a specified period or for the entire booking period of a class by selecting Book For Entire Period. For example, a class may require two venues for two different sessions conducted at different times on the same day. You can decide not to book the venue for the entire day, which makes the venue available for booking for the other session at a different time on the same day. The Display to Learner field enables learners to view resources booked against a catalog object when they view the object details from the learner interface. The Maximum Usage field enables you to specify the maximum number of learners who can use a resource (such as a venue).

**Note:** When you book a resource against a session, it must have an end date equal to the session date or later. If you need to book the resource for some time prior to the session start, create a supplemental booking.

### **Primary Venue**

When you book a resource of the type venue, the application automatically identifies the venue as the primary venue, provided that a primary venue does not already exist. You can designate only one primary venue for a class, but you can change the primary venue.

This automatic designation does not prevent you from assigning multiple venues to a

class, but it does reduce the chances that no venue is defined as primary.

If you delete a primary venue and save without identifying another venue as the primary, a warning message appears. This message does not, however, prevent you from saving your changes.

### Supplemental Bookings

You can make a resource unavailable for booking by creating supplemental bookings, for example, to account for instructor holiday or illness, or room unavailability. When you create a supplemental booking, you do not book the resource against any object.

# **Overlapping Resource Bookings**

By definition, you can use each named trainer (instructor) or venue (room) for only one scheduled class at a time, so the application prevents you from creating overlapping bookings for those resource types.

Check Allow Overlapping Booking to enable overlapping bookings for any other nonunique resources. The application assumes you have an unlimited stock of such resources, such as books or overhead projectors, so you may need to keep track manually, should you allow overlapping bookings.

## **Required Resources**

You can define the resources and quantity required to run classes for a particular offering

> **Important:** You can access this functionality only through the Book Resources window, not through the Resource Bookings html page.

If you define resources as Required, you can book them in two ways:

- Automatically
- Individually

If you do not define resources as Required, you must manually book the resources for a

#### When Do You Use the Automatic Method?

Use this short cut to list and book all the resources marked as Required for a class. As you book the class or session, you can delete any or all of the required resources from the resource list.

### When Do You Use the Individual Method?

Use this method to list the resources that are required to run classes before you book them. Required resources in the resource checklist display the value Y(es) in the Required column.

You can then select the resources you want to book from the list.

# **Finance and Pricing**

## **Finance and Pricing Overview**

Oracle Learning Management (OLM) manages the financial relationships of an enterprise with external or internal customers using the following key concepts:

Finance Headers and Lines, page 5-4

A finance header holds generic financial information about the dealings you have with a particular customer or supplier. Each individual transaction with a customer or supplier is a finance line.

Price Lists, page 5-15

A price list is a catalog of courses and the prices at which they are available between certain dates.

Cross-Charging, page 11-59

For internal classes, OLM can charge a learner's cost center when the learner enrolls in an OLM class.

Currencies, page 11-59

You can use multiple currencies to hold price and cost information. For example, you can schedule a class in US Dollars and create headers in other currencies for resource payments.

Financial Security, page 11-60

Your system administrator can establish financial security to permit users only of certain responsibilities to update and delete prices. Otherwise, all users can update and delete prices.

### **Oracle Financial Applications Integration**

We recommend that you use OLM's integration with Oracle Order Management to handle your for-profit learning management.

You can transfer the finance headers and lines to Receivables and Payables or to another financial application, to manage the collections and expenditures efficiently.

When used in conjunction with General Ledger, OLM can effectively manage the financial details, such as charges for resources or learner attendance, that define the cost-transfer of funds related to the classes.

### **Key Concepts**

OLM finance and pricing uses these additional key concepts:

Header and Line Types, page 5-4

Finance Transfer Process, page 5-6

# **Finance and Pricing Requirements**

OLM enables you to hold and manage price lists and use several types of financial header to specify your financial relationships with external or internal customers. You can also use multiple currencies to hold price and cost information.

### What finance headers does OLM provide?

To facilitate invoicing, OLM provides four types of finance header:

- Payable, for supplier payments
- Cost transfer, for manual or automatic cross-charging
- Cancellation, for superseding previously transferred headers
- Receivable, for standard invoices

**Important:** For-profit training organizations should use the Order Management integration rather than the Receivable header, as this header requires a customized interface.

## Can you create your own headers?

Yes, you can create finance headers for different currencies per customer or supplier. For example, you can schedule a class in one currency, but create finance headers for specific suppliers in other currencies to pay for the resources.

# How do you cross-charge class fees and resources?

You can automatically transfer the cost of class enrollments or resources between organizations, departments, or cost centers within an enterprise. When you establish automatic cross-charging, the application uses the standard price of a class.

### How should users of Oracle Order Management handle pricing and invoicing?

For internal classes, use the standard financial functions of OLM. If you are an independent training vendor who has installed Order Management (OM), however, you should use OM to handle your external class inventory, pricing, and invoicing.

## **Finance Headers and Lines**

### **Finance Headers and Lines**

A finance header holds generic financial information about your dealings with a particular customer, supplier, or internal cost center. This information can contain the customer name, contact information, address, and the payment currency. In OLM, you enter each individual transaction with a customer or supplier as a finance line (unless you are using the Order Management integration).

When you transfer the finance header and lines to your financial application, the finance lines appear on the printed sales or purchase invoice, one item per line.

See: Header and Line Types, page 5-4

See: Cost Transfer Finance Headers, page 5-5

See: Creating a Finance Header, page 5-8

# **Header and Line Types**

You must create a finance header of the appropriate type for each supplier or customer. The application delivers four predefined types of finance line, but you can also create your own.

## **Header Types**

The four predefined types of finance header are:

- Payable for resource charge finance lines
- Receivable (superseded by the Order Management integration)
- Cost Transfer for transferring the cost of training fees or resources between organizations, departments, or cost centers within your enterprise
  - Cross-charging for resources is beneficial if you operate a business in which cost centers within your enterprise or other organizations, rather than external suppliers, provide resources.
- Cancellation for superseding a previous header that the application has transferred to your financial system and that cannot be updated

## **Line Types**

The three predefined types of finance line are:

- Enrollment Charge--an amount receivable from a customer or internal learner for attending a class
- Prepurchase Charge--(superseded by the OM/Inventory integration)
- Resource Charge--a charge for resource usage under a cross-charge (cost transfer) header
- Supplier Payment--an amount payable to a supplier in exchange for resources

You can also define your own finance line types, as values for the Lookup Type FINANCE\_LINE\_TYPE. For example, you can define types for accommodation charges or other resource costs you are passing on to a customer.

**Note:** The only type of finance line that you can associate with an enrollment is an Enrollment Charge.

#### **Automatic Finance Line Creation**

OLM automatically creates a finance line when you select a finance header while enrolling a learner or booking a resource, or when an internal learner enrolls in a class (and you have enabled automatic cross-charging).

You can, however, create a finance line manually.

### Update and Delete Prices

Your system administrator can use the financial security of the enterprise to enable users of a certain responsibility to update and delete the following prices:

- Monetary
- Standard

If your enterprise has not set up financial security, all users can update and delete prices.

See Financial Security, page 11-60

### **Cost Transfer Finance Headers**

From the Cost Transfer Finance Headers page, you can create Cost Transfer finance headers, cancel and recreate new headers, restore cancelled headers and create and manage finance lines for a header.

You create a finance header of type Cost Transfer when you need to transfer the cost of training fees or resources between organizations, departments, or cost centers within

your enterprise. When creating a Cost Transfer finance header:

In the From Ledger field, enter a ledger and then fill out the accounting flexfield segments to specify the Transfer From account.

In the To Ledger field, enter a ledger and then fill out the accounting flexfield segments to specify the Transfer To account.

### Managing Finance Lines in a Cost Transfer Finance Header

Use the Finance Lines link on the Cost Transfer Finance Headers page to create finance lines for a Cost Transfer finance header. Specify a Line Type, the amount to transfer, and the Transfer Status, which indicates whether or not to process the transfer. The application, however, does not process finance lines within a finance header whose status is Do Not Interface, irrespective of their individual transfer status.

# **Headers and Currency**

OLM can create finance headers for different currencies per customer or supplier. For example, you can schedule a class in US Dollars, but create finance headers for specific suppliers in other currencies (such as UK Sterling and Turkish Lire) to pay for the resources.

You cannot, however, create finance headers in other currencies to pay for learner enrollments. If you schedule a class in UK Sterling, you must create finance headers for the class in UK Sterling too.

### **Finance Transfer Process**

You can also integrate OLM with Oracle Receivables and Oracle Payables, or another financial system, but your implementation team must create a process to transfer finance headers and lines to your financial system.

**Important:** We recommend that for-profit training organizations use the integration with Oracle Order Management, which includes built-in integration with Advanced Pricing, Inventory, Payables, and Receivables.

New headers receive a default status of Not For Transfer. To transfer a header, authorize and change its status to Awaiting Transfer. Running the transfer process transfers all headers with this status and updates them to the status Successful Transfer or Unsuccessful Transfer.

The other information the transfer process can return to OLM includes:

External reference

- Date
- Message
- Paid flag

You can also set up other fields of information using the descriptive flexfield.

### Cost Transfer of Enrollments and Resources to General Ledger

If you have set up cross-charge accounting, under many circumstances OLM automatically transfers finance headers of the type Cost Transfer.

See Setting Up Cross-Charge Accounting, page 11-61

To transfer headers that contain internal resource cost transfers, the header must satisfy several general conditions:

- The header type must be Cost Transfer.
- The header transfer status must be Awaiting Transfer.
- The header value must be Authorized.
- It must contain at least one uncancelled line.

Finance headers for enrollments must also meet the following conditions:

- For synchronous offline classes, the enrollment status must be Attended or Cancelled.
- For online classes, the Enrollment status must be Placed, Cancelled, or Attended, and the learner must have attempted or played the class.

Finance headers for resource bookings must also meet the following conditions:

- The resource booking status must be Confirmed.
- The resource must be internal (cannot belong to an external supplier).
- The corresponding resource booking date must be today or before.
- The resource booking period must have ended.

Do not switch the header status to Awaiting Transfer until all its finance lines fulfill the necessary conditions.

## **Preventing Processing of Finance Headers**

OLM enables you to prevent further processing of finance headers.

You can prevent processing of finance headers to create financial records for 'correcting' agreement balances, or to record alternative financial transactions initiated in other applications (corrections to journal entries for cost-transfers, for example).

To prevent transfer, change the status to Not For Transfer when you enter a new header. This prevents any further processing by any financial interfaces, such as accounts receivable, accounts payable, or general ledger applications. The application does not process finance lines within a finance header of the status of Not For Transfer irrespective of their individual statuses.

### **Cancelling a Finance Header**

After the application successfully transfers a header, you cannot make any changes to it or to the finance lines that belong to it. However, you can cancel a finance header or individual finance lines. This causes the application to create a new finance header of type Cancellation, which supersedes the original header. You can then create a new finance header and lines showing the correct information.

Alternatively, you can record these changes in your financial application.

# **Creating a Finance Header**

**Important:** Use the Cost Transfer Finance Headers page to create a Cost Transfer finance header. To create finance headers of the type Payable, Receivable, or Cancellation, use the Finance Headers window.

You can open the Finance Header window from the menu or by clicking the Finance Header button in one of the following windows:

- Enrollment Details: to create a receivable header for an enrollment (use Order Management integration instead)
- Resource Booking: to create a payable header to the supplier of a resource
- Customer for Restricted Class: to create a receivable header for a customer learner associated with a restricted class that is priced on a Per Customer basis.

#### The Finance Header Window

If you open the Finance Headers window using the menu, the window displays buttons that enable you to cancel headers, reinstate cancelled headers, and enter new finance lines for the header.

If you open the Finance Headers window from another window, these buttons do not appear. Within the context of entering an enrollment or resource booking, you can only select an existing header or enter a new header. The application automatically creates a finance line for this header.

#### To create a finance header:

- In the Raised By field, select the organization responsible for the header.
- Select the header type: Payable, Receivable, or Cancellation.

#### **Receivables and Payables:**

- For a Payable Header, select Payable.
- For a Receivable header, select Receivable and a Standard subtype.
- Select the customer or supplier if the correct information does not appear by default.
- Select a contact and an address.
- For a Receivable header, select the appropriate payment method.

#### **Transfer:**

Select the appropriate status: Awaiting Transfer if you are ready to transfer this header to your financial system (you must select the Authorized check box to assign this status), Do Not Interface to prevent further processing of the finance header, or Not For Transfer.

OLM updates the status of all finance lines that have the same status as the header.

Note: If you are creating a finance header while you are entering an enrollment in OLM (but not in self-service), the application defaults generic financial information into the Finance Header window for you. You must complete all the information before you can save your work and generate the finance line and identity number.

Save your work.

#### What to do Next:

- Enter an Enrollment: If you are manually creating a finance header while you are entering an enrollment, return to entering the enrollment.
- **Create Finance Lines**: You can manually create the finance lines for this header .

See Creating a Finance Line Manually, page 5-10

**Note:** To manually create a finance line for a Cost Transfer finance

header, select the Finance Lines link on the Cost Transfer Finance Headers page.

# **Creating a Finance Line Manually**

OLM automatically creates finance lines for you. You can, however, create a finance line manually.

### To create a finance line manually:

Note: To manually create a finance line for a Cost Transfer finance header, select the Finance Lines link on the Cost Transfer Finance Headers page. Use the Finance Headers window to create a finance line for finance headers of type Payable, Receivable, and Cancellation.

- Enter or query the appropriate finance header in the Finance Header window.
- Click Finance Lines.
- Select a blank line.
- **4.** Select a line type.
- 5. Click New Line.
- **6**. Select one of the following to associate with this line:
  - An enrollment
  - A resource booking
- 7. Enter an amount in money.
- 8. Save your work.

### To change the transfer status of a line:

Select the line and select another status in the Transfer field.

Note: The application does not process finance lines within a finance header whose status is Not For Transfer, irrespective of their individual status.

# Moving Finance Lines To a New Header

You can move finance lines as a group from one header to another. You might want to do this before cancelling a header.

**Note:** You cannot move finance lines from a header already transferred to your financial system.

#### To move finance lines to a new header:

**Note:** To move finance lines in a Cost Transfer finance header to a new header, select the finance line from the Cost Transfer Finance Headers page and use the Change Header button on the Finance Lines page.

- First create the finance header, page 5-8 to which you want to move the lines.
- Query the header in the Finance Header window to which the lines currently belong.
- Click Finance Lines.
- Click Change Header in the Finance Lines window.
- Select the header to which you want to move the lines.
- Select the Move check box for each line you want to move to the new header.
- 7. Save your changes.

# **Cancelling Finance Headers and Lines**

If you cancel a header or line that has not been transferred to your financial system, the application marks it as cancelled.

If you cancel a header that has been transferred, the application creates a new header of type Cancellation, which supersedes the header you are cancelling.

After you transfer a header, you can choose another option to cancel and recreate the header. In this case, the application creates a new header of type Cancellation and a new header based on the old header, which you can then edit.

You can also cancel individual finance lines.

#### To cancel a finance header:

**Note:** To cancel a Cost Transfer finance header, select the header from the Cost Transfer Finance Headers page and use the Cancel Header button.

- Query the header in the Finance Header window.
- 2. Click Cancel Invoice.
- 3. Save your changes.

OLM cancels every finance line that belongs to this header.

### To cancel and replace a finance header:

**Note:** To cancel and replace a Cost Transfer finance header, select the header from the Cost Transfer Finance Headers page and use the Cancel and Recreate button.

- 1. Query a header in the Finance Header window that has the status Successful Transfer.
- 2. Click the Cancel/Recreate button, and save.

The application creates a Cancellation header and a new header, based on the old one, to replace it.

Enter information for the new header, and save.

#### To cancel a finance line:

Note: To cancel a finance line in a Cost Transfer finance header, select the finance line from the Cost Transfer Finance Headers page and use the Cancel button on the Finance Lines page.

- Enter or query the appropriate finance header in the Finance Header window.
- Click Finance Lines.
- Mark the line you want to cancel and click Cancel.
- 4. Save your changes.

OLM selects the Cancelled check box for this line.

# **Deleting Finance Headers and Lines**

You can delete a finance header and lines if, for example, you enrolled the wrong learner in a class and created a finance header or line that you must now delete.

#### **Deleting Headers**

Before you delete a finance header, you must check if any finance lines exist. If any do exist (with the status Not for transfer), you must delete them before you can delete a header.

You cannot delete a Transferred finance line.

Note: To delete a Cost Transfer finance header, select the Delete icon on the Cost Transfer Finance Headers page.

#### **Deleting Lines**

You can delete a finance line until you have transferred it to your finance system. You must delete any existing finance lines before you can delete a header.

Do not confuse deleting headers and lines with cancelling headers and lines. For example, you delete headers and lines if you have made a mistake, but you cancel headers and lines if the class for which headers and lines exist does not run.

**Note:** To delete a finance line in a Cost Transfer finance header, select the finance line from the Cost Transfer Finance Headers page and use the Delete button on the Finance Lines page.

#### To delete a finance line:

- Enter or query the appropriate finance header in the Finance Header window.
- Click Finance Lines.
- Choose the line you want to delete and select Delete Record from the Edit menu.
- Save your changes.

#### To delete a finance header:

- Query a header in the Finance Header window.
- Select Delete Record from the Edit menu.
- Save your changes.

# **Restoring Cancelled Lines and Headers**

You can restore a cancelled finance header or line. If the header were transferred before cancellation, thereby creating a Cancellation header, clicking the Reinstate button deletes the Cancellation header. However, if the Cancellation header has also been transferred, you cannot restore the original header.

#### To restore cancelled lines and headers:

**Note:** To restore a Cost Transfer finance header, select the header from the Cost Transfer Finance Header page and select the Reinstate button. Similarly, select the Reinstate button on the Finance Lines page to restore a finance line in a Cost Transfer finance header.

- Query a header in the Finance Header window.
- Click Reinstate.
- Save your changes.

# **Pricing**

### Price Lists

A price list catalogs courses and the prices at which they are available between certain dates.

**Important:** We recommend that you use OLM's integration with Oracle Order Management and Advanced Pricing to handle your for-profit learning management.

You can set up price lists in any currency. You can quote prices per learner enrollment or arrange for establish volume discounts for customers. You can create multiple price lists to account for different suppliers or different seasons. You can easily copy information from one price list to another and change prices by a percentage.

You can define any number of price lists for a variety of purposes:

- Each year or season
- Different discount bands
- Different suppliers
- Different categories of courses

You can mark one price list per currency as the default to help administrators select a standard price when they create a class. You can also create discounts on price list entries using enrollment agreements.

A course can appear on several price lists or more than once on a single price list. For example, a course can have several entries on a price list if prices differ between dates or depend on the number of learners attending the course.

# Overlapping Price List Entries

You cannot create overlapping entries for learner-based price list entries for the same course.

#### **Price Basis**

You can charge per learner or per customer for a number of learners to attend. The customer must be associated with the class to be eligible for a Per Customer price. You associate a customer with a class in the Customers for Restricted Classes window.

Per Customer entries must include the minimum and maximum number of learners to

which the price applies. The following table offers a few examples.

| Course           | Min | Max | Price  | Start Date  | End Date    |
|------------------|-----|-----|--------|-------------|-------------|
| PL*SQL<br>Basics | 1   | 9   | 4,000  | 01-JAN-2005 | 31-DEC-2005 |
| PL*SQL<br>Basics | 10  | 19  | 7,000  | 01-JAN-2005 | 31-DEC-2005 |
| PL*SQL<br>Basics | 20  | 25  | 12,000 | 01-JAN-2005 | 31-DEC-2005 |

### **Effective Price List Dates**

You can extend the dates a price list is effective by copying an existing price list and entering the start and end dates for the new, extended list. You can also apply a percentage change across all the price list entries.

### **Calculating Price List Entries**

The application calculates the dates of the entries for the new, extended price list based

- The end dates of existing price list entries
- The end dates of the course
- Any price list dates you enter
- Today's date

By calculating the dates in this way, the application ensures that the entries for the new price always extend to the correct dates.

### Example 1

Price List 1 is effective for the period 01-JAN-2005 to 31-DEC-2005, and today's date is 01-SEP-2005. Enterprise Z wants to extend Price List 1 to 31-DEC-2006, starting from 01-JAN-2006. They also want to increase the prices by 10 percent.

The course to which the price list entries apply is effective from 01-JAN-2005 onwards.

| Price List or Entry | Start Date  | End Date    | Price  |
|---------------------|-------------|-------------|--------|
| Price List 1        | 01-JAN-2005 | 31-DEC-2005 | N/A    |
| Entry 1             | 01-JAN-2005 | 30-JUN-2005 | 200.00 |
| Entry 2             | 01-JUL-2005 | 31-AUG-2005 | 100.00 |
| Entry 3             | 01-SEP-2005 | 31-DEC-2005 | 150.50 |

In this example, Enterprise Z copies Price List 1 to create the new, extended Price List 2, with the following entry:

| Price List or Entry | Start Date  | End Date    | Price  |
|---------------------|-------------|-------------|--------|
| Price List 2        | 01-JAN-2006 | 31-DEC-2006 | N/A    |
| Entry 3             | 01-JAN-2006 | 31-DEC-2006 | 165.50 |

Notice that only entry 3 appears on Price List 2. Entries 1 and 2 do not appear because they were manually terminated to end on 30-JUN-2005 and 31-AUG-2005 respectively (and today's date is 01-SEP-2005). Price List 1 ran to 31-DEC-2005 (and is still open). The application extended the only eligible entry 3 (it ended only because the price list ended), while the other two entries had already ended.

#### Example 2

Price List 1 is effective for the period 01-JAN-2005 to 31-DEC-2005. Enterprise Z wants to extend Price List 1 to 31-DEC-2006, starting from 01-JAN-2006. They also want to increase the prices by 15 percent.

The course to which the price list entries apply is effective from 01-JAN-2005 to 31-JUL-2005, as described in the table.

| Price List or Entry | Start Date  | End Date    | Price  |
|---------------------|-------------|-------------|--------|
| Price List 1        | 01-JAN-2005 | 31-DEC-2005 | N/A    |
| Entry 1             | 01-JAN-2005 | 30-JUN-2005 | 200.00 |
| Entry 2             | 01-JUL-2005 | 31-AUG-2005 | 100.00 |

| Price List or Entry | Start Date  | End Date    | Price  |
|---------------------|-------------|-------------|--------|
| Entry 3             | 01-SEP-2005 | 31-DEC-2005 | 150.50 |

Enterprise Z then copies Price List 1 to create the new, extended Price List 3, with the following entry as described in the table:

| Price List or Entry | Start Date  | End Date    | Price  |
|---------------------|-------------|-------------|--------|
| Price List 3        | 01-JAN-2006 | 31-DEC-2006 | N/A    |
| Entry 3             | 01-JAN-2006 | 31-JUL-2006 | 172.50 |

Notice that Entry 3 appears on Price List 3 but ends on 31-JUL-2006, because the course on which the price list is based ends on 31-JUL-2006. Entries 1 and 2 still do not appear on the new price list.

# **Pricing for Customer-Restricted Classes**

You can price customer-restricted classes per learner or per customer:

- If the class is priced per learner or has no charge, you select valid customers in the Customers for Restricted Classes window, then you enter enrollments for these customers in the Enrollment Details window.
- If the class is priced per customer, you select valid customers in the Customers for Restricted Classes window and you also use this window to enter enrollment information (such as contacts and pricing).

You block-book the number of places a customer requires for a customer-based class. These enrollments are anonymous; that is, they do not mention learner names. To keep your learner enrollment records up-to-date, you can also enter enrollments naming particular learners in the Enrollment Details window.

If the class price basis is Customer-based, you must charge for the block-booking using the Customers for Restricted Class window--you cannot charge for these individual learner enrollments in the Enrollment Details window.

### **Creating a Price List**

Use the Price Lists window to create a price list for your courses.

#### To create a price list:

- Enter a unique name for the price list.
- Select a currency for the prices.
- Select the Default check box to set the prices on this list to appear as the default standard price for classes.

**Note:** You can use only one default price list for each currency.

- Enter a start and end date to define when the price list is effective.
- Display the Learner region to make entries priced on a per-learner basis.
- Select the course, enter the price, and enter a start date. The start and end dates of an entry must be within the start and end dates of the price list.
- Display the Customer region to make entries priced on a per-customer basis. 7.
- Select the course, and enter the price and the range of learner numbers to which it applies. Enter a start date for the entry.
- Save your work.

## **Extending a Price List**

Use the Copy Price List and Change Dates and Prices window to copy an existing price list and enter the start and end dates for a new, extended price list.

#### To extend a price list:

- Query the price list to extend and click Copy List.
- Enter the name of the new, extended price list.
- 3. Enter the start and end date of the new list. The start date of each entry changes in line with the change for the list.
- 4. Enter the percentage to increase the prices on the new list (the amount must be between 0 and 100).
- 5. Select the direction in which the new prices are to be rounded, and the unit to which they are to be rounded.
  - For example, if the prices are in US dollars and you want to round the new prices

up to the nearest 10 cents, select Up and enter 0.1 in the Nearest To field.

Click Copy List and the application creates the new price list for you.

### **Changing Price List Dates**

After you have saved a price list, you cannot edit the Start and End Date fields directly. Use the Change Price List Dates window instead.

#### To change the price list dates:

- Query the price list in the Price List window.
- Click Change Dates. 2.
- 3. Enter the new start and/or end dates.
- Select the Alter Entry Dates check box to allow changes to the dates of price list entries.
- Choose Change Dates. The application applies and saves your work.

#### **Alter Entry Dates:**

If you do not select the Alter Entry Dates check box, the start and end dates of the price list entries remain unchanged. You cannot make any change to the price list dates that would invalidate the dates of entries on the price list.

If you do select the Alter Entry Dates check box, the dates of the entries on the price list change according to these rules:

- If you make the new start date earlier, any entries that started on the old start date take the new start date. Other entries are unchanged.
- If you make the new start date later, any entries that start before the new start date start on this new date. Other entries are unchanged.
- If you make the new end date later, any entries that ended on the old end date take the new end date. Other entries are unchanged.
- If you make the new end date earlier, any entries that end after the new date now end on this new date. Other entries are unchanged.

### **Changing Prices for Entries Within a Price List**

You can change the prices for entries within a price list. You change the price by copying some or all of the existing entries and giving them a new start date and new prices.

The application calculates the dates of the entries based on

- The end dates of existing entries
- The end dates of the course
- Any price dates you enter
- Today's date

#### Example

You have a Management Training price list containing entries for the current year. You now want to make entries for next year so you can take advance enrollments. Using the Change Prices facility, you can copy all the existing entries, or all entries with a start date on or after a date you specify. At the same time you can enter a new start date for the entries and the percentage by which to change the prices.

For all the entries you copy, the application enters a course end date (if present), or the day before the start date of the new entries.

#### Changing Prices for Entries Within a Price List:

Use the Change Prices window to change prices for entries within a price list.

#### To change prices for entries within a price list:

- Query the price list on which you want to change prices.
- Select Change Prices.
- Enter the effective date for the new entries. You can also enter a new end date. If you leave the end date blank, the new entries have the same end date as the price list.
- To copy entries starting after a given date, select Entries Starting From and enter the start date.
- To copy all entries, select All Entries.
- 6. Enter the percentage (between 0 and 100) to increase the prices of the new entries by that percentage.
- 7. Select a direction and unit for rounding the new prices. For example, if the prices are in US dollars and you want to round the new prices up to the nearest 10 cents, select Up and enter 0.1 in the Nearest To field.
- Select Change. The application applies and saves your work.

### **Running the Budget Costs Breakdown Report**

This report shows the profitability of classes your enterprise runs, presenting the total cost and the total revenue for each class.

**Note:** You can also run the XML version of this program.

You can view the cost and revenue information for an individual class or for a group of classes. You can group classes by:

- Catalog Category (formerly Activity Type)
- Course
- Class
- Program

Important: Classes created as Program Only in releases prior to OTA I will not be displayed on the Administrator Catalog or Learner HTML pages.

You can choose to see either summary or more detailed information, including:

- Cost:
  - The resources used for each class
  - The resource booking statuses
  - Currency codes
- Revenue:
  - Learner names (internal and external)
  - Transfer statuses
  - Currency codes

You run this report in the Submit Request window.

#### **Different Currencies**

You can choose a display currency that differs from your normal working currencies. The report displays a total in your display currency even if the total is made up of a series of different currencies.

#### To run the Budget and Cost Breakdown report:

- Select the report name in the Request Name field.
  - The Parameters window opens.
- Select one of the following values to produce the report:
  - Catalog Category--if you select a catalog category, you do not have to select a course title; the application lists all courses for the category.
  - Course--if you select a course you do not have to select a class title; the application lists all classes for the course.
  - Class Title

Leave these fields blank to see all courses and classes in the report.

- 3. Select the status of any finance headers transferred to your accounting application. Leave this field blank to see finance headers of all statuses.
- **4.** Select the resource booking statuses (such as Planned) to include in the report. Leave this field blank to see resource bookings of all statuses.
- 5. Select a currency to restrict the report to learner enrollments for that particular currency. If you do not select a currency then the report includes enrollments for all currencies.
- **6.** Select the learner display currency.
- 7. Select a currency to restrict the report to resource bookings for that particular currency. If you do not select a currency then the report includes bookings for all currencies.
- Select the resource display currency.
- 9. Select Yes to include summary only information in the Summary Display Mode field, or select No to include detailed information.
- **10.** Enter start and end dates to report on classes within that range.
- 11. Select Yes to include all learner enrollments for which payment has been made, or No to include learner enrollments that have not been paid.
- 12. Enter the standard price of the classes you want to include in the report. The report lists all classes with standard amounts up to and including the price you enter. Leave this field blank to view all prices.

**13**. Click Submit Request.

# **Content**

### **Content Administration Overview**

Content is learning material made available to learners through online classes. Courseware developers and subject matter experts design and build the content, which learners view in a player that runs inside a Web browser. Content can be any Webplayable format, such as slides, text documents, html pages, video clips, or other multimedia format. OLM enables you to administer and deliver online content.

**Note:** The delivery of online content is possible only if your enterprise has purchased the OLM Online Learning Option and enabled the Online Learning Option Licensed profile.

Content administration in OLM follows a cycle of tasks as illustrated below:

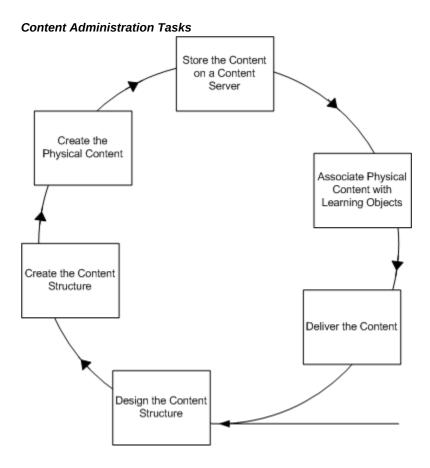

### **Key Concepts**

Content administration depends on the following key concepts:

- Designing the content structure is a task for curriculum managers outside of the application. Before creating objects in the application, you should already have designed your content structure, in terms of folders and the learning objects and tests within those folders. See Content Structure, page 6-4
- Creating a content structure involves creating a hierarchy of folders and creating learning objects and tests within those folders. For further details see Learning Object Management, page 6-5 and Test Builder, page 7-1
- Creating physical content is a task for curriculum developers outside of the application. OLM supports all Web-based content, placing no restriction on the authoring tools you use to create the content, as long as the content is playable on the Web.
- **Storing the content** on a content server or a Web server enables learners to access the content from the player. You can set up a content server and upload content to

the server from the application, or store content on an existing or third-party web server. See Online Content Setup, page 11-46

- Associating the physical content with learning objects ties the location of the
  physical content to specific learning objects within a course structure.
- **Delivering the content** is the final stage of making the content available to the learners over the web. See Online Content Delivery, page 6-7

### **Content Administration Requirements**

Content administration involves creating a content structure and managing the content for your online courses.

### What is the difference between online and offline learning modes?

In online learning, learners either join a live Web conference (online synchronous) or view and play the content from within the OLM player (online asynchronous). In the offline mode, learners either attend a physical classroom (offline synchronous), or receive the content in some offline form such as a book or local computer-based training (offline asynchronous). You create both online and offline classes within the catalog, and maintain the content for your online courses using the Content page.

**Note:** The delivery of online content is possible only if your enterprise has purchased the OLM Online Learning Option and enabled the Online Learning Option Licensed profile.

### How can you associate physical content with a content structure?

You associate physical content with a content structure by specifying the actual location of the content, such as an accessible URL, in the learning object properties.

### Can you replicate an existing content structure?

Yes, you can replicate an existing content structure by creating a copy of the content structure. You can copy an individual learning object, a hierarchy of objects, or a hierarchy of folders. Once you have copied the content structure, you can modify the new objects to fit your needs.

# **Online Content Management and Delivery**

#### **Content Structure**

The first step in content administration is designing and creating the content structure for your online courses. Creating a content structure involves creating a hierarchy of folders and sub folders and grouping the learning objects and tests within the folders.

You can manually create a content structure in the application or transfer a content structure along with the physical content from an external source into the application. The import utility enables you to transfer content available in another application or learning management system into your application. See Content Import and Export, page 8-4

### **Creating Folders**

You set up folders to reflect the structure of your learning material, for example by subject matter, faculty, or learner job roles. Use a logical hierarchy and a meaningful naming scheme for the folders and other objects in the content hierarchy. To better manage the content structure, you can establish naming conventions for all objects in your application.

**Note:** You can use duplicate names for the objects in your content structure as the application does not verify the names of folders, learning objects, or tests.

#### Define Access to Content Objects in a Folder

If the Administrator Group field is available, then select the administrator group to restrict access to the content objects in a folder to the members of the administrator group. OLM applies the restriction on the following content objects in the folder:

- Questions
- **Question Banks**
- Tests
- **Learning Objects**

If you leave the field blank, then OLM does not restrict administrators from accessing the folder. You can select the administrator group when you create a folder. You cannot change the administrator group after you create a folder. The Administrator Group field is read-only when you update the folder details.

See: Administrator Groups, page 11-21

### **Assembling Learning Objects**

After you have designed your content structure and created the folders and sub folders, you create learning objects within the folders. Learning objects are database objects that represent the physical content and enable you to organize and deliver online content. See Learning Object Management, page 6-5

### Assembling Tests

You create tests in a content structure to assess the learner performance in an online course. You can use the test builder to create tests from questions drawn from one or more question banks. You can create question banks, write the appropriate questions and response options, and then create the test by assembling questions from question banks. See Test Builder, page 7-1

### **Searching the Content Structure**

You browse several folders if you are searching for a particular object in a long hierarchy of folders, sub folders, learning objects, and tests. Use the Search and Advanced Search features to search for objects in the content hierarchy based on various parameters.

## **Learning Object Management**

Learning objects are database objects that represent the physical content residing on a content server. Learning objects facilitate the management and delivery of online content. The Content page displays the content hierarchy comprising folders, learning objects, and tests. From here you can create and manage your learning objects.

### Creating Learning Objects

You can either manually create learning objects or import them into your application from another application or learning management system. You can also copy learning objects from one location to another within your content hierarchy. The import and export utilities in OLM enable the transfer of learning objects, content hierarchies, and tests across applications. For details see: Content Import and Export, page 8-1

A learning object identifies the physical content with which the object is associated. Some learning object properties and their definitions are listed in the table below:

| Property | Definition |
|----------|------------|
|          |            |

Duration The time taken to play the content represented by the

learning object

Audience The target learning audience

Hardware Software Requirements System requirements required to run the content

Mastery Score The score that the learner should attain to master the content

represented by the learning object

Mime Type The format of the content; this information is used when

exporting learning object using the IMS specification

Author The author or publisher of the content

Catalog The entry specified in the catalog

Catalog Number Catalog ID or number for use within an external cataloging

system

Version The ID or number that identifies the content version

Open in New Window Opens the player incompatible content in a new window

from within the player.

**Note:** This option is different from the Open in New Window check box on the Offering Properties page. For more information, see the *Player Preferences* section in

Offerings, page 2-10

### **Setting the Content Properties**

You must define the content properties to associate a learning object with the physical content. If your content is located on an external content server that is not managed by OLM, select URL Access in the Type field and specify the URL to access the content. Alternatively, if an OLM content server hosts your content, select Content Server Access and provide the content location details. To identify the content location, you must specify the content server name, the directory where the content resides, and the file name. To know about setting up a content server, see: Content Servers, page 11-46

You can also associate a learning object with a recorded web conference, by specifying the recorded conference details such as conference server and the meeting ID in the

Content section. You use this association to deliver online asynchronous classes as recorded web conferences. For details see: Web Conferences, page 2-38

If integration is set up between OLM and Oracle WebCenter Content (OWCC) to use OWCC, formerly Oracle Universal Content Management, as a content server for OLM content, then you can associate a file on the OWCC content server with OLM learning objects. This feature can be used where the file that must be associated with a learning object is already stored in the OWCC server. In such cases, when you specify the starting file on the OWCC server, the connection is made. When you create or update a learning object, the OWCC server associated with OLM is visible in the Content Server field. Click the Preview icon next to the Type field to check whether the correct file is selected. Access the OWCC server. Select the appropriate directory in the OWCC server and the initial file.

### **Defining Player Prerequisites**

A player prerequisite is a learning object that a learner must complete before beginning or continuing a sequence of learning. For example, learners may need to complete an introductory sequence of learning before attempting the advanced material. You can make the introductory learning object a player prerequisite to the advanced learning object. You can assign multiple prerequisites to a learning object, and learners must complete all prerequisites before they can launch the learning object.

### **Publishing Learning Objects**

By default, all learning objects are initially unpublished. You publish learning objects to visually indicate that the content is available, and to enable Catalog Administrators to assign the learning object to an offering. When you publish a learning object that contains nested objects, the system publishes all learning objects and tests currently contained within the parent object. Learners cannot see a nested object that remains unpublished. You unpublish a learning object when you need to make changes, and do not want learners to access the object while the changes are being made.

### **Online Content Delivery**

When you have the content structure and learning objects in place, the next and final step is to deliver the content to learners as an online course within the Catalog. The application provides a systematic approach to creating courses, offerings and classes from within the Catalog. The process is similar whether you are creating online or offline offerings. For details see: Catalog Administration, page 2-5

**Caution:** The delivery of online content is possible only if your enterprise has purchased the OLM Online Learning Option and enabled the Online Learning Option Licensed profile.

### **Creating Quick Offerings**

If your learning object is ready to be made into an offering, you can shorten the process by creating an offering directly from the learning object properties page. Using this method, you can create a course, offering, and a class, all in one step. The Create Offerings button on the learning object properties page:

- Creates an offering for the learning object and prompts you to either create a new course for the offering or select an existing course.
- Automatically creates a class for online asynchronous offerings. The class has restricted learner access by default.

A good practice is to create the basic offering, course, and class using the above method. You can then add properties, define learner access, book resources, and perform other functions by accessing the objects from the catalog.

**Note:** if you create offerings in a category that has learner access defined, then those learners will immediately have access to the offering, because the offering inherits the learner access from the category.

# **Test Builder**

### **Test Builder Overview**

The Test Builder enables you to create and manage tests either as topics within a course, or as courses in their own right. A test is a means of measuring a learner's performance, knowledge, and skills. Tests can be scored or not scored. For example, tests are scored and evaluations are not scored. When a test is scored, and a mastery score is specified, a learner passes or fails a test based on the results. Tests that are not scored can provide survey functionality.

**Note:** The Test Builder is an integral part of the application, and is available to all administrative users, assuming the Online Learning option is enabled for the application. No licence or separate software is required.

The test building process follows a cycle of tasks as illustrated below:

# The Test Building Process Add Questions to Sections from Question Banks (4) Add Test Sections (3) Preview and Deliver Test (5) Create Test and Define Properties (2) Review Test Using Test Statistics (6) Create Question Banks (1)

### **Key Concepts**

To use the Test Builder effectively, you must understand the following key concepts:

- Tasks to Assemble a Test, page 7-5 Before attempting to create and offer a test, first understand the tasks involved.
- Question Banks, page 7-5

A question bank is a repository of questions and responses. Question banks help you to manage and reuse questions in multiple tests. At least one question bank must exist before you create a test.

- Test Creation, page 7-7
  - After you have a created question bank and added the required questions, you can create a test and define the test properties.
- Section Management, page 7-8 Tests comprise test sections, that contain questions drawn from one or more

question banks. You create test sections to organize the questions drawn from a question bank. A test must contain at least one test section and at least one question.

Test Preview and Delivery, page 7-6

You can preview questions at different stages of test assembly. Delivering the test is the final step in the test building process. You can deliver a test either as a topic within a course or as a separate course.

Reviewing Test and Question Statistics, page 7-10

The Test Builder provides a number of statistical screens for you to analyze learners' performance and test results, either for the test or for individual questions.

#### **Viewing Free Text Responses**

If a test for a class includes free text questions, then you can view the responses using the Free Text Responses link on the Content tab for a test. You can search for a class and then view learners' response to the free text questions.

When you search for a class, OLM displays:

- Classes to which an evaluation is added at the class level.
- Classes to which a test or survey is attached at the offering level.

On the search results table, you can view information such as the learner name, class name, question text, and date and time of the response. You can click the View Response icon to view the question and response details.

Note: The Learner column displays the learner's name if the free text response is a part of test or survey. OLM does not display the learner's name if the free text response is part of an evaluation. To hide the learner's identity, by default OLM displays the asterisk instead of the learner's name. If required, the system administrator in your enterprise can display the names using the Personalization function.

### **Test Builder Requirements**

### Can you create more than one test that reuses the same questions?

Yes, you can create many questions in a question bank, for example all related questions for a specific subject, and reuse those same questions in many tests.

#### Can you import tests created by a third party content provider?

Yes, if the tests conform to the IMS QTI (Question and Test Interoperability) specification. Use the Import function at either the folder or the test level to import tests.

See: Importing and Exporting Tests, page 8-6

#### What question types can you create?

The Test Builder supports the following question types: Fill-in-the-Blank (text response), Fill-in-the-Blank (numeric response), True/False, Multiple Choice Single Response, Multiple Choice Multiple Response, Multiple Choice Multiple Response, and Free Text (Not Scored).

### Can you display multimedia files and hyperlinks in test questions or responses?

Yes, all text fields support HTML code if you select the Render HTML option when creating or editing your test.

#### Can you delete questions from a question bank?

Yes, but only if the question has not yet been attempted. Once a learner has attempted the question in any test, you can no longer delete the question from the question bank, since it is required for learning history and performance records. If a question is no longer applicable for future tests, you can make it inactive, to prevent the administrator from selecting the question in any future test.

### Can you test learners' knowledge at intervals throughout a course?

Yes, one or more tests can exist as part of a content structure, which is offered as an entire course, so that you test learners' knowledge as they progress through the course.

Alternatively, a test can be a separate course in its own right.

### Can you force learners to take a test before launching specific online content?

Yes, you can define the test to be a player prerequisite for another online learning object, to prevent learners from attempting subsequent sections of a course, or a separate course, until they have successfully passed the test.

### Can you limit the time a learner takes to complete a test?

Yes, you can specify a time limit for a test (a timed test), to restrict the amount of time a learner has to complete a test and to alert the learner as the time limit approaches.

# **Test Assembly**

### **Test Assembly Tasks**

The first task in creating tests is to ensure that the question banks and questions exist, and if not, to create them. Once the questions exist and the question bank is published, you can create a test by adding the questions required. When preparing to create a test, ask yourself the following:

- Do the questions required already exist? If not, create questions in existing or new question banks.
- Is the test a topic in a course or a standalone course? This placement determines where in the content hierarchy you create the new test object.
- Is the test a simple, one-section test that uses all, or the majority of, questions in a question bank? If so, create a quick test from a question bank, and modify the test properties. If not, create a test object explicitly.
- Do you want to provide random questions from a question bank each time a learner launches the test, rather than providing the same specified questions to all learners? If so, create the test yourself. You cannot use the quick test method, since this builds a test using all questions explicitly from the bank. The quick test method does not support the Rule-Based test option that dynamically extracts a given number of questions from a bank at run time.

# **Question Bank Creation**

You create question banks within a folder. When a question bank is ready for use in a test, you publish the question bank. After publication, you can use the question bank to create tests, or select the Quick Test option to create a test based on all the questions in the bank.

### Creating Questions

Question banks consist of questions, each containing the question text (or question stem or prompt), possible responses, and feedback (if any). The feedback typically informs the test taker if they have answered correctly, and can include a learning tip.

When you create a question, you decide what type it is, such as multiple choice, free text, or true-or-false. Once you create the question, you cannot change from one type to another, since the style of responses depends on the question type. The exception is for multiple choice, where you can change from a multiple choice single correct response to a multiple choice multiple correct response.

#### **Creating Responses**

A response is a possible answer to a question. Each question has a set of responses, depending on the question type:

- True or False: The two values, True and False, are not editable. Select the correct response value, either True or False.
- Fill-in-the-Blank: Enter one or more correct responses. Text responses are casesensitive, so enter the correct response in both lower and upper case, if either is correct.
- Multiple Choice (Single Correct Response): Enter two or more response values, from which the learner must select one correct choice.
- Multiple Choice (Multiple Correct Responses): Enter three or more response values, from which the learner must select two or more correct choices. Learners must select all the correct responses to gain the points awarded to the question.
- Free Text (Not Scored): The free text question is not scored and does not have the correct response validation. You can provide feedback, if required. Instructors must manually check the responses of the free text questions to decide whether responses are satisfactory.

### Removing Questions or Responses

Once you use a question in one or more tests, and a learner has taken that test, you cannot delete the question from the question bank. Similarly, you cannot delete a response value if the question already appears in a test and if at least one learner has answered that question. You can mark a question or response as inactive, which makes it unavailable for future tests, but does not affect previously created tests and existing performance records.

### Creating Quick Tests

You create a Quick Test if the test uses all or majority of questions in a question bank. A Quick Test takes the default properties, and contains a single test section that holds all questions (preselected) from the question bank. You can edit the test to modify the properties, for example to set the scoring option and mastery score, or to add or remove questions.

**Note:** You cannot use the quick test option to create a rule-based test, in which you display a number of questions extracted randomly from the question bank to the learner.

#### **Test Creation**

After you have a created question bank and added the required questions, you can create a test and define the test properties.

### Selecting Specific or Random Questions at Run Time

For each test section, you can select exactly the questions you wish to add (pre-selected) or you can enter the number of questions and allow the test to extract a random selection of questions when a learner launches the test (rule-based). The default is pre-selected.

### Randomizing the Sequence of Sections and Questions

You can choose whether multiple sections always occur in the same sequence, or in a randomized sequence each time learners launch the test. There is a similar option for sequencing questions within a section. However, you cannot randomize questions across more than one section.

#### **Resuming Tests**

Select the Is Resumable box for learners to resume a test if they previously exited or were logged out without submitting the test. Learners are taken to the page where they last left the test. If the time has expired for the test, learners are taken to the page that allows only submission of the test. The Resumable Instructions appear each time a learner resumes a test.

### **Assessment Types**

Depending on your business requirements, you can create tests, surveys, and evaluations by selecting the appropriate option in the **Assessment Type** field. Typically, you create tests that are scored to measure candidates' knowledge and skills, and evaluations that are not scored to collect feedback on training courses.

### **Scoring a Test**

The scoring options are percentage scored, or sum of item scores. If your test is rule-based (random questions at run time), be aware that the sum of item scores will vary if some questions have different points from others.

If you select either the percentage or sum scoring options, you can also set the mastery score to indicate the minimum pass mark for the test. For example, using the percentage scored option, enter a mastery score of 75 to indicate a 75 per cent pass mark. Using the sum of item scores option, enter a mastery score of 12, to indicate the learner must obtain at least 12 points to pass the test.

When you set a mastery score for the test, a learner passes or fails a test based on the results. If you do not define a mastery score, the application calculates the points scored, but marks the learner's test attempt as completed, rather than passed or failed.

#### **Providing Feedback**

By default, feedback is provided at the end of the test. You can change the feedback type to After Each Page to provide more frequent feedback. You can define the following feedback options:

- Select Questions Inherit Feedback if you have test questions that do not have defined feedback, and you want them to inherit (and display) the section or test feedback.
- Deselect **Show Answer in Feedback** to prevent learners seeing the correct answers when they review the feedback. This option is useful to encourage learners to retake the test. (The default is selected.)
- Enter text for Correct Response Feedback and Incorrect Response Feedback, to provide different feedback for the learners' responses.
- Enter **Post Test Feedback** to display a message to learners at the end of the test.

### **Limiting Test Attempts**

You can limit the maximum number of times that a learner can attempt the test before being prevented from launching the test. You can also specify the minimum time that must elapse between each attempt.

### **Creating a Timed Test**

To restrict the time allowed for a learner to complete a test, enter values for the duration properties of the test. If you specify a value for Time Allowed in Minutes, you can optionally set the additional duration fields. For example, if the time allowed is 30 minutes, you can enable the Time Remaining Alert, and display an alert five minutes prior to the end, so the alert appears after 25 minutes into the test.

**Note:** The timer resides on the server, not on the learner's client, so this message is only updated each time the browser page is refreshed. As long as the learner remains on the same page, the alert is not updated.

### **Section Management**

A test must contain at least one test section and at least one question. You create test sections to organize the questions drawn from a question bank. If your test has multiple sections, you can specify the order in which the sections are displayed to the learner in the test. However, you can determine a section order only if you have selected the Fixed option in the Section Order field in the test properties. If the Random option has been selected for the Section Order field in the test properties, the test displays a different order of sections on each learner attempt

### **Deleting Sections**

Once you make a test available to your learners, and at least one learner has taken the test, you cannot delete the test section (or the test), since this affects learner performance and test statistics on your production system. If one section becomes invalid, but the test itself is still available, make the section inactive, instead of deleting it. Unpublish a test to make the complete test unavailable to learners. Past performance and test statistics information remain in the system when you unpublish a test.

# **Test Previews and Delivery**

The application provides a Preview option on several different screens, to preview questions at different stages, either when creating questions in a question bank, or when creating a test:

- Question Banks: Click Preview in the tabular list of question banks to preview all questions in a specific bank.
- Manage Questions: Click Preview in the tabular list of questions, within a bank, to preview an individual question.
- Test Section: Click Preview in the tabular list of test sections to preview the questions in a specific section of the test.
- Test Properties: Click Preview to preview all questions in the test.

### **Delivering Tests**

You deliver a test to learners in two ways:

- Topic within a course: Create your test within the structure of an online course, in the content tree. A learner can access the test either directly from the overview in the course details page, or from the outline in the player after launching the course. A course can contain multiple tests (if the tests are grouped within one learning object).
- Separate course: Create your test as a top-level object within a folder in the content tree. The test becomes an individual playable object, for which you then create an offering in the catalog. When learners launch the course, the test appears in the player. A separate course usually consists of only one test.

#### Offering a Timed Test

You can alter the time of a test as a learner is currently playing the test. The Change Time option enables you to reduce the time allowed for a test, or allocate additional time, for example when a learner encounters a hardware problem during the test. This option is available only if:

- The test is timed and defined as resumable. You can create a timed test by setting the Duration properties during test creation. See: Creating a Timed Test, page 7-8
- The test is an offering in its own right, not a test topic contained within a course.
- The learner is enrolled in a class under that offering. The Change Time option applies only to an individual learner.
- The learner is currently playing the test. You cannot change the time of a test that the learner has not started or that a learner has already submitted.

### **Reviewing Test and Question Statistics**

Statistics are available for you to analyze learners' performance for a given test or question. Statistics exist only after at least one learner has attempted the test or question.

### **Reviewing Test Statistics**

For each test, the Test Statistics page provides a summary of learner scores for the selected test. Use the statistics to analyze both overall performance and individual attempt results. The page initially displays summary results in a tabular format, and provides an option to display a graph for each summary.

The summary statistic sections are:

- Score Summary: Summarizes performance records for all learners. Each learner has one performance record that in turn is a summary of the learner's attempts. A performance record shows the score for the first Pass attempt, or the score for the first Fail attempt. The application updates a performance record from Fail to Pass (including the Pass score), if a learner subsequently passes the test. However, a performance record is never updated from Pass to Fail if a learner subsequently fails the test. A performance record does not change even if the learner score improves. A learner's performance record may show a Pass with a score of 60, even though the learner achieves a Pass with a score of 70 in a later attempt.
  - The User Score Summary graph displays the number of users who achieved a specific performance score.
- Learner Summary: Summarizes the total number of learners who launched the test,

and the total number of performance records (one record per learner). The summary groups performance records as one of the following:

- Passed: The learner completed the test and achieved the mastery score or better.
- Failed: The learner completed the test but failed to achieve the mastery score.
- Completed: The learner completed the test, but the test has no mastery score, or the scoring option is specified as not scored.
- Incomplete: The learner started the test but exited the player without submitting the test.

The table enables you to drill down to more detailed statistics for each learner. Click the Total Learners number to view all learners, or click the Passed number to view only those learners who passed the test. The drill-down table shows one performance record for each learner. Click an individual learner name to view all attempts for the learner. An individual attempt can show a higher score than the learner's performance record, since a performance record stores only the score for the first pass.

The User Attempt Score Summary graph displays the score for each individual attempt number. Attempts are color coded to show the day of the attempt.

In the table, click a specific attempt number to view the learner's individual attempt details for each question in the test.

The Learner Performance Status graph shows the percentage of Passed, Failed, Completed or Incomplete performance records.

**3. Attempt Summary:** Summarizes all attempt records for all learners, not just performance records.

The Monthly Attempt Summary graph shows the number of attempts made in each month.

**4. Question Summary:** Summarizes the total number of questions displayed to all learners in all attempts.

### **Reviewing Question Statistics**

For each question bank, the **Question Statistics** page provides a summary of learners' performance for each question, across multiple tests. Statistics appear in both tabular and graphical formats. The graph shows Correct, Incorrect and Skipped totals as percentages of the total number of attempts for the question.

# **Content Import and Export**

### Content Import and Export Overview

You use the import and export features to transfer learning objects, content files, and tests across applications, or from one learning management system to another. The Import and Export functions work with XML files and adhere to industry specifications such as IMS and SCORM for sharing content and test information. If you have a content server set up in the application, you can import and export the actual content files along with the content structure, using the SCORM specification.

Third-party content providers often supply their content with XML files that conform to the industry specifications. If your application supports these specifications, you can use the XML files to import the content into you application. The import and export utilities enable you to load content quickly and easily, instead of manually creating the content structure and the content files.

### **Key Concepts**

The Import and Export functions use the following key concepts:

- You can transfer learning objects, tests, and content hierarchies comprising learning objects and tests, using the import and export features. For details see: Import and Export Utilities, page 8-3
- OLM supports industry specifications such as IMS, SCORM, and AICC, which ensure that you can reuse content across learning platforms without making significant changes. See: Supported Specifications, page 8-3
- You can import and export learning objects using XML files that adhere to IMS or SCORM specifications. You can import learning objects using text files that adhere to the AICC specification. If integration is set up between OLM and Oracle WebCenter Content (OWCC) to use OWCC, formerly Oracle Universal Content Management, as a content server for OLM content, then an administrator has the

option to select an OWCC server to store the content that is imported.

For more information see: Learning Object Import and Export, page 8-4

- The IMS Question and Test Interoperability (QTI) specification enables you to import and export tests. See: Test Import and Export, page 8-6
- A non-standard option specific to OLM applications, enables you to import and export a hierarchy containing both learning objects and tests as a one-step process. For further details see: Content Hierarchy Import and Export, page 8-7
- The Upload function enables you to load content files to your content server. For more information see: Content Upload, page 8-8

# **Content Import and Export Requirements**

The import and export utilities simplify the content transfer process and eliminate the need to manually create the content structure and the content files.

### When do you use the import functionality?

You import content into your application when the content structure or content that you require exists in another application or learning management system, or you have purchased online content from a third party content provider or have built the content yourself with an authoring tool. You can import the required objects into your application and organize them within your course catalog to make it available to learners.

### Can you import and export all types of content in your application?

You can import and export learning objects, tests, and content hierarchies using XML files that adhere to the SCORM or IMS specifications. You can also import content that complies with the AICC specification. You cannot however export AICC content from the application, as the Export function does not support the AICC specification.

### What are the import and export specifications and why are they required?

The e-Learning community needs guidelines and specifications for creating and sharing online content. You can create, manage and better distribute online content across learning platforms if the content adheres to common industry specifications. Industry specifications such as IMS, SCORM, and AICC enable reuse of common content across applications without any significant changes.

# Content Import and Export

### Import and Export Utilities

The import and export utilities enable you to import and export the following:

- **Learning Objects:** You can import and export a single learning object or a hierarchy of learning objects. When you export learning objects, the application creates and stores the information in XML files, zipped in a zip or jar file. The XML files include the information required to create the content structure and the learning objects in the imported application. Similarly, on importing learning objects, the application creates the content structure and the learning objects from the information in the XML files. If you have a content server set up in the application, you can also import the actual content files along with the content structure.
- Tests: You can import and export tests, test sections, question banks, questions and responses using the IMS Question and Test Interoperability (QTI) specification. When you import test objects, the application creates tests based on the information available in XML files.
- Content and Assessment Hierarchy: A non-standard utility enables you to transfer content hierarchies between OLM applications. You can transfer a content hierarchy comprising learning objects and tests as a one-step process, instead of transferring these objects separately and then reconstructing the hierarchy.

# **Supported Specifications**

Adhering to specifications enables you to share your online content across learning platforms without making significant changes. OLM supports the following specifications for importing and exporting content and tests:

- **IMS**
- Shareable Content Object Reference Model (SCORM)
- AICC (Import only)

#### **IMS**

IMS is a consortium of learning institutions and vendors that formulates standards for learning servers, learning content, and the integration of these capabilities. IMS develops and promotes open specifications for:

Using and distributing online content

- Tracking learner progress
- Reporting learner performance
- Sharing learner information between learning management systems

In OLM, you can import and export learning objects and tests using the IMS specification. For more information about IMS, visit the IMS website at http://www. imsproject.org/.

#### **SCORM**

The SCORM specification was developed by the Advanced Distributed Learning (ADL) group. ADL collaborates with governments, academia, and the industry to promote effective online learning.

SCORM is a set of interrelated specifications, designed to enable interoperability among content providers. SCORM combines features from other specifications such as IMS and AICC to enable the reuse of online learning content across multiple environments and products. OLM enables you to import and export learning objects as well as the physical content files using SCORM. For more information about SCORM, visit the SCORM website at https://www.adlnet.gov/.

#### **AICC**

AICC is an international group of technology-based training professionals who create guidelines related to computer-based training (CBT) for the aviation industry. Because these guidelines apply to any CBT, they are also used by other industries for managing their learning requirements. OLM supports importing content using AICC specification but does not support exporting of AICC content. For more information about AICC visit the AICC website at https://www.aicc.org/.

# **Learning Object Import and Export**

You can import and export learning objects using IMS, SCORM (SCORM 1.2 and SCORM 2004 Edition 4), or AICC (import only) specifications. If your application has a content server set up, you can use the SCORM specification to import the content files along with the learning objects.

**Note:** You cannot import or export values in descriptive flexfields. The import and export utilities ignore descriptive flexfields.

### **Importing Learning Objects**

To import learning objects, you use XML files stored in a zip or jar file, that adhere to

the IMS, SCORM, or AICC specifications. You can specify during import if the application should create new objects or update existing learning objects. You can use one of the following specifications for importing learning objects:

Import Content and Assessment Hierarchy: Imports all learning objects and tests contained within the selected hierarchy or folder

**Note:** Use this option for importing into an OLM application only.

- SCORM 1.2 or SCORM 2004 Content Aggregation: Imports both learning objects and content files. Ensure that you have access to an OLM content server before attempting to load content files using this option.
- AICC Metadata: Imports an AICC specification file

#### Importing CMI Objectives

OLM provides default content tracking at the learning object level, for example the application tracks the usage, time spent, and completion status for a learning object. AICC content contains CMI objectives that enable greater level of content tracking such as resetting the topic completion status based on logical conditions defined within the content. When importing learning objects using the AICC specification, you also can import the CMI objectives contained in the learning object. After importing, you can view the CMI objectives for the learning object and verify that the content was correctly imported.

### Importing Content to an Oracle WebCenter Content (OWCC) Server

If integration is set up between OLM and Oracle WebCenter Content (OWCC) to use OWCC, formerly Oracle Universal Content Management, as a content server for OLM content, then an administrator has the option to select the OWCC server to store the content that is imported.

See: Importing Objects, page 8-8

### **Creating Learning Objects During Import**

During import, the application creates learning objects from the information available in the XML files. Imported learning objects appear in the content hierarchy, just as any other learning object that you create directly in the application. The XML file must include the required information to create a learning object, specifically Identifier and Title. Your XML file can also include the Starting URL, Description, Audience, and other optional attributes for a learning object.

### **Updating Learning Objects During Import**

The application updates existing learning objects during import, by matching the identifier values (External ID and the External Src tags) found in the XML import file. The "Attempt to Update the Matching Object" box specifies whether the import always creates a new object, or first attempts to update an existing object. To ensure that the import utility always creates a new object, even when the identifier is the same, deselect this box. In this case, the import process creates duplicate objects.

### **Exporting Learning Objects**

You can export an individual learning object, a folder comprising learning objects or a hierarchy of learning objects. The Export function supports the same specifications as the Import function with the exception of AICC, which is valid only for import. When you export learning objects, the utility creates and stores the information in XML files, zipped in a zip or jar file. If your application has a content server, you can also export the content files associated with the learning objects that are exported. The "Download physical content files with metadata" box is visible on the Export: Specifications page only if you have a content server set up.

### **Test Import and Export**

You can import and export test objects adhering to the IMS Question and Test Interoperability (QTI) specification. You can also import and export a content hierarchy comprising learning objects and tests using the Content and Assessment Hierarchy specification.

**Note:** You cannot import or export values in descriptive flexfields. The import and export utilities ignore descriptive flexfields.

### Importing and Exporting Tests

When you export tests, the utility creates and stores the test information in XML files, zipped in a zip or jar file. This information includes both required and optional attributes of a test object. When you import tests, the application creates test objects from the information available in the XML files. You can import and export the following test components in OLM:

| <b>Test Component</b> | Properties of the component that are imported                 |
|-----------------------|---------------------------------------------------------------|
| Test                  | Name, type, feedback message, time allowed, test instructions |

| Sections  | Name, feedback message, number of questions           |
|-----------|-------------------------------------------------------|
| Questions | Question text, score, question type, feedback message |
| Responses | Response text, correct response                       |

### **Updating Test Objects During Import**

You can update existing test objects by matching the identifier values (External ID and the External Src tags) found in the XML import file. When you select the "Attempt to Update the Matching Object" box for updating an existing test object, it updates only the test object, but not the test sections and questions inside. The External ID and External Src tags are not available for test sections and questions. So, if you import the same test more than once, the import process updates the same test object, as opposed to creating a new test, but it creates new sections and questions every time.

### **Content Hierarchy Import and Export**

You use the Content and Assessment Hierarchy specification to import or export a content hierarchy comprising learning objects and tests. This option eliminates the need to transfer learning objects and tests separately and then reconstructing the hierarchy. Unlike specifications such as IMS and SCORM that are industry specific, this specification is applicable only to OLM.

### Importing a Content Hierarchy

You import a content hierarchy into the application using the Import Content and Assessment Hierarchy specification. During import, the application creates learning objects by reading XML files that conform to the IMS or SCORM specifications. Similarly, it creates test objects by reading XML files that adhere to the IMS QTI specification. These XML files are stored either in a zip or a jar file.

### **Exporting a Content Hierarchy**

The Export Content and Assessment Hierarchy specification exports learning objects and tests that are present together in a content hierarchy. The Export function creates a zip or jar file containing IMS or SCORM compliant XML files for learning objects and QTI compliant XML files for test. Administrators can use the zip or jar file to import the content hierarchy comprising learning objects and tests into another OLM application.

# **Content Upload**

OLM provides a separate option for you to upload your physical content files onto the content servers, when the learning objects already exist. Unlike the Import function, the Upload function enables you to load only the content files onto the content servers, without creating the content structure from the XML files.

If integration is set up between OLM and Oracle WebCenter Content (OWCC) to use OWCC, formerly Oracle Universal Content Management, as a content server for OLM content, then an administrator can upload files to an OWCC server from OLM.

### **Options for Uploading**

You can upload a single content file or multiple content files to the OLM content server. You can upload multiple files either one at a time, or put them in a zip file and load them all at once. You must specify the location of the single content file or the zip file during upload. If it is a zip file, the application automatically unzips the contents on the content server. During upload, your content files are transferred from your local directory onto the content server. The application updates the content properties of the learning object with the new location, if the content is uploaded from the learning object properties page.

# **Importing Objects**

You can import learning objects, tests, and content hierarchies comprising learning objects and tests.

#### Steps to import an object:

- Select the folder or learning object where you want to import the new objects and click Import.
- Select the appropriate options in the Import File Type and Location page. For more information see: Using the Import File Type and Location page, page 8-9

**Note:** An additional page, Import: Select Question Bank, is displayed when you select either IMS QTI or Content and Assessment Hierarchy. You use this page to select a question bank to store the test questions. Select Create New Question Bank to create a new question bank to store the test questions.

- Specify the following in the Import: Content Location page:
  - Define path for URL access to content: specify a starting URL that will be

prefixed to all existing content locations during import. This is applicable if the content contains only a directory and file location. This value will not overwrite a complete URL.

- **Specify content server location:** specify the content server name and a directory on the server, to upload the physical content contained within the import file.
- Select an Oracle WebCenter Content (OWCC) server to store the imported content.

If integration is set up between OLM and Oracle WebCenter Content (OWCC) to use OWCC, formerly Oracle Universal Content Management, as a content server for OLM content, then an administrator has the option to select an OWCC server to store the content that is imported. As an administrator, when you import content to a learning object, you can select the OWCC server. When you select the OWCC server, provide the user name and password as OWCC server login details. The username and password fields appear only if you have not previously logged in to the OWCC server. Using the OWCC server icon next to the Content Server field, you can access the OWCC account associated with the selected OWCC server. Use the search icon next to the Directory field to search for and select a library where the content is stored in the OWCC server. You can select the folder where the content will be stored. When you select a folder, the zip file selected during the import process is extracted and saved to the selected folder.

- Retain learning object content location: select this option to retain the content location specified in the import file.
- The Import: Analysis Results page displays the import results and errors if any. You can view the objects that the application will create or update during import.
- 5. If you continue to import, a confirmation message appears that the objects are being imported. You can cancel the import at this stage by clicking the Cancel button.
- Click View Log to view the actions the import details.

## Using the Import File Type and Location Page

You use the Import File Type and Location page to specify the filename and other import options.

Specify the file name and select the appropriate specification. If the file content does not comply with the specification, an error message appears during import.

**Note:** First select a specification and then specify a file name. If you select the specification after specifying the file, you must re-enter the file name.

The specification that you select governs the tracking type option that appears by default. The following table provides the list of default tracking type options that appear for the specifications:

| Specification                           | Default Tracking Type Option |
|-----------------------------------------|------------------------------|
| AICC Metadata                           | НАСР                         |
| IMS QTI 1.01                            | SCORM 1.2                    |
| Import Content and Assessment Hierarchy | Automatic                    |
|                                         | HACP                         |
|                                         | SCORM 1.2                    |
|                                         | SCORM 2004                   |
| SCORM 1.2 Content Aggregation           | SCORM 1.2                    |
| SCORM 2004 Content Aggregation          | SCORM 2004                   |

- Select one of the following tracking types:
  - Automatic: The application automatically tracks and records performance at the individual topic level. CMI calls, which can exist within the content, are ignored. This option is not valid for QTI or AICC specifications.
  - **HACP:** The application communicates through the HACP protocol. This is the default tracking type for the AICC specification and is not valid for other specifications.
  - SCORM 1.2 or SCORM 2004: The application recognizes CMI tracking function calls that exist within the content. The application also records performance at the individual topic level. Select this option when your content contains CMI (SCORM) function calls. This option is not valid for AICC specification.
- 3. Deselect the "Attempt to Update the Matching Object" box if the application must always create a new object and not update even if there is an existing object with a matching identifier. Deselecting this box can result in duplicate objects being

created. This box is not valid for the AICC specification.

## **Exporting Objects**

You can export learning objects, tests, and content hierarchies comprising learning objects and tests.

### Steps to Export an Object:

- Select a learning object, test, or a folder comprising a hierarchy of learning object and tests, and click Export.
- Select the appropriate specification in the Export: Specifications page (except for individual test objects which can have only the QTI specification).
- The application creates and stores the information in XML files, zipped in a zip or jar file, and prompts you to save the zip file. You can change the default filename and save to a directory.

## **Uploading Content**

#### To upload the content files to an OLM content server:

- You can upload either at the folder level or at the learning object level. Either select a folder or a learning object whose content files are to be uploaded, and click Upload.
- Specify the following details:
  - **Content Server:** Select a content server from the list of content servers set up in the application.
  - **Directory:** Select a destination directory on the content server to extract the zip file contents. Enter the highest level directory in the Directory field as necessary, and use the **Initial file** field to specify the sub directories eventually leading to the starting file for that learning object.
  - **Initial File:** Specify the initial file to launch when the learner accesses the learning object from the player.

**Note:** If you are uploading at the folder level, the Initial File field does not apply.

**File Location:** Specify the location of the single content file or the zip file.

**3.** After uploading the files, the application updates the content properties to associate

the learning object with the content files.

# **Workforce Intelligence for Learning** Management

# **Workforce Intelligence for Learning Management Key Concepts**

## **Workforce Intelligence for Learning Management Overview**

To use the Learning Management reports and workbooks, you must install both Oracle HRMS and Oracle Learning Management (OLM, formerly Oracle Training Administration).

**Additional Information:** See also My Oracle Support Knowledge Document 2277369.1, Oracle E-Business Suite Support Implications for Discoverer 11gR1.

The following key concepts enable you to accurately interpret the results of the reports in Learning Management:

## **Calculation of Training Event Hours**

The Learning Management reports calculate the total number of hours employees have spent on training classes. For the reports to include a training class in calculations, the training class must:

- Have ended in the time period defined by the time parameters
- Have a status of Normal or Closed, if the class is scheduled
- Not have a status of cancelled

The reports calculate the hours spent on each training class and multiply them by the number of relevant employees who attended the course.

Because students can be internal or external, the reports use the enrollment status of Attended, rather than assignment budget values, to count employees.

### **Successful Hours**

If a learner has successfully attended a class, the reports calculate the hours of the class using a predefined formula, then calculate the total number of successful hours for all relevant employees.

See: Amending the Default Training Hours, Oracle HRMS Configuring, Reporting, and System Administration Guide and Adding Additional Training Time Periods, Oracle HRMS Configuring, Reporting, and System Administration Guide

## **Calculation of Training Success**

Most reports and workbooks calculate training success as the percentage of total training hours delivered for your employees against the number of those hours that were successful.

The Analytics workbooks, however, calculate training success as the percentage of successful students against the total number of attendees of a class.

## Report data

The reports display employee job, grade, position, and organization as of the date the employee enrolled in the class. The reports do not show any updates to these values after enrollment, unless another enrollment occurs.

## Scope of Training Success Reports

Training Success reports and workbooks include only employees who:

- Worked in the selected organization on the date they enrolled in the class.
- Have the class enrollment status of Attended.
- Have, on the enrollment date, an assignment that matches the parameters you select.

When you enroll an employee in a class, you record their assignment. The reports and workbooks use this assignment, even if the employee subsequently changed their assignment.

Training Success reports and workbooks include a class only if:

- An employee included in the report attended it.
- The class ended prior to the workbook end date.
- The class status is Normal or Closed.
- The class has not been cancelled.

If a training event runs over two time periods the reports count it only once, since the Training Success reports and workbooks use the class end date to count classes.

## **Workforce Intelligence for Learning Management**

## **Discoverer Workbooks for Learning Management**

Additional Information: See also My Oracle Support Knowledge Document 2277369.1, Oracle E-Business Suite Support Implications for Discoverer 11gR1.

## **Delegate Chargeback (Training Center Hierarchy) Detail Workbook**

This workbook investigates the amount transferred between two cost centers within an enterprise for internal training class enrollments.

### Worksheets

This workbook has the following worksheet:

Delegate Chargeback

## **Delegate Chargeback Worksheet**

This worksheet investigates the amount transferred between two cost centers within an enterprise for internal training class enrollments.

## **Business Questions**

What is the total amount transferred between two different organizations within an enterprise for an internal training class enrollment?

What is the total amount generated for a training organization by chargeback enrollments?

#### **Parameters**

You need to specify values for the following parameters:

- Class training center hierarchy
- Top class training center
- Date from
- Date to

## **Training Class Player Progress Status Workbook**

This workbook investigates the progress of online classes.

### Worksheets

This workbook has the following worksheets:

- By Total Time Taken Status
- By Player Status
- **Completion Status**

## Workbook Calculations

The worksheets in this workbook use the following calculations:

#### **Average Number of Modules Completed**

Calculates the average number of modules that have been completed per training class.

### **Average Time Completed**

Calculates the average time (in seconds) it takes delegates to reach the player status of Completed.

### Average Time Failed

Calculates the average time (in seconds) it takes delegates to reach the player status of Failed.

### **Average Time Incomplete**

Calculates the average time (in seconds) it takes delegates to reach the player status of Incomplete.

## **Average Time Passed**

Calculates the average time (in seconds) it takes delegates to reach the player status of Passed.

### Completed - Passed

Calculates the total number of delegates that have ether completed or passed the training class. The calculation includes delegates with a player status of Completed or Passed.

#### Not Completed

Calculates the total number of delegates that have not completed the training class. The calculation includes delegates with a player status of Not Attempted, Failed, or Incomplete.

#### • Player Failed

Calculates the total number of delegates with a player status of Failed.

#### • Player Incomplete

Calculates the total number of delegates with a player status of Incomplete.

### • Player Status Completed

Calculates the total number of delegates with a player status of Completed.

### • Player Status Not Attempted

Calculates the total number of delegates with a player status of Not Attempted.

#### Player Status Passed

Calculates the total number of delegates with a player status of Passed.

#### Time Completed

Calculates the total time (seconds) that delegates with a status of Completed have been playing content on the player.

## Time Completed To Char

Converts the Average Time Completed value to the format HH:MM:SS.

#### Time Failed

Calculates the total time (seconds) that delegates with a status of Failed have been playing content on the player.

#### Time Failed To Char

Converts the Average Time Failed value to the format HH:MM:SS.

### Time Incomplete

Calculates the total time (seconds) that delegates with a status of Incomplete have been playing content on the player.

### **Time Incomplete To Char**

Converts the Average Time Incomplete value to the format HH:MM:SS.

#### **Time Passed**

Calculates the total time (seconds) that delegates with a player status of Passed have been playing content on the player.

#### **Time Passed To Char**

Converts the Average Time Passed value to the format HH:MM:SS.

#### **Total Enrollments**

Calculates the total number of enrollments for each training class, based on a sum of Places Booked per Class.

## By Total Time Taken Status Worksheet

This worksheet investigates the progress of your hosted online classes by the total time that delegates have been playing content of a course within the player.

### **Business Questions**

Does one particular type of course take more time than the others to complete?

What are the average time taken and the average number of modules completed at each player status?

#### **Parameters**

You need to specify values for the following parameters:

- Course Name
- Class Name
- Class Start Date
- Class End Date

## By Player Status Worksheet

This worksheet investigates the progress of your hosted training classes by the number of delegates at each Player Status. The Player Status categories are:

- Completed
- Passed
- Incomplete
- Not Attempted

Failed

## **Business Questions**

Does one particular type of course have higher number of delegates not completing or failing?

#### **Parameters**

You need to specify values for the following parameters:

- Course Name
- Class Name
- Class Start Date
- Class End Date

## **Completion Status Worksheet**

This worksheet presents all relevant completion details for training classes.

## **Business Questions**

Are a higher percentage of delegates failing a particular class or course?

Are all/some classes within one particular course complete?

What is the completion status of my training classes?

#### **Parameters**

You need to specify values for the following parameters:

- Course Name
- Class Name
- Class Start Date
- Class End Date
- Player Status

## **Related Topics**

Workforce Intelligence for Learning Management Overview, page 9-2

## **Player Progress Detail Workbook**

This workbook investigates the progress of individual delegates (learners) on your iLearning-hosted training classes.

**Note:** This workbook reports only on the training classes transferred from iLearning through the OTA-iLearning integration. It does not include classes created in OTA or OLM.

## Worksheets

This workbook has the following worksheets:

- By Total Time Taken Status
- By Player Status

## **Workbook Calculations**

The worksheets in this workbook use the following calculation:

**Player Status (Inserts Not Attempted)** 

Returns the status of Not Attempted for those delegates that have a Player Status of null.

## By Total Time Taken Status Worksheet

This worksheet investigates the progress of individual delegates in your iLearning hosted training classes, by the total time they have been playing content using the iLearning player.

### **Business Questions**

Are delegates spending a significant amount of time taking online training courses?

Are any of the delegates spending a significantly greater amount of time completing a training class than normal?

#### **Parameters**

You need to specify values for the following parameters:

- Course Name
- Class Name

- Class Start Date
- Class End Date

## By Player Status Worksheet

This worksheet enables you to analyze the progress of delegates in your iLearninghosted training classes by Player Status.

## **Business Questions**

Are my delegates completing all of their training classes?

Are any of my delegates not progressing their training classes?

Which course has a particular delegate passed and/or failed?

#### **Parameters**

You need to specify values for the following parameters:

- Course Name
- Class Name
- Class Start Date
- Class End Date

## **Related Topics**

Workforce Intelligence for Learning Management Overview, page 9-2

# **Training Class Resource Analysis Workbook**

This workbook investigates the classes and resources available in the training organization.

## Worksheets

This workbook has the following worksheets:

- Booked Resources per Class
- Class Enrollments
- Classes Without Trainer

- Classes Without Venue
- Overbooked Resources
- Required Resources Missing
- Resource Checklist
- Resource Schedule by Activity
- Suppliable Resources
- **Training Classes**

## **Booked Resources per Class Worksheet**

This worksheet enables you to analyze the resources booked for specific training classes.

## **Business Questions**

What are the resources booked for a specific class?

#### **Parameters**

You need to specify values for the following parameters:

- Class Start Date
- Class End Date
- Training center hierarchy
- Top training center

## **Class Enrollments Worksheet**

This worksheet enables you to investigate the number of students who enroll in a class, and the number of students who successfully attend the class.

## **Business Questions**

Who is enrolled on a specific class?

### **Parameters**

You need to specify values for the following parameters:

- Class Start Date
- Class End Date
- Training center hierarchy
- Top training center

## **Classes Without Trainer Worksheet**

This worksheet enables you to investigate the training classes that have no associated trainer.

## **Business Questions**

Which training classes do not have a trainer booked?

#### **Parameters**

You need to specify values for the following parameters:

- Class from date
- Class to date

## **Classes Without Venue Worksheet**

This worksheet enables you to investigate the training classes that have no associated venue.

## **Business Questions**

Which training classes do not have a training location assigned to them?

#### **Parameters**

You need to specify values for the following parameters:

- Class from date
- Class to date

## **Overbooked Resources Worksheet**

This worksheet enables you to analyze overbooked resources.

## **Business Questions**

Which resources are booked more than once at the same time for different training classes?

### **Parameters**

You need to specify values for the following parameters:

- Booked from
- Booked to
- Training center hierarchy
- Top training center

## **Required Resource Missing Worksheet**

This worksheet enables you to investigate the resources that are required but have not been booked for a training class.

## **Business Questions**

Which essential resources are not booked for a particular training course?

What required resources are missing?

#### **Parameters**

There are no parameters for this worksheet.

### Resource Checklist Worksheet

This worksheet displays the list of resources required to successfully run a training course.

## **Business Questions**

What is the minimum resource required to run a specific training course?

#### **Parameters**

You need to specify values for the following parameters:

Course name

## Resource Schedule by Activity (Course) Worksheet

This worksheet enables you to view the schedule for each training resource, to ensure that resources are not booked for more than one class at any one time.

## **Business Questions**

At what level is a specific resource booked, for example, for the next 6 weeks?

What is the booking schedule for the available resources in the training organization?

## **Parameters**

You need to specify values for the following parameters:

- Resource required from
- Resource required to
- Training center hierarchy
- Top training center

## **Suppliable Resource Worksheet**

This worksheet enables you to analyze the cost and availability of suppliable resources for your training class.

### **Business Questions**

What are the resources available within a training organization in a given period of time?

## **Parameters**

You need to specify values for the following parameters:

- Resource from date
- Resource to date

## **Training Classes Worksheet**

This worksheet enables you to investigate the location, start date, and duration of specific training classes.

## **Business Questions**

Which training classes are scheduled classes with a class status of normal?

How many students are enrolled on a specific class, and how many free seats remain for that class?

What are the actual, budgeted and standard costs for running specific training classes?

For a specific training course, which training classes are running in a given period of time?

#### **Parameters**

You need to specify values for the following parameters:

- Class start date
- Class end date
- Category
- Training center hierarchy
- Top training center

## **Headings and Calculations**

This worksheet uses the following calculation:

Class duration days

Calculates the number of days between the course start date and the course end date for the page item Class Duration.

## **Related Topics**

Workforce Intelligence for Learning Management Overview, page 9-2

# Workforce Intelligence (HRMSi) for Learning Management

## **Training Class Ranking Status Workbook**

This workbook investigates the popularity of training classes within a given period of time, by class days and attendance.

### Worksheets

This workbook has the following worksheets:

- By Class Days
- By Attendance

## By Class Days Worksheet

This worksheet enables you to investigate the popularity of training classes by ranking them by class days.

## **Business Questions**

Which are the most popular classes by class days?

Which classes could be most profitable?

### **Parameters**

You need to specify values for the following parameters:

- Class From Date
- Class To Date

## **Headings and Calculations**

This worksheet contains the following column:

#### Free Seats

Values in this column are based on the Maximum Attendees minus Student Count. The calculation takes into account the number of canceled internal students as well as the number of canceled external students.

## **By Attendance Worksheet**

This worksheet enables you to analyze the popularity of training classes by ranking them by course attendance.

## **Business Questions**

Which are the most popular classes by attendance?

Which classes are in high demand?

#### **Parameters**

You need to specify values for the following parameters:

- Class From Date
- Class To Date

### **Headings and Calculations**

This worksheet contains the following column:

Free Seats

Values in this column are based on the Maximum Attendees minus Student Count. The calculation takes into account the number of canceled internal students as well as the number of canceled external students.

## **Related Topics**

Workforce Intelligence for Learning Management Overview, page 9-2

## **Student Training Success (External Students) Analysis Workbook**

This workbook investigates the training success ratio for external learners (students not employed by the organization running the training). If the SUCCESSFUL ATTENDANCE FLAG column of the OTA DELEGATE BOOKING table in the OTA schema is set to Yes, that enrollment is considered successful.

### Worksheets

This workbook includes the following worksheets:

- By Company
- By Company and Year

## **Key Concepts**

These worksheets use classes to calculate success. For a class to be included it must:

- Have an end date prior to the present date.
- Have a status of Normal or Closed, if the class is scheduled.
- Not be Canceled.

The hours of a class are calculated using a predefined Oracle FastFormula. Depending on how you record the duration of classes, you may need to customize this formula. See Setting Up and Customizing Training Hours, Deploy Strategic Reporting (HRMSi)

In addition to displaying information you have set up in OLM and HRMS, the Student Training Success (External Students) Analysis workbook calculates the following:

#### **Hours Delivered**

The total number of training hours of all the relevant classes multiplied by the number of places filled by students on these classes.

#### Successful Hours

If a student is recorded as successfully having attended the class, then the employee's hours for this class are recorded as successful hours.

In the workbook, the successful hours are the total number of successful hours for all relevant classes.

#### **Success Rate Percentage**

Successful hours delivered as a percentage of the total hours delivered. For example, if 10 hours were delivered, and 8 hours were successful, the success rate would be 80%.

## By Company Worksheet

This worksheet enables you to analyze the success of training hours delivered to external students for a company. You can investigate this for a business group and year.

## **Business Questions**

What is the student success ratio for a particular company (or customer)?

Which company has the highest training success ratio?

### **Parameters**

This worksheet has no parameters.

## By Company and Year Worksheet

This worksheet enables you to analyze the success of training hours delivered to external students for a company, for different years. You can investigate this for a business group and each company.

## **Business Questions**

In which training year did a particular customer have the highest student success ratio?

### **Parameters**

This worksheet has no parameters.

## Related Topics

Workforce Intelligence for Learning Management Overview, page 9-2

## **Student Training Success (Internal Students) Analysis Workbook**

This workbook investigates the training success ratio for internal students (students employed by the organization running the training).

Success ratio is calculated as the number of successful training hours delivered to internal students divided by the total number of training hours delivered to internal students. The number of successful training hours per class is the number of successful internal students enrolled for a class, multiplied by the course duration in days for that class.

The total number of training hours delivered to internal students for a class is the total number of internal students enrolled for a class, multiplied by the course duration in days for that class.

If the SUCCESSFUL\_ATTENDANCE\_FLAG column of the OTA DELEGATE BOOKING table in the OTA schema is set to Yes, that enrollment is considered successful.

### Worksheets

This workbook includes the following worksheets:

- By Organization and Year
- By Location and Year
- By Job Category and Year
- By Job and Year

#### Attendance Summary

## **Key Concepts**

These worksheets use classes to calculate success. For a class to be included it must:

- Have an end date prior to the present date.
- Have a status of Normal or Closed, if the class is scheduled.
- Not be Cancelled.

The hours of a class are calculated using a predefined Oracle FastFormula. Depending on how you record the duration of classes, you may need to customize this formula. See Setting Up and Customizing Training Hours, Deploy Strategic Reporting (HRMSi)

In addition to displaying information you have set up in OLM and HRMS, the Student Training Success (Internal Students) Analysis workbook calculates the following:

#### **Hours Offered**

The total number of training hours for all relevant classes multiplied by the number of places available in all relevant classes.

### **Hours Delivered**

The total number of training hours of all the relevant classes multiplied by the number of places filled by students in these classes.

#### **Hours Received**

The total number of training hours employees have attended for all relevant training classes.

### **Successful Hours**

If a student is recorded as successfully having attended the class, then the employee's hours for this class are recorded as successful hours.

In the workbook, the successful hours are the total number of successful hours for all relevant classes.

#### **Utilization** %

The total hours delivered as a percentage of the hours offered. For example, if 5 hours were delivered, and 10 hours were offered, then the utilization percentage would be 50%.

#### **Success Rate %**

Successful hours delivered as a percentage of the total hours delivered. For example, if 10 hours were delivered, and 8 hours were successful, the success rate would be 80%.

## By Organization and Year Worksheet

This worksheet enables you to analyze the number of training hours delivered to internal students each year, and the success of these hours. You can investigate student success rates for a business group and organization within your enterprise.

### **Business Questions**

What is the training success rate of an organization over a given period of time? In which year did an organization have highest training success rate?

#### **Parameters**

This worksheet has no parameters.

## By Location and Year Worksheet

This worksheet enables you to analyze the number of training hours delivered to internal students for a location each year, and the success of these hours. You can investigate student success rates for a business group and organization within your enterprise.

## **Business Questions**

What is the training success rate for a training location over a given period of time? In which training year did a particular training location have the highest training success rate?

### **Parameters**

This worksheet has no parameters.

## By Job Category and Year Worksheet

This worksheet enables you to analyze the number of training hours delivered to internal students each year for a job by category, and the success of these hours. You can investigate student success rates for a Business Group and organization within your enterprise.

### **Business Questions**

What is the training success rate for a job category over a given period of time? In which training year was the success rate highest for a particular job category?

## **Parameters**

This worksheet has no parameters.

## By Job and Year Worksheet

This worksheet enables you to analyze the number of training hours delivered to internal students for a job by year, and the success of these hours. You can investigate student success rates for a business group and organization within your enterprise.

## **Business Questions**

What is the training success rate for a job over a given period of time?

*In which year did a job have the highest training success rate?* 

#### **Parameters**

This worksheet has no parameters.

## **Attendance Summary Worksheet**

This worksheet enables you to analyze the number of internal students attending training classes. You can view internal student attendance by activity type, analyze success rates and information about failures.

## **Business Questions**

How successful are my courses?

#### **Parameters**

This worksheet has no parameters.

## **Related Topics**

Workforce Intelligence for Learning Management Overview, page 9-2

## **Training Cost and Revenue Analysis Workbook**

This workbook investigates the costs involved in running training activities (courses), and indicates the revenue generated by these events (classes). It analyzes costs and revenue information by training course, sponsoring organization, training center, training category and competence.

### Worksheets

This workbook has the following worksheets:

- By Training Course
- Training Course by Year
- By Sponsoring Organization
- Sponsoring Organization by Year
- By Training Center
- Training Center by Year
- By Training Category
- Training Category by Year
- By Competence
- By Competence and Year

## **Headings and Calculations**

This workbook uses the following headings and calculations:

#### Currency of Results

Within OLM you can enter your costs in any currency you have set up, so that the worksheets all report in the same currency. HRMSi converts the results into the base currency of the business group.

For more information, see Entering A Conversion Rate Type, Oracle HRMS Configuring, Reporting, and System Administration Guide

### **Budget Cost**

Budget costs are calculated using the costs of scheduled events (classes). The budget costs for scheduled events (classes) are taken from the budget cost entered in the OLM Class page.

#### **Actual Cost**

Actual costs are taken as the actual cost of the scheduled event (class), entered in the OLM Class page, and the cost of resources booked for the event (class).

For the cost of a resource to be included, it must be confirmed and associated with the

event (class). Enter the cost for one resource per day. The cost is then multiplied by the quantity of resource required, and number of days.

The actual cost of an event (class) is the actual cost plus the cost of all resources for the event (class).

#### **Actual Revenue**

Actual revenue is the sum of internal and external revenue for each scheduled event (class). Internal revenue is calculated using the internal enrollments for a scheduled event (class).

Internal enrollments are entered in the Enrollment Details window using the organization type. For the enrollment to be included, it must have a status of Attended.

**Note:** The workbook does not use the Internal check box on the Enrollment page.

The number of places for all internal enrollments are then added together. This is then multiplied by the price basis amount for the event (class).

External revenue is calculated using all the external enrollments for a scheduled event (class). For the enrollment to be included, it must have a status of Attended.

External enrollments are linked to a finance line, which includes the cost of the enrollment. For a finance line to be included, it must be of the type Enrollment and must not be cancelled.

The total external revenue is the sum of the finance line amounts, summed over all the external bookings.

#### Students Enrolled

The total number of external students enrolled, added to the total number of internal students enrolled.

#### Cost per Student

The actual cost divided by the students enrolled.

#### Revenue per Student

The actual revenue divided by the students enrolled.

### **Hours Offered**

The total number of training hours for all relevant events (classes) multiplied by the number of places available on these events (classes).

### **Hours Delivered**

The total number of training hours for all relevant events (classes), multiplied by the number of places filled by students on these events (classes).

### Cost per Hour

The actual costs divided by the hours delivered.

## By Training Course Worksheet

This worksheet enables you to analyze the cost and revenue generated by training events (classes). You can investigate training activities for a specific Business Group, sponsoring organization and year.

## **Business Questions**

What are the costs involved in running training events (classes) by course?

How much revenue is generated by these training events (classes), every year?

#### **Parameters**

This worksheet does not use parameters.

## **Training Course by Year Worksheet**

This worksheet enables you to analyze the cost and revenue of training activities for different years, by business group and sponsoring organization.

### **Business Questions**

What are the costs involved in running a training course?

How much revenue is generated by this course each year?

#### **Parameters**

This worksheet does not use parameters.

## By Sponsoring Organization Worksheet

This worksheet enables you to analyze the cost and revenue of training events (classes) for different organizations, by business group and year.

### **Business Questions**

For each sponsoring organization, what are the actual and budgeted training costs?

How much revenue is generated during a year?

#### **Parameters**

This worksheet does not use parameters.

## **Sponsoring Organization by Year Worksheet**

This worksheet enables you to analyze the costs and revenue associated with training for different years. You can investigate costs and revenue for a Business Group and sponsoring organization.

## **Business Questions**

What are the training costs and revenues generated for a sponsoring organization by training year?

### **Parameters**

This worksheet does not use parameters.

## By Training Center Worksheet

This worksheet enables you to analyze the costs and revenue of a training event (classes) for a training center, by business group, sponsoring organization and year.

## **Business Questions**

What are the actual and budgeted training costs for each training center?

How much revenue is generated by each training center by year?

### **Parameters**

You need to specify values for the following parameters:

- **Event Training Center Hierarchy**
- **Top Event Training Center**

## **Training Center by Year Worksheet**

This worksheet enables you to analyze the cost and revenue of training activities for different years. You can investigate by business group, sponsoring organization, and training center.

### **Business Questions**

For each training center, what are the actual and budgeted training costs?

How much revenue is generated for a sponsoring organization by training year?

#### **Parameters**

You need to specify values for the following parameters:

- **Event Training Center Hierarchy**
- **Top Event Training Center**

## By Training Category Worksheet

This worksheet enables you to analyze the cost and revenue of training events (classes) for a training category. You can investigate costs and revenue for a business group, sponsoring organization, and year.

## **Business Questions**

What are the costs involved in running training events (classes) by category?

How much revenue is generated by each category?

#### **Parameters**

This worksheet does not use parameters.

## Training Category by Year Worksheet

This worksheet enables you to analyze the cost and revenue of training events (classes) in different years. You can investigate costs and revenue for a business group, sponsoring organization, and training category.

### **Business Questions**

What are the costs involved in running training events (classes) for a training category by year? How much revenue is generated by training events (classes) for a training category by year?

#### **Parameters**

This worksheet does not use parameters.

## By Competence Worksheet

This worksheet enables you to analyze the cost and revenue of training activities by the competence achieved if a student successfully completes the course.

## **Business Questions**

What are the costs involved in running training events (classes) by year for a training competence?

How much revenue is generated by training events (classes) by year for a training competence?

#### **Parameters**

This worksheet does not use parameters.

## By Competence and Year Worksheet

This worksheet enables you to analyze the cost and revenue of training activities by competence and year.

## **Business Questions**

What are the costs involved in running training events (classes) for a training competence by year?

Tell me how much revenue is generated by running training events (classes) for a training competence by year.

#### **Parameters**

This worksheet does not use parameters.

## Related Topics

Workforce Intelligence for Learning Management Overview, page 9-2

## **Training Course Ranking by Amount Status Workbook**

This workbook investigates the total amount of money generated by enrollments in each training class, and allows training classes to be ranked by the enrollment amount generated.

Enrollments for a course may occur using a variety of currencies. The Course Ranking by Amount Workbook can convert foreign currencies to a common currency for reporting purposes. Currencies are converted using exchange rates maintained in a general ledger application.

Enrollments are possible through both OLM and Order Management (OM). This workbook reports on enrollments from both systems to produce a total enrollment amount for each class.

## Worksheets

This workbook includes the following worksheet:

Course Ranking by Amount

## **Business Questions**

Which is the most profitable training class?

Which is the least profitable training class?

What is the total enrollment amount generated within a given period of time?

### **Parameters**

You must specify values for some of the following parameters:

- Category
- Class start date
- Class end date
- Reporting currency
- Exchange rate
- Training class status
- Order header status
- Order line status
- Training center hierarchy
- Top training center

## **Worksheet Calculations**

The worksheet uses the following calculations:

Class days

Calculates the page item Class Days, based on the Class Duration in days multiplied by the total number of enrollments.

Class days - internal

Calculates the page item, Class Days--Internal, based on a sum of Total Internal Enrollments multiplied by the Class Duration.

#### Class days – external

Calculates the page item, Class Days--External, based on a sum of Total External Enrollments multiplied by the Class Duration.

#### Class duration

Calculates the page item, Class Duration, based on the number of days between the Class Start Date and Class End Date.

#### Reporting currency

Populates the Reporting Currency column with the currency code for the currency being used.

#### Total amount per class

Populates the page item Total Amount per Class with the sum of Amount per Class.

#### Total attended amount

Calculates the page item Total Non Attended Amount, based on a sum of Total Amount where the booking status is equal to Attended.

#### Total enrollments

Calculates the total number of enrollments for each iLearning training class, based on a sum of Places Booked per Class.

#### Total external enrollments

Populates the variable Total External Enrollments, based on a sum of Places Booked for external bookings only.

#### Total internal booking amount

Populates the page item Total Internal Booking Amount, based on a sum of Internal Booking Amount per Class.

#### Total internal enrollments

Populates the variable Total Internal Enrollments, based on a sum of Places Booked for internal bookings only.

#### Total non-attended amount

Calculates the page item Total Non Attended Amount, based on a sum of Total Amount where the enrollment status is not equal to Attended.

#### Total OM amount per class

Calculates the page item, Total OM Amount per Class, based on a sum of OM Amount per Class.

#### Total OTA amount per class

Calculates the page item, Total OTA Amount per Class, based on a sum of OTA Amount per Class.

## **Related Topics**

Workforce Intelligence for Learning Management Overview, page 9-2

## **Training Success Workbook**

This workbook investigates the time utilization and success rate of training classes.

To calculate the time utilization of the training classes, the report divides the total number of students confirmed in the class by the maximum number of students allowed to enroll in the class.

To calculate the success rate of the training class the report divides the total number of successful students by the total number of students confirmed in the class.

## Worksheets

This workbook includes the following worksheets:

- By Sponsoring Organization
- By Sponsor Organization and Year
- By Training Course
- By Training Course and Year
- By Training Center
- By Training Center and Year
- By Training Category
- By Training Category and Year
- By Competence
- By Competence and Year

## **Headings and Calculations**

The workbook uses the following calculations:

#### **Success Rate**

Success rate is calculated as a number of successful training hours delivered to external students divided by the total number of training hours delivered to external students, where:

- The number of successful training hours per class is the number of successful external students enrolled, multiplied by the class duration.
- The total number of training hours delivered to external students for a class is the total number of external students enrolled in the class, multiplied by the class duration in hours.

#### **Successful Hours**

This calculation is based on the number of Training Hours multiplied by the number of successful students.

#### Utilization

This calculation is based on the Training Hours Delivered divided by the Training Hours Offered.

#### Hours Delivered

This calculation is based on the number of training hours required by the class multiplied by the number of enrolled students.

### **Hours Offered**

This calculation is based on the number of training hours required by the class multiplied by the maximum number of attendees.

## **Key Concepts**

These worksheets use classes to calculate success. For a class to be included it must:

- Have an end date prior to the present date.
- Have a status of Normal or Closed, if the class is scheduled.
- Not be Cancelled.

The hours of a class are calculated using a predefined Oracle FastFormula. Depending on how you record the duration of classes, you may need to customize this formula. See Setting Up and Customizing Training Hours, Deploy Strategic Reporting (HRMSi)

In addition to displaying information you have set up in OLM and HRMS, the Training Success workbook calculates the following:

#### **Hours Offered**

The total number of training hours for all relevant classes multiplied by the number of places available in all relevant classes.

#### **Hours Delivered**

The total number of training hours of all the relevant classes multiplied by the number of places filled by students in these classes.

#### Hours Received

The total number of training hours employees have attended for all relevant training classes.

#### **Successful Hours**

If a student is recorded as successfully having attended the class, then the employee's hours for this class are recorded as successful hours.

In the workbook, the successful hours are the total number of successful hours for all relevant classes.

### **Utilization** %

The total hours delivered as a percentage of the hours offered. For example, if 5 hours were delivered, and 10 hours were offered, then the utilization percentage would be 50%.

### **Success Rate %**

Successful hours delivered as a percentage of the total hours delivered. For example, if 10 hours were delivered, and 8 hours were successful, the success rate would be 80%.

## By Sponsoring Organization Worksheet

This worksheet enables you to investigate the training success rate of training classes for different sponsoring organizations.

### **Business Questions**

What is the training utilization rate by sponsoring organization for a year?

What is the training success rate by sponsoring organization for a year?

#### **Parameters**

This worksheet has no parameters.

### By Sponsoring Organization and Year Worksheet

This worksheet enables you to investigate the training success rate of training classes for a sponsoring organization for each year.

### **Business Questions**

What is the training utilization rate for a sponsoring organization by year?

What is the training success rate by sponsoring organization by year?

#### **Parameters**

This worksheet has no parameters.

### By Training Course Worksheet

This worksheet enables you to investigate the success rate of different training courses. You can investigate courses by year and sponsoring organization.

### **Business Questions**

What is the training utilization rate by training course for a year?

What is the training success rate by training course for a year?

#### **Parameters**

This worksheet has no parameters.

## By Training Course and Year Worksheet

This worksheet enables you to investigate the success rate of courses each year. You can investigate courses by business group and course.

### **Business Questions**

What is the training utilization rate for a training course by year?

What is the training success rate for a training course by year?

#### **Parameters**

This worksheet has no parameters.

## **By Training Center Worksheet**

This worksheet enables you to investigate the training success rate of different training centers, by business group and year.

### **Business Questions**

What is the training utilization rate by training center for a class year?

What is the training success rate by training center for a class year?

#### **Parameters**

You need to specify values for the following parameters:

- Training center hierarchy
- Top training center

### By Training Center and Year Worksheet

This worksheet enables you to investigate the training success rate of a training center over a number of years. You can analyze success by business group and training center.

### **Business Questions**

What is the training utilization rate for a training center by training year

What is the training success rate for a training center by training year?

#### **Parameters**

You need to specify values for the following parameters:

- Training center hierarchy
- Top training center

## By Training Category Worksheet

This worksheet enables you to investigate the training success rate of classes by training category. You can investigate different training categories for a business group and year.

### **Business Questions**

What is the training utilization rate by training category for a training year?

What is the training success rate by training category for a training year?

### **Parameters**

You need to specify values for the following parameters:

Training center hierarchy

Top training center

## By Training Category and Year Worksheet

This worksheet enables you to investigate the training success rate of a training class in different years. You can analyze training success for a business group and training category.

### **Business Questions**

What is the training utilization rate for a training category by year?

What is the training success rate for a training category by year?

#### **Parameters**

You need to specify values for the following parameters:

- Training center hierarchy
- Top training center

### By Competence Worksheet

This worksheet enables you to investigate the success rate of a training course by competencies. You can investigate competencies for a sponsoring organization and year.

### **Business Questions**

What is the training utilization rate by training competency for a class year?

What is the training success rate by training competency for a class year?

#### **Parameters**

You need to specify values for the following parameters:

- Training center hierarchy
- Top training center

## By Competence and Year Worksheet

This worksheet enables you to investigate the training success rate of training activities for a competence over a number of years. You can investigate a competence for each sponsoring organization.

### **Business Questions**

What is the training utilization rate for a training competence by class year?

What is the training success rate for a training competence by class year?

#### **Parameters**

You need to specify values for the following parameters:

- Training center hierarchy
- Top training center

### **Related Topics**

Workforce Intelligence for Learning Management Overview, page 9-2

# **Employee Training Attendance Success (Organization Hierarchy) Status Analytics Workbook**

The Training Success (Organization Hierarchy) Status Analytics workbook investigates how successfully employees in different organizations and geographical areas are attending training courses.

## **Business Questions**

How successful is employee training across different organizations or geographical areas?

Which organization is the most successful at training?

Which geographical area is the least successful at training?

### **Parameters**

Before running the worksheets you must enter a value for the following parameters:

- Start Date
- **End Date**
- Organization Hierarchy
- Top Organization
- Rollup Organizations Yes/No
- Area (Geography)

- Country (Geography)
- Region (Geography)
- Location (Geography)
- Job Category
- Job Name
- Grade Name
- Position Name

### Worksheets

This workbook has the following worksheets:

- By Organization
- By Geography Area

The worksheets display one row for each grouping. For example, the By Organization worksheet displays one row per organization.

## **Headings and Calculations**

All worksheets contain the following columns:

### A grouping column

The heading depends on the selected worksheet; for example, in the By Organization worksheet, the heading is Organization.

#### Attendees

The number of attendees on training courses for each group.

### Successful Attendees

The number of successful attendees of training courses for each group.

### **Success Rate Percent**

Displays the number of successful attendees as a percentage of the total number of attendees.

## **Related Topics**

Workforce Intelligence for Learning Management Overview, page 9-2

# **Employee Training Attendance Success (Organization Hierarchy) Trend Analytics Workbook**

The Training Success (Organization Hierarchy) Trend Analytics workbook investigates how successfully employees are attending training courses over time.

## **Business Questions**

Is the training in my enterprise become more or less successful over time?

### **Parameters**

Before running the worksheets you must enter a value for the following parameters:

- Start Date
- **End Date**
- Organization Hierarchy
- Top Organization
- Rollup Organizations Yes/No
- Area (Geography)
- Country (Geography)
- Region (Geography)
- Location (Geography)
- Job Category
- Job Name
- Grade Name
- Position Name

### Worksheets

This workbook has the following worksheets:

By Year

- By Semi Year
- By Quarter
- By Bi Month
- By Month

The worksheets display one row for each time period. For example, the By Month worksheet displays one row per month.

### **Headings and Calculations**

All worksheets contain the following columns:

#### **Start Date**

The start date of the time period.

#### **End Date**

The end date of the time period.

### A time period column

The heading depends on the selected worksheet; for example, in the by Year worksheet, this column heading is Year.

#### **Attendees**

The number of attendees of training courses for each time period.

### Successful Attendees

The number of successful attendees of training courses for each time period.

### **Success Rate Percent**

Displays the number of successful attendees as a percentage of the total number of attendees.

## **Related Topics**

Workforce Intelligence for Learning Management Overview, page 9-2

# **Employee Training Attendance Success (Organization Hierarchy) Template Analytics Workbook**

The Employee Training Attendance Success (Organization Hierarchy) Template Analytics workbook provides two worksheets, one for investigating training success over yearly periods, the other providing a detailed analysis of training success in the workforce. These worksheets help you to create reports to analyze the success of your training courses. Training success is defined as the percentage of training courses that are successfully completed.

### **Parameters**

Before running the worksheets you must enter a value for the following parameters:

- Start Date
- **End Date**
- Organization Hierarchy
- Top Organization
- Rollup Organizations Yes/No
- Area (Geography)
- Country (Geography)
- Region (Geography)
- Location (Geography)
- Job Category
- Job Name
- Grade Name
- Position Name

### Worksheets

This workbook includes the following worksheets:

- By Year
- By Detail

## By Year Worksheet

The By Year worksheet enables you to see training success for each year.

### **Worksheet Headings and Calculations**

This worksheet contains the following columns:

#### **Start Date**

The start date of the time period.

#### **End Date**

The end date of the time period.

#### Year

The time period for which this worksheet is run.

### **Attendees**

The number of attendees on training courses for each group.

#### Successful Attendees

The number of successful attendees on training courses for each group.

#### **Success Rate Percent**

Displays the number of successful attendees as a percentage of the total number of attendees.

### **Detail Worksheet**

The Detail worksheet calculates the training success rates for training classes with the same start and end dates, for attendees in each organization, location, job, grade, and position.

### **Worksheet Headings and Calculations**

This worksheet contains the following columns:

### **Training Class Start Date**

The date the class started.

### **Training Class End Date**

The date the class ended.

#### Attendees

The number of attendees of classes with the same start and end dates, who are in the same organization, location, job, grade, and position, calculated using the selected workforce measurement value.

#### Successful Attendees

The number of attendees successfully completing the training class, for each organization, location, job, grade, and position, calculated using the selected workforce measurement value.

#### **Success Rate Percent**

Displays the number of successful attendees as a percentage of the total number of attendees.

### Organization

The organization of the attendees.

### Location

The location of the attendees.

### Job

The job held by the attendees.

#### Grade

The grade held by the attendees.

### **Position**

The position of the attendees.

## **Related Topics**

Workforce Intelligence for Learning Management Overview, page 9-2

# **Self-Service Interfaces**

### Self-Service Interfaces Overview

Self-Service interfaces enable learners, managers, and instructors to access and manage their learning. Learners can use the learner interface to create learning paths and enroll into courses that help meet their learning goals. The manager interface enables managers to track their employees learning activities. Instructors can access the classes they teach and communicate with learners using the instructor interface.

## Managing Your Learning through Learner Self Service

The learner interface is a central location where you can find all your learning. From the learner pages, you can:

- View your classes, learning paths, and learning certifications, track status of enrollments that are pending approval, play your online courses, and communicate with instructors and other learners using forums and chats.
- Browse categories and drill down into a category to view the courses, learning paths, forums, and chats within the category.
- View your learning history including cancelled and expired learning.

## Managing your Employees through Manager Self Service

The Manager interface is almost identical to the Learner interface. The only difference is that the manager first selects the specific employee for which to view the learning. Every manager is also a learner, so managers can take learning for themselves.

Use the Manager pages to set specific learning goals for your employees and track their learning progress. You can define and manage the training requirements and the corresponding learning paths for your employees. This service is available to you only when you log into Oracle Applications as a manager. Using the Manager pages, for

each of your employees you can:

- Access learning details, including the employee's past, current, and future learning.
- Create or delete enrollments.
- Enter or alter external learning records.
- Create a learning path.

**Note:** When you log in as a manager, you see the list of employees available to you according to the HR security group.

### Managing your classes through Instructor Self Service

The instructor interface provides the following capabilities:

- The home page provides a snapshot view of the classes you are slated to teach.
- You can access class information concerning sessions, enrollments, resource bookings, competencies, course prerequisites, and class forums and chats.
- You can participate in and lead online discussions with learners enrolled in your classes. You can also access the category and class forums and chats you are moderating.
- You can access your supplemental bookings, which are made for non-catalog activities such as vacation or preparation time. Your past bookings are available on the Booking History page.

## **Key Concepts**

To use the self-service interfaces, you must understand the following key concepts:

- My Learning Interface
  - My Learning Home Page, page 10-5
  - Using the Category Page, page 10-10
  - Using the Course Details Page, page 10-10
  - Using the Class Details Page, page 10-10
  - Using the Learning Path Details Page, page 10-14
  - Using the Certification Details Page, page 10-15

- Reviewing and Rating, page 10-16
- Using the External Learning Page, page 10-17

#### **Instructor Interface**

You can find information on your classes and interact live with learners in your classes. See: Instructor Interface, page 10-23

#### Learning (old) Interface

- You can view and access all your learnings from the Leaner Home. See: The Learner Home, page 10-18
- You can search the catalog for courses that satisfy your learning requirements. See: The Learner's Catalog View, page 10-19

## **Self-Service Interfaces Requirements**

Employees and managers can set learning goals for themselves and their employees, helping them become ready to take on new responsibilities and roles. Instructors can find information on their classes, communicate with learners, and play their online classes. The learner, manager, and instructor interfaces cater to each of your learning needs individually.

## Can a learner record external learning information?

Yes. A learner can use the External Learning page to record the learning details of courses provided by an external training provider, which are not part of the OLM catalog. Learners and managers can record this external learning for information purposes, to retain a comprehensive learning history.

## When does a class move to Learning History?

Any class, online or offline, that has passed its end date automatically moves to the Learning History (expired section).

When a learner completes an offline class, as when an administrator marks an instructor-led class as completed by the learner, the class automatically moves to the Learning History (completed section).

When a learner completes an online class, the class remains on the learner home page, so that the learner can easily access the class again. When ready, the learner selects Move to History to move an online class to the Learning History (completed section).

## Can a learner update a learning path created by the manager?

No. A learner cannot update a learning path created by their manager, as only the manager has the rights to update a manager-type learning path. This safeguard ensures that the manager retains control over the learning the manager regards as necessary.

## Can a learner unenroll from a class after requesting enrollment?

Yes, after the learner is enrolled, but the application disables the Unenroll button until the manager has approved the request for enrollment. Prior to approval, the learner can ask the manager to reject the enrollment request.

## Can a learner enroll in a class when the learner has already enrolled in or has requested another class that has overlapping dates?

Yes. A learner can enroll in multiple courses that fall within the same date range.

## Can a manager play the online course to which an employee is enrolled?

No. In the Manager Self Service pages, a manager can view the employee's current learning and learning history, but cannot play an online course in which the employee is enrolled (unless they themselves are enrolled).

## Why do you require a separate instructor interface?

The instructor interface provides essential information to the instructors at one central location. Instructors have quick and easy access to their classes and do not have to search for required information. Instructors can play their online classes and communicate with learners using chats and discussion forums.

# **My Learning Interface**

## **My Learning Home Page**

Learners can navigate to the My Learning Home Page using the Learner Home menu.

The My Learning page offers flexibility to learners to view either their current enrollments or their learning history on the same page. This page provides two buttons: Current and History. Learners can click either of the options to view details as required. Depending on what the learners want to view the following sections are available:

- Course Catalog
- Announcements
- Forums and Chats
- Create a new learning path
- Manage my external classes
- Current sections
  - My Current Instructor-Led Enrollments
  - My Current Self-Paced Enrollments
  - My Current Waitlists
  - My Current Learning Paths
  - My Current Certifications
  - My Current External Learning
- History sections
  - My Instructor-Led Enrollment History
  - My Self-Paced Enrollment History
  - My Learning Path History
  - My Certification History
  - My External Learning History

You can use the Home page to access:

### **Course Catalog**

Use the Course Catalog section to search for courses, certifications, learning paths, forums, and chats. Note that search and browse show only the learning to which your catalog administrator has granted you access. Use the Browse Categories link to locate learning by category. Click a category to view the subcategories, learning paths, certifications, courses, forums, and chats within that category.

When you enroll in another class for the same course, you can remove yourself from classes where you are waitlisted and from the classes that you are enrolled in. Use the Remove from Waitlists or Other Enrollments dialog box to complete this action. This dialog box appears when learners enroll in a class after a class search from the My Learning Home page and on the Course Details and Class Details pages.

When you search for classes, the Search New Learning page displays a list of classes.

- The Enroll column shows the status for each class. You can know whether a class is full or you can add yourself to the class waitlist. You can also view whether a class is ready for enrollment or you are already enrolled or waitlisted.
- In the Alternative Classes column, click the View Alternatives link. If there are no classes with free seats or free waitlisted seats for that course, then OLM displays the Course Details page with a message that alternative classes are not available. If there are classes with free seats or free waitlisted seats, then OLM displays the Course Details page with these classes. See Using the Course Details Page, page 10-10 for more information.

#### Announcements

The Announcements section displays the announcements and notifications awaiting your attention.

### **Forums and Chats**

You can view forums and chats available to learners.

You can access your subscribed category forums and chats using the Forums and Chats page. You can post new topics to a forum or participate in existing discussions. Use chats for online discussions with other learners subscribed to the chat. You can search for and subscribe to forums and chats within a category. Use the Class Details page to access your class forums and chats.

## Manage my external classes

Click this link to view details of external learning such as the course name, provider, and completion date.

### **Current Learning**

Current Learning presents the following sections:

### My Current Instructor-Led Enrollments

This section shows details for synchronous learning, which is instructor-led offline and online enrollments.

### My Current Self-Paced Enrollments

This section shows details for asynchronous learning, which is self-paced offline and online enrollments.

You can play your online courses, but you must use the Learning Certifications and Learning Paths sections to enroll in and play the online courses in your subscribed certifications and paths. You can search for and subscribe to learning certifications using Search.

The Class column displays the following information:

- Class name
- If the class is online asynchronous and has a player status of "Not Attempted" or "Incomplete", a status bar indicates how many chapters a learner has completed.
- Icons that indicate enrollment status such as Attended, player status such as Failed or whether a class is part of learning certification or a learning path or both.
- Whether a class evaluation is voluntary or mandatory.
- Whether a class requires both mandatory evaluation and electronic signature.

The Start Date column displays the following information:

- For synchronous online and offline classes (ILT and Webcasts), with an enrollment status of enrollment status type, which is not Attended, the class start date and start time are shown.
- For synchronous online and offline classes (ILT and Webcasts), with an enrollment status of enrollment status type Attended, the class start date is shown.
- For asynchronous online and offline classes (online and self study), enrollment date is shown.

The Play column displays the Play icon for online (synchronous and asynchronous) classes.

### My Current Waitlists

If you are placed on a waitlist for a class, then this section shows the class name with your number on the waitlist. To remove yourself from the waitlist, click the class link to navigate to the Class Details page. See Using the Class Details Page, page 10-10 for more information.

### My Current Learning Paths

View details of the learning paths that you have subscribed to. Learners can view the number of classes that they completed compared to the total number of classes in the learning path. The Due Date column will be blank if a learning path does not have a due date.

### **My Current Certifications**

View certifications that you have subscribed to. The Certification column displays different information depending on the status of the certification.

The different statuses for a certification are:

- Enrolled: Learner subscribes to the certification.
- Renewing: Learner has renewed the certification.
- Certified: Learner has been certified.
- Expired: Certification has passed the due date.

Different icons indicate the certification status of a learner.

The following list explains the status of each course in a certification:

- Planned: Leaner is yet to enroll in any class of a course in the current certification period.
- Active: Learner has enrolled in at least in one class of a course in the current certification period.
- Completed: Learner has completed a class of a course in the current certification period.

### My Current External Learning

View details of external learning such as the course name, provider, and completion date.

### **Learning History**

You can continue to play completed online courses from the learning history page, but cannot play the courses for which your enrollment is cancelled.

Learning history presents the following sections:

### My Instructor-Led Enrollment History

This section shows the history of instructor-led offline and online enrollments.

### My Self-Paced Enrollment History

This section shows the history of self-paced offline and online enrollments.

### My Learning Path History

The My Learning Path History section lists the learning paths that have expired, those that you subscribed to and completed or unsubscribed from, and those you have moved from home to learning history.

### My Certification History

The My Certification History section displays information on expired certifications, those that you subscribed to and completed or unsubscribed from, and those you moved to the history section.

### My External Learning History

The External Learning History section shows learning taken externally, such as from an outside vendor, and entered manually.

## **Key Concepts**

#### See:

- Using the Category Page, page 10-10
- Using the Course Details Page, page 10-10
- Using the Class Details Page, page 10-10
- Using the Learning Path Details Page, page 10-14
- Using the Certification Details Page, page 10-15
- Reviewing and Rating, page 10-16

Using the External Learning Page, page 10-17

## **Using the Category Page**

The Category page appears when a learner clicks a hyperlink in the Browse Course Catalog section in the My Learning Home Page. You can view the subcategories, learning paths, courses, certifications, forums, and chats within that category. Using the links available in the Courses, Certification, and Learning Paths section, you can drilldown to view the details of the learning content.

If there is only one class for a course, then when the learner clicks the Enroll icon, a popup window appears to provide enrollment details. If there is more than one class for a course, then OLM presents the Course Details page from where the learner can choose a class to enroll in.

Learners can subscribe to learning paths, certifications, forums and chats from this page.

See: My Learning Home Page, page 10-5

## **Using the Course Details Page**

The Course Details page displays relevant information about a course. Course details include course name, course description, objectives, audience, delivered competencies, content outline, attachments, and class reviews, if any. If there are any ratings for a class, then OLM displays them in the star format, in range between 0 and 5. For example, a 3-star rating will show as 3 yellow stars and 2 gray stars.

Learners can enroll into classes from the Course Details page or click a class link to view details and enroll. See: Using the Class Details Page, page 10-10

## **Using the Class Details Page**

The Class Details page helps learners to view the class enrollment status and take online classes. If there are any ratings or reviews for a class, then learners can review and rate the class. Depending on the enrollment status of the learner, actions to perform for a class are available.

Class details include the type of class, duration, enrollment start and end dates a learner's enrollment status for the class, and forums and chats for the class. If there are any ratings for a class, then OLM displays them in the star format, in range between 0 and 5. For example, a 3-star rating will show as 3 yellow stars and 2 gray stars.

In the **Other Information** region, learners can view the session details of the class, if any. The session details include: name of the session, date and time of the session, and room where the class session will be held. The session section is not displayed if the class does not have any sessions.

Class status provides useful information about a class. The class status can be one of the following:

- Normal: A scheduled class that has both start and end dates defined, and for which the maximum capacity has not yet been reached. Your enrollment status is Placed when you enroll in this class, or Requested if your enrollment is awaiting approval.
- Planned: A class not yet confirmed. The class information exists primarily to assess interest in the class if it were available. Your enrollment status is Requested until the class is confirmed.
- **Full**: A class that has reached its maximum capacity. Your enrollment status is Waitlisted when you request enrollment in this class. You are enrolled (placed) only if another learner cancels enrollment and you are at the top of the waiting list, or if the class maximum increases.
- Closed: A class that is closed to further enrollments. You cannot enroll in this class.
- Cancelled: A class that has been cancelled.

### Removing from the Waitlist

The Remove from Waitlist action is available to learners who are on the enrollment waitlist. Select this action to remove yourself from the class waiting list. Select a status and a reason for your action.

## **Enrolling in a Class**

OLM displays an Enroll icon for a class, if the learner is not yet enrolled. Click Enroll to enroll into a class. On enrolling in a class, you receive a confirmation that you have successfully enrolled, or a message indicating that you are waitlisted for the class. If the enrollment requires approval, then your enrollment request goes to an approver.

When you receive a confirmation that you are enrolled in a class, a context page shows if you are placed on waitlists for other classes of the same course. You can remove yourself from these class waitlists, if required.

## **Unenrolling from a Class**

You can unenroll from a class that you have enrolled in yourself, and also unenroll from a class that your manager or an administrator has enrolled you in. You cannot unenroll from a mandatory class.

## Performing Actions After Enrollment

The following actions are available for a class after a learner enrolls in the class. These actions depend on the class type and components available for the class.

- **Move to History**: Learners can select this action if their class status is Attended. You can move the class to the 'Enrollment History'
- **Evaluate Class**: This action is available if an evaluation is attached to a class. When this action is selected, learner will be taken to the class evaluation page. For more information, see Taking Assessments, page 10-13.
- **Unenroll**: This action is available only if a learner can unenroll from the class.
- **Sign**: This action is displayed only if the learner's e-Signature is required.
  - Online Class: For an online class, the Sign action is available when you complete the last learning object in a class with electronic signature. When you select the Sign action and click Go, OLM presents the E-signatures page. On the **E-signature** tabbed region, select the signature type and select the approve or reject response type. If you select Approve, then OLM saves the electronic signature record. If you select **Reject**, then OLM does not save the electronic signature record. You must enter user name and password, and click the Sign icon to provide electronic signature. The E-Record tabbed region displays a record of your electronic signature.
  - Scheduled Class: After the learner participates in a class, the administrator or instructor can change the enrollment status to pending signature. When you select the Sign action and click Go, OLM presents the E-signatures page. On the E-signature tabbed region, select the signature type and select the approve or reject response type. You must enter user name and password, and click the **Sign** icon to provide electronic signature. The E-Record tabbed region displays a record of your electronic signature.
- **Create Review**: This action is displayed if learners can create reviews. See: Reviewing and Rating, page 10-16
- Play: The learner is taken to the Player, if this icon is clicked. This action is the same action that available for Play from the Learner Home page.

OLM tracks all attempts of learners when they attempt to play online content, which is SCORM 2004 compliant. For a class type of asynchronous online, if there are multiple performances coming from SCORM 2004, then the Status column record of multiple performance records. Learners can click the links to view details of the content summary and all performance records.

#### **Electronic Signature**

If a class requires evaluation and electronic signature, then learners must first provide the electronic signature and then complete the evaluation.

## Accessing Class Forums and Chats

You can access the class forums and chats from the Class Details page after you have successfully enrolled in the class. Class forums support private messages that are visible to selected recipients only. Only learners and moderators can post private messages to a class forum. You can use class chats for online discussions with instructors and other learners enrolled in the class.

## **Related Topics**

See: My Learning Home Page, page 10-5

See: Using the Course Details Page, page 10-10

## **Taking Assessments**

Learning administrators can associate assessments with a course or a class to understand the effectiveness of the offering or to measure a learner's performance and knowledge.

OLM presents the following assessment types:

- Test: A test is a means of measuring a learner's performance, knowledge, and skills. A test can be scored or not scored. When a test is scored, and a mastery score is specified, a learner passes or fails a test based on the results. A test is presented either as a topic within a course or as a separate course. If a test is presented as a separate course and you have enrolled in that course, then you can complete the test from the My Current Enrollments region in the My Learning Home page.
- **Evaluation**: An evaluation is not scored. Learning administrators present this assessment type to gather feedback from learners. For example, administrators can gather feedback on the content of a course or a class and about the instructor. An evaluation is associated either with a course or a class and can be either voluntary or mandatory. For information about completing an evaluation, see Using the Class Details Page, page 10-10.
- **Survey**: A survey is similar to a test that is not scored. A survey is presented either as a topic within a course or as a separate course. If a survey is presented as a separate course and you have enrolled in that course, then you can complete the survey from the **My Current Enrollments** region in the **My Learning Home** page.

## Viewing the Test Overview and Questions Regions

The **Test Overview** and **Questions** regions appear when the **Summary** button is enabled for a test.

Use the following regions in the **Test Instructions** page to track questions when you

take a test, a survey, or an evaluation. You can see how many questions a test has and use the region to navigate to any question in the test.

- **Test Overview**: In this region, the color of each question represents the following status of that question:
  - Skipped
  - Marked for Review
  - Answered/Marked for Review
  - **Not Visited**
  - Answered
- **Questions**: This region displays each question in a box with the question number. The question number is a hyperlink to that particular question and the background color shows the status of that question, such as whether answered or skipped. A question number in boldface font indicates that the question is mandatory.

## **Using the Learning Path Details Page**

The sections that learners can view in the Learning Path Details page vary depending on whether a learner has subscribed to a learning path. General learning path details include learning path information such as the total number of courses in the learning path, learning path sections, subscription date, due date, objectives and any delivered competencies.

**Note:** Learners can view mandatory courses only if they have subscribed to the learning path.

Learners can subscribe to a learning path using the Subscribe icon. The Learning Path Subscribe page appears only if all courses in all the learning path sections are mandatory. If courses are not mandatory, then, when a learner subscribes to a learning path, a confirmation message appears in the Learning Path Details page.

## Actions that a Learner can Perform after Subscribing to a Learning Path

The following actions are available for a learning path after a learner subscribes to the learning path:

Move to History: This action is available only if the learner has attended all the classes in the learning path and the learner can move the learning path from current enrollments to Enrollments History.

Unsubscribe: This action is available only if the learner can unsubscribe from the learning path. Using this action, a learner can unsubscribe from the learning path.

## **Using the Certification Details Page**

The sections that learners can view in the Learning Certification page vary depending on whether a learner has subscribed to a certification. General certification details include description, objectives, and the certification specific competencies.

You can subscribe to a certification using the **Subscribe** icon. The **Learning** Certification page displays separate sections for mandatory and optional certification courses. All the courses in the mandatory section must be completed to get certified. The Optional Courses section displays a message about the number of courses that you must complete in the section.

When you subscribe to a certification, you can enroll in classes that are a part of the certification. You can view details of a class such as the class name, the class type, the language, the class start date, and the duration. If the class enrollment is approvalbased, then you are not enrolled until your enrollment is approved.

When you subscribe to a certification that does not require approval, OLM automatically presents a list of classes to enroll in. OLM displays only those classes to which learners have access and they must have completed mandatory course and competence prerequisites. You can either enroll in classes using the Enroll button or choose to not enroll in classes by using the Skip Enrollments button. If there is only one class in a mandatory course, then that class is selected by default. If there are multiple classes, you can use the Reset button to change your selection of classes.

When learners subscribe to a certification that requires approval, they can use the Enroll in Classes option in the Select an Action list to enroll in classes, post certification subscription approval. During certification subscription renewal, learners can use the Enroll in Classes option. For certifications with only instructor-led offerings, the certified date is the end date of the last completed instructor-led class in the certification.

The following actions area available to a learner who has subscribed to a certification:

- Move to History: This action is available only if the learner has attended all the classes in the certification. The learner can move the certification to Certification **History**. Only one-time certifications that cannot be renewed can be moved to history.
- **Unsubscribe**: The learner can unsubscribe from the Certification.

**Note:** In the Certification Information section, if No is displayed for **Unsubscribe**, then you cannot unsubscribe from that certification.

**Renew**: The learner can renew the certification and enter details in the Certification renew pop-up that appears.

**Note:** A learning administrator can restrict the use of self-study in initial certifications and renewals of certifications. The application will display classes based on the type of restriction or may display a message that is suitable to initial certification or certification renewal.

### **Related Topics**

See: My Learning Home Page, page 10-5

## **Reviewing and Rating**

Learners can review and rate classes. The reviews and ratings that learners provide are available for other learners to view. Learners can review and rate classes only after enrollment.

To rate a class and enter review comments, a learner can navigate to the Class Details page of the relevant class from the My Learning Home page and select "Create Review" from the drop-down menu. See: Using the Class Details Page, page 10-10

In the Create Review pop-up window, the learner can:

- Give a rating of between 0 and 5 stars, which is mandatory.
- Enter review title, which is mandatory. The character limit for the title is 80.
- Enter review comments in the Review text box. The character limit for the title is 1000.
- Decide whether first name and last name is to be displayed for review or remain an anonymous.

**Note:** The learning administrator has the ability to delete reviews and ratings that learners provide.

add

## **Related Topics**

See: My Learning Home Page, page 10-5

# **Using the External Learning Page**

If enabled, learners can enter their own external learning, with or without approval, from the Learner Self-Service responsibility. The External Learning page appears when learners click the Manage my external classes link in the My Learning Home page.

A learner can use the External Learning page to record the learning details of courses provided by an external training provider, which are not part of the OLM catalog. Use this page to add, update, or delete external learning.

See: My Learning Home Page, page 10-5

# **Learning (old) Interface**

### The Learner Home

The Learner Home page provides a snapshot view of all your learning. You can view classes that you are currently enrolled in, view learning certifications and learning paths you have subscribed to, track the status of pending enrollments, and communicate with instructors and other learners using forums and chats. You can use the Home page to access your:

Current Learning: Use the Learning Paths section to create personal learning paths, subscribe to learning paths created by your manager or a catalog administrator, and access courses within your subscribed learning paths. When you subscribe to a learning path, you can enroll in all the classes of the learning path at the same time.

The Enrollments section lists all your current enrollments. You can view the enrollment details for your classes. You play your online courses, but you must use the Learning Certifications and Learning Paths sections to enroll in and play the online courses in your subscribed certifications and paths. You can search for and subscribe to learning certifications using Search.

You can play classes that are part of certification from both the Enrollments section on the Learner Home Page and from the Learning Certification page.

The Status column in the Enrollments section displays the current status of a learner's participation in classes.

> **Note:** OLM tracks all attempts of learners when they attempt to play online content, which is SCORM 2004 compliant. The Multiple link in the Status column indicates that multiple performance records exist for the content. Learners can click the Multiple link to view details of the content summary and all performance records.

You can also easily identify if a class is part of Learning Certification or a Learning Path or both using the icons. You do not view any icon if the class is not part of a certification or a learning path. You can view both the icons if the class is part of a certification and learning path. If you click the icon, OLM displays the Learning Certification page or the Learning Path page of the relevant certification or learning path.

Enroll in a class directly from the Learning Certification page: You can directly enroll into a class from the Learning Certification page using the Choose or Enroll column. If there is only one offering and a class for a course, OLM displays the Enrollments page. If there is only offering but multiple classes, then learners can view a list of classes and then choose a class to enroll in.

- Requested Learning: Enrollment in some courses can require the approval of your manager or an approver. For these courses, you request approval instead of enrolling immediately, and await confirmation of approval and enrollment. The Requested Learning page displays the courses that are pending enrollment approval and those where your enrollment is waitlisted.
- Enroll in a Class Directly: You can directly enroll into a class when you search and view course information. Click Choose or Enroll in class icon to enroll into a class.
- Forums and Chats: You can access your subscribed category forums and chats using the Forums and Chats page. You can post new topics to a forum or participate in existing discussions. Use chats for online discussions with other learners subscribed to the chat. You can search for and subscribe to forums and chats within a category. Use the Class Details page to access your class forums and chats.

You can export class schedule details such as class time, class start and end dates, if the Export feature for classes is enabled. System administrators enable this feature.

Additional bins on the Home page give you quick access to your subscribed category chats and forums and private forum messages. The Announcements bin displays the announcements and notifications awaiting your attention. From the Browse Catalog bin, you can quickly browse through categories and their contents.

#### Personalize Home Page

You can personalize the information containers on your Home page. You can display or hide the containers. You can also reorder the containers.

## The Learner's Catalog View

Use the catalog page to browse categories, search for and enroll in courses, or request enrollment from an approver.

## Searching and Browsing the Catalog

**Note**: If Oracle Endeca is installed and licensed in your environment, then refer to the Oracle E-Business Suite Information Discovery Integration and System Administration Guide for detailed information about the Endeca enhancements to your product.

Use the Search window to search for courses, certifications, learning paths, forums, and chats. Note that search and browse show only the learning to which your catalog administrator has granted you access. Use the Browse Catalog window or the catalog page to locate learning by category. Click a category to view the subcategories, learning paths, courses, forums, and chats within that category.

You can drill down to the class level from a category. The class details page displays detailed class information and lists the course prerequisites, competency prerequisites, forums, and chats associated with the class. On the Course page, you can view the

image of the course and if the course has prerequisites, you can click the links to view course details of the prerequisite course. Class status provides useful information about a class. The class status can be one of the following:

- Normal: A scheduled class that has both start and end dates defined, and for which the maximum capacity has not yet been reached. Your enrollment status is **Placed** when you enroll in this class, or **Requested** if your enrollment is awaiting approval.
- **Planned:** A class not yet confirmed. The class information exists primarily to assess interest in the class if it were available. Your enrollment status is Requested until the class is confirmed.
- Full: A class that has reached its maximum capacity. Your enrollment status is Waitlisted when you request enrollment in this class. You are enrolled (placed) only if another learner cancels enrollment and you are at the top of the waiting list, or if the class maximum increases.
- Closed: A class that is closed to further enrollments. You cannot enroll in this class...
- **Cancelled:** A class that has been cancelled.

### **Enrolling and Unenrolling in a Class**

You can directly enroll into a class when you search and view course information. Click Choose or Enroll in class icon to enroll into a class. If there is more than one offering for a course, then you can select the offering. If there is only one offering but more than one class for the course, then you can enroll in the required class. If there is only one class for the course, then the Enroll page appears.

On enrolling in a class, you receive a confirmation that you have successfully enrolled, or a message indicating that you are waitlisted for the class. If the enrollment requires approval, then your enrollment request goes to an approver, usually your manager. You can unenroll from a class that you have enrolled in yourself, and also unenroll from a class that your manager or an administrator has enrolled you in. You cannot unenroll from a mandatory class.

#### Class Evaluation and Electronic Signature

#### **Class Evaluation**

You can complete evaluation for classes from the Evaluate or Sign column of the Enrollments table. If the class consists of an evaluation, then OLM displays a play icon for the object in the Evaluate or Sign column. When you complete the class, the play icon becomes active. After you complete the evaluation, OLM replaces the icon with the Done text.

#### **Electronic Signature**

Online Class: When you complete the last learning object in a class with electronic signature, the Learner Home page displays the signing icon in the Evaluate or Sign column. When you click this icon, OLM presents the E-signatures page. On the Esignature tabbed region, select the signature type and select the approve or reject response type. If you select Approve, then OLM saves the electronic signature record. If you select Reject, then OLM does not save the electronic signature record. You must enter user name and password, and click the Sign icon to provide electronic signature. The E-Record tabbed region displays a record of your electronic signature. After you provide the electronic signature, OLM replaces the signing icon with the Done text, if there is no evaluation to complete.

Scheduled Class: After the learner participates in a class, the administrator or instructor can change the enrollment status to pending signature. When you click the signing icon in the Evaluate or Sign column, OLM presents the E-signatures page. On the Esignature tabbed region, select the signature type and select the approve or reject response type. You must enter user name and password, and click the Sign icon to provide electronic signature. The E-Record tabbed region displays a record of your electronic signature. After you provide the electronic signature, OLM replaces the signing icon with the Done text, if there is no evaluation to complete.

**Note:** If a class requires evaluation and electronic signature, then you must first provide the electronic signature and then complete the evaluation.

## **Accessing Class Forums and Chats**

You can access the class forums and chats from the Class Details page after you have successfully enrolled in the class. Class forums support private messages that are visible to selected recipients only. Only learners and moderators can post private messages to a class forum. You can use class chats for online discussions with instructors and other leaners enrolled in the class.

## **Learning History**

Use the learning history page to view your completed learning, learning that has expired or was cancelled, and learning that you chose to move from your Home page to the Learning History page.

**Note:** Click Move to History to move a course, learning certification, or a learning path from the Home page to the Learning History page.

The learning history page displays up to four sections, depending on the setup of your application:

The Enrollments section presents detailed information for all your past enrollments. You can continue to play completed online courses from the learning history page, but cannot play the courses for which your enrollment is cancelled.

- The Learning Paths section lists the learning paths that have expired, those that you subscribed to and completed or unsubscribed from, and those you have moved from home to learning history.
- The Learning Certifications section displays information on expired certifications, those that you subscribed to and completed or unsubscribed from, and those you moved to the Learning History page.
- The External Learning section shows learning taken externally, such as from an outside vendor, and entered manually.

## Instructor Interface

### Instructor Interface

The instructor interface enables you to manage your classes and bookings, communicate with learners online, and carry out your administrative tasks.

### Instructor Home

The instructor home page provides a snapshot view of the classes you are teaching or are scheduled to teach. In addition to class details, you can find information on sessions, enrollments, resource bookings, course prerequisites, competency prerequisites, class forums, and class chats. You can mark attendance from the enrollment lists, and, if enabled, update the enrollment status for learners in your classes.

#### **Viewing Free Text Responses**

If a test for a class includes free text questions, then you can view the responses using the Free Text Responses link on the Content tab for a test. You can search for a class and then view learners' response to the free text questions answered as part of a test or survey.

Note: You cannot view free text responses answered as part of a class evaluation.

#### Viewing the Evaluation Status for a Class

Instructors can view the evaluation status of learners for a specific class. For more information, see: Viewing the Evaluation Status for Courses and Classes, page 2-45

Setting the Enrollment Status for a Scheduled Class with Mandatory Evaluation: For a scheduled class that includes mandatory evaluation, you must set the enrollment status to Pending Evaluation after you complete teaching the class. The evaluation becomes active on the learner's home page and when the learner completes the evaluation OLM changes the learner's enrollment status to Attended.

Setting the Enrollment Status for a Scheduled Class with Electronic Signature: When you change the enrollment status of learners in a class that is part of a electronic signature enabled course and click Apply, OLM displays the E-signatures page. On the E-signatures tabbed region, select the signature type, which is the type of signer, for example, reviewer or author. Select Approve or Reject response type. If you select Approve, then OLM saves the enrollment status changes after the electronic signature process is completed. If you select Reject, then OLM does not save the enrollment status updates. Enter any comments, if applicable. Enter your user name and password to sign the document. Click the Sign icon to complete the electronic signature process. The E-Record tabbed region displays a record of the enrollment status changes that you make.

You cannot set the enrollment status of a learner directly to Attended in a class that is electronic signature enabled. You can set the enrollment status to Pending Signature to obtain the electronic signature of the learner.

**Note:** If a class requires learners to provide electronic signature and complete an evaluation, then set the status to Pending Signature and Evaluation. Learners must first provide their electronic signature and then complete the evaluation.

Playing Online Classes: You can also play your online classes from the Home page. The player automatically launches the web conference for classes that you can host and deliver to learners over the Web.

**Note:** OLM does not track your performance when you play courses.

Viewing the Announcements Bin: The Announcements bin displays the latest announcements and notifications requiring your attention. You can access the forums and chats you moderate. Your latest supplemental bookings appear in My Supplemental Bookings.

You can export class schedule details such as class time, class start and end dates, if the Export feature for classes is enabled. System administrators enable this feature.

### **Forums and Chats**

From the Forums and Chats page you can access the forums and chats for your classes and the forums and chats you moderate. Class forums support both public and private messages. Public topics and messages are available to all users for discussion. Only learners and moderators can exchange private messages. A moderator monitors the forum and chat messages and has the privilege to delete messages from a forum.

Note: You can also access your class forums and chats from the Class Details page. Clicking More sends you to the Forums and Chats page, which lists all the forums and chats for the class.

## **Booking Details**

From the Supplemental Bookings page you can access your bookings for non-catalog activities such as vacation or preparation time. The Booking History page lists your past bookings.

# **Setup and Configuration**

# **Setup and Configuration Overview**

Setting up, configuring, and extending Oracle Learning Management (OLM) requires an understanding of some basic constituents.

## **Key and Descriptive Flexfields**

Key and descriptive flexfields enable you to configure and extend Oracle Applications. Each flexfield consists of separate fields known as segments.

There are two types of flexfield:

- Key flexfields are essential, so you must configure them before you can use the application.
  - OLM includes one required key flexfield, the Training Resource flexfield. If you have installed other Oracle Applications, they may require you to configure other key flexfields. Oracle Human Resources users, for example, may have to configure the Personal Analysis key flexfield.
- Descriptive flexfields are optional and can define additional information you want to record in most of the application's windows.

# Lookups

Lookups provide lists of valid values on certain fields. For many types of code you can add your own values and change the values that are predefined. Lookups not only ensure that all users use the same terminology, they also speed up data entry.

### Structures and Data

You must also set up other structures and data that all users share across the

application. The structures and data include:

- Business groups are the largest organizational unit on the system. You must set up at least one business group, but large or multinational organizations may wish to create multiple groups. Organizations are your internal training departments and other departments.
- Customers and Suppliers are the internal or external agencies with whom your enterprise exchanges goods or services.
- Resources (including instructors) are facilities, people, or equipment that you must book to run a class.
- Competencies hold the qualifications, attributes, and knowledge that learners can expect to attain by attending courses.
- Financial Reference Data enables you to transfer costs and use the Customers and Suppliers windows. If you have not installed Oracle General Ledger in your enterprise, you must set up additional financial information.

Note: If you do have Oracle General Ledger, some or all of the data you require already exists.

### **Function and Security Configuration**

Function and security options can restrict user access to records, windows, and functions. Setting these options can secure your data and grant users access appropriate to their needs. Function security also regulates the display of the competencies and skills.

Organization security can prevent users outside your HR organization from entering or modifying courses, enrollments, or programs.

Enrollment Status security can prevent users with specific responsibilities from entering or modifying enrollments.

Financial security can prevent users with specific responsibilities from changing or deleting monetary or unitary amounts.

# **Profile Options**

A user profile is a set of changeable options that govern a range of features, including waitlisting, interactions with other applications, and the automated creation and transfer of financial details.

### **Setup Tasks**

#### Learner

Enrollment Statuses, page 11-20

#### Catalog

Delivery Modes, page 2-10

Cross-Charge Mappings, page 11-59

#### Content

SCORM Adapters, page 11-46

Content Servers, page 11-46

#### Collaboration

Conference Servers, page 11-49

#### Groups

Learner Groups, page 11-25

Administrator Groups, page 11-21

#### Assessment

Question Legend, page 11-56

# **Setup and Configuration Requirements**

Oracle Learning Management (OLM) enables you to configure important parts of the application, and to define additional information you want to record.

# What are the advantages of valid lists of values?

Some fields restrict data entry to items in lists of valid values, which

- ensures that all users use the same terminology, making it easier to enquire and report on the information, and
- speeds data entry because you can enter just enough to identify the value, and the application completes the entry

## Can you use more than one business group?

Yes, you can, though enterprises often use just one.

Many enterprises decide to use just one business group to hold "live" information so they can display, report, and manage all their information at the same time. However, if you are a holding company or corporation with a number of subsidiary companies who manage their learning quite separately, you may prefer to set up multiple business groups in the same installation.

### How do you handle resources?

You can identify all resources--facilities, people, and equipment--you must book to run classes. You can enter instructors as individual workers. Alternatively, you can simply record that a certain supplier can provide a number of unnamed instructors.

### Can you update competencies after completion of a class?

If you have implemented the competency approach, you can automatically add these competencies to a learner's competency profile after successful completion of a class. Once added to the profile, these competencies are available for career planning as well as candidate placements, performance appraisals, and other activities.

# Lookups

# Lookups

Lookups provide lists of valid values on certain fields throughout the application. These lists:

- ensure that all users use the same terminology, which makes it easier to enquire and report on the information; and
- speed up data entry by enabling you to enter just enough to identify the value, letting the system complete the entry.

Each list of values, called a Lookup type, consists of a code and a meaning. For example, the lookup type YES\_NO contains a Code Y, meaning Yes, and a Code N, meaning No. Users do not see the codes.

Each Lookup Type supports a maximum of 250 Lookups.

### **Predefined Lookup Types**

Some Lookup types contain essential codes that you can never delete, though you can change their meaning. For some Lookup types, you can also disable the supplied codes. Your ability to disable and add codes depends on the access level of the Lookup type as the table specifies:

| Access Level | Meaning                                                                                                    |  |
|--------------|----------------------------------------------------------------------------------------------------|--|
| User         | You can add codes and disable supplied codes.                                                                           |  |
| Extensible   | You can add codes, but you cannot disable supplied codes because the application requires them.                         |  |
| System       | You can neither add codes nor disable supplied codes. You can change only the meaning or description of supplied codes. |  |

User and Extensible Lookups, page 11-6 lists the predefined Lookup types with an access level of User or Extensible.

# **User and Extensible Lookups**

You can create new values for the following Lookup types in Oracle Learning Management (OLM). Except where noted in brackets, these lookups belong to the Learning Management application.

# **User and Extensible Lookups**

| Field or Function                                        | Lookup                                    |  |
|----------------------------------------------------------|-------------------------------------------|--|
| Source of learner enrollment                             | BOOKING_SOURCE [Human Resources]          |  |
| Reason a learner failed to successfully complete a class | DELEGATE_FAILURE_REASON [Human Resources] |  |
| Cross-charge type                                        | OTA_CROSS_CHARGE_TYPE                     |  |
| Content server protocol types                            | OTA_CS_PROTOCOL_TYPE                      |  |
| Units of duration                                        | OTA_DURATION_UNITS                        |  |
| Date of enrollment in class                              | OTA_ENROLL_CLASS_DATE                     |  |
| Interface source                                         | OTA_INTERFACE_SOURCE                      |  |
| Status (of training plan component)                      | OTA_MEMBER_USER_STATUS_TYPE               |  |
| Object data source                                       | OTA_OBJECT_DATA_SOURCE                    |  |
| Training plan component cancellation reason              | OTA_PLAN_CANCELLATION_SOURCE              |  |
| Name (of measurement type)                               | OTA_PLAN_MEASUREMENT_TYPE                 |  |
| Status (of training plan)                                | OTA_PLAN_USER_STATUS_TYPE                 |  |
| Time periods                                             | OTA_TIME_PERIOD                           |  |
| Status of learning (external learning)                   | OTA_TRAINING_STATUSES                     |  |
| Types of (additional) training                           | OTA_TRAINING_TYPES                        |  |

| Field or Function                 | Lookup                           |
|-----------------------------------|----------------------------------|
| Learner enrollment priority level | PRIORITY_LEVEL [Human Resources] |

# **Adding Lookup Types and Values**

To create a new lookup type, add values to an existing lookup type, or prevent existing values from appearing in a lookup type, use the Application Utilities Lookups window.

### **Defining Lookup Types**

You can create your own Lookup Types to provide lists of values (to validate entries, for example).

### To define a new lookup type and the lookup values:

- Select the access level for the lookup type.
- Enter the lookup type.
- Enter the user name of the lookup. This is the name that users see from within the application.
- In the application field, select Learning Management.

enter an end date, the new lookup is valid indefinitely.

- Optionally, add a description of the lookup type.
- Enter the code, meaning and optionally a description for each value. If you do not enter a start date, the new lookup is valid immediately. If you do not
- Save your work.
- Optionally, click the Usages button and select other Oracle Applications in which you want to use this new lookup type.

#### To add Lookup values to an existing Lookup type:

- Query the lookup type to which you want add a value.
  - You cannot add values if the access level is System.
- Enter the code, meaning and optionally a description for each value.
  - If you do not enter a start date, the new lookup is valid immediately. If you do not

enter an end date, the new lookup is valid indefinitely.

- 3. Save your work.
- 4. Optionally, click the Usages button and select other Oracle Applications in which you want to use this new lookup type.

### **Removing Lookup Values**

You cannot delete lookup values after saving them, but you can stop them from appearing in lists of values.

#### To remove a user defined Lookup:

- 1. In the Lookups window, do one of the following:
  - Enter an end date to prevent users selecting this value after a certain date.
  - Disable the code by deselecting the Enabled check box to prevent users from selecting this value with immediate effect from the current date.
  - Change the meaning and description to create a replacement lookup.

If you disable the lookup or set an end date, users cannot select this value when they create new records. However, they can continue to see the value when they query records that contain it.

If you add, disable, or change the meaning of a lookup, users must log out and log back in again for your changes to take effect.

## **Flexfields**

# **Key Flexfields**

You can set up an unlimited number of structures for key flexfields. Each separate structure can contain up to 30 segments.

The Training Resources key flexfield, page 4-3 is an essential feature of the application, but you do not have to define its structures before you begin using OLM. Define them only when you want to define learning resources.

If you do not run Oracle Financials, you must also define an accounting flexfield. If you already run Oracle Financials, the flexfield you require already exists.

Note: Avoid segments containing information that may change regularly. The application does not keep a history of changes to the combinations you create.

# **Descriptive Flexfields**

Many windows include a user-definable descriptive flexfield. You decide the windows in which you want to record additional information. Each user-definable descriptive flexfield contains 20 segments. After you define a descriptive flexfield, the application treats the segments as part of the window.

For each segment, you can define its prompt, the type of data it can contain, and the values a user can enter. You can provide a list or range of valid values. You also control the size and display characteristics of each segment and the order in which the segments appear.

You can define two types of descriptive flexfield segments:

- Global segments, which always appear in the window.
- Context-sensitive segments, which appear only when a defined context exists. You can prompt the user to provide the context, or you can provide the context automatically from a reference field in the same zone.

For example, a segment to hold a cost code might appear only for internal learner enrollments.

**Note:** Some descriptive flexfields appear in more than one window. Check all of the windows that use a descriptive flexfield before you define any of the segments. This check is especially important if you intend to make the flexfield context-sensitive to another field. You must ensure that the reference fieldis present in all of the windows that use the flexfield.

The following table lists all the user-definable descriptive flexfields in OLM.

# **User-Definable Descriptive Flexfields in OTA**

| Descriptive Flexfield Title                                  | Window and Page Titles                                                                 |  |
|--------------------------------------------------------------|----------------------------------------------------------------------------------------|--|
| Additional Course Information                                | Courses                                                                                |  |
| Additional Course Version Information                        | Courses                                                                                |  |
| Additional Address Details (HR)                              | Address, Applicant Entry Contact                                                       |  |
| Additional Booking Deal Information                          | Enrollment Agreements                                                                  |  |
| Additional Booking Status Information                        | Enrollment Statuses                                                                    |  |
| Additional Budget Values Details                             | Training Plan Budgets, Training Plan Member<br>Budget, and Training Plan Events Budget |  |
| Additional Category Inclusion Details                        | Category Usages                                                                        |  |
| Additional Delegate Booking [Learner Enrollment] Information | Enrollments                                                                            |  |
| Additional Class Association Information                     | Customers for Restricted Classes                                                       |  |
| Additional Class Information                                 | Scheduled Classes, Programs, Development<br>Events, One-Time Events                    |  |
| Additional Finance Header Information                        | Finance Headers                                                                        |  |
| Additional Finance Line Information                          | Finance Lines                                                                          |  |
| Additional Learning Object Information                       | Catalog                                                                                |  |
| Additional Learning Object Folder<br>Information             | Catalog                                                                                |  |

| Descriptive Flexfield Title                                | Window and Page Titles                                                            |  |
|------------------------------------------------------------|-----------------------------------------------------------------------------------|--|
| Additional Learning Path Information                       | Create and Update Learning Path                                                   |  |
| Additional Learning Path Member<br>Information             | Create and Update Learning Path Component                                         |  |
| Additional Learning Path Category<br>Inclusion Information | Learning Paths                                                                    |  |
| Additional Letter Details (HR)                             | Letter                                                                            |  |
| Additional Location Details (HR)                           | Location                                                                          |  |
| Additional Non-OLM Training History Information            | Learning History                                                                  |  |
| Additional Organization Information (HR)                   | Organization                                                                      |  |
| Additional Organization Unit Details (HR)                  | Organization                                                                      |  |
| Additional Plan Details                                    | Organization Training Plan                                                        |  |
| Additional Plan Cost Details                               | Training Plan Costs, Training Plan Class Costs, or<br>Training Plan Student Costs |  |
| Additional Plan Measure Details                            | Training Plan Measurement Types                                                   |  |
| Additional Plan Member Details                             | Organization Training Plan (Training Plan<br>Members)                             |  |
| Additional Price List Entry Information                    | Price Lists                                                                       |  |
| Additional Price List Information                          | Price Lists                                                                       |  |
| Additional Question Information                            | Questions                                                                         |  |
| Additional Question Bank Information                       | Question Banks                                                                    |  |
| Additional Resource Bookings                               | Resource Bookings                                                                 |  |

| Descriptive Flexfield Title                                                           | Window and Page Titles                                    |
|---------------------------------------------------------------------------------------|-----------------------------------------------------------|
| Additional Resource Usage Information                                                 | Resource Usages                                           |
| Additional Suppliable Resource Details                                                | Resources                                                 |
| Additional Test Section Information                                                   | Test Sections                                             |
| Additional Training Detailsreplaced by<br>Additional Non-OLM Training History<br>Info | -                                                         |
| Additional Vendor Supplies Information                                                | Suppliers                                                 |
| Add'l Certification Category Inclusion<br>Info                                        | Add, Update Learning Certification, Category<br>Inclusion |
| Add'l Learning Certification Information                                              | Create, Update, View Learning certification               |
| Add'l Learning Certification Member Info                                              | Create, Update Learning certification Member              |

### The Org Developer Flexfield

Oracle HRMS supplies a predefined descriptive flexfield, the Org Developer flexfield. Your localization team defines this flexfield to meet the specific legislative and reporting needs of your country. When you use the Organization window in OLM, you see different additional organization information depending on the legislation code you selected for your business group. The legislation code controls which segments of the Org Developer DF are visible.

# **Descriptive Flexfields (with Startup Data)**

Oracle HRMS supplies two predefined descriptive flexfields to hold address information in different styles for different countries. These descriptive flexfields are:

- Personal Address Information
- **Location Address**

# **Address Styles in Oracle HRMS**

| Title                        | Table Name    | Window Title |
|------------------------------|---------------|--------------|
| Personal Address Information | PER_ADDRESSES | Address      |
| Location Address             | HR_LOCATIONS  | Location     |

You can use these descriptive flexfields to add new address styles or to change the styles provided.

Oracle HRMS also provides *context-sensitive* segments to hold each line of the address. The available address styles represent the contexts for these flexfields. The values used are the territory codes that appear in the FND\_TERRITORIES table. You can use only one Address Style for each Territory in the FND\_TERRITORIES table.

These flexfields provide address styles as startup data. For additional address styles, you must define a new context and segments.

To change the address style for any country, disable those segments that you do not require. Then define new segments to record your own information.

Warning: If you change the predefined styles, upgrading Oracle HRMS will overwrite your changes. If you add styles, any new startup data that contains address styles for these countries may overwrite your changes.

# **Organization**

# **Organization Definitions**

Define a business group and internal training organizations so that you can select these organizations when you define courses and schedule classes. You can share your organization definitions with other Oracle Applications.

### **Business Groups**

The business group is OLM's fundamental organizational unit. All the other information you enter belongs to one business group. You can set up several default options that apply across the business group. Unless you are implementing a global business group, you cannot view information online for more than one business group at a time.

Many enterprises decide to use just one business group to hold "live" information so they can display, report, and manage all their information at the same time. However, you may want to set up multiple business groups in the same installation because:

- You want to have a copy of your live system with example records for training or testing purposes.
- You are a holding company or corporation with a number of subsidiary companies who manage their learning quite separately.

#### Global or Local?

You can now implement a Global (single) business group, to define all your training structures only once, and enable learners from other business groups to enroll in classes in the global business group. If you are not running or planning to run a localized version of OLM, you use the OTA:Global Business Group profile to set your business group to global.

Running a globalized training organization can result in a more efficient use of resources, greater flexibility and control over classes, and simplified enrollment and accounting procedures. For example, you can quickly identify a Spanish-speaking instructor from Spain who can teach a class in Argentina. If the class and instructor belonged to different HR business groups, you could not view them together at the same time, leading you to miss the appropriate match. However, if you plan to take advantage of the delivered extensions for French legislation, do not implement this global setup. Instead, implement OLM with a French Legislation for your business group.

**Warning:** Once you have set up a global business group, it is impossible to switch to a local business group. So, if you believe you will require a localized (in other words, country-specific) version of OLM in the future, implement a local OLM business group. Note, too, that any responsibility can view either global *or* local classes, but not both.

For specific procedures, see Creating a Business Group, page 11-16

### **Organizations**

In Oracle HRMS, organizations are the internal departments, divisions, sections, and units that comprise the reporting structures within your enterprise. They can also be external organizations, such as recruitment companies (for HR departments) or tax offices (for Payroll departments). In OLM, you set up your internal training departments as organizations, and your training centers as Training Centers.

**Note:** Do not use OLM organizations of the type Training Center in the role of HR Organization--that is, do not assign people to these Training Centers in Oracle HR, though you must define these centers as HR Organizations in order to add them to Organization Hierarchies. Furthermore, do not use Training Centers in HR Organization Hierarchies that you intend to use for HR reporting purposes such as head counts.

Before you define organizations, enter their site addresses using the Location window. Several organizations can share one site address. Use the Organization window to define a business group and internal training organizations.

# **Key Flexfields Associated with the Business Group**

A number of other key flexfields used in Oracle Human Resources require a structure name so that you can associate it with your business group. These are:

- Job Name
- Position Name
- Grade Name
- People Group
- Cost Allocation

The supplied setup business group contains predefined default structure names. If you create a new business group, you must select the default structure names (or your own structures) in the Business Group Information window, which opens from the Organization window.

# **Creating Business Groups and Organizations**

You must create your enterprise business groups and organizations in the following order.

### To create Business Groups and Organizations:

- Create Locations, page 11-16
- Create a Business Group, page 11-16
- Create a Training Organization, page 11-18

# **Creating Locations**

Create addresses in the Location window.

**Note:** Locations are shared across business groups in Oracle HR and with many other Oracle applications. Oracle HR uses only some of the fields in the Location window. The others are disabled for HR users.

#### To create a location and its address:

- Enter the name and description of the location.
- Select a national address style from the list.

A window opens with the address format for the country you select.

- Enter address information in this window and click OK.
- Save your work.

### **Removing Locations:**

You cannot delete locations, but you can make them inactive.

#### To remove an address from the Location list:

Enter an inactive date from which the location is no longer in use in your enterprise.

# **Creating a Business Group**

If you run Oracle Human Resources, you will probably want to use your HR business group or groups in OLM, to share data on people, organizations, locations, and skills

across the applications.

If you are implementing OLM without Oracle HR, use the supplied setup business group, with all of its default definitions, as the starting point for your own. The default responsibility supplied with the application uses this business group.

#### Global or Local Business Groups

OLM gives you the option of using a global or local business group, page 11-16. If you decide to implement a global business group, you must undertake several additional setup steps, specified below.

The OLM default navigation menus do not include access to an HR Organization Hierarchy window. Depending on your choice of local or global business group, you can manually add either the Global or the Local Organization Hierarchy window.

See Defining Menus, Oracle HRMS Configuring, Reporting, and System Administration Guide

### To use an HR business group or the setup business group for OLM:

- Query the business group in the Organization window.
- Click the Others button and select Business Group Information.
- 3. Check that the legislation code and currency are appropriate for your business group. The legislation code determines the default style for addresses. The currency selected here is the default currency for the business group, but you can enable and use other currencies.
- 4. Do not enter any other information in this window, which belongs to Oracle HR, not OLM.
- Click OK and save your work.

**Note:** If you are not implementing Oracle HR, you can ignore the other windows it provides for business groups, such as Work Day Information and Budget Value Defaults.

#### To set up a global business group:

- 1. Create your business group in the Organization window, or follow the above procedure to use the setup business group.
- 2. Switch to the System Administrator responsibility, and open the System Profile window.
- 3. In the Find System Profile Values window, select the Responsibility check box and enter your responsibility. In the Profile field, enter OTA:Global Business Group and

then click Find.

- In the Responsibility column on the OTA:Global Business Group line, enter the name of your business group.
- 5. Back in the Find System Profile Values window, select the Site check box, deselect the Responsibility check box (if it has remained selected), and enter HR:Cross Business Group in the Profile field.
- **6.** In the Site column on the HR:Cross Business Group line, enter Yes.
- 7. Save your work.
- 8. To ensure that you can view and use competencies, verify that each competency is selected as Global. If you can access an HR responsibility, you can reach the Competencies window from Talent Management on the HR Navigator. If you run Oracle HR but cannot access an HR responsibility, contact your System Administrator.
- 9. To ensure that you can view all available Training Centers, you must define them in your OLM global business group.

**Note:** Do not use OLM organizations of the type Training Center in the role of HR Organization--that is, do not assign people to these Training Centers in Oracle HR, though you must define these centers as HR Organizations in order to add them to Organization Hierarchies. Furthermore, do not use Training Centers in HR Organization Hierarchies that you intend to use for HR reporting purposes such as head counts.

# **Creating a Training Organization**

Use the Organization window to set up internal organizations, such as training departments.

All Oracle applications you install share the information entered in the Organization window. Organization names must be unique within a business group, and business group names must be unique across your applications network.

#### To create a new organization:

- Enter a name that is unique within the business group, and optionally, select an organization type.
- 2. Enter a start date early enough for any historical information you must enter.

- **3.** Optionally select a location to record the site address. You can also enter an internal address to add more details such as a floor or office number.
- **4.** Select Internal or External.

There is no additional information to enter for a training organization.

**5.** Save your work.

**Note:** You do not have to select a classification for a training organization. You can select and enable the HR Organization classification to assign employees to this organization in Oracle Human Resources.

# **Catalog Setup**

# **Class and Enrollment Status Setup**

Oracle Learning Management (OLM) provides predefined statuses, such as Planned and Closed that reflect typical stages in the class life cycle. These predefined statuses are values defined for the SCHEDULED EVENT STATUS looktype that you cannot update. You can use the predefined class statuses as they are, and you can create your own user statuses (as values for the lookup type EVENT\_USER\_STATUS). Although these user statuses do not drive the application functionality, you can use them for reporting and information purposes.

You cannot delete an enrollment status used in any learner enrollment records. However, you can deactivate a status to prevent its use in any new enrollments.

Using Lookups, you can also customize the source of an enrollment, such as a brochure or agency, or the reasons learners fail to complete a class. This enables you to track the effectiveness of your class marketing, or to analyze the success rates of certain classes, for example.

# **Administrator Groups**

# **Administrator Groups**

In large and global enterprises several administrators are responsible for learning catalog and content belonging to different departments or geographies. Using the Administrator Access Control feature, enterprises can determine who can view and work with a specific category or content. This feature enables enterprises to control administrators' access to OLM data. For example, learning administrators can create administrator groups such as Sales administrator group and Production administrator group to manage catalog and content belonging to the sales and production departments.

### **Features of Administrator Group**

You can use the Administrator Access Control feature to:

- Create administrator groups to manage administrator access to category and content. You can define administrator control at the catalog category level or content folder level.
- Identify the members of the administrator group who can access a category and objects in that category:
  - Courses
  - Offerings
  - Classes
  - Certifications
  - Learning Paths
  - **Forums**
  - Chats
- Determine who can access booking resources for category forums, category chats, classes, class forums, class chats, and class sessions. Access to these objects depends on whether an administrator can access the category.
- Define the ability to create questions, question banks, learning objects, tests and test sections. This ability depends on whether the related folder is access controlled and that an administrator can access the related folder.

- Define who can enroll and subscribe learners to classes, learning paths, and learning certifications.
- Define who can view learner enrollments and learner subscriptions.

Generating the following reports for a category depends on the access that the administrators have:

- **OLM Certification Report**
- OLM Chat Report
- OLM Forum Report
- **OLM Course Evaluation Report**
- OLM Learning Path Report

**Note:** When creating administrator groups, you can ensure that any one administrator in your enterprise, for example, a super user is a member of all the administrator groups. Then, this person can access all categories and folders for information purposes.

### **Working with Administrator Groups**

Follow these steps to create administrator groups and define access to learning objects:

- 1. From the Setup page, navigate to the Administrator Groups page. OLM provides the Administrator Group functionality from the Setup page for the Learning Administrator responsibility.
- 2. On the Administrator Groups page, search for existing groups, create, update, or delete administrator groups. You can search for an administrator group using the administrator group name or any specific administrator. You can view members in all administrator groups irrespective of your security profile. OLM does not apply the HR or OTA security profiles when displaying administrators on the View Members page.

See: Creating and Maintaining Administrator Groups, page 11-23

3. After you create administrator groups, select the administrator group to identify the members who can access categories and folders:

See: Categories, page 2-6

See: Content Structure, page 6-4

4. If access to a category is restricted using an administrator group, then this

restriction can be removed by the learning administrator who can access that particular category. The Remove Administrator Group check box in the Update Category page enables administrators to remove such restrictions placed on the category and make it accessible to all administrators.

### **Viewing Members in an Administrator Group**

The Administrators in Administrator Group page displays members of an administrator group. This page appears when you click the View Members link on the Administrator Group page. You can also search for administrator group members using criteria such as user name, administrator name or e-mail.

# **Creating and Maintaining Administrator Groups**

This topic describes how to create, update, and delete administrator groups.

For a general introduction to administrator groups, see: Administrator Groups, page 11-21

### **Creating Administrator Groups**

On the Create Administrator Group page:

- Enter the name of the group.
- Enter a description of the group.
- Enter the start and end dates to define the availability of the group.

After you define the basic details of the group, click the Components link to define the components of the group.

### **Defining Components of an Administrator Group**

The name of the user who creates the administrator group appears automatically in the Components in Administrator Group table. You can add individual administrators as members of the group. You can add more than one member at a time by selecting an administrator group as a component.

# **Updating Administrator Groups**

You can update details of an administrator group to meet your requirements. You can either add members or remove members from the administrator group. Only members of an administrator group can edit an administrator group.

Remove the Restriction on Access to a Category to make it Available to all Administrators

If access to a category is restricted using an administrator group, then this restriction can be removed by the learning administrator, who can access that particular category.

After restrictions are placed on access to a category, there may be business requirements to make the category and content within the category available to all administrators. In such a scenario, you can remove the restriction by selecting the Remove Administrator Group check box in the Update Category page. If you select the Remove Administrator Group check box and click Apply, a concurrent program runs in the background that removes the association between category and administrator group. The category and the content within the category then become accessible to all administrators.

**Note:** : The Remove Administrator Group check box is displayed only for the topmost category associated with the administrator group. This check box is not displayed for categories within the topmost category.

If you remove the administrator group from the category, then the restriction based on the administrator group is removed for:

- The specific category and all the objects within this category.
- The folder that has content objects associated with this category and any object within this category.

The application also removes the secondary associations this category has with any secured Course, Learning Path, Learning Certification, Forum or Chat.

See: Categories, page 2-6

## **Deleting Administrator Groups**

You cannot delete an administrator group that is associated with a category or folder.

# **Learner Groups**

# **Learner Groups**

Administrators can group learners based on their common interests or job responsibilities. Grouping users simplifies user management and makes it easier to assign learner access and to enroll users in training. For example, you can create learner groups:

- For new hires in your organization.
- Of employees in a specific position.
- Of all the people in the organization who are responsible for safety.

You can use learner groups to grant learners access to the following objects:

- Catalogs
- Courses
- Offerings
- Classes
- Certifications
- Learning Paths
- **Forums**
- Chats

## **Features of Learner Group**

You can create learner groups for internal learners. To group internal learners, you can use any of the following grouping criteria: individual learners, assignments (organization, position, job), eligibility profiles, and other learner groups. Based on your requirements, you can create a learner group using combinations, such as individual learners and assignments. You can include employees, applicants, and contingent workers in a learner group. An administrator's access to person records depends on the OTA: Global Business Group, HR: Business Group, and HR: Cross Business Group profiles defined in the enterprise. OLM enables administrators to group learners across business groups based on these profiles options. The setting of these profile options define whether an administrator has complete access to select a learner group, when:

- Adding learner access by learner group.
- Adding components to a learner group by learner group.

### **Learner Groups and Learner Access**

In addition to assignment and learner values, you can select a learner group when you define learner access. If you define learner access at the category level, then the learning objects in that category inherit the learner access. To define learner access at each level in a category, you can select different learner groups. For example, you create a category called Management Development. Then, you create two courses for this category: Advanced Management Training for senior manager positions and New Management Training for manager positions. To enroll all senior managers and managers in the appropriate courses, you create two learner groups: one for senior managers and another for managers. Then, for each of the courses, when you define learner access, you can select the appropriate learner group to enroll learners in specific training.

Administrators can create eligibility profiles based on criteria such as competencies, person type, location, grade, or length of service and attach these profiles to learner groups. When eligibility profiles are attached to a learner group, OLM applies the eligibility profile criteria to determine learner access to catalog objects.

See: Learner Access, page 2-39

See: Using Eligibility Profiles to Define Learner Access to Catalog Objects, page 11-29

## How Transfers, Terminations, Job, and Position Changes Affect Learner Groups

If employees, who are part of a learner group, transfer out of the organization, job, and position, then they will no longer be part of the learner group, but they will not be unenrolled from classes where they already are enrolled.

# Searching and Viewing Members of Learner Groups

When you search for a learner group, you can use search criteria such as job, position, eligibility profile, or learner group name. You can view members in all learner groups irrespective of your security profile. OLM does not apply the HR or OTA security profiles when displaying learners on the View Members page.

You can add eligibility profiles as components for a learner group and click the Process Eligibility Profiles for Learner Group button to add eligible learners to that learner group. If this program fails or results in error, then OLM displays the error when you click the View Members icon for the relevant learner group on the Learner Groups page.

### **Working with Learner Groups**

Follow these steps to create learner groups and define learner access to objects:

- From the Setup page, navigate to the Learner Groups page. OLM provides the Learner Group functionality from the Setup page for the Learning Administrator responsibility.
- On the Learner Groups page, search for existing groups, create, update, or delete learner groups.

See: Creating and Maintaining Learner Groups, page 11-27

After you create learner groups, define learner access to the learning objects. See: Learner Access, page 2-39

# **Creating and Maintaining Learner Groups**

This topic describes how to create, update, and delete learner groups.

For a general introduction to learner groups, see: Learner Groups, page 11-25

### Creating a Learner Group

On the Create Learner Group page:

- Specify the name of the learner group.
- Enter a description of the learner group.
- Define the availability of the learner group by entering the start and end dates.

Select whether learners in a learner group must be part of all the components in that learner group.

**Important:** If you select the Learners have to be member of all components in this Learner Group check box, then when you add an eligibility profile as a component to the learner group, you can add only one eligibility profile. This rule applies to the eligibility profile component only.

After you define the basic details of the learner group, use the Components link to define the components of the learner group.

### **Defining Components of a Learner Group**

Prerequisite: To select eligibility profiles as components, eligibility profiles must be

defined specifically for OLM using the Participation Eligibility Profiles window. See: Defining Eligibility Profiles in OLM, page 11-37

Create a learner group by including components, such as assignment, learner, another learner group, or eligibility profiles. You can add components to a learner group only if the end of date of the learner group is later than or equal to the system date.

- To create a learner group by assignment, specify any combination of organization, job, and position. When you select an organization the Include child organizations check box appears. Select the Include child organizations check box to select an organization hierarchy and to include members of the selected hierarchy in addition to members of the selected organization.
- To create a learner group by learner, select individuals in a learner group. You can also include one learner group within another learner group.
- To create a learner group by eligibility profile, select the eligibility profile. You can select multiple eligibility profiles. When you search for an eligibility profile, the search results display only OLM eligibility profiles along with their business group. After selecting the required eligibility profiles, click Process Eligibility Profiles for Leaner Group. OLM launches the program and processes all eligibility profiles attached to the learner group. The program adds learners who meet eligibility profile criteria to learner groups. Navigate to the Requests window to track the status of the program. To know if learners are added to the learner group, navigate to the Learner Groups page and click the View Members icon. The Learners in Learner Group page appears where you can view the members. Otherwise, if the program is not complete or fails, then OLM displays an error when you click the View Members icon.

**Note:** If Learners have to be member of all components in this Learner Group check box is selected in the Create Learner Group page, then you cannot add more than one eligibility profile to a learner group.

You can include learners across organizations only if the HR: Cross Business Group profile option value is set to Yes.

#### **Learner Group Component Selection Rules**

You can add components to a learner group depending on the component types that are already associated with the learner group. Following rules apply during component selection:

- If there are no components for a learner group, then the Add Component list displays Learner, Assignment, Eligibility Profile, and Learner Group values.
- If a learner or assignment is a component of the learner group, then the Add Component list displays Learner, Assignment, and Learner Group values.

- If a learner group is a component of the learner group, then the Add Component list displays Learner, Assignment, Eligibility Profile, and Learner Group values.
- If an eligibility profile is a component of the learner group, then the Add Component list displays Eligibility Profile and Learner Group values.

### **Updating Learner Groups**

You can update details of the learner groups to meet your training requirements. For example, you can delete learners from one learner group, if they moved out of your enterprise or you can extend the availability of the learner group. Your changes do not affect existing enrollments.

### **Deleting Learner Groups**

You can delete in-use learner groups and create new learner groups. Your deletions do not affect existing enrollments. If you delete an existing learner group, then OLM removes the learner access defined by the learner group. You can delete a learner group that is part of another group. The application will display a warning message if you delete a learner group that is part of another group.

# Using Eligibility Profiles to Define Learner Access to Catalog Objects

In OLM, administrators can create learner groups to provide learners access to catalog objects. You can group learners using criteria such as individual learners, learner groups, assignment, and eligibility profiles. When you attach eligibility profiles to a learner group, OLM applies the eligibility profile criteria to determine learner access to catalog objects. Administrators can use learner groups associated with eligibility profiles for bulk and mandatory enrollments.

This topic explains how to use eligibility profiles to define learner access to catalog objects. The topic includes examples to show how you can use eligibility profiles to provide learners access to different catalog objects.

#### To use eligibility profiles to define learner access to catalog objects:

Enable administrators to select a business group while creating derived factors and eligibility profiles.

See: Define Learner Groups, Oracle Learning Management Implementation Guide

**2.** Create derived factors.

See: Defining Derived Factors for Eligibility Profiles in OLM, page 11-33

Create eligibility profiles.

See: Defining Eligibility Profiles in OLM, page 11-37

4. Create learner groups and associate eligibility profiles with learner groups.

See: Creating and Maintaining Leaner Groups, page 11-27

5. Select the learner group associated with eligibility profiles while defining learner access for catalog objects.

See: Learner Access, page 2-39

6. Run the Process Eligibility Profiles for Learner Groups program to add learners who meet the eligibility profile criteria to learner groups.

See: Running the Process Eligibility Profiles for Learner Groups Program, page 11-40

- 7. If your enterprise uses the mandatory enrollments feature along with eligibility profiles for learner groups, then the Process Eligibility Profiles for Learner Groups program must be run before the Process Mandatory Enrollments program. This action ensures that OLM applies the mandatory enrollment rule for learners meeting the eligibility profile criteria. See: Running the Process Mandatory Enrollments Program, page 3-28
- 8. Run the Purge Inactive Eligibility Profiles for Learner Groups program to delete the data of learners who no longer meet the eligibility criteria defined in eligibility profiles.

See: Running the Purge Inactive Eligibility Profiles for Learner Groups Program, page 11-41

#### **Examples on Using Eligibility Profiles to Define Learner Access:**

The following sections look at a few examples on using eligibility profiles to define learner access.

#### **Example 1**

In this example, Vision England operates sales offices in London, Reading, and Manchester.

Requirement: Employees who are at the senior sales manager position, placed on grade 3, and located in London office must attend a new product training, which is mandatory.

Solution: To meet this requirement, complete the following steps:

1. Navigate to the Participation Eligibility Profiles window. Select the Vision England business group. Enter the name of the eligibility profile, select the Employee Assignment Only assignment type, Active as the status, and Learner Group as the applies to.

Click the Employment tab.

Select Position and then select senior sales manager value.

Select Grade, and then select 3 as the grade value.

Select Work Location, and then select London as the location value.

Save your work.

- Create the required product training catalog object.
- Create a learner group and select the eligibility profile as the component.
- Define the learner access for the catalog object. Select the learner group associated with the eligibility profile. Select the Mandatory Enrollment check box.
- 5. Run the Process Eligibility Profiles for Learner Groups program to add eligible learners to the learner group.

See: Running the Process Eligibility Profiles for Learner Groups Program, page 11-40

Depending on the volume of data to be processed, you can schedule to run the multithread version of the program. For example, if there is a large volume of data to be processed for eligibility profiles, then the multithread version of the programs can be scheduled to run.

- 6. Run the Process Mandatory Enrollments program after the Process Eligibility Profiles for Learner Groups program completes successfully.
- Navigate to the Learner Groups page and view members of the learner group.

#### **Example 2**

This example uses Vision Corporation business group that has locations in San Francisco, San Jose, and San Diego.

Requirement: Vision Corporation is expanding its business operations and has recruited a large number sales executive who are below 25 years of age and whose length of service in Vision Corporation is less than six months. Vision Corporation has created customer relations skills training for these executives and wants to enroll them in the training, which is mandatory.

Solution: To meet this requirement, complete the following steps:

- Navigate to the Derived Factors window.
  - 1. Click the Length of Service tab. Select Month as the UOM and Date of Hire as the date to use. Enter 0 in the Min field and 6 in the Max field. Select As of Event Date as the determination code and save your work.
  - 2. Click the Age tab. Select Year as the UOM, Persons as age to use, 21 as Min, 25 as Max, As of Event Date as the determination code and save your work.

- 3. Click the Age and Service tab. Select the length of service and age derived factors created earlier and save your work.
- 2. Navigate to the Participation Eligibility Profiles window. Select the Vision Corporation business group. Enter the name of the eligibility profile, select the Employee and Contingent Worker Assignments only assignment type, Active as the status, and Learner Group as the applies to.

Click the Derived Factors tab.

Select Combined Age Length of Service. Select the age and service derived factor created in the earlier step.

Save your work.

- Create the required customer relations skills training catalog object.
- Create a learner group and select the eligibility profile as the component.
- 5. Define the learner access for the catalog object and select the learner group associated with the eligibility profile. Select the Mandatory Enrollment check box.
- 6. Run the Process Eligibility Profiles for Learner Groups program to add eligible learners to the learner group.
- 7. Run the Process Mandatory Enrollments program after the Process Eligibility Profiles for Learner Groups program completes successfully.
- 8. Navigate to the Learner Groups page and view members of the learner group.

### Example 3

Requirement: Rapid Inc is a large public section organization and wants to set up an Introduction Course in OLM for applicants from Oracle iRecruitment who have completed the first stages in the hiring process.

Solution: To meet this requirement, complete the following steps:

1. Navigate to the Participation Eligibility Profiles window. Select the Rapid Inc business group. Enter the name of the eligibility profile, select the Applicant Assignment Only assignment type, Active as the status, and Learner Group as the applies to.

Click the Employment tab.

Select Assignment Status. Then, select the assignment status values such as Accepted and Final Interview.

Save your work.

**2.** Create the required catalog object.

- **3.** Create a learner group and select the eligibility profile as the component.
- 4. Define the learner access for the catalog object and select the learner group associated with the eligibility profile.
- 5. Run the Process Eligibility Profiles for Learner Groups program to add eligible learners to the learner group.
- Navigate to the Learner Groups page and view members of the learner group.

# **Defining Derived Factors for Eligibility Profiles in OLM**

Derived Factors are system calculated eligibility factors that change over time. You define a derived eligibility factor to use as a criteria element in an eligibility profile for learner groups.

Click the Derived Factors link in the supplied Learning Administration menu to navigate to the Derived Factors window. Use this window to define derived factors for eligibility profiles in OLM.

#### **Selecting a Business Group to Define a Derived Factor:**

Select the business group to define a derived factor for use in OLM.

**Note:** The window to select a business group appears only if your enterprise uses a global business group. When you select a business group, the business group name appears as a default value in the Name field in the Derived Factors window. If you do not get an option to select a business group, then OLM creates derived factors in the business group that you log in.

#### **Defining Derived Factors: Compensation Level**

- Enter a Name for this compensation level factor.
- Select the Unit Of Measure for this compensation level factor.
- Select the Source of the compensation level factor.
  - Select the Defined Balance for this compensation level factor if you selected a source of balance type.
  - Select a Benefits Balance Type if you selected a source of benefits balance type.
  - Select the compensation periodicity in the Stated Comp Periodicity field if you selected a source of stated compensation.

If you have installed Oracle Incentive Compensation, then you can select either Oracle Incentive Compensation - Amount Earned or Oracle Incentive Compensation - Amount Paid as the source. If you select any of these sources, then the Incentive Compensation Information region displays, where you can enter the Start and End Dates, and select the Prorate if date range differs from OIC range check box

4. Enter the Minimum amount under which the system does not calculate this compensation level factor.

Check the No Minimum field if there is no minimum compensation amount under which the system excludes participants when determining participation eligibility and activity rates.

5. Enter the Maximum amount above which the system does not calculate this compensation level factor.

Check the No Maximum Compensation field if there is no maximum compensation amount above which the system excludes participants when determining participation eligibility and activity rates.

- 6. Select a Determination Code or Rule to define when the system determines a learner's compensation level.
- 7. Choose a Rounding Code or Rounding Rule to specify the level to which the system rounds the results of this compensation level factor.
- **8.** Save your work.

### **Defining Derived Factors: Hours Worked**

- **1.** Enter a Name for this hours worked.
- **2.** Select the calculation source for this hours worked.

Balance Type: The application retrieves hours worked information from a balance.

Benefits Balance Type: The application retrieves hours worked information from a benefits balance.

- **3.** Specify when the application calculates this hours worked.
- Select the Defined Balance if you selected a calculation source of balance type.
- 5. Select a Benefits Balance Type if you selected a calculation source of benefits balance type.
- 6. Check the No Minimum field if there is no minimum number of hours worked in period under which the application excludes employees when determining

- participation eligibility and activity rates. Or, enter the Minimum hours worked in period under which the application does not calculate this hours worked in period factor.
- 7. Check the No Maximum field if there is no maximum hours worked in period above which the application excludes employees when determining participation eligibility and activity rates. Or, enter the Maximum hours worked in period beyond which the application does not calculate this hours worked in period factor.
- 8. Select an hours worked Determination Code or Rule that defines how to calculate the hours worked in period.
- Select a Rounding Code or Rule to specify the level to which the application rounds the results of this hours worked in period factor.
- **10.** Save your work.

### **Defining Derived Factors: Length of Service**

- Enter a Name for this length of service factor.
- 2. Select the unit of measure in the UOM field by which you are defining the length of service factor.
- 3. Select a Determination Code or Rule that defines how the system calculates an employee's length of service.
- 4. Check the No Minimum Applies field if there is no minimum length of service. Or, enter the Minimum length of service under which the system does not calculate this length of service factor.
- 5. Check the No Maximum Applies field if there is no maximum length of service. Or, enter the Maximum length of service beyond which the system does not calculate this length of service factor.
- 6. Select a length of service Date to Use Code or Rule to specify the date from which the system calculates the employee's length of service.
  - Hire Date: The system always uses the employee's hire date as the start date when calculating length of service.
  - Adjusted Service Date: The system first uses the employee's adjusted service date if one exists. If there is no adjusted service date, the system uses the employee's hire date.
- 7. Check the Use Override Service Date field to indicate that the system should override the person's service date when determining eligibility.

You enter the Override Service Date for a person in the Participation Overrides window.

- 8. Select a Rounding Code or Rule to specify the level to which the system rounds the results of this length of service factor.
- **9.** Save your work.

#### **Defining Derived Factors: Full Time Employment**

- Enter a Name for this full time factor.
- 2. Check the No Minimum field if there is no minimum percentage of full-time employment.
  - Or, enter a Minimum Percent Value to define the minimum percentage of full-time employment to be used in this calculation.
- 3. Check the No Maximum field if there is no maximum percent of full-time employment.
  - Or, enter a Maximum Percent Value to define the maximum percent of full-time employment to be used in this calculation.
- 4. Check the Use Primary Assignment Only field to specify that the application considers only an employee's primary assignment when determining percent of full time employment.
- **5.** Check the Use Sum of All Assignments field to specify that the application considers all active assignments when determining percent of full-time employment.
- Select a Rounding Code or Rule to specify the level to which the application rounds the results of this calculation.
- **7.** Save your work.

#### **Defining Derived Factors: Age**

- Enter a Name for this age factor.
- Select the UOM to specify the unit of measure for this age factor.
- Select an Age to Use code to indicate the kind of person.
- 4. Select an Age Determination Code or Rule to specify the date the application uses to calculate age.

- 5. Check the No Minimum Age field if there is no minimum age under which the application excludes employees when determining eligibility for learner groups. Or, enter the Minimum age under which the application does not calculate this age factor.
- Check the No Maximum Age field if there is no maximum age beyond which the application excludes employees when determining eligibility for learner groups. Or, enter the Maximum age beyond which the application does not calculate this age factor.
- 7. Select a Rounding Code or Rule to specify the level to which the application rounds the results of this age factor calculation.
- Save your work.

### **Defining Derived Factors: Combination Age and Length of Service**

- Enter a Name for the combination age and length of service factor you are defining.
- Select an Age Factor.
- Select a Length of Service Factor. Enter the Minimum value for the combination of age and length of service that qualifies a person as eligible for the learner group.
- 4. Enter the Maximum value for the combination of age and length of service that qualifies a person as eligible for the learner group.
- Enter an Order Number to specify the order in which the application processes and displays combined age and length of service records.
- Save your work.

#### What's Next

Create eligibility profiles for use in OLM.

# **Defining Eligibility Profiles in OLM**

Learning administrators can create eligibility profiles based on criteria such as competencies, person type, location, grade, or length of service in OLM and attach these profiles to learner groups. When eligibility profiles are attached to a learner group, OLM applies the eligibility profile criteria to determine learner access to catalog objects. Administrators can use learner groups associated with eligibility profiles for bulk and mandatory enrollments.

Click the Maintain Eligibility Profiles link in the supplied Learning Administration

menu to navigate to the Participation Eligibility Profiles window. Use this window to define an eligibility profile with an effective start date of your choice.

### Prerequisite

Before defining the profile, define any derived factors (such as length of service or compensation level) that you plan to use as eligibility criteria. See: Defining Derived Factors for Eligibility Profiles in OLM, page 11-33

### To define an eligibility profile:

Select the business group to create or update an eligibility profile for use in OLM.

**Note:** The window to select a business group appears only if your enterprise uses a global business group. When you select a business group, the business group name appears as a default value in the Name field in the Participation Eligibility Profiles window. If you do not get an option to select a business group, then OLM creates eligibility profiles in the business group that you log in.

- Enter the Name of the eligibility profile you are defining.
- Enter a Description of this eligibility profile.
- Select an Assignment Type to which this eligibility profile applies. For example, you can define an eligibility profile for employee assignments if this profile is only used for employees.
- **5.** Select the profile Status.
  - Active: This eligibility profile is in use.
  - Closed: This eligibility profile was once Active or Pending, but is no longer in
  - Inactive: This eligibility profile is in use but cannot be associated with any new learner groups.
  - Pending: This eligibility profile is currently proposed, but not active.

Note: If you set the status of an eligibility profile to Closed or Inactive, you cannot associate the eligibility profile to any learner group to determine eligibility.

Eligibility profiles that have an end date or at the Closed, Inactive, or Pending status do not appear in the eligibility profiles search in OLM. When an administrator runs the Purge Inactive Eligibility

Profiles for Learner Groups program, the program removes data of profiles that are closed, inactive, or have an end date.

- The Learner Group value automatically appears in the Applies To field.
- 7. Choose the tabbed region that contains a criteria element that you want to include in your eligibility profile. Choose from:
  - Personal
  - **Employment**
  - **Derived Factors**
- Select a criteria element.

For example, you could choose Person Type as one of several eligibility criteria of the Personal type. When you define more than one value for a criterion, at least one of the values must be present in the person's record for them to be eligible. However, when you use multiple criteria in an eligibility profile (for example, a Work Location and an Organization), the person must meet at least one value for each criterion.

- Enter a Seq (sequence) number specifying the order the system processes this criteria element relative to any other criteria in this eligibility profile. You must assign a sequence number of a higher priority to all criteria that are used to exclude eligibility.
- **10.** Select one or more values for the criteria element you have selected.
- 11. Check the Exclude field if a person becomes ineligible to participate in the compensation object, or to receive the collective agreement entitlement you associate with this eligibility profile if they meet this criterion.
  - You typically check the Exclude field when it is easier or faster to define which persons are excluded from eligibility, as opposed to defining which person are eligible.
- 12. Repeat steps for each criteria element that you include in your eligibility profile.
- 13. Choose the Display All tabbed region to view the criteria elements in this eligibility profile.
- **14.** Save your work.

#### What's Next

You can select eligibility profiles as components of learner groups to define learner access. See: Creating and Maintaining Leaner Groups, page 11-27

## Running the Process Eligibility Profiles for Learner Groups Program

After an administrator adds eligibility profiles as components of a learner group and runs the Process Eligibility Profiles for Learner Groups program, this program processes those eligibility profiles and adds the learners who meet the eligibility profile criteria to learner groups.

The program also identifies learners who are no longer eligible to be part of learner groups due to changes in their eligibility profile or their person and assignment data. You must schedule this program to run frequently to generate the correct list of eligible learners based on changes in eligibility profiles or person and assignment data.

You can schedule to run the following programs related to eligibility profiles using the Submit Request window:

- Process Eligibility Profiles for Learner Groups Program
- Process Eligibility Profile for Learner Group Multi Threaded: This program is a multithread version of the Process Eligibility Profiles for Learner Groups program. OLM processes the request using multiple threads and defined chunk size.

Depending on the volume of data to be processed, you can schedule to run the multithread version of the program. For example, if there is a large volume of data to be processed for mandatory enrollments, then the multithread version of the programs can be scheduled to run.

Additionally, when you click Process Eligibility Profiles for Leaner Group after adding profiles to a learner group, OLM launches the concurrent program and processes all eligibility profiles attached to the learner group. See: Creating and Maintaining Leaner Groups, page 11-27

#### To run the Process Eligibility Profiles for Learner Groups program:

- Select the Process Eligibility Profiles for Learner Groups program or the multithread version in the Name field.
- Click in the Parameters field to open the Parameters window. All the parameters are optional.
- Define the following parameters for the multithread version:
  - Enter the number of records that each thread must process as the chunk size. The default value is 1000.

- Enter the total number of threads to process the concurrent program as the thread count. The default value is 3
- Select the learner group to evaluate and create a list of learners who match the criteria of the eligibility profile associated with the learner group. The program adds eligible learners to the learner group. If you leave this field blank, then all learner groups are processed.
- Select the eligibility profile to find learner groups associated with the eligibility profile and update members of those learner groups. If you leave this field blank, then all eligibility profiles are processed.
- 6. If required, select Yes to enable log and create additional information in the concurrent program's log, which will help in reviewing and further diagnostics.
- Click OK and then Submit.

You can run the program with the same parameters multiple times and it updates the learner group members based on the eligibility profile requirements. For example, a person who was eligible in the previous run and is not eligible in the current run is removed from the learner group. If a person was not eligible in the previous run and is eligible in the current run, then that person is added to the relevant learner group.

**Note:** You cannot run the Process Eligibility Profiles for Learner Groups and Process Mandatory Enrollments programs simultaneously.

If your enterprise uses the mandatory enrollments feature along with eligibility profiles for learner groups, then the Process Eligibility Profiles for Learner Groups program must be run before the Process Mandatory Enrollments program. This action ensures that OLM applies the mandatory enrollment rule for learners meeting the eligibility profile criteria. See: Running the Process Mandatory Enrollments Program, page 3-28

Navigate to the Requests window to track the status of the program. To know if learners are added to the learner group, navigate to the Learner Groups page and click the View Members icon. The Learners in Learner Group page appears where you can view the members. Otherwise, if the program is not complete or fails, then OLM displays an error when you click the View Members icon.

## Running the Purge Inactive Eligibility Profiles for Learner Groups Program

Learning administrator can run the Purge Inactive Eligibility Profiles for Learner Groups program to delete the data of learners who no longer meet the eligibility criteria defined in eligibility profiles.

**Important:** Eligibility profiles may become inactive or maybe closed. As an administrator, you must run the Process Eligibility Profiles for Learner Groups program to get up-to-date list of learners based on the eligibility profile criteria.

You run the program using the Submit Request window. You can schedule to run this program as frequently as required.

#### To run the Purge Inactive Eligibility Profiles for Learner Groups program:

- 1. Select the Purge Inactive Eligibility Profiles for Learner Groups program in the Name field.
- 2. Click in the Parameters field to open the Parameters window. All parameters are optional.
- 3. In the Learner Group field, select the learner group for which you want to purge the eligibility profile data. This field displays only learner groups that are associated with eligibility profiles.
- 4. In the Eligibility Profile field, select the eligibility profile to purge the eligibility profile data attached to learner groups. This field displays only eligibility profiles that are attached to at least one learner group.
- 5. Click OK and then click Submit.

# **Electronic Records and Electronic Signatures in OLM**

## Electronic Records and Electronic Signatures (ERES) in OLM

Oracle E-Records is a configurable framework for secure capture, storage, inquiry, and printing of electronic records and electronic signatures (ERES) in compliance with government regulations.

For more information about Oracle E-Records, see: Oracle E-Records Implementation Guide

OLM uses the electronic records and electronic signatures (ERES) functionality of Oracle E-Records to enable organizations meet legislative compliance, such as the United States Food and Drug Administration (US FDA) Code of Federal Regulations (CFR) Title 21 Part 11, otherwise known as 21 CFR Part 11.

Using the electronic records and electronic signatures functionality, you can obtain electronic signatures for the following business transactions:

- Administrator updates the course name, course code, or course description.
- Administrator or instructor changes the enrollment status of a learner.
- Learner completes a course.

You can use Oracle E-Records Evidence Store to query electronic records and electronic signatures. See: Retrieving Electronic Signature Records, page 11-45

This topic explains how:

- To enable electronic signature at the course level, page 11-43
- The electronic signature functionality works for administrators, instructors, and learners, page 11-44
- To retrieve electronic signature records, page 11-44

## **Enabling Electronic Signature at the Course Level**

You enable electronic signature when you create a course by selecting the Enable electronic signature check box. When you select this check box for a course, OLM applies the electronic signatures feature for learners, administrators, and instructors at different stages of learning.

You cannot disable electronic signature for a course if any one learner enrolls into a class.

### **How the Electronic Signature Functionality Works**

### Electronic signature when an administrator changes course description, course name, or course code

If the electronic signature is enabled for a course, then when an administrator updates the Description, Course name, or Course Code on the Update Course page and clicks Apply, OLM displays the E-signatures page.

On the E-signature tabbed region, as an administrator select the signature type, which is the type of signer, for example, reviewer or author. Select a Response, which is either Approve or Reject. If you select Approve, then OLM saves the course updates when the electronic signature process is completed. If you select Reject, then OLM does not save the changes when the electronic signature process is completed. Enter any comments, if applicable. Enter your user name and password to sign the document. Click the Sign icon to complete the signature process. The E-Record tabbed region displays a record of the course changes that you make.

### Electronic signature when an administrator or instructor changes the enrollment status

On the Update Enrollment Status page, when an administrator changes the enrollment status of learners in a class that is part of a electronic signature enabled course and clicks Apply, OLM displays the E-signatures page.

On the E-signatures tabbed region, as an administrator select the signature type, which is the type of signer, for example, reviewer or author. Select a Response, which is either Approve or Reject. If you select Approve, then OLM saves the changes when the esignature process is completed. If you select Reject, then OLM does not save the changes. Enter any comments, if applicable. Enter your user name and password to sign the document. Click the Sign icon to complete the signature process. The E-Record tabbed region displays a record of the enrollment status change that you make for the class.

Administrators cannot set the enrollment status of a learner directly to Attended in a class that is electronic signature enabled. The administrator can set the enrollment status to Pending Signature to obtain the electronic signature of the learner.

**Note:** If a class requires learners to provide electronic signature and complete an evaluation, then set the status to Pending Signature and Evaluation. Learners must first provide their electronic signature and then complete the evaluation.

When the administrator performs a mass update of enrollment statuses, OLM saves the electronic signature together with one e-record for each one of the learners whose status is updated. Instructors must also provide electronic signature if they change the enrollment status.

#### Electronic signature when a learner completes a class

Online Class: When a learner completes the last learning object in a class with electronic signature, the Learner Home page displays the signing icon in the Evaluate or Sign column. When the learner clicks this icon, OLM presents the E-signatures page. On the E-signature tabbed region, the learner can select the signature type and must select the approve or reject response type. OLM saves the learner's electronic signature record if the learner selects the Approve response type. The learner must enter user name and password, and click the Sign icon to provide electronic signature. The E-Record tabbed region displays the electronic signature record details.

Scheduled Class: After the learner participates in a class, the administrator or instructor can change the enrollment status to Pending Signature. When the learner clicks the signing icon in the Evaluate or Sign column, OLM presents the E-signatures page. On the E-signature tabbed region, the learner can select the signature type and must select the approve or reject response type. OLM saves the learner's electronic signature record if the learner selects the Approve response type. The learner must enter user name and password, and click the Sign icon to provide electronic signature. The E-Record tabbed region displays the electronic signature record details.

## Retrieving Electronic Signature Records

Use the ERES Administrator responsibility to retrieve the electronic signature records. In the ERES Administrator responsibility, click the Evidence Store function. The Erecord Details page stores all the e-records created for an organization. Search for erecords using the event name, for example, OLM ERES Course Update or signer name.

OLM provides the following events for which you can search the electronic signature records:

- OLM ERES Course Update (oracle.apps.ota.catalog.course.update)
- OLM ERES Enrollment Mass Update (oracle.apps.ota.enr.massupd)
- OLM ERES Enrollment Update (oracle.apps.ota.enr.statupd)
- OLM ERES Inter Enrollment Mass Update (oracle.apps.ota.enr.interevent)
- OLM ERES Learner Course Completion (oracle.apps.ota.learner.content)

In the search results table, click the event name. You can print e-records to meet legislative requirements.

## **Online Content**

### **Content Servers**

Defining a content server is not mandatory. OLM can play content associated with any URL. This can be a third-party web server, or your own web server, inside or outside a firewall.

However, if you define one or more content servers within OLM, you can transfer content to the server through the OLM interface, with no requirement for an ftp server, using the Upload and Import utilities:

- Load files from a local machine to a content server--Upload (on folder or learning object details page)
- Load files contained within a SCORM 1.2 or SCORM 2004 zip file from a local machine to a content server--Import (on folder or learning object details page)

You can use Oracle WebCenter Content (OWCC), formerly Oracle Universal Content Management as a content server for OLM content.

See: Setting up a Content Server, page 11-51

## **Content Security**

An OLM content server does not automatically provide any additional security to your content. Learners can access the content direct from any browser, if they know the URL, unless you explicitly protect the server, using operating system or software authentication.

**Tip:** Security Suggestion: If the OLM content server is an Oracle Application Server (Oracle iAS), then disable the 'Allow Directory Browsing' flag in the 10giAS server. This will ensure that learners can access and play the course but cannot browse the content storage.

## **SCORM CMI Adapter**

Set up a SCORM adapter if your content explicitly uses SCORM CMI calls. The Oracle CMI Adapter allows for interoperability between SCORM-based web content and OLM

Oracle Learning Management provides the following SCORM adapters. The administrator can select any one of the adapters when registering a SCORM adapter.

Non Java Adapter: OLM uses the Javascript based API to play SCORM content.

Signed Java Applet Adapter: OLM application uses the Applet based API to play SCORM content.

See:Setting up a SCORM Adapter, page 11-53

### Oracle SCORM Non-Java Based Adapter

The Java based applet adapters require JRE on each learner's machine. The applet based adapter might behave differently when learners upgrade or downgrade their JRE version. OLM provides a non-java based adapter to help avoid errors and issues such as inappropriate status updates for learners. The administrator can set up new adapter and upload the same on the content server which will be used to play SCORM content. The administrator has the flexibility to select the appropriate adapter to play SCORM content online. When a learning administrator sets up a SCORM adapter or updates SCORM adapter information, the administrator can specify whether the adapter is a Non Java Adapter or Signed Java Applet Adapter.

Note: The Non Java based adapter is independent of client JRE and uses only the content server's IRE.

You can download non-java based adapters for SCORM 1.2 and one for SCORM 2004 from this note ID on My Oracle Support, Select Non Java Adapter to Play SCORM Content Online, 1631724.1

#### Oracle SCORM Java Based Adapter

The Oracle SCORM adapter enables SCORM-compliant learning objects to communicate with OLM using the SCORM JavaScript API. The adapter is necessary to avoid the JavaScript security restriction that HTML documents in two frames cannot communicate unless they are downloaded from the same Internet domain. Learners cannot launch SCORM-compliant learning objects in the OLM player until you have installed this adapter.

If your content does not contain SCORM CMI calls, the SCORM adapter setup is not necessary. You can perform these steps later, if your company purchases or develops SCORM content at a later time.

## Installing the Oracle SCORM Adapter

Oracle provides two separate CMI adapters one for SCORM 1.2 and one for SCORM 2004 specifications. You require standard Oracle SCORM adapter files for the CMI calls to work. Following is a list of files required for CMI communication.

- The Oracle SCORM 1.2 Adapter contains the following files:
  - adapter\_blank.html
  - adapter lms.html
  - adapter\_no\_java.html

- adapter\_no\_url.html
- adapter\_test.html
- Oracle\_SCORM\_Adapter.html
- browserTest.jar
- signedlms.jar
- signedlms2.jar
- signedlms.cab
- The Oracle SCORM 2004 Adapter contains the following files:
  - adapter\_blank.html
  - adapter\_lms.html
  - adapter\_no\_java.html
  - adapter\_no\_url.html
  - adapter\_test.html
  - Oracle\_SCORM\_2004\_Adapter.html
  - browserTest.jar
  - signedlms2.jar
  - adapter.js
  - adapter\_lms.js

You can download the SCORM adapter files from this note ID on My Oracle Support: Oracle SCORM Adapter for Oracle Learning Management ID 331572.1

Important: For installation steps and other information, you must review the README.txt file included in the relevant zip files.

For the SCORM adapter to function correctly, you must place a copy of all the files in a web-accessible location on each web server from which you intend to serve SCORM learning objects, and all files must exist together in the same directory.

Oracle\_SCORM\_Adapter.html is the primary file for SCORM 1.2 and Oracle\_SCORM\_2004\_Adapter.html is the primary file for SCORM 2004. This is the file to which you refer when registering SCORM adapters in the Setup tab in OLM, accessible from the Learning Administrator responsibility.

The URL to the adapter files must have the same protocol, host, and port number as the URL to the content files.

## Registering the Oracle SCORM Adapter

Once you have installed the Oracle SCORM adapter in an appropriate location on each web server, you must register the SCORM adapter location in OLM. This enables OLM to determine the URL to the corresponding SCORM adapter, based on the starting URL of each learning object.

If you have multiple business groups, you must register the adapter for each business group.

## **Previewing Adapters**

In the SCORM Adapters page, click the Preview icon for the adapter that you want to view. Use the Preview feature to ensure that the adapter setup is correct.

## **Diagnosing Problems**

If you or your learners encounter problems when playing SCORM-compliant content, and you have verified that the URL properties of the SCORM adapter are correctly set up, select the box, Show diagnostic messages, on the adapter properties page. This option displays diagnostic messages in the browser's Java console, when you launch and play the content. The messages show each CMI function call made by the content, the arguments to the call, the messages sent to and from the server to execute the call, and the value returned from the call.

The Log diagnostic messages box enables the logging of the diagnostic messages to a local file. The logging option is useful for diagnosing problems that are not consistently reproducible. By logging, a permanent record of the SCORM activity is available in the log file, whereas messages in the Java console are lost when the user closes the browser or clears the console. Checking this box implies that the messages are displayed on the Java console, eliminating the need to check Show Diagnostic messages.

**Note:** The Java console must be enabled in the browser for you to see the diagnostic messages.

## **Conference Servers**

To deliver online synchronous classes, it is mandatory to define a conference server. A conference server integrates your application with Oracle Web Conferencing (OWC). OLM uses the integration with OWC to deliver online synchronous classes over the

web.

To set up a conference server, you must know the server URL, which is the URL that OLM uses to make appropriate calls to the conferencing tool. You must also specify the Site ID and the Authentication Token, which are authentication parameters to connect to the OWC server from your application. You can obtain these values from the OWC administrator.

# **Online Player Setup**

### **Keeping the Player Session Alive**

The online player pings the server at a particular interval to ensure that a learner's session is not timed out even if the learner remains in a single learning object for a long period of time. You can control the length of the time out and the interval between pings made to the server, by setting the following profile values:

- OTA\_PLAYER\_TIMEOUT\_MINUTES: This is the default number of minutes that the player session is kept alive when a learner remains on a single learning object. For example, if this profile value is set to 60 minutes, then the player continues to ping the server for 60 minutes after the learning object is launched. The learner's session times out when the pinging stops and there is no server activity within the normal session timeout length. Setting this profile value guarantees that the session lasts at least OTA\_PLAYER\_TIMEOUT\_MINUTES after launching the learning object.
- OTA\_PLAYER\_PING\_INTERVAL: This is the interval (in minutes) between pings made to the server by the online player. The ping interval should be less than the session timeout length to ensure that the session does not time out between pings.

## **Supporting Sun Java 2 Security Model**

The SCORM API in OLM is compatible with the Sun Java 2 security model, enabling learners to use Netscape, Internet Explorer (IE), Mozilla, and Firefox browsers with SCORM courses. The API works in IE without any configuration changes. To enable the SCORM API to work in Netscape, Mozilla, or Firefox, you must grant the following permission using your Java Policy file:

permission java.net.SocketPermission " <OTA hostname> : <port>", "connect"; where <OTA hostname> and <port> are the host and port of your application server.

## Logging SCORM Debugging Information

You can log the SCORM debugging information that appears in the Java console to a local file on your computer. This feature works in IE without any configuration changes. To enable logging of SCORM debugging information in Netscape, Mozilla, or

```
Firefox, you must grant the following permissions using your Java Policy file:
permission java.net.SocketPermission " <OTA hostname> : <port>", "connect";
permission java.io.FilePermission " ${user.home}$ {/} lms_log.txt", "write";
permission java.util.PropertyPermission "user.home", "read";
where <OTA hostname> and <port> are the host and port of your application server.
```

## **Setting up a Content Server**

OLM uses a servlet to upload or download physical content files. So, you do not require an FTP server, nor a middle tier installation on the content server. You simply require one container for the servlet, such as Apache and ApacheJserv. So that only the trusted servers can access OLM content, the IP addresses of the APPS middle tiers are specified in the container property file as arguments passed to the Java interpreter.

**Caution:** The servlet does not work for a group that has multiple processes (or JVMs).

You set up a content server in two stages:

- Set up the container.
- Define the content server in the OLM administration interface.

### Steps to set up the container:

- Install the container, such as Apache and ApacheJserv.
- 2. Create a servlet repository called servlets. For example, in Jserv, the servlets repository exists by default.
- **3.** Copy the following files to your servlet repository directory: \$JAVA TOP/oracle/apps/ota/admin/common/util/ContentServerServl et.class \$JAVA TOP/oracle/apps/ota/admin/common/util/ProtocolConstants. class \$JAVA TOP/oracle/apps/ota/admin/common/util/SystemUtils. \$JAVA\_TOP/oracle/apps/ota/admin/common/util/SystemUtils\$JarUti class\$JAVA\_TOP/oracle/apps/ota/admin/common/util/ContentServee rClientData.class
- Also ensure the oracle.apps.fnd.common.VersionInfo.class file is located under the class path directory that is defined for the repository.
- 5. In zone.properties, add the following: # ---- OLM Content server ---- # servlet.OtaContentServerServlet.code=oracle.apps.ota. admin.common.util.ContentServerServlet servlet.

OtaProtocolConstants.code=oracle.apps.ota.admin.common.util. ProtocolConstants servlet.OtaSystemUtils.code=oracle.apps.ota. admin.common.util.SystemUtils servlet. OtaSystemUtils\$JarUtility.code=oracle.apps.ota.admin.common. util.SystemUtils\$JarUtility servlet. OtaContentServerClientData.code=oracle.apps.ota.admin.common. util.ContentServerClientData # ---- END OLM

- 6. Create an alias for the directory where the content will be stored. For example, in Apache, to create an alias for the physical directory D: /apache/rootdir/, add the following inside the httpd.conf file: Alias /content/ 'D: /apache/rootdir/'
- 7. Add the list of middle tiers and the temporary file location as arguments to the Java Interpreter. For example, in Jserv, add following lines inside the jserv. properties file: wrapper.bin.parameters=-Dmiddletier=148.87.19.51 +148.87.19.50+144.25.78.202+10.10.20.140wrapper.bin. parameters=-DTemp=D:\temp wrapper.bin.parameters=-Djava.io. tmpdir=/dbfiles/applcsf/log Here the numbers, such as 148.87.19.51 and 148.87.19.50, are IP addresses of all trusted middle tiers, and + is the separator for multiple addresses. Servers not specified in the list are not able to access the servlet. D:\temp is the absolute path of the temp location where files are saved temporarily while handling physical content. /dbfiles/applcsf/log is any existing directory for log files.

### Steps to define the content server in OLM:

- Log in to OLM with Learning Administrator responsibility.
- Click the Setup tab.
- Click Content Servers.
- Click Create Content Server.
- Provide the following information:
  - Name:XYZ (your choice of content server name)
  - **Protocol:** https (generally http)

Additional Information: To use a content server protocol other than ftp, http, or https, you must add the value to the Content Server Protocol Types lookup.

**3. Host:** The machine name on which your servlet container is running. Example: ap1234.oracle.com.

- 4. **Port:** The port at which servlet container is running (by default the port is 80)
- 5. **Physical Directory:** The absolute path of the location where the content will be stored. For example, according to the example above: D:/apache/rootdir/
- 6. **Virtual Directory:** The alias you created when setting up the container properties. For example, according to the example above: /content.

#### Defining an Oracle WebCenter Content (OWCC) Server

To use Oracle WebCenter Content (OWCC), formerly Oracle Universal Content Management, as a content server for OLM content, administrator must define an OWCC server. Enter details of the OWCC server and select the UCM Content Server check box. When you select this check box, a section called Test Connection appears. You can test your access to the OWCC server by entering the user name and password. You must place the SCORM adaptor files in the right location in the OWCC server for SCORM content to work correctly.

## **Setting Up a SCORM Adapter**

Oracle provides two CMI adapters, one for SCORM 1.2 and one for SCORM 2004 specifications.

You can download the SCORM adapter files from this note ID on My Oracle Support: Oracle SCORM Adapter for Oracle Learning Management ID 331572.1

**Important:** For installation steps and other information, you must review the README.txt file included in the relevant zip files.

You set up a SCORM adapter in two stages:

- Copy the necessary files to the same web server as your SCORM-compliant content. If you have multiple servers that provide SCORM content, each server requires a copy of the files.
- Register each adapter in OLM. If you have multiple business groups, you must register the adapter for each business group.

#### Steps to copy the SCORM adapter files:

- Download the patch for SCORM Adapter from My Oracle Support to a temporary location.
  - You can download the SCORM adapter files from this note ID on My Oracle Support: Oracle SCORM Adapter for Oracle Learning Management ID 331572.1.
- Unzip the patch file, and copy the adapter files to a web-accessible location on each

web server from which you wish to serve SCORM learning objects. All files must exist together in the same directory.

### **Steps to Register a SCORM adapter in OLM:**

- Log in to OLM with Learning Administrator responsibility.
- Click the **Setup** tab.
- Click **SCORM Adapters**.
- Create an adapter, and enter the following fields:
  - Content Server: Adapter on a content server.
    - You have the choice to either use the drop-down to select a configured content server or enter the URLs to create SCORM Adapter.
    - If you select a content server in the drop-down, then the URL Prefix is readonly as the value is retrieved from the content server configuration.
  - **URL Prefix**: A starting URL that commonly identifies the location of content on one web server, for example:http://www.mycompany.com
  - Adapter URL:
    - The complete URL for the Oracle SCORM Adapter file on the same server for SCORM 1.2, for example:

```
http://www.mycompany.
com/Oracle_SCORM_Adapter/Oracle_SCORM_Adapter.html
```

The complete URL for the Oracle SCORM Adapter file on the same server for SCORM 2004, for example:

```
http://www.mycompany.com/Oracle_SCORM_Adapter/
Oracle_SCORM_2004_Adapter.html
```

- In the **Adapter Type** field, select one of the values:
  - **Non Java Adapter**: If this option is selected, then the application uses the Javascript based API to play SCORM content.
  - Signed Java Applet Adapter: If this option is selected, then the application uses the Applet based API to play SCORM content.

Note: You can download non-java based adapters for SCORM 1.2 and one for SCORM 2004 from this note ID on My Oracle Support, Select Non Java Adapter to Play SCORM Content Online,

- Cmi Version: CMi version is populated based on the file name. SCORM 2004 adapter must have "2004" in the file name.
- **Directory**: Location to which the SCORM adapter is uploaded. 7.
- Repeat the previous step for each business group.

### **Updating a Content Server Adapter:**

When you try to update the content server details of the SCORM adapter in the Update SCORM Adapter page, the following rules apply:

- The URL is read only as it is retrieved up from the content server configuration.
- The Cmi Version is populated based on the file name. The SCORM 2004 adapter must have "2004" in the file name. If 2004 is not present in the file name, then the Cmi Version field is automatically populated with the SCORM 1.2 value.
- If you select a different Adapter Type or Cmi Version, then the value in the Adapter File field changes automatically.
- You can change the directory location to which the adapter is uploaded.

## **Assessments**

# **Setting Up Question Legends**

Using the OLM player, when learners attempt a test, a survey, or an evaluation, the **Test Instructions** page displays the **Test Overview** and **Questions** sections.

In the Test Overview section, the color of each question represents the following status of that question:

- Answered/Marked for Review
- **Answered**
- Marked for Review
- Not Visited
- Skipped

As a learning administrator, you can change the default color of each of the default legends.

The following table shows the default legends with their default color codes:

| Default Legend             | Default Color Code |
|----------------------------|--------------------|
| Answered/Marked for Review | #00FF00            |
| Answered                   | #008000            |
| Marked for Review          | #FFFF00            |
| Not Visited                | #C0C0C0            |
| Skipped                    | #FF0011            |

To change the color of a legend, click the **Update** icon. In the **Update Color** window that appears, enter the new color code and click Apply.

# Competency Setup

## **Competencies**

If you have installed Oracle Human Resources, you can maintain competencies for courses and learners. Competencies hold the qualifications, attributes, and knowledge that learners gain from attending classes.

You can also allow specific users to add the competencies delivered by the class to a learner's competency profile.

To use competencies, you must set up a framework of competencies.

See Career and Succession Management, Oracle HRMS Workforce Sourcing, Deployment, and Talent Management Guide

**Warning:** *Do not use this software as the sole method of assessment for* making judgements about hiring, performance, or deployment. Your company may be held liable if you rely on incorrect computer data or computerized rules to make such judgements.

It is the customer's responsibility to take all appropriate measures to comply with the Data Protection and Privacy laws of the countries in which they operate.

All personal information that you store or use with this software must be up to date, accurate, and relevant. You should confirm the details of the restrictions that apply to the computerized storage and use of personal information with your own legal department or representative.

## **Competency Automation Setup**

To automate updates to learner competency profiles, you must use Oracle Workflow to configure approval settings, page 11-58. You should also review the default competency-related workflow notifications.

## **Mapping Competencies to Languages**

The Map Competencies to Languages window enables you to link language competencies set up in Oracle HR to the list of languages used in all Oracle Applications. This mapping enables you to search for instructors who fulfill the language requirement of a specific class. You can also add a minimum proficiency level to each mapping, so that your search returns only those instructors who know the language well enough.

See Finding Specific Locales and Instructors, page 4-7

### To map competencies to languages:

- Open the Map Competencies to Languages window from the Navigator.
- In the Competence field, select a language competence from the list.
- Optionally, select a minimum proficiency level for the mapping.
- In the Language field, select a language from the list.
- Repeat steps 2-4 as needed.
- Save your work.

## **Configuring Competency Update Automation**

Use Oracle Workflow to enable and configure automatic competency updates.

**Caution:** Changing the workflow process name or the functionality itself may disable the ability to override the automation rule at the course or offering level.

#### To enable and configure automatic competency updates:

- 1. From Workflow Builder, query the workflow process name OTA\_COMPETENCE\_UPDATE\_JSP\_PRC.
- 2. Set the Attribute Name HR\_APPROVAL\_REQ\_FLAG to one of these four options (the default is Notification, Manual Update):
  - Notification, Automatic Update after Approval
  - Notification, Automatic Update without Approval (automatic update occurs without approval)
  - No Notification, No Auto Update
  - Notification, Manual Update (learner or manager notified that they must manually update profile)

# **Financial Setup**

### Currencies

You can use multiple currencies to hold price and cost information in OLM.

Your startup data includes the definitions of all world currencies. These definitions are shared by all Oracle Applications and are controlled by the system administrator responsibility. You enable those currencies in the Currencies window.

You can never delete a currency, but you can disable it.

**Note:** You must enable at least one currency as the default currency for all information related to money. This default is known as the base currency for your business group.

## **Cross-Charging**

For internal classes, OLM can charge a learner's cost center when the learner enrolls in an OLM class. The cross-charge accounting window enables implementers to establish links between OLM and Oracle General Ledger. Several system profiles control automatic cross-charging.

Ensuring accurate cross-charging of enrollments takes five steps:

- The learner enrolls in a class.
- The application automatically creates finance headers and lines, as long as the implementers have accurately mapped accounting fields between OLM/HR and General Ledger.
  - See Setting Up Cross-Charge Accounting, page 11-61
- 3. Once the course has finished, the learning administrator marks the learner's enrollment status as Attended.
- The administrator runs the Create Cross Charging GL Lines for Transfer concurrent process.
- To complete the cross-charge transfer, the administrator runs the Journal Import process in GL.

**Note:** For OLM to transfer the costs, the Oracle GL application must contain the Journal Import source Transfer.

## **Financial Security**

Set up financial security to restrict which users can enter, update, and delete financial information, and which ones cannot.

## **How Financial Security Works**

You can prevent users of a certain responsibility from being able to update and delete the following amounts:

- Monetary
- Unitary (invoice)
- Standard

### Monetary and Unitary (Invoice) Amounts

To prevent users from updating and deleting monetary and unitary (invoice) amounts, enter the function OTA\_FIN\_ST\_MONEY\_NO\_UPDATE on the menu for that responsibility.

#### Standard Amounts

To prevent users from updating and deleting standard amounts, enter the function OTA\_FIN\_PRICE\_NO\_UPDATE on the menu for that responsibility.

## Which Windows Does Financial Security Affect?

Once financial security has been set up (depending upon whether you are preventing users from updating money, unitary, or standard amounts), it affects the following windows:

- **Customers for Restricted Class**
- Finance Lines

## **Enabling Currencies**

Use the Currencies window to enable or disable currencies.

#### To enable a currency:

- Query the currency you want to enable.
- **2.** Select the Enabled check box.

**3**. Save your change to enable the currency.

#### To disable a currency:

- Query the currency you want to disable.
- Deselect the Enabledcheck box or enter an end date for the currency. 2.
- Save your changes to disable the currency.

# **Setting Up Cross-Charge Accounting**

To enable cross-charging to occur when a learner attempts to enroll in a class, you must fill out the Cross-Charge Accounting window, accessible from the Setup menu. The window maps all defined segments in Oracle General Ledger to a particular table in Oracle HR or to a constant value you specify.

See Cross-Charging, page 11-59

You must fill out this window twice for each combination of business group and ledger, once to specify the account to transfer from (the debit account) and once to specify the account to transfer to (the credit account).

**Note:** To ensure that workflow notifies the appropriate person if the cross-charge processing fails, you must include a value in the Owner field of the Class or Update Class pages.

#### **Setting Up Cross-Charge Accounting:**

- From the lists of values, select an HR business group and a ledger The cross charge type defaults to Enrollment when you click the list of values icon.
- Select From in the From/To field. Enter a starting date in the Date From field. You can also enter an ending date in the Date To field. Save your work.
- 3. In the Segment Mapping Details region, the GL Chart of Accounts column automatically fills with segments drawn from the ledger you have specified.

**Note:** *For each row, you must specify at least one value.* The function works in sequence: if it fails to find a legitimate value in the HR Costing Data Source column, it moves on to the HR Costing Segment column; if it fails there, it looks for a Constant Value. Then if no constant exists, it generates an error message.

If you use the HR Costing Data Source, select from one of four choices: Assignment,

Business Group, Organization from Assignment, or Sponsor Organization. If you select Sponsor Organization, then the Sponsor field in the Scheduled Class window must contain an organization with a cost center value.

- 5. If you use the HR Costing Segment, select from the list of values taken from the Payroll Cost Allocation flexfield linked to the specified HR business group.
- 6. In the Constant Value field, select from the list (taken from the corresponding segment in GL) a default value that the function can use if it finds no legitimate value in the previous two columns.
- 7. Save your work, then repeat the above steps, using To in the From/To field.

## **Setting Up Financial Security**

Use the Menus window to set up financial security.

### To set up financial security:

- Query the OTA\_NAV menu.
- 2. Insert a new line and enter the sequence number.

Note: Do not enter values in the Navigator Prompt, Submenu, or Description fields.

- 3. To prevent users from updating and deleting monetary and unitary amounts, enter OTA\_FIN\_ST\_PRICE\_NO\_UPDATE in the Function field .
- 4. To prevent users from updating and deleting standard amounts, insert a new line and sequence number and enter OTA\_FIN\_MONEY\_NO\_UPDATE in the Function field.
- **5.** Save your changes.

# **Creating a Calendar**

Use the Calendar window to create a calendar for use by supplier and customer windows.

You have to set up only one period for the calendar. You do not have to enter multiple periods or calendars.

Note: This form is shared with other Oracle Applications. OLM does

not use some of the fields in this window.

#### To create a calendar:

- Enter a name for the calendar; for example, **OLM Calendar**.
- Enter a description for the calendar.
- Enter a period prefix; for example, OLM.
- Enter the period type, typically **Year**.
- Enter the four-digit year.
- Enter the quarter, 1, 2, 3, or 4.
  - OLM creates a name (displayed in the Name field in the Periods region) from the prefix and year you entered.
- Enter the period number, which must be 1.
- Enter the start and end dates the period covers; for example, 01-JAN-2000 to 31-DEC-2000.

**Note:** These dates are for reference only. OLM does not use them.

Save your work.

# **Defining a Ledger**

Use Ledger to determine the currency, account structure, and accounting calendar. You define a ledger using the General Ledger Super User responsibility.

For more information on the following steps, see the *Define Accounting Setups Using* Accounting Setup Manager section in the Oracle General Ledger Implementation Guide

#### Creating a Legal Entity

The first step in the process of a ledger creation is to create a legal entity. You create a legal entity using the General Ledger Super User responsibility Legal Entities tab in Accounting Setup Manager.

#### Creating a Ledger

After you create a legal entity, create a primary ledger for OLM purposes. Enter a unique name for the ledger. Select the name of your Chart of Accounts (that is, the name of the Accounting Flexfield structure you have set up). Then, select the chart of accounting calender and currency. Save the ledger.

### **Defining Accounting Options**

When you save the ledger, the application displays a message that you must define the Accounting Options for this accounting setup. Depending on the type of accounting setup you define, you must complete different accounting options to specify how you want to perform accounting and process transactions. Accounting options include ledger options and reporting currency options. You can either select an existing Subledger Accounting Method or create one. This method is for reference only and is not used by OLM.

## **Defining a Ledger Set**

Use the Accounting Setup Manager, Ledger Sets page to create a ledger set.

Create your ledger set by selecting the ledger, chart of accounts, and calendar you previously created. Save your work.

For more information, see: Oracle General Ledger Implementation Guide

# **Defining Financials Options**

Use the Financials Options window to set up your financials options.

**Note:** This form is shared with other Oracle Applications. OLM does not use some of the fields in this form.

#### To define financials options:

Select the Accounting tabbed region (if not already displayed).

#### **Entering Accounting Information:**

- Enter 1 in the Future Periods field.
- Ensure that zeros (000.000.000) are displayed in the following fields:
  - Liability
  - Prepayment
  - **Future Dated Payment**
  - Discount Taken
  - PO Rate Variance Gain

PO Rate Variance Loss

### **Entering Supplier-Entry Information:**

- Select any invoice match option from the list.
- Select the Supplier Numbers of Automatic as the entry and Numeric as the type from the lists.

### **Entering Supplier-Payables Information:**

- Select 45 Net as the payment terms.
- Select Check (cheque) as the payment method.

### **Entering Supplier-Purchasing Information:**

- Select any Ship to Location from the list.
- Select any Inventory Organization from the list.

### **Entering Human Resources Information:**

- Enter a business group; for example, **OLM DEMO Business Group**.
- Select Home in the Expense Reimbursement Address region.
- Select Automatic as the payment method.
- Enter 5 in Next Automatic Number.
- Save your work.

## **Defining System Options**

Use the System Options window to set up your system options.

Note: This form is shared with other Oracle Applications. OLM does not use some of the fields in this form.

#### To define system options:

Ensure that the Accounting tabbed region is displayed.

### **Accounting Information:**

- Enter **Cash Basis** as the accounting method.
- Enter **OLM Set of Books** as the name. 2.
- Select zeros (000.000.000) in the following fields:
  - Finance Charge Activity (course)
  - Realized Gains Accounts
  - Realized Losses Account
  - Tax Account
- Leave the default number of days per posting cycle as they are.

#### **Tax Information:**

- Select Sales Tax as the method of paying tax.
- Select No Validation Country as the location flexfield structure.
- Leave 000000 to 99999-99999 as the default postal code range. 3.
- Select No Validation as the address validation.
- Select Total Tax Only for printing invoices.
- Leave the default tax cache size as it is.
- Select Line as the calculation level. 7.
- Select Nearest as the rounding rule.

#### **Transaction and Customer Information:**

- Leave the maximum memory in bytes as 65535.
- Leave the log file message level as 0. 2.
- Select DEFAULT as the grouping rule name.

#### **Miscellaneous Information:**

Enter 5000 as the split amount.

- Enter 90 as the number of days in the Days Sales Outstanding Calculation
- Leave the Invoices per Commit as 1000.
- Leave the Receipts per Commit as 1000.
- Select Open Invoice Due Date as the charge back due date.
- Select United States as the country.
- Select None as the source of territory.
- Select Line First-Tax After as the applications rule set.

# **Function and Security Configuration**

## **Organization and User Security**

OLM offers three methods for determining administrative access to people and functions:

- Role-Based Access Control (RBAC) determines administrator access to the range of OLM functions. The application uses permissions to define view and edit access to functions according to a range of roles.
- The HR Security Group model specifies the groups of people to which administrators gain data-entry access.
- Organization Security enables only those users who belong to the organization sponsoring a class to update and delete classes, enroll learners, and update enrollments.

### **Role-Based Access Control**

OLM uses Role-Based Access Control (RBAC), a core Oracle Applications methodology for controlling administrator access to functions. RBAC uses a hierarchy of roles, permission sets, and permissions to fine-tune the access.

See the Oracle User Management Overview, Oracle User Management User Guide

For detailed information about configuring RBAC, see Creating and Updating Roles, Oracle User Management User Guide and related help topics. Note the OLM-specific information below.

OLM seeds several roles under the main Learning Administrator role:

- Learning Catalog Administrator
- Learning Content Administrator
- Learning Enrollment Administrator
- Learning Finance Administrator
- Learning Resource Administrator
- Learning Setup Administrator

The Learning Assessment Administrator role is independent of the other administrator roles. Another seeded role, Learning Instructor--Update Enrollment Status, enables instructors to update the enrollment status of learners enrolled in a class they are

teaching. Every user who creates and updates roles needs the User Management responsibility and the Security Administrator role.

OLM seeds numerous permissions and permission sets. See OLM Seeded Roles, Permission Sets, and Permissions, Oracle Learning Management Implementation Guide. The seeded permission sets come in two flavors:

- Function security sets (such as Manage Catalog UIs) determine access to functions, menus, individual pages, tabs, sub-tabs, and side navigation menus
- Data security sets (such as Edit Enrollment) grant the ability to view or edit data such as courses and enrollments; these typically work by hiding buttons (such as Create and Update)

The Edit permission sets combine the permissions to create, update, and delete, so you may wish to create your own Update permission sets. You can attach multiple sets to each role.

To configure RBAC for OLM effectively, be aware of the following issues:

- Do not change the seeded roles themselves; copy them and use the copies
- Do not change the Role Code prefix of UMX | (including the "pipe" character)|
- Never grant a role direct access to permissions; always use permission sets
- As other Oracle Applications in your enterprise may use RBAC, it's a good idea to prefix your grants and sets with OLM or some other unique identifier
- Do not attempt to combine function security (menu access) and data security (view and edit capability) in the same permission set

### Security Groups

If you enable (or an HR implementation has previously defined) the security group model, you can attach security groups to responsibilities, giving users of those responsibilities access only to the people in those groups. By default, each administrator can enter data for all people in their own organization (typically their business group). To grant those administrators access to people outside their organization, you must create security groups that include those organizations. To restrict administrator access to a subset of people within their business group, you can subdivide the business group into multiple security groups according to its organizational hierarchy.

Security groups control access through people-based lists of values such as those found in enrollments and subscriptions. Notable exceptions are instructor (trainer) and training center.

See Security Models, Oracle HRMS Configuring, Reporting, and System Administration Guide

## **Organization Security**

If an administrator who belongs to the organization sponsoring (administering) a class selects the Secure box on the Create Class page, only users who belong to the same organization can update and delete classes (including customer-based classes), or enroll and maintain learners in those classes.

Users who do not belong to the sponsoring organization can neither update nor delete classes. They also cannot:

- Enroll learners in those classes (and customers for customer-based classes)
- Update an enrollment
- Delete an enrollment
- Create, delete, or update a session

A user from the sponsoring organization can remove security from a class, providing no enrollments exist for the class.

If you do not set up organization security, all users can update and delete classes and programs and enter, delete, and update enrollments.

# **Profile Options**

A system profile is a set of changeable options that determines how (or whether) a particular function runs. You can set profiles at different levels as described in the following table:

| Level                | Meaning                                                                                  |
|----------------------|------------------------------------------------------------------------------------------|
| Site level           | These settings apply to all users at an installation site.                               |
| Application level    | These settings apply to all users of any responsibility associated with the application. |
| Responsibility level | These settings apply to all users currently signed on under the responsibility           |
| User level           | These settings apply to individual users, identified by their application usernames.     |

Values set at a higher level cascade as defaults to the lower levels. Values set at a lower level override a default from a higher level. Many profiles enable you to enter a value

only at one or more of the levels (see the Configurable Level column in the tables below).

> Note: Set site-level options first to ensure that all options contain a default. A profile option without a default value can cause errors when you use windows, run reports, or run concurrent requests.

You use the System Profile Values window, accessible from the System Administrator responsibility, to set profile options at each level for your user community. If you change a user profile option value, the change takes effect as soon as your users log on again or change responsibilities.

Application users can use the Personal Profile Values window to set their own profile options at the user level. Not all profile options are visible to users, and some profile options, while visible, cannot be updated by end users. Changes that users make to their personal profile options take effect immediately.

See Defining Preferences with User Profile Options, Oracle E-Business Suite User's Guide

### **Profile Options Tables and Descriptions**

The tables and text below list all the OLM profile options, grouped according to category: General, Content, Waitlisting, Order Management integration, and Self-Service.

The tables indicate the levels at which the User or System Administrator can enter values for the profile options.

Some profile options require you to provide a value, and some already provide a default value that you can change.

#### **General Profile Options**

| Profile                           | Configurable Level | Values (default<br>value in boldface)       | Value Required?            |
|-----------------------------------|--------------------|---------------------------------------------|----------------------------|
| HR: Query-Only<br>Mode            | All                | Yes, <b>No</b>                              | Yes                        |
| OTA: Assessment<br>Branding Image | Responsibility     | <name image="" of="">, &lt; null&gt;</name> | No                         |
| OTA: Data Source<br>Module        | Responsibility     | iLearning, iRecruitment, < <b>null</b> >    | Yes, if using iRecruitment |

| Profile                                                                | Configurable Level   | Values (default<br>value in boldface)                       | Value Required?            |
|------------------------------------------------------------------------|----------------------|-------------------------------------------------------------|----------------------------|
| OTA: Default<br>Attended Enrollment<br>Status                          | Responsibility       | <enrollment status<br="">based on Attended&gt;</enrollment> | Yes                        |
| OTA: Global Business<br>Group                                          | Responsibility       | <pre><global business="" group=""></global></pre>           | Yes if using globalization |
| OTA: Hide Employee<br>External Address                                 | Site                 | Yes, No, < <b>null</b> >                                    | Yes, at Site level         |
| OTA: Maximum<br>Enrollments<br>Processed Online                        | Site, Application    | <number minutes="" of="">, 3</number>                       | No                         |
| OTA: Project<br>Accounting<br>Integration                              | All                  | Yes, <b>No</b>                                              | No                         |
| OTA: Oracle Online<br>Learning Option<br>Licensed                      | Site, Application    | Yes, <b>No</b>                                              | Yes                        |
| OTA: Restrict<br>Employees from<br>Customer-Restricted<br>Classes      | Responsibility, Site | Yes, No, < <b>null</b> >                                    | No                         |
| OTA: Default<br>Enrollment Source                                      | Site, Responsibility | Null                                                        | Yes                        |
| OTA:Allow<br>Enrollment when<br>learner has future<br>termination date | All                  | Yes, No, < <b>null</b> >                                    | No                         |
| OTA:Hide End Dated<br>Catalog Objects                                  | All                  | Yes, No, < <b>null</b> >                                    | No                         |

## **HR: Query-Only Mode**

To restrict access to query-only for all OLM windows on a menu, set HR: Query-Only Mode to Yes.

To grant query-only access to some forms and full access to other forms, set the HR: Query Only Mode profile to No and use the parameter QUERY\_ONLY=YES at form function level to restrict access to individual forms.

See Restricting Access to Query-Only Mode, Oracle HRMS Implementation Guide

## **OTA: Assessment Branding Image**

Enables other applications to use alternative branding images in assessment headers. Omit any file extension from the name.

#### **OTA: Data Source Module**

Restricts access to Generalized Assessment data for users of iRecruitment. Select "iLearning" to enable these users to view data originating in OLM, or "iRecruitment" to enable them to view data only from iRecruitment.

#### **OTA: Default Attended Enrollment Status**

Establishes a default value for the Attended enrollment status.

#### OTA: Global Business Group

Enables globalization. Enter the name of the business group you wish to designate as global.

## **OTA: Hide Employee External Address**

Hides or reveals, at site level, the external (home) addresses of your employees. The default value is null, but is equivalent to Yes (addresses remain hidden).

Warning: To continue to view external employee addresses, existing customers must set this profile to No. For existing enrollments, however, any formerly selectable external address selected remains visible. To ensure data privacy under these circumstances, the user cannot change the address (the lookup contains no items).

#### **OTA: Maximum Enrollments Processed Online**

As an administrator selects learners for bulk enrollment, determines the number of enrollments processed immediately; selecting more than the specified number sends the enrollments for processing by the Process Bulk Enrollments concurrent program.

#### OTA: Oracle Online Learning Option Licensed

Set this value to Yes to enable the setup and play of online classes, if you have licensed OLM with the Online Learning option. If you have not licensed OLM with the Online Learning option, set this profile to No.

## **OTA: Project Accounting Integration**

Identifies whether OLM is integrated with Project Accounting, for reporting purposes only. Entering Yes displays the Project Number and Project Name fields on the Create Class and Update Class pages. You can then enter a Project Number, which displays the corresponding Project Name. You can also write custom reports to list classes held for each project.

#### **OTA: Restrict Employees from Customer-Restricted Classes**

Prevents employees in your organization from enrolling in customer-restricted classes.

#### **OTA: Default Enrollment Source**

Set this profile to display the Source value on the Enrollment Details tab of the Enrollments and Subscriptions page. You can define the default value at the site level or for different responsibilities. Only Learning Administrators can update the default value when they update the enrollment details. This profile uses the BOOKING\_SOURCE Lookup values. For more information, see: User and Extensible Lookups, page 11-6

#### OTA: Allow Enrollment when learner has future termination date

Determines whether learning administrators can enroll learners who have a future termination date at the time of their enrollment. If the value is set to Yes, learners with future termination date are displayed in the Single Enrollment and Bulk Enrollment searches for enrollment. This value also protects the confidential information of the person's termination. Set the value to No, if you do not want learners with a future termination date to be enrolled in classes.

#### **OTA: Hide End Dated Catalog Objects**

Determines the default behavior of the "Show only catalog items with future or empty end date" check box in the Catalog page. If you select Yes at any level, then OLM displays the check box as selected. See Catalog Overview, page 2-1 for more information.

# **Content Profile Options**

| Profile                               | Configurable Level | Values (default<br>value in boldface) | Value Required? |
|---------------------------------------|--------------------|---------------------------------------|-----------------|
| OTA: Default Player<br>Session Length | Site, Application  | <number minutes="" of="">, 0</number> | No              |

| Profile                             | Configurable Level | Values (default<br>value in boldface) | Value Required?                 |
|-------------------------------------|--------------------|---------------------------------------|---------------------------------|
| OTA: Player Ping<br>Interval        | Site, Application  | <number minutes="" of="">, 0</number> | No                              |
| OTA: XSD Server<br>Location         | Application        | <server address=""></server>          | Yes if using content            |
| OTA: IE Document<br>Mode for Player | Application        | R12.2.x is <b>10</b>                  | Yes for SCORM-<br>based content |

### **OTA: Default Player Session Length**

This is the default number of minutes that the player session is kept alive when a learner remains on a single learning object. Setting this profile value guarantees that the session lasts at least OTA\_PLAYER\_TIMEOUT\_MINUTES (the value set for the Player Timeout field on the learning object page) after launching the learning object. There is no upper limit on this value.

## OTA: Player Ping Interval

This is the interval (in minutes) between pings made to the server by the online player. The ping interval should be less than the session timeout length to ensure that the session does not time out between pings. There is no upper limit on this profile value, but if it is greater than the value of OTA\_PLAYER\_TIMEOUT\_MINUTES (the value set for the Player Timeout field on the learning object page), then the player will not ping the server.

#### OTA: XSD Server Location

Identifies the directory that holds required XSD files used during export of learning objects or tests. Set the value to http://[machine name]:[port]/OA\_HTML/

#### **OTA: IE Document Mode for Player**

Identifies the default Internet Explorer (IE) browser to play SCORM-based content. Set this profile option to avoid browser compatibility issues. Before setting the profile option value, check with your SCORM content developers about the IE compatible browser versions for the online content. Select the appropriate value based on the release level of OLM player. The list of values are 5, 10, and edge. Note that the OAF framework default value for compatibility mode for 12.2.x is IE 10.

# **Waitlisting Profile Options**

| Profile                                                            | Configurable Level   | Values (default value in boldface)                                    | Value Required?    |
|--------------------------------------------------------------------|----------------------|-----------------------------------------------------------------------|--------------------|
| OTA: Activate<br>Automatic Waitlist<br>Enrollments                 | All                  | Yes, <b>No</b>                                                        | Yes, at Site level |
| OTA: Automatic<br>Waitlist Enrollment<br>Default Booking<br>Status | All                  | Placed, <value based<br="">on Placed&gt;, &lt;<b>null</b>&gt;</value> | Yes                |
| OTA: Automatic<br>Waitlist Enrollments:<br>Hours Prior To Class    | All                  | <numeric> (0)</numeric>                                               | Yes, at Site level |
| OTA: Maximum<br>Enrollments<br>Processed Online                    | Responsibility, Site | <numeric>, &lt;<b>null</b>&gt;</numeric>                              | No                 |
| OTA: Waitlist Sorting<br>Criteria                                  | All                  | <b>Booking Priority</b> , Date Placed                                 | Yes, at Site level |

#### **OTA: Activate Automatic Waitlist Enrollments**

Indicates whether you are activating the automatic waitlist enrollments functionality. Enter Yes or No.

## **OTA: Automatic Waitlist Enrollment Default Booking Status**

Holds the default enrollment status for automatic waitlist enrollments. Enter either Placed or a user-defined value based on Placed.

Warning: Select an enrollment status with the same business group that you intend to use for your OLM responsibility. If you do not, OLM cannot use that status to enroll learners from the waitlist.

### **OTA: Automatic Waitlist Enrollments: Hours Prior To Class**

Specifies, in number of hours prior to a class, when you want to stop automatic waitlist enrollments for any class. You must manually control any enrollments for the period specified. Enter a numeric value (0, 1, 2,...n).

**Note:** If a value is set in the Restrict Automatic Enrollment from Waitlist field at the class level, then this value overrides the value set for the OTA: Automatic Waitlist Enrollments: Hours Prior To Class profile option. See Classes, page 2-13.

#### **OTA: Maximum Enrollments Processed Online**

Determines the number of enrollments processed immediately; selecting more than the specified number sends the enrollments for processing by a concurrent program.

## **OTA: Waitlist Sorting Criteria**

Identifies which criterion--booking priority or date and time placed--takes priority on the waitlist. If waitlisted enrollments share the same priority, their enrollment then depends on date and time placed.

## **Test Builder Profile Options**

| Profile                        | Configurable Level             | Values (default<br>value in boldface) | Value Required? |
|--------------------------------|--------------------------------|---------------------------------------|-----------------|
| OTA: Hide<br>Assessment Points | Application,<br>Responsibility | Yes, <b>No</b>                        | No              |

#### **OTA: Hide Assessment Points**

Determines whether learners can view assessment points for test questions. You can define this setting for business processes such as learner or recruitment tests. Set the profile option to Yes so that OLM hides the assessment points when candidates or learners attempt tests.

# Oracle Order Management Integration Profile Options

The profiles in this section apply *only* to classes and enrollments originating in Order Management. Setting a value for OTA: OM Default Class Owner, for instance, does not set the default owner for classes originating in OLM, self-service Training, or OLM.

## Oracle Order Management Integration Profile Options

| Profile                                           | Configurable Level             | Values (default<br>value in boldface)                                       | Value Required? |
|---------------------------------------------------|--------------------------------|-----------------------------------------------------------------------------|-----------------|
| OTA: OM Default<br>Enrollment Cancelled<br>Status | All                            | <pre><enrollment based="" cancelled="" on="" status=""></enrollment></pre>  | No              |
| OTA: OM Default<br>Class Owner                    | Responsibility                 | <employee from="" lookup=""></employee>                                     | No              |
| OTA: OM Default<br>Class Training Center          | Responsibility, User           | <training center="" from="" lookup=""></training>                           | No              |
| OTA: OM Default<br>Class System Status            | Responsibility                 | Normal, Planned,<br>Full, Closed,<br>Cancelled                              | No              |
| OTA: OM Default<br>Class User Status              | Responsibility                 | <status from="" lookup=""></status>                                         | No              |
| OTA: Default Return<br>Reason Code for<br>RMA     | Application,<br>Responsibility | <credit memo<br="">Reason<br/>(CREDIT_MEMO_RE<br/>ASON) lookup&gt;</credit> | Yes             |
| OTA: OM Restrict<br>Enrollment by<br>Country      | Responsibility                 | Yes, No, < <b>null</b> >                                                    | No              |
| OTA: OM Waitlist<br>Priority                      | Site                           | <user-specified value<br="">from lookup&gt;</user-specified>                | No              |

## **OTA: OM Default Enrollment Cancelled Status**

Establishes a default value for the Cancelled enrollment status. Use this profile to use an enrollment status you have created in place of the standard Cancelled status.

## **OTA: OM Default Class Owner**

Sets a default class owner. Enter a person to receive workflow notifications automatically if no other approver is set.

## **OTA: OM Default Class Training Center**

Sets a default training center for each class created in OM.

## **OTA: OM Default Class System Status**

Establishes a default class system status: Normal, Planned, Full, Closed, or Cancelled.

#### OTA: OM Default Class User Status

Establishes a default value for the user class status, taken from the values for the lookup type EVENT\_USER\_STATUS.

**Note:** Do not confuse this status with the class system status.

#### OTA: Default Return Reason Code for RMA

Sets the default value for the cancel enrollment reason. OLM uses this default value when learning administrators cancel classes that have orders with generated invoices. Set this profile option so that Return Material Authorization (RMA) can be created without any errors for orders with advance invoice enrollments.

## OTA: OM Restrict Enrollment by Country

Restricts enrollments to only those learners whose Operating Unit's country matches the country where the class takes place. You enforce this restriction by setting the profile value to Yes. Note that this restriction largely defeats the purpose of globalization: learners in Colmar, France, for instance, could not take classes in Basel, Switzerland or Freiburg, Germany, all within an hour's drive of one another.

#### **OTA: OM Waitlist Priority**

Sets the default OM waitlist priority value taken from the user-defined values for the lookup type PRIORITY\_LEVEL.

# Self-Service Learning Profile Options

As with OM, the profiles in this section apply only to self-service Learning (enrollments originating in the Learner or Manager interfaces). Setting a value for OLM: Automatic Transfer to GL, for instance, does not automatically transfer headers created in the OLM Finance Headers window.

| Profile                                                    | Configurable Level   | Values (default<br>value in boldface)                 | Value Required? |
|------------------------------------------------------------|----------------------|-------------------------------------------------------|-----------------|
| OLM: Automatic<br>Creation of Finance<br>Headers and Lines | Site                 | Yes, <b>No</b>                                        | Yes             |
| OLM: Automatic<br>Transfer to GL                           | Responsibility, Site | Yes, <b>No</b>                                        | Yes             |
| OLM: Minimum<br>Hours to Cancel for<br>Free                | Site                 | <numeric value="">, 0</numeric>                       | Yes             |
| OLM: Read-only<br>Enrollment Message                       | User                 | <message text="">, &lt;<b>null</b><br/>&gt;</message> | No              |

#### **OLM: Automatic Creation of Finance Headers and Lines**

Indicates whether you are activating the automatic creation of finance headers and lines. Select Yes if you are running Oracle General Ledger.

#### **OLM: Automatic Transfer to GL**

Indicates whether the application transfers automatically created finance headers to Oracle General Ledger. If you select Yes, the application automatically sets the transfer status to Awaiting Transfer (AT). If you select No, for each header and line you must manually set the transfer status to Awaiting Transfer.

#### **OLM: Minimum Hours to Cancel for Free**

Specifies, in number of hours prior to a class, when a learner can no longer cancel an enrollment without being charged. You must manually control any enrollments for the period specified. Enter a numeric value (0, 1, 2,...n).

#### **OLM: Read-only Enrollment Message**

Sets a user's access to read-only and specifies the message sent when the user attempts to change any enrollment details.

Warning: Placing any value in the field automatically sets the user's access to read-only.

# Competency Profile Options

| Profile                                                | Configurable Level                  | Values (default<br>value in boldface) | Value Required? |
|--------------------------------------------------------|-------------------------------------|---------------------------------------|-----------------|
| OTA: Allow<br>Competency Update<br>with Renewal Period | Site, Application,<br>Responsiblity | Yes, <b>No</b>                        | No              |

### OTA: Allow Competency update with renewal period

Set the profile option value to Yes, to enable OLM to calculate the end date of the competencies using the values defined in the Renewal Period and Units fields for competencies in Oracle HRMS. OLM passes the competence information along with start, end dates, competence levels, and person\_id details to the HR\_COMPETENCE\_ELEMENT\_API. This API updates the Competence tables and the end date is displayed on the learner's competence profile. You can set the profile option at the Site, Application, Responsibility, and User levels.

# **Publicly Callable Business Process APIs in OLM**

Application Programmatic Interfaces (APIs) are a logical grouping of all external process routines. The OLM API strategy delivers a set of PL/SQL packages procedures and functions that provide an open interface to the database.

Oracle® Integration Repository, an integral part of Oracle E-Business Suite, is a compilation of information about the numerous interface endpoints exposed by Oracle applications. The full list of public APIs and the purpose of each API is available in the integration repository. See: Oracle Integration Repository Overview, Oracle Integration Repository User Guide

For information on how to access and use Oracle Integration Repository, see: Accessing Oracle Integration Repository, Oracle Integration Repository User Guide

For information on how to call APIs, see the technical essay APIs in Oracle HRMS, Oracle HRMS Implementation Guide

## **Workflow Notifications**

Workflow notifications are messages that communicate information to learners and managers. Notifications can be delivered to users through e-mail or the web.

See the Oracle Workflow User Guide.

OLM offers various categories of notifications, detailed in tables below:

- Competency Update Notifications, page 11-82
- Class Enrollment Notifications, page 11-86
- Mandatory Enrollment Notifications, page 11-96
- Evaluation Notifications, page 11-97
- Class Cancellation Notifications, page 11-98
- External Learning Notifications, page 11-103
- Learning Path Notifications, page 11-105
- Instructor Notifications, page 11-110
- Learning Certification Notifications, page 11-115
- Other Notifications, page 11-118

Note: Some of the messages associated with the following notifications have their own OTA\_NTF\_EMBEDDED\_REGION attribute. The OTA\_NTF\_EMBEDDED\_REGION attribute in each of the messages has a constant value assigned to the attribute in the OTA workflow file. These attribute values are not modified anywhere else in the code.

# **Competency Update Notifications**

When learners gain a competency, the application sends the following notifications:

## **Notifies Learner of Competency Update**

| Short Description | Notify learner that automatic update has occurred. |
|-------------------|----------------------------------------------------|
| Sent To           | Learner                                            |
| Process Name      | Competency Update (OTA_COMPETENCE_UPDATE_JSP_PRC)  |
| Message Name      | Notify Learner of Competency Update                |
| Internal Name     | OTA_AUTO_COMP_UPD_TO_EMP                           |
| Subject           | Competency Profile Has Been Updated                |

**Body Text** Your completion of the Course & COURSE\_TITLE has automatically

updated your personal competency profile with the following

competencies.

DISPLAY COMPETENCIES AND LEVELS GRANTED.

No action is required.

## **Notifies Manager of Competency Update**

**Short Description** Notify manager that automatic update has occurred.

Sent To Manager

**Process Name** Competency Update (OTA\_COMPETENCE\_UPDATE\_JSP\_PRC)

Message Name Notify Manager of Competency Update

**Internal Name** OTA\_AUTO\_COMP\_UPD\_TO\_MGR

Subject Competency Profile of &EMPLOYEENAME has been updated

**Body Text** &EMPLOYEENAME has completed the Course &COURSE\_TITLE,

automatically updating the personal competency profile with the

following compencies.

DISPLAY COMPETENCIES AND LEVELS GRANTED.

No action is required.

## **Competency Update Requiring Manager Approval**

**Short Description** Notify approver to approver

Sent To Approver

**Process Name** 

Notify Approver Competency Requires Approval Message Name

**Internal Name** 

Subject Competency Update for &EMPLOYEENAME Requires Your

Approval

**Body Text** &EMPLOYEENAME has completed the Course &COURSE\_TITLE,

which is designed for the learner to attain the competencies listed

below. You may approve these competencies, updating

&EMPLOYEENAME personal competency profile, or you may reject

these competencies, leaving &EMPLOYEENAME personal

competency profile unchanged. Click Update Action to delegate or

change levels for individual competencies.

DISPLAY COMPETENCIES AND LEVELS GRANTED.

No action is required.

### **Notifies Learner of Competency Approval**

**Short Description** Notify learner of competency approval

Sent To Learner

**Process Name** Competency Update

Message Name Notify Learner of Competency Approval

**Internal Name** OTA\_CREATER\_OF\_COMP\_UPD

Subject Competency Profile of &EMPLOYEENAME Approved by

&Approver

**Body Text** Following your completion of the Course &COURSE\_TITLE,

&APPROVER has added the competencies to your personal

competency profile.

## **Notifies Learner of Competency Rejection**

**Short Description** Notify learner of competency rejection

Sent To Learner

**Process Name** Competency Update Message Name Notify Learner of Competency Rejection

**Internal Name** OTA\_COMP\_UPD\_REJECT\_MSG

Subject Competency Profile of &EMPLOYEENAME Rejected by &Approver

**Body Text** &APPROVER has rejected an update to your personal competency

> profile, following your completion of the Course &COURSE\_TITLE. Competencies have not been added to your personal competency

profile.

Your personal competency profile has not changed.

No action is required.

## Notifies Learner of Manual Competency Update

**Short Description** Notify learner comps should be granted, but nothing has happened

in system (need to manually update)

Sent To Learner

**Process Name** Competency Update

Message Name Notify Learner of Manual Competency Update

OTA\_COMP\_UPD\_TO\_CREATER\_MSG **Internal Name** 

Subject Your Competency Profile Eligible for Update

**Body Text** After completing the Course &COURSE\_TITLE, you are eligible to

add the following competencies to your personal competency

profile.

DISPLAY COMPETENCIES AND LEVELS ASSOCIATED

w/COURSE

To add the competencies to your profile, you must manually update your profile. Unless you or your manager perform this update, your

personal competency profile will not change.

#### Notifies Manager of Manual Competency Update

**Short Description** Notify manager comps should be granted, but nothing has happened

in system (need to manually update)

Sent To Manager

**Process Name** Competency Update

Message Name Notify Manager of Manual Competency Update

**Internal Name** OTA\_NOTIFY\_OCMPETENCE\_INFO\_MSG

Subject Competency Profile of &EMPLOYEENAME Eligible for Update

**Body Text** &EMPLOYEENAME has completed the Course &COURSE\_TITLE.

You can now update their personal competency profile with the

following competencies:

DISPLAY COMPETENCIES AND LEVELS ASSOCIATED

w/COURSE

To add the competencies to your profile, you must manually update your profile. Unless you or the employee perform this update, their

personal competency profile will not change.

## **Class Enrollment Notifications**

When a learner's request to enroll in a class is approved or disapproved, the application sends the following notifications.

#### Notifies Class Owner CC Transfer To Not Found

| Short Description | Notify class owner cc transfer to not found |
|-------------------|---------------------------------------------|
| Sent To           | Class Owner's Email ID                      |
| Process Name      | Enroll in Learning                          |
| Message Name      | Notify Class Owner CC Transfer To Not Found |
| Internal Name     | OTA_LNR_CC_TRANSFER_TO_NOT_FND              |
| Subject           | Cross Charge 'Transfer To' value not found  |

**Body Text** The 'Transfer To' value (the receiving cost center) cannot be found

for the enrollment record shown below:

Employee: &CURRENT\_PERSON\_DISPLAY\_NAME

Class Name: &CLASS\_TITLE

Enrollment Number: &BOOKING ID

Please manually create the Finance Header and Line, as these cannot

be automatically created.

## Notifies Class Owner CC Transfer From Not Found

**Short Description** Notify class owner cc transfer from not found

Sent To Class Owner Email ID

**Process Name** Enroll in Learning

Message Name Notify Class Owner CC Transfer From Not Found

**Internal Name** OTA\_LNR\_CC\_TRANSFER\_FR\_NOT\_FND

Subject Cross Charge 'Transfer From' value not found

**Body Text** The 'Transfer From' value (the paying cost center) cannot be found

for the enrollment record shown below:

Employee: &CURRENT\_PERSON\_DISPLAY\_NAME

Class Name: &CLASS\_TITLE

Enrollment Number: &BOOKING\_ID

Please manually create the Finance Header and Line, as these cannot

be automatically created.

### Notifies about the Learner Enrollment Request Status (online sync dm)

**Short Description** Notify learner enrollment request status (online sync dm)

Sent To Creator's Username **Process Name Enroll** in Learning

Message Name Notify Enrollment Status to Enrollee (online sync dm)

**Internal Name** OTA\_LNR\_NOTIFY\_ENROLL\_STS\_OS

Subject &PROCESS\_DISPLAY\_NAME is approved

**Body Text** Dear & CURRENT\_PERSON\_DISPLAY\_NAME,

&FORWARD\_TO\_DISPLAY\_NAME has approved your enrollment

in the class &OTA\_CLASS\_TITLE (Course name &OTA\_COURSE\_VERSION\_NAME) beginning on

&OTA\_COURSE\_START\_DATE.

Your enrollment status is: &ENROLL\_IN\_A\_CLASS\_STATUS.

This is your enrollment confirmation for the class below. Please keep

a copy of this information for your reference.

Class Name: &OTA\_CLASS\_TITLE

Enrollment Number: &BOOKING\_ID

Start Date: &OTA\_COURSE\_START\_DATE

Start Time: &OTA\_COURSE\_START\_TIME

End Date: &OTA\_COURSE\_END\_DATE

Delivery Mode: &OTA\_DELIVERY\_MODE\_NAME

#### Notifies about the Learner Enrollment Request Status (offline dm)

**Short Description** Notify learner enrollment request status (offline dm)

Sent To Creator"s Username

**Process Name** Enroll in Learning

Notify Enrollment Status to Enrollee (offline dm) Message Name

**Internal Name** OTA\_LNR\_NOTIFY\_ENROLL\_STATUS

Subject &PROCESS\_DISPLAY\_NAME is approved **Body Text** Dear &CURRENT\_PERSON\_DISPLAY\_NAME,

&FORWARD\_TO\_DISPLAY\_NAME has approved your enrollment

in the class &OTA\_CLASS\_TITLE (Course name &OTA\_COURSE\_VERSION\_NAME) beginning on

&OTA\_COURSE\_START\_DATE.

Your enrollment status is: &ENROLL\_IN\_A\_CLASS\_STATUS.

This is your enrollment confirmation for the class below. Please keep

a copy of this information for your reference.

Class Name: &OTA\_CLASS\_TITLE

Enrollment Number: &BOOKING\_ID

Start Date: &OTA\_COURSE\_START\_DATE

Start Time: &OTA\_COURSE\_START\_TIME

End Date: &OTA\_COURSE\_END\_DATE

Delivery Mode: &OTA\_DELIVERY\_MODE\_NAME

Location: &OTA\_LOCATION\_ADDRESS

## Notifies about the Learner Enrollment Request Status (online async dm)

**Short Description** Notify learner enrollment request status (online async dm)

Sent To Creator's Username

**Process Name Enroll** in Learning

Message Name Notify Enrollment Status to Enrollee (online async dm)

**Internal Name** OTA\_LNR\_NOTIFY\_ENROLL\_STS\_OA

Subject &PROCESS\_DISPLAY\_NAME is approved **Body Text** Dear & CURRENT\_PERSON\_DISPLAY\_NAME,

&FORWARD\_TO\_DISPLAY\_NAME has approved your enrollment

in the class &OTA\_CLASS\_TITLE (Course name &OTA\_COURSE\_VERSION\_NAME) beginning on

&OTA\_COURSE\_START\_DATE.

Your enrollment status is: &ENROLL\_IN\_A\_CLASS\_STATUS.

This is your enrollment confirmation for the class below. Please keep

a copy of this information for your reference.

Class Name: &OTA\_CLASS\_TITLE

Enrollment Number: &BOOKING\_ID

Delivery Mode: &OTA\_DELIVERY\_MODE\_NAME

Expiration Date: &OTA\_COURSE\_END\_DATE

#### Notifies about the change in the Learner Enrollment Status

**Short Description** Notify learner of the change in enrollment status from Waitlisted to

Placed

Sent To Learner

**Process Name** Learner Enrollment Status Change

Message Name Inform Learner of Enrollment Status Change

**Internal Name** OTA\_LRNR\_ENRL\_STATUS\_CHNG

Subject Your enrollment to the class &EVENT\_TITLE is confirmed **Body Text** Your seat in the class &EVENT\_TITLE is now confirmed. You have

been removed from the waiting List.

Course Name: &COURSE\_NAME

Delivery Mode: &DELIVERY\_METHOD

Language: &LANGUAGE

Name: &EVENT\_TITLE

Start Date: &TARGET\_DATE

End Date: &COMPLETION\_DATE

Start Time: &OTA\_START\_TIME

End Time: &OTA\_END\_TIME

Timezone: &TIMEZONE

Enrollment Number: &BOOKING\_ID

Cost: &COST

Location: &LP\_NAME

### Inform waitlisted learner about the class beginning

**Short Description** Notify waitlisted learner that enrollment was unsuccessful and that

the class has begun

Sent To Learner

**Process Name** Learner Enrollment Status Change

Message Name Inform Waitlisted Learner of Class Beginning

**Internal Name** OTA\_LRNR\_WAITLIST\_MSG

Subject Class &EVENT\_TITLE has begun **Body Text** Your enrollment in the class &EVENT\_TITLE was unsuccessful, as

the class has already begun without a place becoming available. Any

payment you have made would be refunded.

Course Name: &COURSE\_NAME

Delivery Mode: &DELIVERY\_METHOD

Language: &LANGUAGE

Name: &EVENT\_TITLE

Start Date: &TARGET\_DATE

End Date: &COMPLETION\_DATE

Start Time: &OTA\_START\_TIME

End Time: &OTA\_END\_TIME

Timezone: &TIMEZONE

Enrollment Number: &BOOKING\_ID

Cost: &COST

Location: &LP\_NAME

## Notifies successful learner enrollment (online sync dm) where no approval required

**Short Description** Notify learner of successful enrollment in an online synchronous

class that does not require approval for enrollment

Sent To Learner

**Process Name** Enroll in Learning

Message Name Notify Learner Enrollment (online sync dm) Approval OFF

**Internal Name** OTA\_LNR\_NTF\_ENROLL\_STS\_OS\_NO

Subject You have successfully enrolled in the class &OTA\_EVENT\_TITLE **Body Text** You have successfully enrolled in the class &OTA\_EVENT\_TITLE

(course name &OTA\_ACTIVITY\_VERSION\_NAME) beginning on

&OTA\_COURSE\_START\_DATE.

Your enrollment status is: &ENROLL\_IN\_A\_CLASS\_STATUS.

This is your enrollment confirmation for the class below. Please keep

a copy of this information for your reference.

Class Name: &OTA\_EVENT\_TITLE

Enrollment Number: &BOOKING\_ID

Start Date: &OTA\_COURSE\_START\_DATE

End Date: &OTA\_COURSE\_END\_DATE

Start Time: &OTA\_CLASS\_START\_TIME

Timezone: &STATE\_LIST

Delivery Mode: &OTA\_DELIVERY\_MODE\_NAME

#### Notifies successful learner enrollment (online async dm) where no approval required

**Short Description** Notify learner of successful enrollment in an online asynchronous

class that does not require approval for enrollment

Sent To Learner

**Process Name Enroll** in Learning

Message Name Notify Learner Enrollment (online async dm) Approval OFF

**Internal Name** OTA\_LNR\_NTF\_ENROLL\_STS\_OA\_NO

Subject You have successfully enrolled in the class &OTA\_EVENT\_TITLE **Body Text** You have successfully enrolled in the class &OTA\_EVENT\_TITLE

(course name &OTA\_ACTIVITY\_VERSION\_NAME) beginning on

&OTA\_COURSE\_START\_DATE.

Your enrollment status is: &ENROLL\_IN\_A\_CLASS\_STATUS.

This is your enrollment confirmation for the class below. Please keep

a copy of this information for your reference.

Class Name: &OTA\_EVENT\_TITLE

Enrollment Number: &BOOKING\_ID

Delivery Mode: &OTA\_DELIVERY\_MODE\_NAME

Expiration Date: &OTA\_COURSE\_END\_DATE

## Notifies successful learner enrollment (offline dm) where no approval required

**Short Description** Notify learner of successful enrollment in an offline class that does

not require approval for enrollment

Sent To Learner

**Process Name Enroll in Learning** 

Message Name Notify Learner Enrollment (offline dm) Approval OFF

**Internal Name** OTA\_LNR\_NTF\_ENROLL\_STATUS\_NO

Subject You have successfully enrolled in the class &OTA\_EVENT\_TITLE **Body Text** You have successfully enrolled in the class &OTA\_EVENT\_TITLE

(course name &OTA\_ACTIVITY\_VERSION\_NAME) beginning on

&OTA\_COURSE\_START\_DATE.

Your enrollment status is: &ENROLL\_IN\_A\_CLASS\_STATUS.

This is your enrollment confirmation for the class below. Please keep

a copy of this information for your reference.

Class Name: &OTA\_EVENT\_TITLE

Enrollment Number: &BOOKING\_ID

Start Date: &OTA\_COURSE\_START\_DATE

End Date: &OTA\_COURSE\_END\_DATE

Start Time: &OTA\_CLASS\_START\_TIME

Timezone: &STATE\_LIST

Delivery Mode: &OTA\_DELIVERY\_MODE\_NAME

Location: &OTA\_LOCATION\_ADDRESS

#### Notifies learner of enrollment cancellation

**Short Description** Notify learner of successful enrollment cancellation

Sent To Learner

**Process Name** Cancel Learning Enrollment

Message Name Notify Learner of Enrollment Cancellation

OTA\_LNR\_CANCEL\_CLASS\_MSG **Internal Name** 

Subject Your enrollment in the class &EVENT\_TITLE is cancelled

**Body Text** &APPROVAL\_CREATOR\_DISPLAY\_NAME has cancelled your

enrollment in the class &EVENT\_TITLE (course name

&OTA\_ACTIVITY\_VERSION\_NAME) beginning on &OTA\_

COURSE\_START\_DATE.

#### Notifies about bulk enrollment completion

**Short Description** Notify user who runs a concurrent request for bulk enrollment that it

has been completed

Sent To Requestor

**Process Name** OTA\_BLK\_ENR\_NTF\_PRC

Message Name Bulk Enrollment Completion Notification Message

**Internal Name** OTA\_LNR\_CANCEL\_CLASS\_MSG

Subject Your Bulk Enrollment has completed

**Body Text** Your concurrent request, &CONC\_REQUEST\_ID, for bulk

enrollment into the &OBJECT\_TYPE &OBJECT\_NAME has

completed.

Total Enrollments Requested: &TOTAL\_NUMBER

Successful enrollments: &SUCCESS\_NUMBER

Unsuccessful enrollments: &ERROR\_NUMBER

See the concurrent program log file to view enrollment details.

# **Mandatory Enrollment Notifications**

When the Process Mandatory Enrollments program completes, the application sends the following notification:

**Short Description** Mandatory enrollments created.

Sent To Class owner

**Process Name** Bulk Mandatory Enrollment Notification and

Cleanup

Message Name **Bulk Mandatory Enrollment Request** 

Completion Notification

**Internal Name** OTA\_BLK\_MANDATORY\_ENR\_REQ\_NTF

Subject Mandatory enrollments created.

| Body Text | The Process Mandatory Enrollments program has completed successfully. |
|-----------|-----------------------------------------------------------------------|
|           | Concurrent Request Id                                                 |
|           | Class Name                                                            |
|           | Successful Enrollments                                                |
|           | Unsuccessful Enrollments                                              |
|           | See the concurrent program log file to view enrollment details.       |

# **Evaluation Notifications**

The application sends the following notifications when learners complete courses (online and offline), and if there is any mandatory evaluation to complete.

| Short Description | Course Evaluation Online Class Attended                                                                                                    |
|-------------------|----------------------------------------------------------------------------------------------------|
| Sent To           | Learner                                                                                                    |
| Process Name      | OTA_COURSE_EVAL_PRC                                                                                                    |
| Message Name      | Notify Online Course Evaluation Attended                                                                                                    |
| Internal Name     | OTA_COURSE_EVAL_ATTENDED_NTF                                                                                                    |
| Subject           | Evaluation for the class &CLASS_NAME is ready to be filled out.                                                                                                    |
| Body Text         | You have completed the class &CLASS_NAME. To complete an evaluation for this class you can go to your Learner Home Page "Enrollments" section and click the icon in the "Evaluation" column. |
|                   |                                                                                                    |
| Short Description | Course Evaluation Pending                                                                                                    |
| Sent To           | Learner                                                                                                    |

**Process Name** OTA\_COURSE\_EVAL\_PRC

Message Name Course Evaluation Pending

**Internal Name** OTA\_COURSE\_EVAL\_PEND\_NTF

Subject Mandatory evaluation for the class

&CLASS\_NAMEis ready to be filled out.

You have completed the class **Body Text** 

> &CLASS\_NAME. The class has a mandatory evaluation you must complete before your completion is recorded. Please go to your Learner Home Page "Enrollments" section to

complete the evaluation.

**Short Description** Notify Online Course Evaluation Attended

Sent To Learner

**Process Name** OTA\_COURSE\_EVAL\_PRC

Message Name Course Evaluation Offline Class Attended

**Internal Name** OTA\_COURSE\_EVAL\_OFFLINE\_NTF

Subject Evaluation for the class &CLASS\_NAME is

ready to be filled out.

**Body Text** You have finished the class &CLASS\_NAME.

> If you want to fill out an evaluation for the class you can go to your Learning History Page "Enrollments" section and click the icon

in the "Evaluation" column to start the

evaluation.

## **Class Cancellation Notifications**

When a learner's enrollment in a class is cancelled, the application sends the following notifications

**Notifies Learner of Enrollment Cancellation** 

**Short Description** Notify learner of enrollment cancellation

Sent To Current person's Username

**Process Name** Cancel Learning Enrollment

Message Name Notify Learners of Enrollment Cancellation

**Internal Name** OTA\_LNR\_CANCEL\_CLASS\_MSG

Subject Your enrollment in the class &CLASS\_TITLE is cancelled

**Body Text** Dear &CURRENT\_PERSON\_DISPLAY\_NAME,

&APPROVER\_CREATOR\_ DISPLAY\_NAME has cancelled your

enrollment in the class &CLASS\_TITLE (course name &OTA\_COURSE\_VERSION\_NAME) beginning on

&OTA\_COURSE\_START\_DATE.

#### **Notifies Learner of Class Cancellation**

**Short Description** Notify learner of class cancellation

Sent To Learner

Class Cancellation **Process Name** 

Inform Learner of Class Cancellation Message Name

**Internal Name** OTA\_CLS\_CNCL\_LRNR\_MSG

Subject Class &EVENT\_TITLE is cancelled **Body Text** The class &EVENT\_TITLE has been cancelled. Your enrollment in

the class has also been cancelled.

Course Name: &COURSE\_NAME

Delivery Mode: &DELIVERY\_METHOD

Language: &LANGUAGE

Name: &EVENT\_TITLE

Start Date: &TARGET\_DATE

End Date: &COMPLETION\_DATE

Start Time: &OTA\_START\_TIME

End Time: &OTA\_END\_TIME

Timezone: &TIMEZONE

Enrollment Number: &BOOKING\_ID

Cost: &COST

Location: &LP\_NAME

#### **Notifies Instructor of Class Cancellation**

**Short Description** Notify instructor of class cancellation

Sent To Instructor

**Process Name** Notify Instructor

Message Name Notify Instructor of Class Cancellation

**Internal Name** OTA\_INST\_CLASS\_CANCEL\_MSG

Subject &SECTION\_NAME &EVENT\_TITLE has been cancelled **Body Text** A &SECTION\_NAME &EVENT\_TITLE you were scheduled to teach

has been cancelled.

Course Name: &COURSE\_NAME

Delivery Mode: &DELIVERY\_METHOD

Language: &LANGUAGE

Name: &EVENT\_TITLE

Start Date: &TARGET\_DATE

End Date: &COMPLETION\_DATE

Start Time: &OTA\_START\_TIME

End Time: &OTA\_END\_TIME

Timezone: &TIMEZONE

Booking Status: &LP\_ENROLEE

Location: &LP\_NAME

## **Notifies Instructor of Class Location Change**

**Short Description** Notify instructor of change in class location

Sent To Instructor

**Process Name** Notify Instructor

Message Name Notify Instructor of Location change

**Internal Name** OTA\_INST\_LOC\_CHANGE

&SECTION\_NAME &EVENT\_TITLE has been relocated Subject

**Body Text** A &SECTION\_NAME &EVENT\_TITLE you were scheduled to teach

has been relocated.

Course Name: &COURSE\_NAME

Delivery Mode: &DELIVERY\_METHOD

Language: &LANGUAGE

Name: &EVENT\_TITLE

Start Date: &TARGET\_DATE

End Date: &COMPLETION\_DATE

Start Time: &OTA\_START\_TIME

End Time: &OTA\_END\_TIME

Timezone: &TIMEZONE

Booking Status: &LP\_ENROLEE

Location: &LP\_NAME

### **Notifies Instructor of Class Rescheduling**

**Short Description** Notify instructor of change in class schedule

Sent To Instructor

**Process Name** Notify Instructor

Message Name Notify Instructor of Class Rescheduling

**Internal Name** OTA\_INST\_CLASS\_RESCHEDULE\_MSG

Subject &SECTION\_NAME &EVENT\_TITLE has been rescheduled **Body Text** A &SECTION\_NAME &EVENT\_TITLE you were scheduled to teach

has been rescheduled

Course Name: &COURSE\_NAME

Delivery Mode: &DELIVERY\_METHOD

Language: &LANGUAGE

Name: &EVENT\_TITLE

Start Date: &TARGET\_DATE

End Date: & COMPLETION DATE

Start Time: &OTA\_START\_TIME

End Time: &OTA\_END\_TIME

Timezone: &TIMEZONE

Booking Status: &LP\_ENROLEE

Location: &LP\_NAME

#### Notifies Manager of Cancellation of Enrollment

**Short Description** Notify Manager of cancellation of enrollment

Sent To Current person's Username, Manager's Username

**Process Name** Cancel Learning Enrollment

Message Name Notify Learners of Cancellation of Enrollment

**Internal Name** OTA\_LNR\_CANCEL\_CLASS\_SUP\_MSG

&APPROVAL\_CREATOR\_DISPLAY\_NAME has cancelled an Subject

enrollment in &CLASS\_TITLE

**Body Text** &APPROVER\_CREATOR\_ DISPLAY\_NAME has cancelled your

enrollment in the class &OTA\_CLASS\_TITLE (course name

&OTA COURSE VERSION NAME) beginning on

&OTA\_COURSE\_START\_DATE.

# **External Learning Notifications**

When an external learning record of a learner is added, deleted, updated, or corrected,

the application sends the following notifications:

## **Notifies Enrollee of External Learning Delete**

**Short Description** Notify enrollee of external learning delete

Sent To Current person's Username

**Process Name External Learning** 

Message Name Notify External Learning Deleted

**Internal Name** OTA\_NOTIFY\_EXTLRNG\_DEL\_MSG

Subject &PROCESS\_DISPLAY\_NAME record has been deleted

**Body Text** Dear & CURRENT\_PERSON\_DISPLAY\_NAME,

> The record of your attendance in the class &OTA\_CLASS\_TITLE has been deleted. If this is an error, you must re-enter the record as external learning. You do not have to take any further action.

### **Notifies Enrollee of External Learning Create**

**Short Description** Notify enrollee of external learning create

Sent To Current person's Username

**Process Name External Learning** 

Message Name Notify External Learning Created

**Internal Name** OTA\_NOTIFY\_EXTLRNG\_INS\_MSG

Subject &PROCESS\_DISPLAY\_NAME record has been created

**Body Text** Dear &CURRENT\_PERSON\_DISPLAY\_NAME,

Your attendance in the external class &OTA\_CLASS\_TITLE ending

on &OTA\_COURSE\_END\_DATE has been recorded.

## Notifies Enrollee of External Learning Update

**Short Description** Notify enrollee of external learning update

Sent To Current person's Username

**Process Name External Learning** 

Message Name Notify External Learning Updated

**Internal Name** OTA\_NOTIFY\_EXTLRNG\_UPD\_MSG

Subject &PROCESS\_DISPLAY\_NAME record has been updated

**Body Text** Dear &CURRENT\_PERSON\_DISPLAY\_NAME,

The record of your attendance in the external class

&OTA\_CLASS\_TITLE ending on &OTA\_COURSE\_END\_DATE has

been updated.

# **Learning Path Completion Notifications**

When a learning path is completed or is scheduled for completion, the application sends the following notifications:

## **Notifies Learner of Learning Path Complete**

| Short Description | Notify learner of learning path complete               |
|-------------------|--------------------------------------------------------|
| Sent To           | Learner                                                |
| Process Name      | Learning Path Notifications (OTA_LRNG_PATH_NOTIFY_PRC) |
| Message Name      | Successful Completion of Learning Path                 |
| Internal Name     | OTA_LP_COMPLETE_NTF_MSG                                |
| Subject           | Learning Path successfully completed                   |

**Body Text** Dear &LP\_ENROLLEE:

You have successfully completed the Learning Path &LP\_NAME.

You can view this learning path in your Learner History.

Completion Date: &COMPLETION\_DATE

This notification requires no action.

#### Notifies Manager and/or Creator of Learning Path Complete

**Short Description** Notify manager and/or creator of learning path complete

Sent To Manager and/or Creator

**Process Name** Learning Path Notifications (OTA\_LRNG\_PATH\_NOTIFY\_PRC)

Message Name Notify Manager of Learning Path Completion

**Internal Name** OTA\_LP\_COMPLETE\_MGR\_NTF\_MSG

Subject Learning Path successfully completed

**Body Text** Dear &LP\_CREATOR\_NAME:

&LP\_ENROLLEE successfully completed the Learning Path

&LP\_NAME on &COMPLETION\_DATE.

This notification requires no action.

## Notifies Learner of Completion Target for Self-Subscribed Learning Path

**Short Description** Notify learner of completion target for self-subscribed learning path

Sent To Learner

**Process Name** Learning Path Notifications (OTA\_LRNG\_PATH\_NOTIFY\_PRC)

Message Name Reminder for Learner Subscribed Learning Path

**Internal Name** OTA\_LRN\_LP\_REMINDER\_NTF\_MSG

Subject Learning Path needs completion **Body Text** Dear &LP\_ENROLLEE,

> You are scheduled to complete the Learning Path &LP\_NAME in &NOTIFY\_DAYS\_BEFORE\_TARGET days, by &TARGET\_DATE.

#### Notifies Learner of Completion Target for Manager-Subscribed Learning Path

**Short Description** Notify learner of completion target for manager-subscribed learning

path

Sent To Learner

**Process Name** Learning Path Notifications (OTA\_LRNG\_PATH\_NOTIFY\_PRC)

Message Name Reminder for Manager Subscribed Learning Path

**Internal Name** OTA\_MGR\_LP\_REMINDER\_NTF\_MSG

Subject Learning Path needs completion

**Body Text** Dear &LP\_ENROLLEE,

&LP\_CREATOR\_NAME has scheduled you to complete the

Learning Path &LP\_NAME in &NOTIFY\_DAYS\_BEFORE\_TARGET

days, by &TARGET\_DATE.

## Notifies Learner of Completion Target for Self-Subscribed Learning Path Component

**Short Description** Notify learner of completion target for self-subscribed learning path

component

Sent To Learner

**Process Name** Learning Path Notifications (OTA\_LRNG\_PATH\_NOTIFY\_PRC)

Message Name Reminder for Learner Subscribed Learning Path Component

**Internal Name** OTA\_LRN\_CTG\_LPM\_NTF\_MSG

Subject Learning Path course needs completion **Body Text** Dear &LP\_ENROLLEE,

You have scheduled yourself to complete the course

&COURSE\_NAME in &NOTIFY\_DAYS\_BEFORE\_TARGET days, by

&TARGET\_DATE.

Learning Path: &LP\_NAME

Learning Path Section: &SECTION\_NAME

## Notifies Learner of Completion Target for Manager-Subscribed Learning Path Component

**Short Description** Notify learner of completion target for manager-subscribed learning

path component

Sent To Learner

**Process Name** Learning Path Notifications (OTA\_LRNG\_PATH\_NOTIFY\_PRC)

Message Name Reminder for Manager Subscribed Learning Path Component

**Internal Name** OTA\_MGR\_CTG\_LPM\_NTF\_MSG

Subject Learning Path course needs completion

**Body Text** Dear &LP\_ENROLLEE,

> &LP\_CREATOR\_NAME has scheduled you to complete the course &COURSE\_NAME in &NOTIFY\_DAYS\_BEFORE\_TARGET days, by

&TARGET DATE.

Learning Path: &LP\_NAME

Learning Path Section: &SECTION\_NAME

## Notifies Learner of Completion Target for Self-Created Learning Path Component

**Short Description** Notify learner of completion target for self-created learning path

component

Sent To Learner

**Process Name** Learning Path Notifications (OTA\_LRNG\_PATH\_NOTIFY\_PRC)

Reminder for Learner Created Learning Path Component Message Name

**Internal Name** OTA\_LRN\_LPM\_NTF\_MSG

Subject Learning Path course needs completion

**Body Text** Dear &LP\_ENROLLEE,

You have scheduled yourself to complete the course

&COURSE\_NAME in &NOTIFY\_DAYS\_BEFORE\_TARGET days, by

&TARGET\_DATE.

Learning Path: &LP\_NAME

## Notifies Learner of Completion Target for Manager-Created Learning Path Component

**Short Description** Notify learner of completion target for manager-created learning

path component

Sent To Learner

**Process Name** Learning Path Notifications (OTA\_LRNG\_PATH\_NOTIFY\_PRC)

Message Name Reminder for Manager Created Learning Path Component

**Internal Name** OTA\_MGR\_LPM\_NTF\_MSG

Subject Learning Path course needs completion

**Body Text** Dear &LP\_ENROLLEE,

> &LP\_CREATOR\_NAME has scheduled you to complete the course &COURSE\_NAME in &NOTIFY\_DAYS\_BEFORE\_TARGET days, by

&TARGET\_DATE.

Learning Path: &LP\_NAME

## **Notifies Learner of Learning Path Subscription**

**Short Description** Notify learner of successful subscription to learning path Sent To Learner

**Process Name** Learning Path (OTA\_LP\_JSP\_PRC)

Message Name Inform learner of Learning Path subscription

**Internal Name** OTA\_LP\_SUBSCRIBE\_LRNR\_MSG

Subject Successfully subscribed to Learning Path

&OTA\_ACTIVITY\_VERSION\_NAME

**Body Text** &CREATOR\_PERSON\_DISPLAY\_NAME have successfully

subscribed you to the Learning Path

&OTA\_ACTIVITY\_VERSION\_NAME starting on

&OTA\_COURSE\_START\_DATE

## Notifies Learner of Unsubscription from Learning Path

**Short Description** Notify learner of unsubscription from learning path

Sent To Learner

**Process Name** Learning Path (OTA\_LP\_JSP\_PRC)

Message Name Inform learner of Learning Path unsubscription

**Internal Name** OTA\_LP\_UNSUBSCRIBE\_LRNR\_MSG

Successfully unsubscribed from Learning Path Subject

&OTA\_ACTIVITY\_VERSION\_NAME

**Body Text** &CREATOR\_PERSON\_DISPLAY\_NAME have successfully

unsubscribed you from the Learning Path

&OTA\_ACTIVITY\_VERSION\_NAME starting on

&OTA\_COURSE\_START\_DATE

## **Instructor Notifications**

When an instructor booking for a class is planned, confirmed, or cancelled, or when a class is cancelled or relocated, the application sends the following notifications:

## **Notifies Instructor of Booking for Class**

**Short Description** Notify instructor of booking for class

Sent To Instructor

**Process Name** Notify Instructor

Message Name Booking an instructor

**Internal Name** OTA\_INST\_BOOK\_MSG

Subject You have been booked for &SECTION\_NAME &EVENT\_TITLE

**Body Text** &LP\_CREATOR\_NAME has booked you to teach the

&SECTION\_NAME &EVENT\_TITLE detailed below:

Course Name: &COURSE\_NAME

Delivery Mode: &DELIVERY\_METHOD

Language: &LANGUAGE

Name: &EVENT\_TITLE

Start Date: &TARGET\_DATE

End Date: &COMPLETION\_DATE

Start Time: &OTA\_START\_TIME

End Time: &OTA\_END\_TIME

Timezone: &TIMEZONE

Booking Status: &LP\_ENROLEE

Location: &LP\_NAME

## **Notifies Instructor of Booking Confirmation**

**Short Description** Notify instructor of booking confirmation

Sent To Instructor

**Process Name** Notify Instructor

Message Name Confirm Instructor Booking **Internal Name** OTA\_INST\_BOOK\_CONFIRM\_MSG

Subject Your booking to &SECTION\_NAME &EVENT\_TITLE has been

confirmed

**Body Text** Your booking to the &SECTION\_NAME &EVENT\_TITLE detailed

below has been confirmed.

Course Name: &COURSE\_NAME

Delivery Mode: &DELIVERY\_METHOD

Language: &LANGUAGE

Name: &EVENT\_TITLE

Start Date: &TARGET\_DATE

End Date: &COMPLETION\_DATE

Start Time: &OTA\_START\_TIME

End Time: &OTA\_END\_TIME

Timezone: &TIMEZONE

Booking Status: &LP\_ENROLEE

Location: &LP\_NAME

## **Notifies Instructor of Booking Cancellation**

**Short Description** Notify instructor of booking cancellation

Sent To Instructor and Learner

**Process Name** Notify Instructor

Message Name Cancel Instructor Booking

**Internal Name** OTA\_INST\_BOOK\_CANCEL\_MSG

Subject Your booking to &SECTION\_NAME &EVENT\_TITLE has been

cancelled

**Body Text** &LP\_CREATOR\_NAME has cancelled your booking to teach the

&SECTION\_NAME &EVENT\_TITLE detailed below:

Course Name: &COURSE\_NAME

Delivery Mode: &DELIVERY\_METHOD

Language: &LANGUAGE

Name: &EVENT\_TITLE

Start Date: &TARGET\_DATE

End Date: &COMPLETION\_DATE

Start Time: &OTA\_START\_TIME End Time: &OTA\_END\_TIME

Timezone: &TIMEZONE

Booking Status: &LP\_ENROLEE

Location: &LP\_NAME

## **Reminds Instructor of Booking for Class**

**Short Description** Remind instructor of booking

Sent To Instructor

**Process Name** Notify Instructor

Message Name Remind Instructor of Booking

**Internal Name** OTA\_INST\_REMIND\_MSG

Subject Teaching Reminder **Body Text** You are scheduled to teach the &SECTION\_NAME &EVENT\_TITLE

detailed below:

Course Name: &COURSE\_NAME

Delivery Mode: &DELIVERY\_METHOD

Language: &LANGUAGE

Name: &EVENT\_TITLE

Start Date: &TARGET\_DATE

End Date: &COMPLETION\_DATE

Start Time: &OTA\_START\_TIME

End Time: &OTA\_END\_TIME

Timezone: &TIMEZONE

Booking Status: &LP\_ENROLEE

Location: &LP\_NAME

This is just a reminder notification.

## **Notifies Instructor of Class Location Change**

**Short Description** Notify instructor of change in class location

Sent To Instructor

**Process Name** Notify Instructor

Message Name Notify Instructor of Location change

**Internal Name** OTA\_INST\_LOC\_CHANGE

Subject &SECTION\_NAME &EVENT\_TITLE has been relocated **Body Text** A &SECTION\_NAME &EVENT\_TITLE you were scheduled to teach

has been relocated.

Course Name: &COURSE\_NAME

Delivery Mode: &DELIVERY\_METHOD

Language: &LANGUAGE

Name: &EVENT\_TITLE

Start Date: &TARGET\_DATE

End Date: &COMPLETION\_DATE

Start Time: &OTA\_START\_TIME

End Time: &OTA\_END\_TIME

Timezone: &TIMEZONE

Booking Status: &LP\_ENROLEE

Location: &LP\_NAME

## **Learning Certification Notifications**

When a learner subscribes to or unsubscribes from a certification, or when a certification is due for completion, the application sends the following notifications:

## Notifies Learner of Certification Coming Due

**Short Description** Notify learner of certification coming due Sent To Learner Certification Notifications **Process Name** Message Name Certification Reminder **Internal Name** OTA\_CERT\_REMINDER\_MSG Subject Certification needs completion **Body Text** &OTA\_NTF\_EMBEDDED\_REGION

**Notifies Learner of Certification Completion** 

**Short Description** Notify learner of certification completion

Sent To Learner

**Process Name** Certification Notifications

Message Name Certification Completion

**Internal Name** OTA\_CERT\_COMPLETION\_MSG

Subject Certification is completed

**Body Text** &OTA\_NTF\_EMBEDDED\_REGION

## **Notifies Learner of Certification Renewal**

**Short Description** Notify learner of certification renewal

Sent To Learner

**Process Name** Certification Notifications

Certification Renewal Message Name

**Internal Name** OTA\_CERT\_RENEWAL\_MSG

Subject Certification is available for renewal

**Body Text** &OTA\_NTF\_EMBEDDED\_REGION

## **Notifies Learner of Certification Cancellation**

**Short Description** Notify learner of certification cancellation

Sent To Learner

**Process Name** Certification Notifications

Message Name Certification Cancellation **Internal Name** OTA\_CERT\_CANCELLATION\_MSG

Subject Certification &OTA\_CERTIFICATION\_NAME is becoming obsolete

**Body Text** The certification &OTA\_CERTIFICATION\_NAME will become

obsolete on OTA\_END\_TIME.

&OTA\_NTF\_COMMENTS

## Notifies Learner of Subscription to a Certification

**Short Description** Notify learner of subscription to a certification

Sent To Learner

**Process Name** Certification Notifications

Message Name Notify Learner of enrollment in a certification

**Internal Name** OTA\_CERT\_ENROLL\_LRNR\_MSG

Subject Enrollment in certification &OTA\_ACTIVITY\_VERSION\_NAME is

confirmed

**Body Text** Your enrollment into the certification

> &OTA\_ACTIVITY\_VERSION\_NAME &TEXT &OBJECT\_DATE has been confirmed. The certification contains the following components

## Notifies Learner of Unenrollment (Unsubscription) from a Certification

**Short Description** Notify learner of unenrollment from a certification

Sent To Learner

**Process Name** Certification Notifications

Message Name Certification Unenrollment

**Internal Name** OTA\_CERT\_UNENROLL\_MSG Subject You have successfully unenrolled from

&OTA\_CERTIFICATION\_NAME

**Body Text** Your enrollment in certification & CERTIFICATION\_NAME starting

> on &CERT\_PRD\_START\_DATE has been cancelled. The certification components are: (A table showing the certification components is

displayed)

## **Notifies Learner of Certification Expiry**

Notify learner of a certification getting expired **Short Description** 

Sent To Learner

**Process Name** Certification Notifications

Message Name Certification Expiration

**Internal Name** OTA\_CERT\_EXPIRATION\_MSG

Subject Your certification has expired

&OTA\_NTF\_EMBEDDED\_REGION **Body Text** 

## **Other Notifications**

## **Notifies Learner of Forum Message**

**Short Description** Notify learner of new message posted to forum

Sent To Learner

**Process Name** Forum Messages Notification

Message Name Notify Learner of Forum message

**Internal Name** OTA\_FORUM\_NOTIFY\_LRNR\_MSG

Subject New message posted to forum: &COURSE\_NAME **Body Text** Forum: &COURSE\_NAME

Topic: &EVENT\_TITLE

Message: &SECTION\_NAME

Please do not respond to this email.

## **Notifies Manager of Learner Test Results**

**Short Description** Notify learner of new message posted to forum

Sent To Manager

**Process Name** Assessment Submission

Message Name Inform Manager of Learner Test Results

**Internal Name** OTA\_MGR\_TEST\_RESULT\_MSG

Subject &CURRENT\_PERSON\_DISPLAY\_NAME has submitted the test

&EVENT\_TITLE

**Body Text** &CURRENT\_PERSON\_DISPLAY\_NAME has completed the

following test

Test Name: &EVENT\_TITLE

Score : &LINE\_NUMBER

Time Spent: &OTA\_START\_TIME

#### **Notifies Learner of Test Results**

**Short Description** Notify learner of test results

Sent To Learner

**Process Name** Assessment Submission

Inform Learner of Test Results Message Name

OTA\_LRNR\_TEST\_RESULT\_MSG **Internal Name** 

Subject &EVENT\_TITLE successfully submitted

**Body Text** Your test has been successfully submitted.

> Test Name: &EVENT\_TITLE Score: &LINE\_NUMBER

Time Spent: &OTA\_START\_TIME

# **Enrollment Status Security**

Set up enrollment status security to prevent users with specific responsibilities from entering, updating, or deleting enrollments of a certain status. For example, your enterprise can allow all users to request enrollments, but allow only the course administrator to place an enrollment.

Once you set up enrollment status security, users with a specific responsibility cannot enter, update, nor delete enrollments of the statuses you specify.

# Order Management and OLM

# **Using OLM with Order Management**

The linkage of OLM (formerly Oracle Training Administration) with Oracle Order Management (OM) enables independent training vendors to manage the ordering and pricing of classes through a standard interface. Your customers can contact your organization's call center and order a class or enroll a learner just as they would order a chair or a software package. OM then generates invoices and bills the customers through its interface with Oracle Accounts Receivable.

**Note:** In some cases, the OM interface uses Oracle Training Administration terminology: "event" or "EVT" for "class", "activity" for "course", and "OTA" for "OLM".

Before you can order classes and enrollments, you must add units of measure, place items in inventory, set up price lists, and link courses to inventory. Then you can add classes and enrollments, and change the maximum number of attendees for a class.

## **Setting Up Order Management for OLM**

For OM to recognize OLM courses, you must set up an OLM-specific Unit-of-Measure Class and two Units of Measure (UOMs). To transfer financial information to Accounts Receivable, you must set up OLM-specific transaction types. To enable direct access from the OLM Enrollment Details window to the OM Sales Order window, you must add two form functions to the OLM menu of the responsibility to which you wish to grant access.

#### To add the Units Of Measure:

- From the OM responsibility, navigate to the UOM Classes window under Setup.
- Create a new UOM class called "Training". Enter a description.
- Enter a Base Unit of "Enrollment" and a UOM of "ENR". Save your work.

**Note:** Do not use other names for the UOMs.

- Click the Units of Measure button. In the UOM window, go to the second line and create a new item with the name of "Class" and a UOM of "EVT". Make sure that the Base Unit check box remains set to Enrollment. Save your work.
- Return to the UOM Classes window and click the Conversions button. Set the first

line to Unit "Enrollment" and a Conversion of 1. Set the second line to Unit "Class" and a Conversion of 1. Save your work.

See Defining UOM Classes, Oracle Inventory User Guide and Defining UOMs, Oracle Inventory User Guide.

## To set up OLM-specific transaction types:

- 1. Navigate to Setup > Transaction Types > Define.
- **2.** Set up 3 transaction types:
  - Type: Invoice in Advance; Type Code: Line; Order Category: Order; in the Finance tab, set the Invoicing Rule to Advance and Accounting Rule to **Immediate**
  - Type: Invoice Upon Attendance; Type Code: Line; Order Category: Order; in the Finance tab, set the Invoicing Rule to Arrears and Accounting Rule to **Immediate**
  - Type: RMA; Type Code: Line; Order Category: Return; in the Finance tab, set the Invoicing Rule to Arrears (or Advance, depending on your policy) and Accounting Rule to Immediate
- 3. Query the transaction type that includes the Order Category of Order and the Fulfillment Flow of Order Flow-Generic. Click on Assign Line Flows.
- 4. In the Line Workflow Assignments window, select the Order Type you just queried. You must create two new rows.
- 5. Create a new row with Line Type: Invoice in Advance; Item Type: Standard item; Process Name: Line Flow - OTA Item; and Start Date as early as possible.
- 6. Create another new row with Line Type: Invoice in Arrears; Item Type: Standard item; Process Name: Line Flow - OTA Item; and Start Date as early as possible. Click OK.
- 7. Query the transaction type that includes the Order Category of Return and the Fulfillment Flow of Order Flow-Generic. Click on Assign Line Flows.
- 8. In the Line Workflow Assignments window, select the Order Type you just queried.
- 9. Create a new row with Line Type: RMA; Item Type: Standard item; Process Name: Line Flow - OTA Return for Credit Only; and Start Date as early as possible.
- **10.** Save your work.

#### To grant OLM users direct access to the Sales Order window:

- From the System Administrator responsibility, navigate to the Menus window.
- 2. Using the standard procedure for adding items to menus, add two functions to the OLM responsibility to which you want to grant access:
  - --Order Organizer, ONT\_OEXOEORD\_SUMMARY
  - --Order Organizer View, ONT\_OEXOEORD\_VW

See Defining Menus, Oracle HRMS Configuring, Reporting, and System Administration Guide

- Save your work.
- 4. If you want the Sales Order window under such access to be Read Only, in the Form Functions window you must query the Enrollment Details form OTAEDB, then set the Parameter ORDER\_QUERY\_ONLY=YES. The default value is NO.

# **Placing Items in Inventory**

Once you have created the Units of Measure, you can enter training as items in Oracle Inventory, which you can access directly through OM.

See Defining Inventory Items, Oracle Inventory User's Guide

## To place an activity (course) in inventory:

- Under Items, navigate to the Master Items window.
- Select your inventory organization from the list of values.
- To ensure that your system recognizes the links you create between inventory and OLM, you must set the HR: Security Profile (a System Profile under the System Administrator responsibility) to equal your HR business group in the "Responsibility" column.
- Name the item. We suggest that you begin each item name with a fixed prefix, which will group all training items alphabetically on any long list of items.

**Warning:** Inventory training item names must contain fewer than 80 characters.

- Under the Main tab, select your primary UOM (Enrollment) from the list of values. User Item Type is optional, though you may wish to fill in a value to enhance reporting.
- Under the Inventory tab, select two boxes: Inventory item and Reservable.
- Under the Order Management tab, select the boxes Customer Ordered and

Customer Orders Enabled.

**8**. Under the Invoicing tab, select Invoiceable Item and Invoice Enabled, if applicable. Save your work.

As a final step before linking OLM courses with OM, you must set up price lists and formulas.

## **Creating Price Lists for OLM Classes**

Oracle Advanced Pricing requires you to set up price lists and pricing formulas. As a prerequisite, you must set up (or verify) an Oracle Advanced Pricing descriptive flexfield.

Note: Oracle Advanced Pricing offers two options, Advanced and Basic. If you have not licensed the Advanced option, you may not be able to complete all the steps below. You can, however, still set up basic price lists that can drive the OLM-OM integration.

## To set up the Pricing Contexts descriptive flexfield:

- 1. From the System Administrator responsibility, navigate to Application > Flexfield > Descriptive > Segments.
- 2. Query the flexfield Pricing Contexts, and enter a Context Field Value with the code OTA, Name OTA Pricing, and Description OTA Pricing Context. Select the Enabled check box.
- 3. Click the Segments button to bring up the Segment Summary window. Enter the Number 10, Name Number of students, Window Prompt Number of students, Column PRICING\_ATTRIBUTE1, and Value Set QP: Number. Select the Displayed and Enabled check boxes.
- **4.** Save your work.

#### To set up Pricing Formulas for restricted events:

- 1. From the Order Management responsibility, navigate to Pricing > Pricing Formulas > Formulas Setup.
- 2. Name your formula--for instance, OLM Restricted 5-day Classes. Enter 1 in the Formula field. Save your work.
- 3. For Formula Type, select Factor List. The Component depends on the list of values set; you may use Number of Trainees or OLM Restricted 5-Day Classes, for example. In the Step column, type 1.

- 4. Click the Factors button. For Base Pricing Attribute Context, select OTA Pricing. For Base Pricing Attribute, select Number of Students. The Operator is Between. Repeat these values for each row you need.
- 5. In the Value From, Value To, and Adjustment Factor columns, you configure your price points. For instance, to charge \$4,000 for 1 to 8 students and \$10,000 for 9 to 20 students, you set up two rows as described in the table:

| Value From | Value To | Adjustment Factor |
|------------|----------|-------------------|
| 1          | 8        | 4,000             |
| 9          | 20       | 10,000            |

Click OK and save your work.

## To set up Price Lists:

- Navigate to Pricing > Price Lists > Price List Setup.
- 2. Create a price list as instructed in the Overview of Price Lists document in the Oracle Pricing User's Guide.
- In the List Lines region, enter all the inventory items (courses) you wish to sell. Note that, to sell a course both as a restricted class and as enrollments in a public class, you must create one line for EVT and one for ENR. Note also that EVT items need only a formula, not a price.
- Save your work.

For further instructions, see Overview of Price Lists, Oracle Pricing User Guide and Overview of Formulas, Oracle Pricing User Guide

# **Linking Courses to Order Management**

Once you have inventoried and priced training items in OM, you can link them to OLM.

## To link an inventoried course to OLM:

- Navigate to the Courses window in OLM. Create a new course or query an existing course.
- Enter or select your inventory organization from the list of values.
- Enter or query an inventory item you have already entered in OM. The course name populates automatically, but you can modify this field so you can link various

courses with a single inventory item.

Save your work.

## **Changing the Maximum Number of Attendees**

When you decide to raise or lower the maximum number of attendees for a class initiated in OM, you must alert the system by changing the OLM Pricing Attribute from within OM.

## Changing the Maximum Number of Attendees in OM:

- 1. In the Line Items tabbed region of the Sales Orders form, query or select the class you wish to change.
- Confirm that the Quantity is 1 and the Unit of Measure is EVT.
- Click the Actions button and select Promotion/Pricing Attribute from the list of values.
- In the Pricing Context field of the Pricing Attribute tabbed region, confirm or select OLM from the list of values.
- 5. In the Number of Students field of the Pricing Contexts window, enter the new maximum number of attendees for the class.

**Note:** If the Pricing Contexts window does not open automatically, click on the Pricing Attribute descriptive flexfield block just to the right of the Pricing Context field.

**6.** Save your work.

# **Ordering Classes and Enrollments**

In OM, to order classes and enrollments, you initially follow the standard OM Sales Order Form procedures, then click Actions, to detail the enrollment or class request.

**Note:** Cancelling a class (an order line of the type EVT) in OM automatically cancels the class in OLM. However, you must manually cancel any resources already booked.

For step-by-step details on creating orders in OM, see Overview of Sales Orders, Oracle Order Management User Guide

#### To Order a Public Class Enrollment in OM:

1. Once you have entered or queried the order number and entered the standard OM ordering information, select a line item and click Actions.

> Note: The enrollee defaults as the customer contact in OLM. If you want the student to show up as a learner in OLM, you must enter the student as the Ship To Contact under the Addresses tab of the order line.

- Select Training from the list of values.
- If the unit of measure of the selected line is ENR, selecting Training brings up the Class Availability form, which gives you a read-only list of the classes scheduled for the course you have selected. Select the class.
- Click the Select Enroll button, which brings up the Enter New Student Enrollment window. Fill out the form and save your work.

## To Change a Public Class Enrollment in OM:

- Query the existing order line and click Actions.
- Select Training from the list of values. 2.
- 3. When the Modify Student Enrollment window opens, change the Class Title or make other permitted changes. Save your work.

#### To Order a Restricted Class in OM:

Once you have entered or queried the order number and entered the standard OM ordering information, select a line item and click Actions.

> **Note:** Before you can enter a new class in OM, you must be sure that you have entered a value in the Number of Students field of the OTA Pricing Attribute. This number serves as the maximum number of students for the class and automatically creates an equal number of enrollments.

See Changing Maximum Attendees in Order Management, page 11-126

- 2. Select Training from the list of values.
- 3. If the unit of measure of the selected line is EVT, selecting Training brings up the Enter New Restricted Class form. Fill out the form and save your work.

Note: If you specify a class status of Full, the student enrollment

status is Placed. If you specify a class status of Normal, the student enrollment status is Requested. See Class and Enrollment Statuses, page 3-11

## Ordering a Restricted Class Enrollment in OM

You cannot directly enroll a student in a restricted class from within OM. Ordering a restricted class automatically creates a number of enrollments equal to the Number of Students you set in the OLM Pricing Attribute.

To add enrollments to a restricted class, you must query the enrollments in OLM, then create a new line in the enrollment summary window and fill out the enrollment details form. Note that if you do so without decreasing the number of places specified in the original enrollment, the learners you enroll will be waitlisted.

To specify learner names for the block of enrollments created when you created the event in OM, you must query the enrollments in OLM, then decrease the number of places (to 1, typically) and add each student as a new enrollment.

See Entering an Enrollment, page 3-9

# **Attendance and Processing**

OM interfaces to Accounts Receivable on the date when OLM marks the enrollment as Attended. Therefore, you should *not* mark attendance before the last day of the class, nor too long after the class has concluded.

Processing service revenue before the service has concluded may violate national or local accounting principles, and marking attendance long after the class may cause revenue to be recognized in a later accounting period.

# Restricting Enrollments by Country

The OTA: Restrict Enrollments by Country profile option can restrict enrollments to only those learners whose Operating Unit's country matches the country where the class takes place. To enforce this restriction, set the profile value to Yes. The Operating Unit must also include a location in a specified country.

Note that this restriction largely defeats the purpose of globalization: employees in Colmar, France, for instance, could not take classes in Basel, Switzerland or Freiburg, Germany, all within an hour's drive of one another.

The application determines the class's country by searching for:

- primary venue--the country of the resource venue; if none is specified, then
- event location--the country of the class's location; if none is specified, then
- training center--the country of the training center sponsoring the class

# Creating Return Material Authorization (RMA) for Orders with Advance Invoice **Enrollments**

You must set the OTA: Default Return Reason Code for RMA. In OLM, when learning administrator tries to cancel classes for which invoices have been generated, the profile option value defaults as the cancel enrollment reason. Using Order Management, Return Material Authorization (RMA) can be created without any errors for orders with advance invoice enrollments. See Profile Options, page 11-79

# **OLM - OTA Glossary**

The following table displays terms used in OLM and the OTA terms they replaced.

| OLM                                     | ОТА                     | Notes |
|-----------------------------------------|-------------------------|-------|
| Asynchronous, page<br>Glossary-         | Self-Paced              | -     |
| Catalog Category, page<br>Glossary-1    | Activity Category       | -     |
| Class, page Glossary-2                  | Event, Scheduled Event  | -     |
| Competency, page Glossary-2             | Skill, Competence       | -     |
| Completed, page Glossary-2              | Completed               | -     |
| Course, page Glossary-3                 | Activity                | -     |
| Customer Restricted, page<br>Glossary-3 | Event Types: restricted | -     |
| Delivery Mode, page<br>Glossary-3       | Delivery Method         | -     |
| Enrollment End , page<br>Glossary-3     | Enrollment To           | -     |
| Enrollment Start, page<br>Glossary-4    | Enrollment From         | -     |

| OLM                                        | ОТА                                      | Notes                                                                                                    |
|--------------------------------------------|------------------------------------------|----------------------------------------------------------------------------------------------------|
| Instructor, page Glossary-4                | Trainer, Instructor                      | Note that for backward compatibility, we use Trainer as the resource type in OLM                                        |
| Invoice Total, page Glossary-4             | Finance Total                            | -                                                                                                    |
| Learner, page Glossary-5                   | Student, Delegate, or User               | -                                                                                                    |
| Learning History, page<br>Glossary-5       | Training History                         | -                                                                                                    |
| Learning Path, page Glossary-5             | Training Path                            | -                                                                                                    |
| LMS Administrator, page<br>Glossary-5      | User, Training Administrator             | -                                                                                                    |
| Price, page Glossary-6                     | Amount                                   | -                                                                                                    |
| Proficiency Level, page<br>Glossary-6      | Proficiency, skill, or performance level | HRMS has proficiency and performance level. OTA supports proficiency. Only the appraisal function supports performance. |
| Room, page Glossary-6                      | Venue                                    | -                                                                                                    |
| Session, page Glossary-7                   | Event Types: session                     | -                                                                                                    |
| Successfully Completed, page<br>Glossary-7 | Successfully Attended                    | -                                                                                                    |
| Training Center, page<br>Glossary-7        | Training Center                          | -                                                                                                    |

# **Glossary**

## **Asynchronous**

An attribute of Delivery Mode, to define learning that does not require a time, place, or live instructor. Asynchronous learning is also known as self-paced learning. Asynchronous learning can be either online, such as a recorded seminar or other self-paced web content, or offline, such as a book or a CD-ROM

See also Delivery Mode, page Glossary-3

#### **Attended**

A status that verifies that a learner has participated in a synchronous offering. For online offerings, the application can capture the change in status; for offline offerings, an instructor can record the change in status.

#### **Blended Learning**

The ability to employ multiple delivery modes in delivering a single piece of learning or a series of learning events. Blended learning describes both the ability to deliver a single piece of learning through multiple modes, and the ability to construct a series of learning events that employ different delivery modes.

## Catalog

What the learner sees when browsing through available courses and learning paths. You can divide the Oracle Learning Management (OLM) catalog into categories to facilitate the learners' search for related learning. The single catalog organizes and displays all learning, regardless of delivery mode.

#### **Catalog Category**

A subdivision of the catalog. You create categories to organize courses in the catalog, and to help learners search for related learning. You can create a hierarchy of categories, and a course can be a part of more than one category.

#### **Catalog Prerequisites**

Courses and competencies that a learner must or should complete before enrolling in a given class. Mandatory prerequisites prevent learners from enrolling in the class, while

advisory prerequisites merely inform the learner of courses they should take or competencies they should acquire prior to enrollment.

#### Chat

A scheduled live discussion that enables learners and instructors to exchange messages online. You can create a chat within a category or for a specific class.

#### Class

The entity that is an individual instance of an offering, and in which learners enroll, typically for synchronous offerings. For each class, you can create multiple sessions.

See Session, page Glossary-7

## **CMI Adapter**

See SCORM Adapter, page Glossary-7

## **CMI Objectives**

Data elements contained in AICC content to enable greater content tracking. As part of the AICC specification, you can import CMI Objectives contained in a learning object. You can also view the CMI Objectives contained in a learning object post import.

## Competency

A measurable behavior required by an organization, job or position that a person may demonstrate in the work context. A competence can be a piece of knowledge, a skill, an attitude, or an attribute.

#### Completed

A status that indicates a learner has taken the course. The completed status depends on the delivery mode of the offering: for online asynchronous offerings, Completed is when the learner has played the offering, dependent on the type of tracking; for offline asynchronous offerings, it is when the learner has read a book or other offline material; for offline or online synchronous offerings it is when the learner has attended the class.

#### Content

A piece of online learning material that is delivered to the learners through offerings.

## **Content Folder**

An organizing container for online learning objects. You set up content folders to reflect the structure of your content, for example, by subject matter, curriculum, or learner job roles. You create content folders and sub folders to organize and group related learning objects.

See also Learning Object, page Glossary-5

#### **Content Location**

A URL that identifies and locates your physical content that is located on a content server, either an external server or an OLM content server.

#### **Content Tree**

The content hierarchy consisting of content folders, its sub folders, learning objects and tests.

See also Learning Object, page Glossary-5, Test, page Glossary-7

#### Course

A catalog entity that is described by attributes such as objectives and learner competencies. It is the entity that defines and describes the learning, without specifics such as content and delivery mode which are defined in the offering. An offering is a child of a course.

## **Cross Charge**

The transfer of the cost of training fees or resources between organizations, departments, or cost centers within an enterprise.

#### **Customer Restricted**

Offerings or classes that are restricted to one or more customers (learner or customer/order priced).

#### **Delivery Mode**

Identifies the style in which learning is delivered. Delivery modes are either synchronous (real time) or asynchronous (self-paced), and either online (viewed through the player) or offline (such as a class in a classroom, or a book to be read). The four combinations are: online synchronous, online asynchronous, offline synchronous, and offline asynchronous. Once defined, customers can name the delivery modes whatever they wish, to describe their different styles of learning.

#### **Descriptive Flexfields**

A field that your organization configures to capture additional information required by your business but not otherwise tracked by Oracle Applications.

See also Key Flexfield, page Glossary-

#### **Enrollment**

A status describing a learner's engagement with a learning catalog entity. For example, a learner must enroll in a class in order to access it. You must set appropriate learner access conditions for your offering or class to ensure that only specific learners enroll in the class.

#### **Enrollment End**

Date by which an offering or class no longer shows in the learner catalog. Learners cannot enroll after that date.

#### **Enrollment List**

List of enrollments against an offering or class.

#### **Enrollment Start**

Date on which an offering or class shows up in the learner catalog.

#### **Finance Header**

A record of a monetary amount against a learner enrollment or a resource booking. A finance header can consist of multiple finance lines.

#### **Finance Line**

An individual financial transaction within a finance header.

#### **Finance Total**

Total of finance lines against enrollment for a class. Finance can be of type Receivable or Cross Charge.

See also Finance Line, page Glossary- , Cross Charge, page Glossary-3

## Flexfields (Key And Descriptive)

Configurable additional data entry fields that are not predetermined by Oracle Applications. They are not altered by patch install or upgrades.

See also Key Flexfields, page Glossary- , Descriptive Flexfields, page Glossary-3

#### **Forum**

A message board that learners and instructors use to post general learning topics for discussion. Users can subscribe to a forum and post topics and messages for discussion. You can create forums within a category or for a specific class.

#### Instructor

A person in charge of delivering a synchronous offering. Note that for backwards compatibility, "Trainer" is the predefined name of the resource type.

#### **Key Flexfield**

A flexible data field made up of segments. Each segment has a name you define and a set of valid values you specify. Used as the key to uniquely identify an entity, such as jobs, positions, grades, cost codes, and employee groups.

#### Learner

One who enrolls and takes up a course on OLM. There can be different types of learners: internal learners, or external learners such as customers and partners.

#### **Learner Access**

A definition of the list of learners who can access a catalog object. You can define learner access at the category, course, offering, and class levels. An object lower in the hierarchy derives access from the parent object (inherited access). For example, a course inherits access that is defined for the category above it. You cannot modify access inherited from another object.

## **Learning Certification**

A catalog object that offers learners the opportunity to subscribe to and complete onetime and renewable certifications. The learning certification is primarily a container for a logical grouping of existing courses, with added attributes such as renewability and deadlines.

## **Learning History**

The list of past courses a learner has taken that are captured on the system.

## **Learning Object**

An entity that defines online course content within OLM. Learning objects provide the metadata to represent and describe the actual physical content located on the content server. You can structure online content as a hierarchy of learning objects, to be delivered as a single offering. OLM automatically tracks learner progress at the learning object level.

## **Learning Path**

A sequence of two or more courses that enables tracking of learner progress against a higher level learning objective than is associated with an individual course. A learning path can be created by a learner, manager, or administrator.

#### **LMS Administrator**

A role of a user in the system. This is the role of a user who is tasked with managing the system, entering and maintaining data, and handling the setup related tasks.

#### Location

The physical address of a particular class or other.

## Manager

The manager to whom one or more learners report.

## Offering

An entity under a course. Attributes such as delivery mode, language, and content define offerings. An offering consists of one or more classes.

See also Synchronous, page Glossary-7

#### Offline

Learning that a learner can complete while not logged into the learning management system. Examples include instructor led training in a classroom, paper-based study, or CD-ROM offerings.

#### Online

Learning for which the learner must log into the learning management system to participate. Online learning content is delivered and tracked by the learning management system.

#### **Player**

The functionality within the learning management system that delivers online content.

#### **Price**

The price at which a class is charged for attendance. The price can be overwritten by administrators and is not relevant if OM is used.

#### **Proficiency Level**

The perceived level of expertise of a person in a competence, in the opinion of the assessor, over a given period. For example, a person may demonstrate the communication competence at Expert level.

#### **Question Bank**

A storage of questions that are used in one or more tests.

## Resource

A person or object that is necessary to deliver a class, for example, a named instructor or a specific classroom required for a synchronous offline offering. In OLM, you create resource types and define the resources that are available for each resource type.

#### Room

The physical room identifier where a class takes place.

#### **Schedule**

A list of learning, and associated dates, that is due to take place for a learner or for an instructor.

## **SCORM Adapter**

A set of files enabling communication between your content and OLM when your content contains SCORM CMI calls, and when your content is outside the Oracle domain. With the SCORM adapter, the content can successfully communicate tracking information to the learning management system irrespective of the content location. The SCORM adapter files reside on the same content server as your content.

#### Session

A catalog entity that is a subset of a class. Used when a single synchronous class meets at more than one time, or in more than one location, on more than one date, or with more than one instructor.

## **Successfully Completed**

A learner has successfully completed a class when the learner is verified as not only having attended or attempted the offering, but having demonstrated competency sufficient to achieve the competencies associated with the course.

## **Synchronous**

An attribute of delivery mode for learning that requires a time, place, or live instructor. Synchronous learning can be either online, such as a live web seminar, or offline, such as an instructor led class in a physical room.

See also Delivery Mode, page Glossary-3

#### **Test**

A grouping of questions taken from question banks and delivered through the player. Tests are designed to test explicit knowledge, skill level, and/or ability of a learner.

See also Question Bank, page Glossary-

#### **Trainer**

A predefined resource type. The Trainer resource type is named for backward compatibility. However, the application refers to the resources of this type as instructors.

## **Training Center**

A place where learning occurs, or a hierarchy used for reporting on classes and resources.

## **Transcript**

An official report that shows whether a learner has completed, attended, or failed a class. Transcript covers for instance one larger goal such as a degree or comprehensive goal that perhaps could be attained through successfully completing a learning path.

## **Web Conference**

An entity that you use to deliver online synchronous classes and record these classes for on-demand playback. You can create a Web conference for an online synchronous class or enter recorded Web conference information for the class to associate it with a recorded Web conference.

# Index

| Α                                           | С                                   |
|---------------------------------------------|-------------------------------------|
| Accounting data                             | Cancel                              |
| creating, 11-2                              | finance headers and lines, 5-11     |
| Addresses                                   | Cancellations, 3-21                 |
| of organizations, 11-16                     | Cancelled finance headers and lines |
| Address styles, 11-13                       | restoring, 5-14                     |
| Administrator groups, 11-21                 | Catalog, 2-1                        |
| Administrator Groups                        | browsing, 10-19                     |
| creating and maintaining, 11-23             | searching, 10-19                    |
| Application Utilities Lookups window, 11-7  | Catalog administration, 2-1         |
| Assessments                                 | Catalog design, 2-2                 |
| learners, 10-13                             | Certification Details Page, 10-15   |
| Assessment tests                            | Chats                               |
| creating, 7-7                               | Category Chats, 2-37                |
| feedback options, 7-8                       | Class Chats, 2-37                   |
| limiting attempts, 7-8                      | Class Details, 10-10                |
| previewing, 7-9                             | Classes                             |
| resumable, 7-7                              | Copy, 2-19                          |
| reviewing statistics, 7-10                  | pricing, 5-15                       |
| scoring options, 7-7                        | Schedule, 2-20                      |
| Attendance and Signature Sheet report, 3-24 | Classifying organizations, 11-19    |
| Automatic enrollment                        | Class statuses, 3-11                |
| waiting list, 3-6                           | CMI adapter                         |
| Automatic waitlisting, 3-6                  | See SCORM adapter                   |
| Ţ.                                          | CMI Objectives                      |
| В                                           | importing, 8-4                      |
| Base currency, 11-59                        | Competency                          |
| Budget Costs Breakdown Report, 5-22         | automation, 2-42                    |
| Business groups, 11-14                      | course, 2-42                        |
| creating, 11-16                             | Competency profile                  |
| Creating, 11-10                             | enrollments, 3-21                   |

| updating, 3-21                                                                                                    | finance lines, 5-10                                                                                                    |
|----------------------------------------------------------------------------------------------------|----------------------------------------------------------------------------------------------------|
| Concurrent program                                                                                                    | question banks                                                                                                    |
| Process Eligibility Profiles for Learner Groups,                                                                                                    | previewing, 7-9                                                                                                    |
| 11-40                                                                                                    | surveys, 7-7                                                                                                    |
| Process Mandatory Enrollments, 3-28                                                                                                    | tests, 7-5, 7-7                                                                                                    |
| Purge Inactive Eligibility Profiles for Learner                                                                                                    | previewing, 7-9                                                                                                    |
| Groups, 11-41                                                                                                    | test sections                                                                                                    |
| Conference Server                                                                                                    | sequencing, 7-7                                                                                                    |
| Setup, 11-49                                                                                                    | Currencies                                                                                                    |
| Contacts                                                                                                    | enabling, 11-59, 11-60                                                                                                    |
| for customers, 4-5                                                                                                    | Currencies window, 11-60                                                                                                    |
| for suppliers, 4-5                                                                                                    | Customers, 4-5                                                                                                    |
| Content                                                                                                    | definition of, 11-15                                                                                                    |
| SCORM-compliant content, 11-46                                                                                                    |                                                                                                    |
| security, 11-46                                                                                                    | D                                                                                                    |
| upload, 11-46                                                                                                    | Defining a Lodger 11 62                                                                                                    |
| Content Administration                                                                                                    | Defining a Ledger, 11-63                                                                                                    |
| overview, 6-1                                                                                                    | Delete                                                                                                    |
| requirements, 6-3                                                                                                    | finance headers and lines, 5-13                                                                                                    |
| Content Hierarchy                                                                                                    | Delivering Tests, 7-9                                                                                                    |
| exporting, 8-7                                                                                                    | Descriptive flexfields                                                                                                    |
| importing, 8-7                                                                                                    | explained, 11-9                                                                                                    |
| Content server                                                                                                    | for address styles, 11-12                                                                                                    |
| import, 11-46                                                                                                    | list of user definable, 11-10                                                                                                    |
| setup, 11-51                                                                                                    | Double-booking  See Overlapping enrollments                                                                                                    |
|                                                                                                    |                                                                                                    |
| Content Structure                                                                                                    | oce overlapping enrollments                                                                                                    |
| -                                                                                                    |                                                                                                    |
| Content Structure                                                                                                    | E                                                                                                    |
| Content Structure<br>Learning Objects, 6-4                                                                                                    | Enabling currencies, 11-60                                                                                                    |
| Content Structure<br>Learning Objects, 6-4<br>Tests, 6-4                                                                                                    | E Enabling currencies, 11-60 Enrolling and unenrolling                                                                                                    |
| Content Structure Learning Objects, 6-4 Tests, 6-4 Content upload, 8-8                                                                                                    | Enabling currencies, 11-60 Enrolling and unenrolling Classes, 10-19                                                                                                    |
| Content Structure Learning Objects, 6-4 Tests, 6-4 Content upload, 8-8 Copying                                                                                                    | E Enabling currencies, 11-60 Enrolling and unenrolling Classes, 10-19 Enrollment                                                                                                    |
| Content Structure Learning Objects, 6-4 Tests, 6-4 Content upload, 8-8 Copying price lists, 5-16                                                                                                    | Enabling currencies, 11-60 Enrolling and unenrolling Classes, 10-19                                                                                                    |
| Content Structure Learning Objects, 6-4 Tests, 6-4 Content upload, 8-8 Copying price lists, 5-16 Correcting details                                                                                                    | Enabling currencies, 11-60 Enrolling and unenrolling Classes, 10-19 Enrollment mandatory for a class, 2-40 overlapping, 3-8                                                                                                    |
| Content Structure Learning Objects, 6-4 Tests, 6-4 Content upload, 8-8 Copying price lists, 5-16 Correcting details enrollments, 3-21                                                                                                    | E Enabling currencies, 11-60 Enrolling and unenrolling Classes, 10-19 Enrollment mandatory for a class, 2-40 overlapping, 3-8 requirements, 3-3                                                                                                    |
| Content Structure Learning Objects, 6-4 Tests, 6-4 Content upload, 8-8 Copying price lists, 5-16 Correcting details enrollments, 3-21 Correcting enrollment agreements                                                                                                    | Enabling currencies, 11-60 Enrolling and unenrolling Classes, 10-19 Enrollment mandatory for a class, 2-40 overlapping, 3-8 requirements, 3-3 Enrollment communication, 3-10                                                                                                    |
| Content Structure Learning Objects, 6-4 Tests, 6-4 Content upload, 8-8 Copying price lists, 5-16 Correcting details enrollments, 3-21 Correcting enrollment agreements enrollments, 3-21                                                                                                    | E Enabling currencies, 11-60 Enrolling and unenrolling Classes, 10-19 Enrollment mandatory for a class, 2-40 overlapping, 3-8 requirements, 3-3 Enrollment communication, 3-10 Enrollments                                                                                                    |
| Content Structure Learning Objects, 6-4 Tests, 6-4 Content upload, 8-8 Copying price lists, 5-16 Correcting details enrollments, 3-21 Correcting enrollment agreements enrollments, 3-21 Correcting learner or contact details                                                                                                    | Enabling currencies, 11-60 Enrolling and unenrolling Classes, 10-19 Enrollment mandatory for a class, 2-40 overlapping, 3-8 requirements, 3-3 Enrollment communication, 3-10 Enrollments cancelling, 3-21                                                                                                    |
| Content Structure Learning Objects, 6-4 Tests, 6-4 Content upload, 8-8 Copying price lists, 5-16 Correcting details enrollments, 3-21 Correcting enrollment agreements enrollments, 3-21 Correcting learner or contact details enrollments, 3-21                                                                                                    | Enabling currencies, 11-60 Enrolling and unenrolling Classes, 10-19 Enrollment mandatory for a class, 2-40 overlapping, 3-8 requirements, 3-3 Enrollment communication, 3-10 Enrollments cancelling, 3-21 correcting details, 3-21                                                                                                    |
| Content Structure Learning Objects, 6-4 Tests, 6-4 Content upload, 8-8 Copying price lists, 5-16 Correcting details enrollments, 3-21 Correcting enrollment agreements enrollments, 3-21 Correcting learner or contact details enrollments, 3-21 Cost Transfer Finance Header, 5-5                                                                                                    | Enabling currencies, 11-60 Enrolling and unenrolling Classes, 10-19 Enrollment mandatory for a class, 2-40 overlapping, 3-8 requirements, 3-3 Enrollment communication, 3-10 Enrollments cancelling, 3-21 correcting details, 3-21 correcting enrollment agreement, 3-21                                                                                                    |
| Content Structure Learning Objects, 6-4 Tests, 6-4 Content upload, 8-8 Copying price lists, 5-16 Correcting details enrollments, 3-21 Correcting enrollment agreements enrollments, 3-21 Correcting learner or contact details enrollments, 3-21 Cost Transfer Finance Header, 5-5 Country-specific features                                                                                         | Enabling currencies, 11-60 Enrolling and unenrolling Classes, 10-19 Enrollment mandatory for a class, 2-40 overlapping, 3-8 requirements, 3-3 Enrollment communication, 3-10 Enrollments cancelling, 3-21 correcting details, 3-21 correcting enrollment agreement, 3-21 correcting learner or contact details, 3-21                                                                                                  |
| Content Structure Learning Objects, 6-4 Tests, 6-4 Content upload, 8-8 Copying price lists, 5-16 Correcting details enrollments, 3-21 Correcting enrollment agreements enrollments, 3-21 Correcting learner or contact details enrollments, 3-21 Cost Transfer Finance Header, 5-5 Country-specific features address styles, 11-12                                                                   | Enabling currencies, 11-60 Enrolling and unenrolling Classes, 10-19 Enrollment mandatory for a class, 2-40 overlapping, 3-8 requirements, 3-3 Enrollment communication, 3-10 Enrollments cancelling, 3-21 correcting details, 3-21 correcting enrollment agreement, 3-21 correcting learner or contact details, 3-21 customer and worker, 3-5                                                                         |
| Content Structure Learning Objects, 6-4 Tests, 6-4 Content upload, 8-8 Copying price lists, 5-16 Correcting details enrollments, 3-21 Correcting enrollment agreements enrollments, 3-21 Correcting learner or contact details enrollments, 3-21 Cost Transfer Finance Header, 5-5 Country-specific features address styles, 11-12 Courses, 2-7                                                      | Enabling currencies, 11-60 Enrolling and unenrolling Classes, 10-19 Enrollment mandatory for a class, 2-40 overlapping, 3-8 requirements, 3-3 Enrollment communication, 3-10 Enrollments cancelling, 3-21 correcting details, 3-21 correcting enrollment agreement, 3-21 correcting learner or contact details, 3-21 customer and worker, 3-5 reporting, 3-1                                                          |
| Content Structure Learning Objects, 6-4 Tests, 6-4 Content upload, 8-8 Copying price lists, 5-16 Correcting details enrollments, 3-21 Correcting enrollment agreements enrollments, 3-21 Correcting learner or contact details enrollments, 3-21 Cost Transfer Finance Header, 5-5 Country-specific features address styles, 11-12 Courses, 2-7 pricing, 5-15                                        | Enabling currencies, 11-60 Enrolling and unenrolling Classes, 10-19 Enrollment mandatory for a class, 2-40 overlapping, 3-8 requirements, 3-3 Enrollment communication, 3-10 Enrollments cancelling, 3-21 correcting details, 3-21 correcting enrollment agreement, 3-21 correcting learner or contact details, 3-21 customer and worker, 3-5 reporting, 3-1 Enrollment security, 3-8                                 |
| Content Structure Learning Objects, 6-4 Tests, 6-4 Content upload, 8-8 Copying price lists, 5-16 Correcting details enrollments, 3-21 Correcting enrollment agreements enrollments, 3-21 Correcting learner or contact details enrollments, 3-21 Cost Transfer Finance Header, 5-5 Country-specific features address styles, 11-12 Courses, 2-7 pricing, 5-15 Create                                 | Enabling currencies, 11-60 Enrolling and unenrolling Classes, 10-19 Enrollment mandatory for a class, 2-40 overlapping, 3-8 requirements, 3-3 Enrollment communication, 3-10 Enrollments cancelling, 3-21 correcting details, 3-21 correcting enrollment agreement, 3-21 correcting learner or contact details, 3-21 customer and worker, 3-5 reporting, 3-1 Enrollment security, 3-8 Enrollment statuses, 3-12, 3-15 |
| Content Structure Learning Objects, 6-4 Tests, 6-4 Content upload, 8-8 Copying price lists, 5-16 Correcting details enrollments, 3-21 Correcting enrollment agreements enrollments, 3-21 Correcting learner or contact details enrollments, 3-21 Cost Transfer Finance Header, 5-5 Country-specific features address styles, 11-12 Courses, 2-7 pricing, 5-15 Create accounting reference data, 11-2 | Enabling currencies, 11-60 Enrolling and unenrolling Classes, 10-19 Enrollment mandatory for a class, 2-40 overlapping, 3-8 requirements, 3-3 Enrollment communication, 3-10 Enrollments cancelling, 3-21 correcting details, 3-21 correcting enrollment agreement, 3-21 correcting learner or contact details, 3-21 customer and worker, 3-5 reporting, 3-1 Enrollment security, 3-8                                 |

| E-signatures, 1-10                        | content hierarchy, 8-7             |
|-------------------------------------------|------------------------------------|
| Establishments                            | tests, 8-6                         |
| entering training provider contracts, 4-5 | Import                             |
| Evaluation for Courses and Classes , 2-43 | learning object, 8-4               |
| Export                                    | Import and Export                  |
| content hierarchy, 8-7                    | QTI specification, 8-3             |
| learning object, 8-4                      | requirements, 8-2                  |
| tests, 8-6                                | SCORM specification, 8-3           |
| Exporting                                 | supported specifications, 8-3      |
| objects, 8-11                             | Utilities, 8-3                     |
| Extending                                 | Import and Export                  |
| price lists, 5-19                         | AICC specification, 8-3            |
| External Learning, 3-22                   | tracking types, 8-9                |
| C                                         | Importing                          |
| F                                         | objects, 8-8                       |
| Finance headers                           | Install                            |
|                                           | SCORM adapter, 11-47               |
| creating, 5-8                             | Instructor                         |
| Finance headers and lines, 5-2, 5-4       | interface, 10-23                   |
| cancelling, 5-11                          | self-service, 10-1                 |
| deleting, 5-13                            | Internal learners, 2-17            |
| restoring, 5-14                           |                                    |
| Finance lines                             | L                                  |
| creating, 5-10                            | T                                  |
| moving to a new header, 5-11              | Learner                            |
| Finance transfer process                  | self-service, 10-1                 |
| finance headers, 5-6                      | Learner access, 2-39               |
| Flexfields                                | by learner group, 2-40             |
| accounting, 11-9                          | options, 2-40                      |
| descriptive, 11-1                         | Learner Groups , 11-25             |
| key, 11-1                                 | creating and maintaining, 11-27    |
| Forums                                    | Learner Home                       |
| Category Forums, 2-37                     | Current Learning, 10-18            |
| Class Forums, 2-37                        | Forums and Chats, 10-18            |
|                                           | Requested Learning, 10-18          |
| <u>H</u>                                  | Learners                           |
| Header and line types                     | occupying places in classes, 3-17  |
| automatic finance line creation, 5-4      | Learner Sign-In Sheet report, 3-26 |
| header types, 5-4                         | Learning Certification             |
| line types, 5-4                           | completion and renewal, 2-26       |
| Headers and currency, 5-6                 | components, 2-26                   |
|                                           | statuses, 2-26                     |
| 1                                         | Learning cycle, 1-13               |
| <u>-</u>                                  | Learning history                   |
| Implementation                            | viewing, 10-21                     |
| overview, 1-15                            | Learning Object                    |
| Import                                    | creating, 6-5                      |
|                                           |                                    |

| exporting, 8-4                         | OLM Certification Report, 2-46               |
|----------------------------------------|----------------------------------------------|
| importing, 8-4                         | OLM Chat Report, 2-47                        |
| Properties, 6-5                        | OLM Course Evaluation Report, 2-49           |
| publishing, 6-5                        | OLM Forum Report, 2-48                       |
| Learning path                          | Online Player Setup, 11-50                   |
| catalog, 2-22                          | Oracle Learning Management                   |
| component, 2-24                        | introduction, 1-10                           |
| notifications, 2-26                    | ORG_TYPE, 11-18                              |
| section, 2-23                          | Organization and user security, 11-68        |
| Ledger                                 | Organizations                                |
| defining, 11-63                        | classifications, 11-19                       |
| Locations, 11-16                       | defining, 11-18                              |
| Location window, 11-16                 | definition of, 11-15                         |
| Lookups, 11-5                          | entering site addresses, 11-16               |
| access levels, 11-5                    | Organization window, 11-16, 11-18            |
| defining lookup types, 11-7            | OTA:Activate Automatic Waitlist Enrollments  |
| defining lookup types and values, 11-7 | Profile Options, 11-80                       |
| list of predefined types, 11-6         | OTA: Activate Automatic Waitlist Enrollments |
| removing lookup values, 11-8           | profile options, 11-76                       |
| user and extensible, 11-6              | OTA: Automatic Transfer to GL                |
| ,                                      | Profile Options, 11-80                       |
| M                                      | OTA: Automatic Waitlist Enrollments: Days    |
|                                        | Prior To Class                               |
| Manager Self-Service, 10-1             | profile options, 11-76                       |
| Mandatory enrollment for a class, 2-40 | OTA: Automatic Waitlist Enrollments: Hours   |
| Microsoft Forms link                   | Prior To Class                               |
| course activity, 2-9                   | profile options, 11-76                       |
| Multiple enrollments, 3-5              | OTA: Maximum Enrollments Processed Online    |
| My Learning Home, 10-5                 | profile options, 11-77                       |
| N                                      | OTA: Minimum Hours to Cancel for Free        |
|                                        | - Profile Options, 11-80                     |
| Notifications                          | OTA: Waitlist Sorting Criteria               |
| class cancellation, 11-81              | profile options, 11-77                       |
| class enrollment, 11-81                | Overlapping enrollments, 3-8                 |
| competency update, 11-81               | Overlapping price lists, 5-15                |
| external learning, 11-81               |                                              |
| instructor notifications, 11-81        | Р                                            |
| learning certification, 11-81          | Dlarrag                                      |
| learning path, 2-26, 11-81             | Player                                       |
| other notifications, 11-81             | prerequisites, 6-5                           |
|                                        | setup, 11-50                                 |
| 0                                      | Player Prerequisites, 6-7                    |
| Offerings, 6-7                         | - Price lists, 5-15                          |
| OLM                                    | changing dates, 5-20                         |
| Defining derived factors, 11-33        | changing prices by a percentage, 5-16, 5-20  |
| 9                                      | copying, 5-16, 5-20                          |
| Defining eligibility profiles, 11-37   | defining, 5-18                               |

| extending, 5-19                                 | Resource Creation, 4-4                    |
|-------------------------------------------------|-------------------------------------------|
| overlapping, 5-15                               | Resources, 4-1, 4-2                       |
| Price List window, 5-18                         | Resource Type                             |
| Primary Venue, 4-7                              | Setup, 4-3                                |
| Process Automatic Certification Subscription    | Responsibilities, 1-15                    |
| Program                                         | Restore                                   |
| running, 2-50                                   | cancelled finance headers and lines, 5-14 |
| Process Mandatory Enrollments, 3-28             | Restricted classes, 2-39                  |
| Project Accounting Integration                  | Review                                    |
| profile options, 11-74                          | test and question statistics, 7-10        |
| Publicly Callable Business Process APIs in OLM, |                                           |
| 11-81                                           | S                                         |
|                                                 | SCORM adapter                             |
| Q                                               | definition of, 11-46                      |
| Question Bank                                   | installing, 11-47                         |
| creating, 7-5                                   | registering, 11-49                        |
| creating questions, 7-5                         | setup, 11-53                              |
| creating responses, 7-5                         | troubleshooting, 11-49                    |
| Question banks                                  | Security Security                         |
| previewing, 7-9                                 | content, 11-46                            |
| reviewing statistics, 7-11                      | enrollment status, 11-120                 |
| Question legends                                | organization security, 11-68              |
| setting up, 11-56                               | role-based access control (RBAC), 11-68   |
| Questions                                       | security groups, 11-68                    |
| reviewing statistics, 7-10                      | Self-Service Interfaces                   |
| selection, 7-7                                  | overview, 10-1                            |
| Quick Offerings, 6-7                            | requirements, 10-3                        |
| Quick Tests                                     | Server                                    |
| creating, 7-5                                   | See content server                        |
| creating, i c                                   | Session                                   |
| R                                               | Catalog Object, 2-21                      |
|                                                 | Setting up                                |
| Register                                        | content server, 11-51                     |
| SCORM adapter, 11-49                            | SCORM adapter, 11-53                      |
| Registration report, 3-23                       | Setup                                     |
| Reports                                         | summary, 1-15                             |
| Attendance and Signature Sheet, 3-24            | Show diagnostic messages                  |
| Budget and Cost Breakdown, 5-22                 | SCORM adapter, 11-49                      |
| Learner Sign-In Sheet, 3-26                     | Statistics                                |
| OLM Certification, 2-46                         | question banks, 7-11                      |
| OLM Chat, 2-47                                  | tests and questions, 7-10                 |
| OLM Course Evaluation, 2-49                     | Statuses                                  |
| OLM Forum, 2-48                                 | of classes, 3-11                          |
| Registration , 3-23                             | of enrollments, 3-12, 3-15                |
| Required or useful resources, 4-8               | of finance headers and lines, 5-6         |
| Resource Booking                                | of learning certifications, 2-26          |
| booking checklist, 4-7                          | 0                                         |

| Supplemental Bookings, 4-7           |
|--------------------------------------|
| Suppliers, 4-5                       |
| definition of, 11-15                 |
| Surveys                              |
| creating, 7-7                        |
|                                      |
| <u>T</u>                             |
| Test Builder                         |
| requirements, 7-3                    |
| Test questions                       |
| selection, 7-7                       |
| Tests                                |
| assembling a test, 7-5               |
| exporting, 8-6                       |
| feedback options, 7-8                |
| importing, 8-6                       |
| limiting attempts, 7-8               |
| previewing, 7-9                      |
| resumable, 7-7                       |
| reviewing statistics, 7-10           |
| scoring options, 7-7                 |
| Test sections                        |
| deleting, 7-8                        |
| managing, 7-8                        |
| previewing, 7-9                      |
| sequencing, 7-7                      |
| Timed Tests                          |
| changing time allowed, 7-8           |
| creating, 7-7                        |
| offering, 7-9                        |
| Training organizations, 11-14        |
| defining, 11-18                      |
| Training Resource key flexfield, 4-3 |
|                                      |
| U                                    |
| Upload                               |
| content, 8-8                         |
|                                      |
| W                                    |
| Waiting list, 3-6                    |
| Waitlisting                          |
| automatic enrollment, 3-6            |
| Web ADI, 3-10                        |
| Web Conference                       |
| live, 2-38                           |

recorded, 2-38
Windows
Application Utilities Lookups, 11-7
Currencies, 11-60
Location, 11-16
Organization, 11-16, 11-18
Price List, 5-18
Workflow notifications
enrollment, 3-10